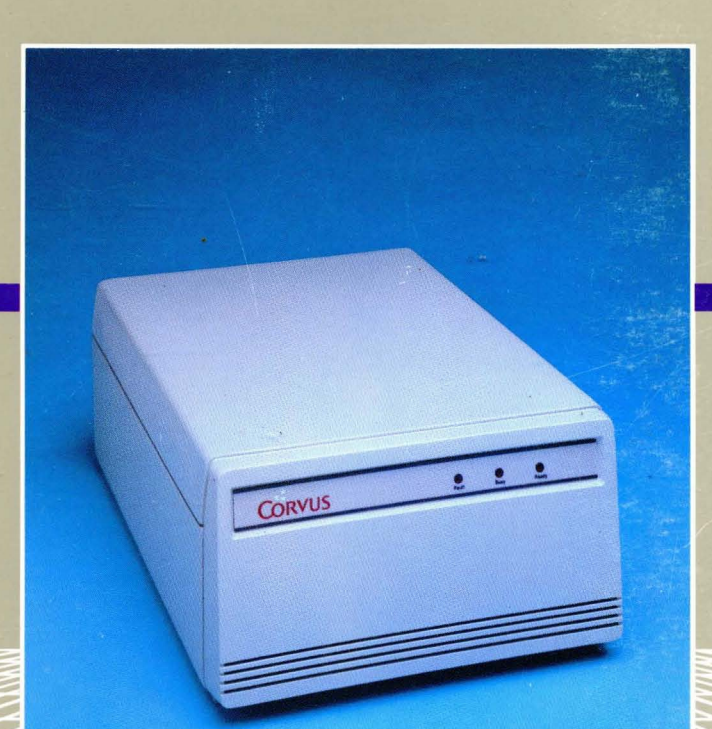

ם ח

 $\begin{bmatrix} 1 \\ 1 \end{bmatrix}$ 

## **OmniDrive**

# **The Corvus Service Manual**

# **CORVUS**

Corvus Systems, Inc. • 2100 Corvus Drive • San Jose, California 95124 • (408) 559-7000 • Telex 278976

#### **DISCLAIMER OF ALL WARRANTIES AND LIABILITIES**

Corvus Systems, Inc. makes no warranties, either expressed or implied, with respect to this manual or with respect to software described in this manual, its quality, performance, merchantability, or fitness for any particular purpose. Corvus Systems, Inc. software is sold or licensed "as is." The entire risk as to its quality or performance is with the buyer and not Corvus Systems, Inc., its distributor, or its retailer. The buyer assumes the entire cost of all necessary servicing, repair, or correction and any incidental or consequential damages. In no event will Corvus Systems, Inc. be liable for direct, indirect, incidental or consequential damages, even if Corvus Systems, Inc. has been advised of the possibility of such damages. Some states do not allow the exclusion or limitation of incidental or consequential damages, so the above limitation may not apply to you.

Every effort has been made to insure that this manual accurately documents the operation and servicing of Corvus products. However, due to ongoing modification and update of software and future products, Corvus Systems, Inc. cannot guarantee the accuracy of printed material after the date of publication, nor can Corvus Systems, Inc. accept responsibility for errors or omissions.

#### **FCC WARNING**

This equipment has been tested with a Class A computing device and has been found to comply with Part 15 of FCC Rules. Operation in a residential area may cause unacceptable interference to radio and TV reception requiring the operator to take whatever steps are necessary to correct the interference.

#### **NOTICE**

Corvus Systems, Inc. reserves the right to make changes in the product described in this manual at any time without notice. Revised manuals and update sheets will be published as needed and may be obtained from Corvus Customer Service.

This manual is copyrighted and contains proprietary information. All rights reserved. This document may not, in whole, or in part be copied, photocopied, reproduced, translated or reduced to any electronic medium or machine readable form without prior consent in writing from:

Corvus Systems, Inc. 2100 Corvus Drive San Jose, CA 95124 Telephone: (408) 559-7000 TELEX: 278976

Copyright© 1984 by Corvus Systems, Inc. All rights reserved.

Corvus Systems;<sup>™</sup> Corvus Concept;<sup>™</sup> Transporter;<sup>™</sup> Omninet;<sup>™</sup> LogiCalc;<sup>™</sup> EdWord;<sup>™</sup> The Bank;<sup>M</sup> Banktape;M OmniDrive;M Corvus Uniplex;M ISYS;M Constellation,<sup>®</sup> and Mirror® are trademarks of Corvus Systems, Inc.

Mirror<sup>®</sup> U.S. Patent 4,380,047 International patents pending Corvus Concept<sup>™</sup> patent pending OMNINET™ patent pending

## **CORVUS SYSTEMS OMNIDRIVE**  DISK DRIVE **SERVICE MANUAL**

**PART** NO.: 7100-05687 RELEASE DATE: OCTOBER 1984

> This document contains three types of notations. These are, in increasing order of importance, *NOTE,* **CAUTION,** and **WARNING.** The *NOTE* indicates some action to be taken to speed or simplify a procedure. The **CAUTION** indicates that potential damage to the equipment or user data exists, and care should be taken to avoid this. The **WARNING** indicates that potential harm or injury to the service technician or operator exists, and extreme care should be taken to avoid this.

 $\mathcal{L}$ 

### **TABLE OF CONTENTS**

### **TABLE OF CONTENTS**

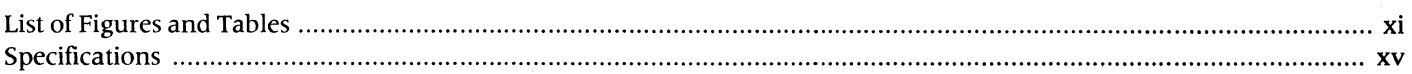

#### **CHAPTER 1-GENERAL DESCRIPTION**

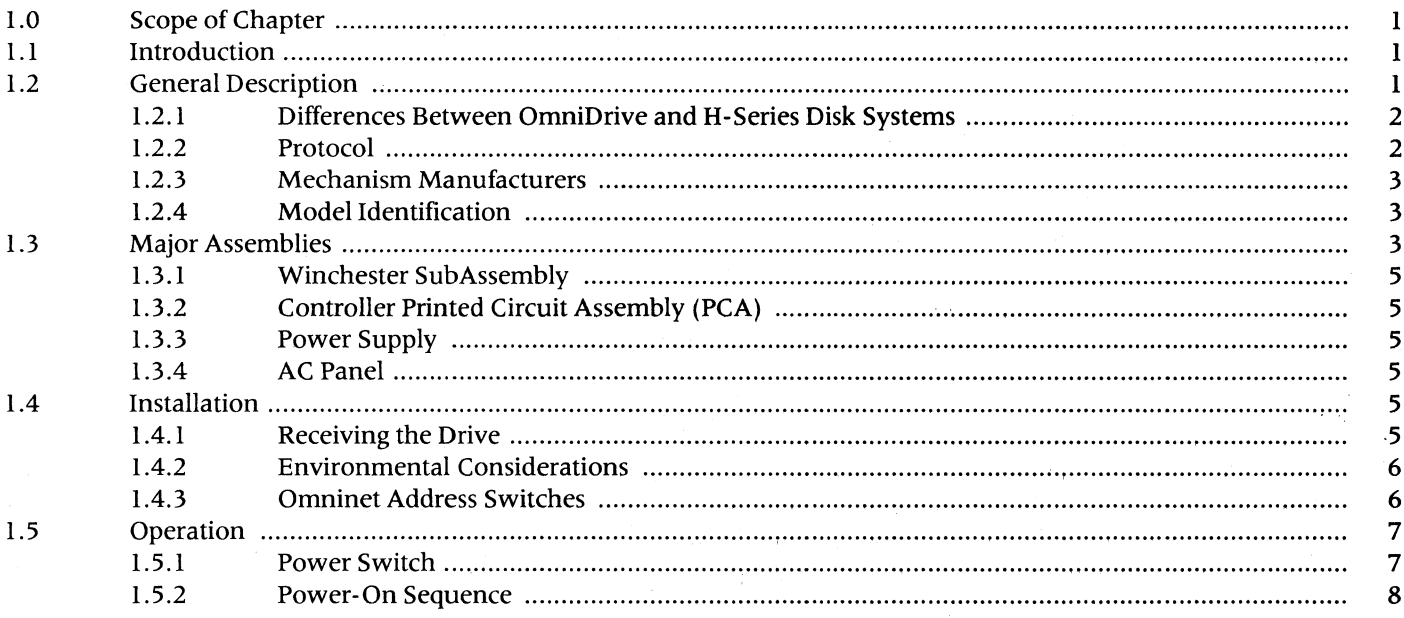

#### **CHAPTER 2-FUNCTIONAL DESCRIPTION**

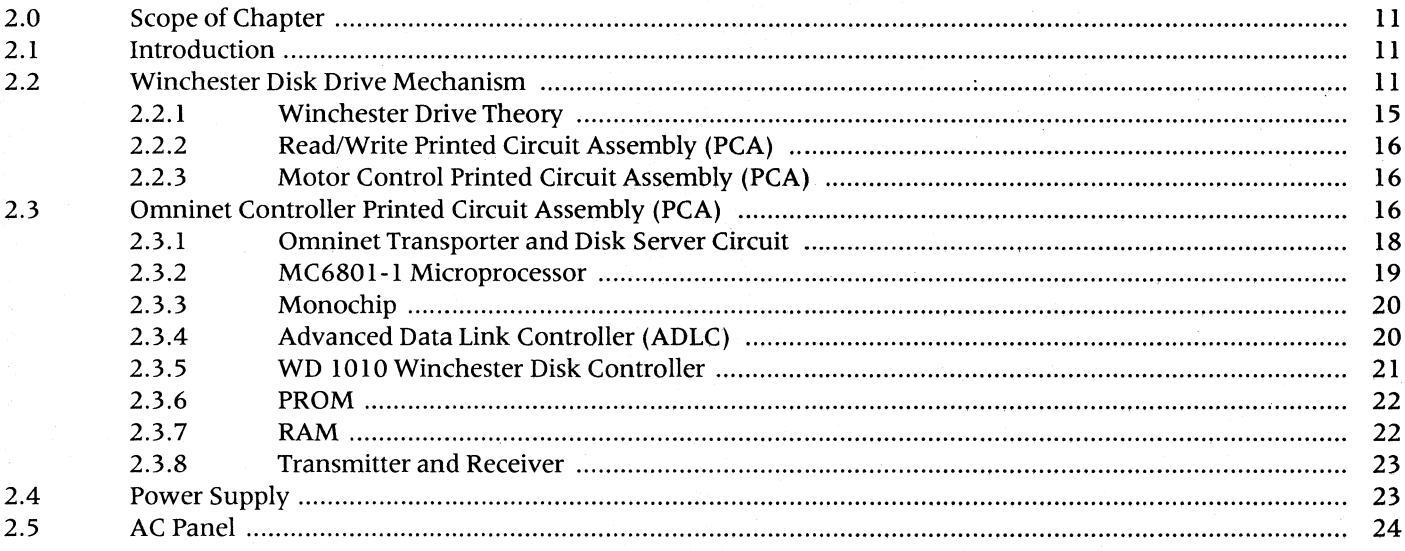

### **CHAPTER 3-DISASSEMBLY AND ASSEMBLY**

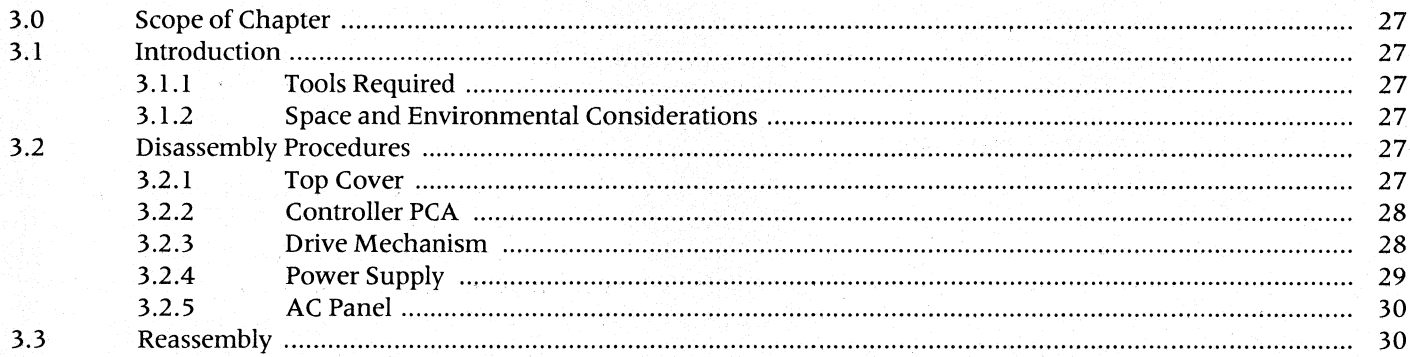

#### **CHAPTER 4-CHECKS AND ADJUSTMENTS**

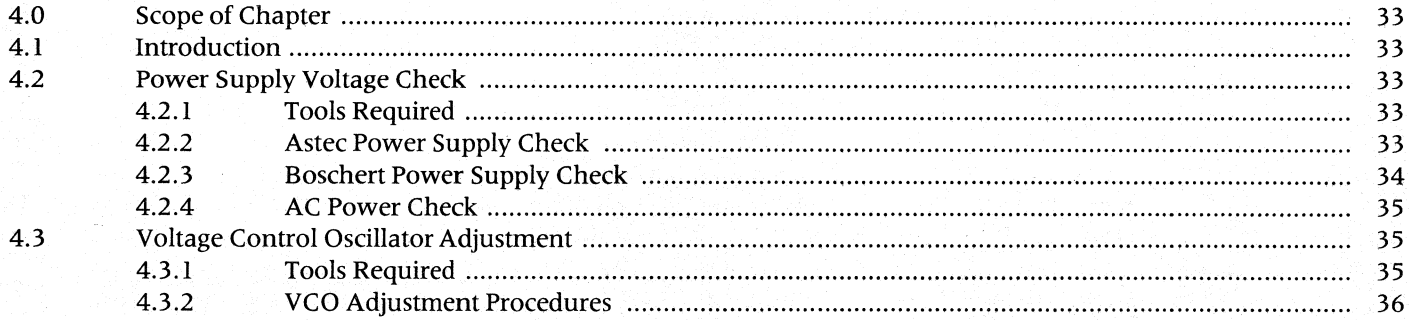

#### **CHAPTER 5-DIAGNOSTICS**

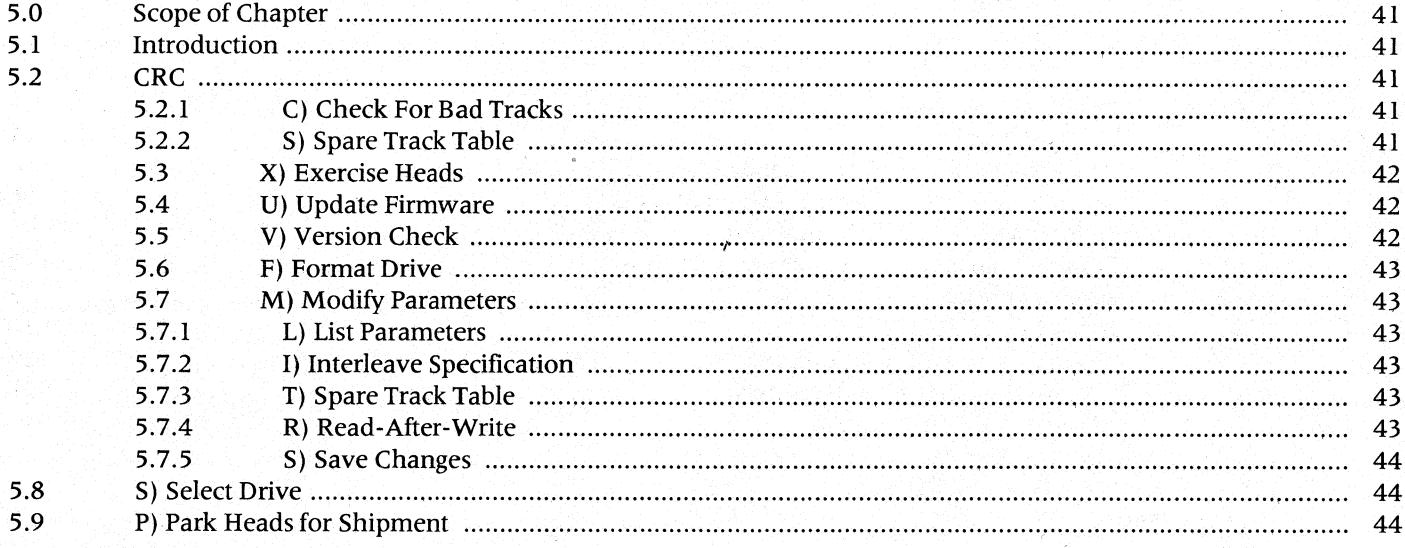

#### **CHAPTER 6-TROUBLESHOOTING**

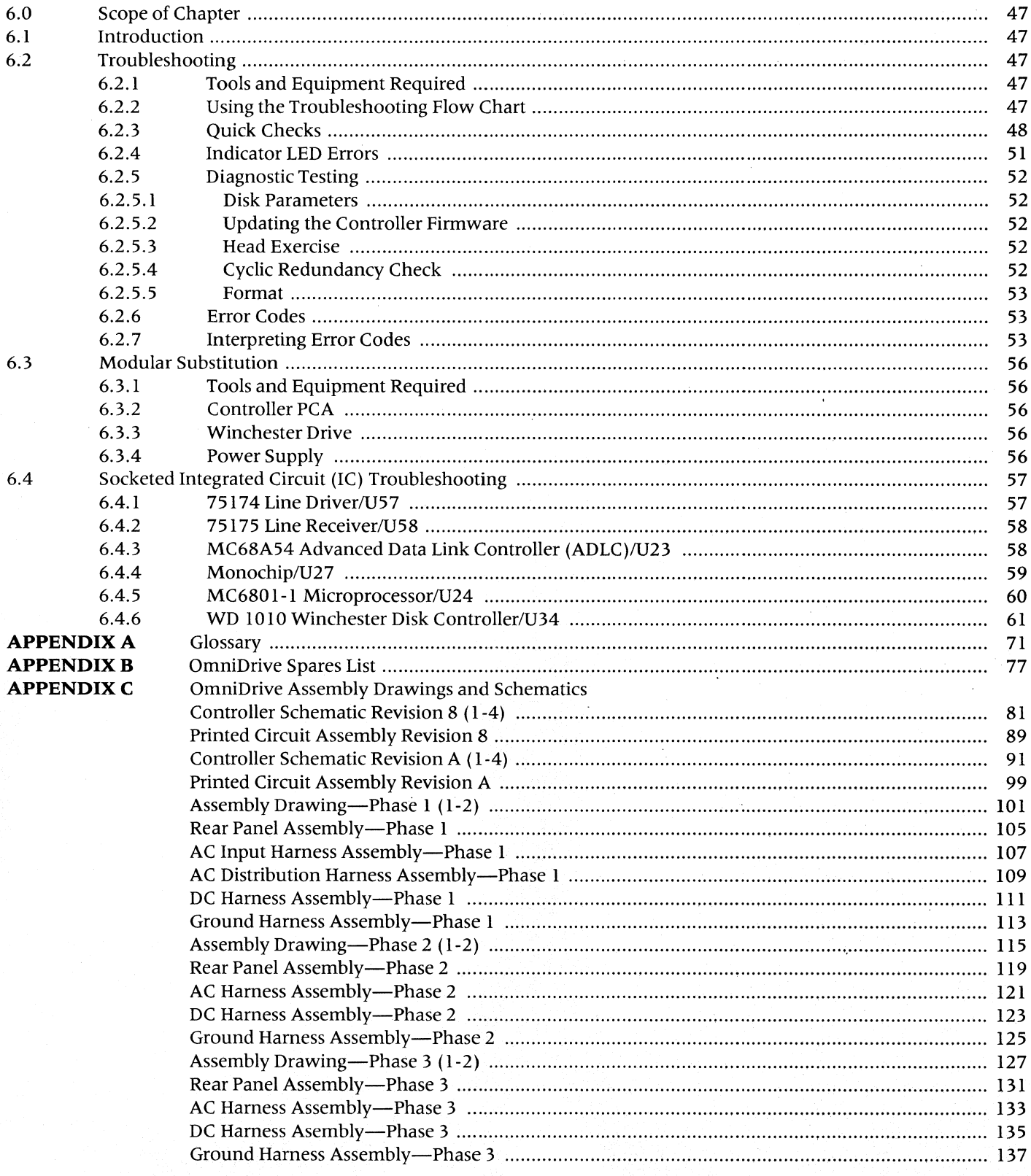

 $\bar{\mathcal{A}}$ 

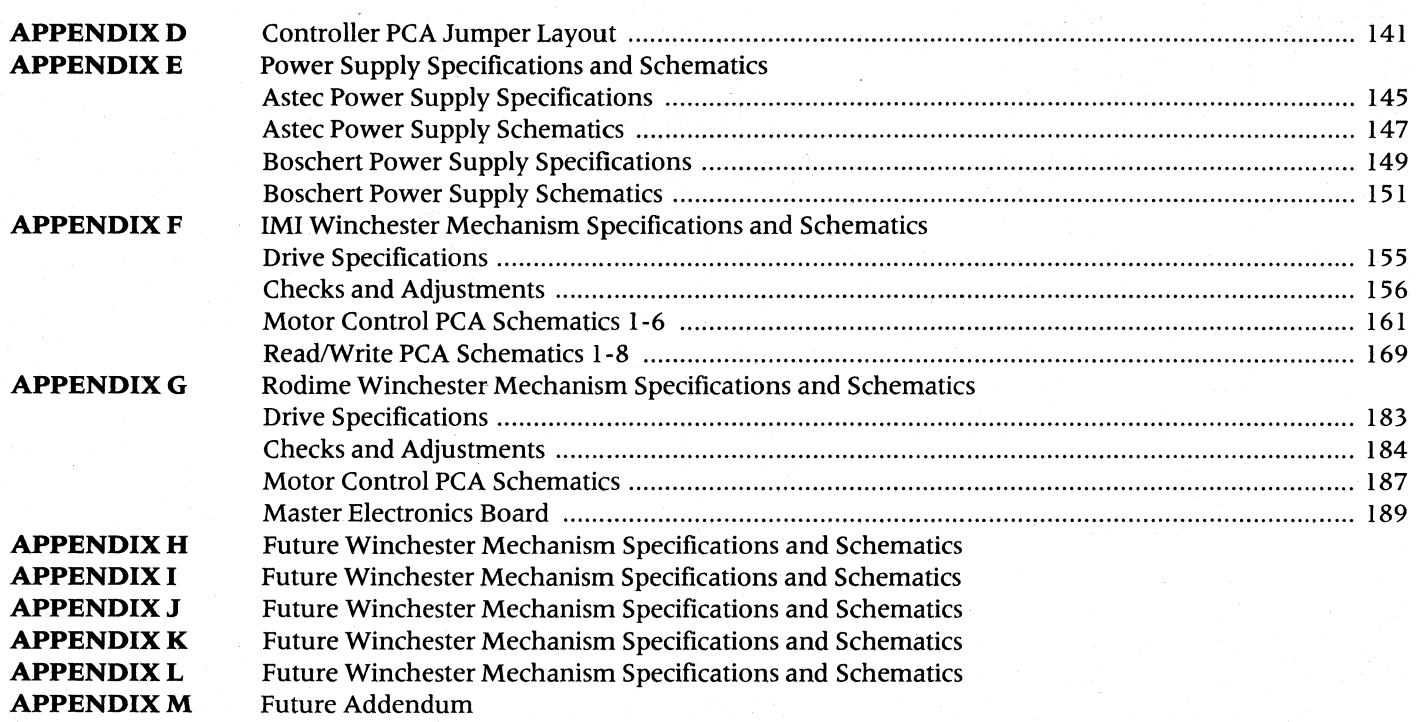

### **LIST OF FIGURES AND TABLES**

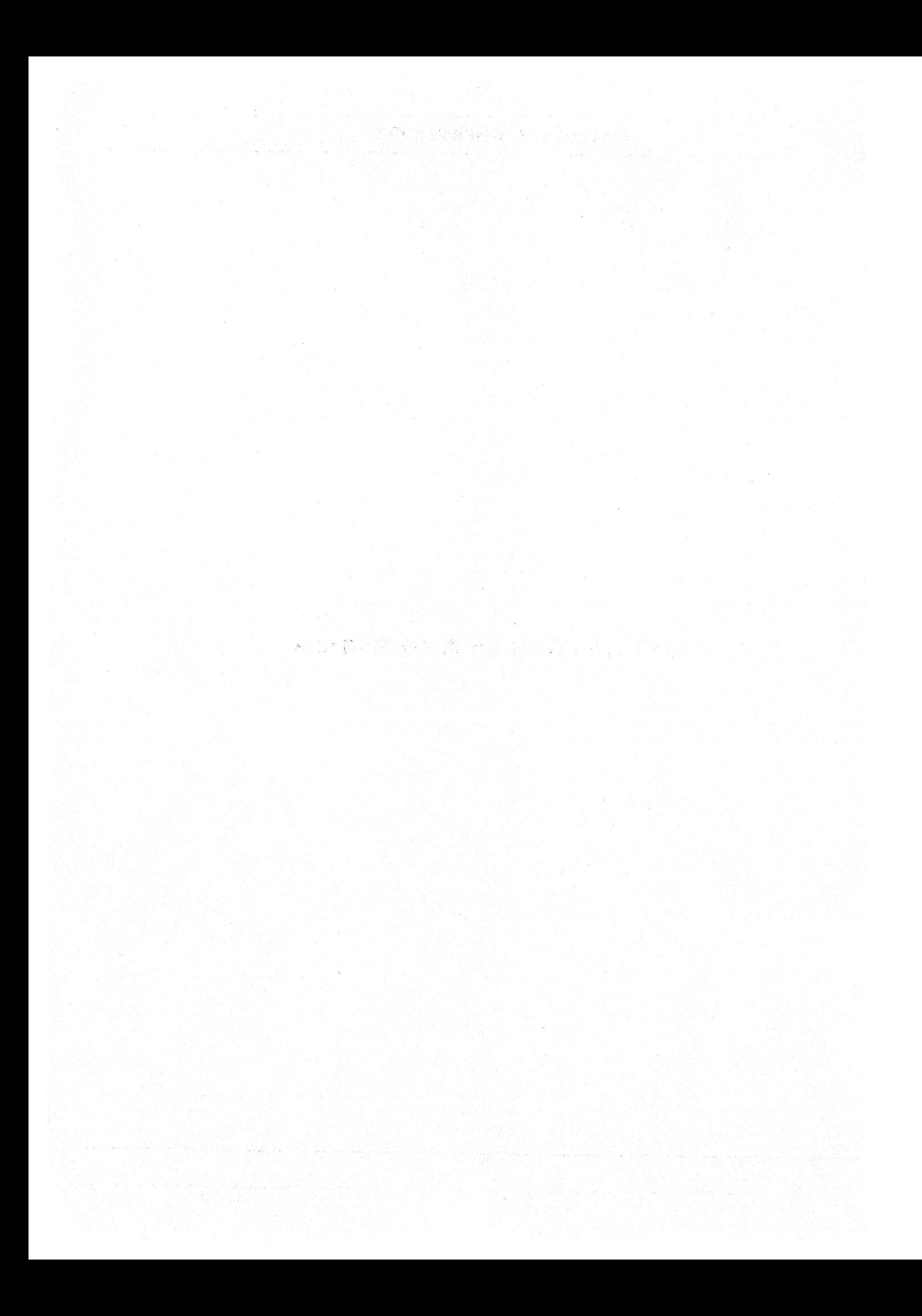

## LIST OF FIGURES AND TABLES

### **Figures**

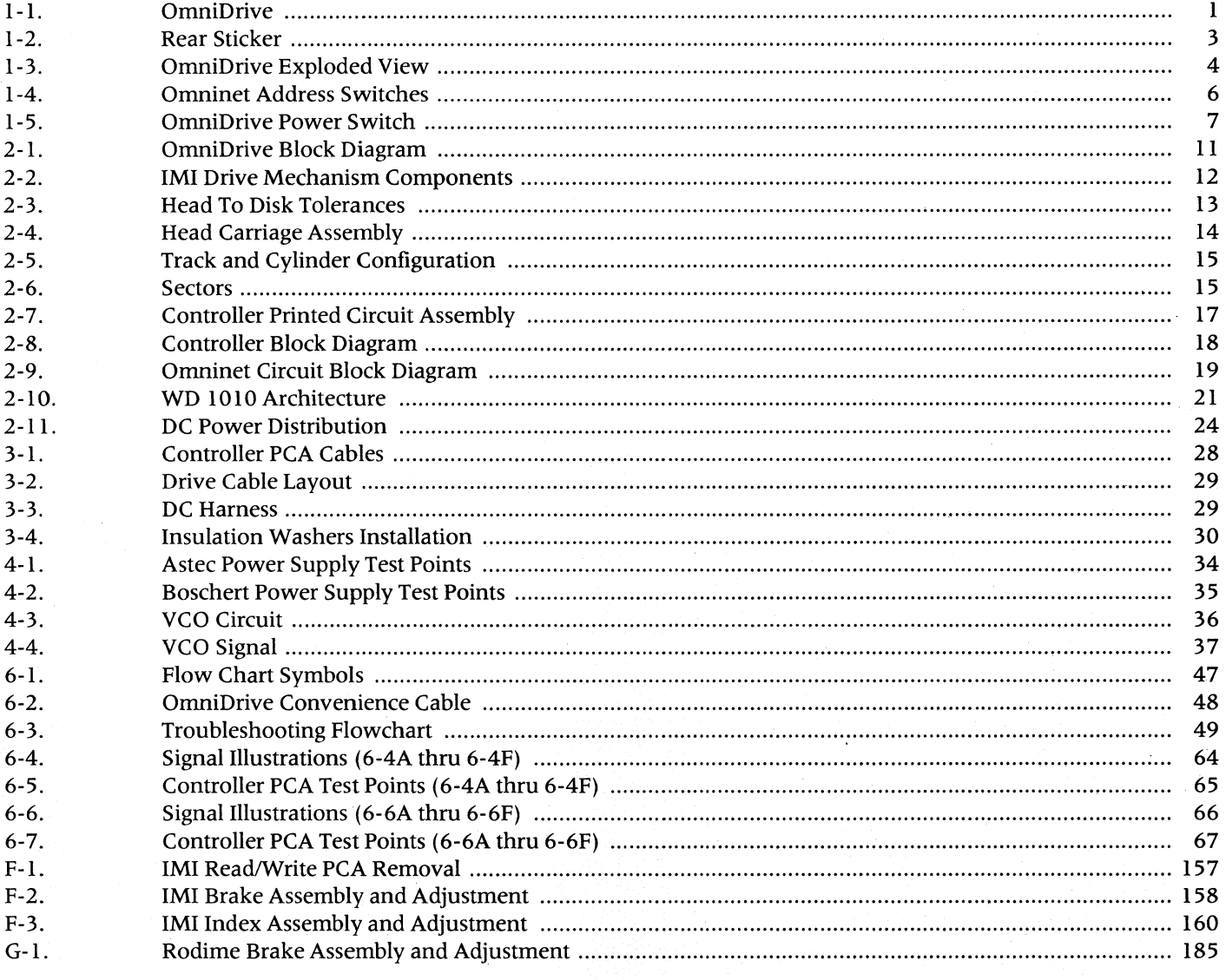

#### **Tables**

JD.

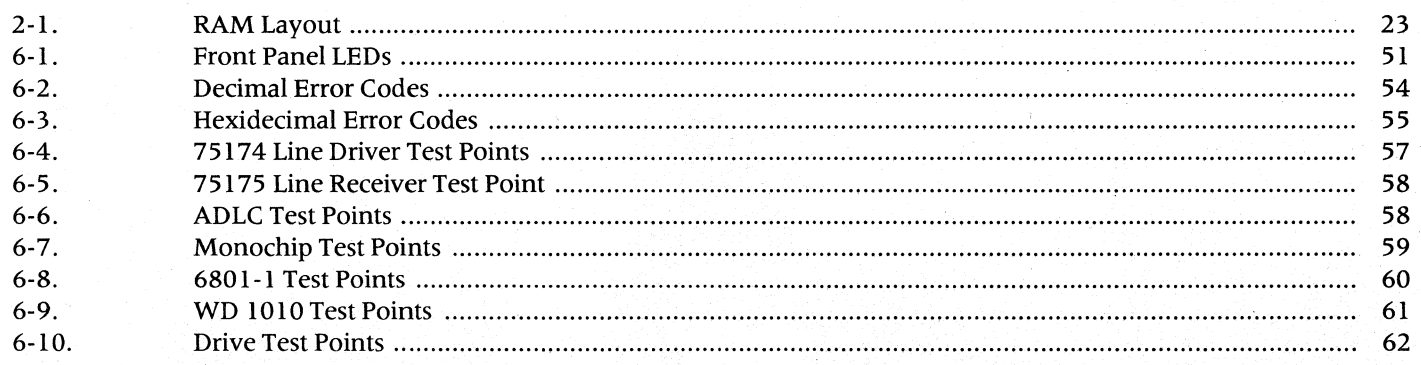

÷,

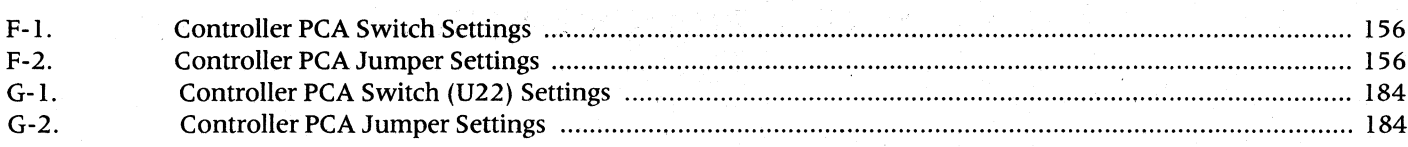

### **SPECIFICATIONS**

 $\overline{a}$ 

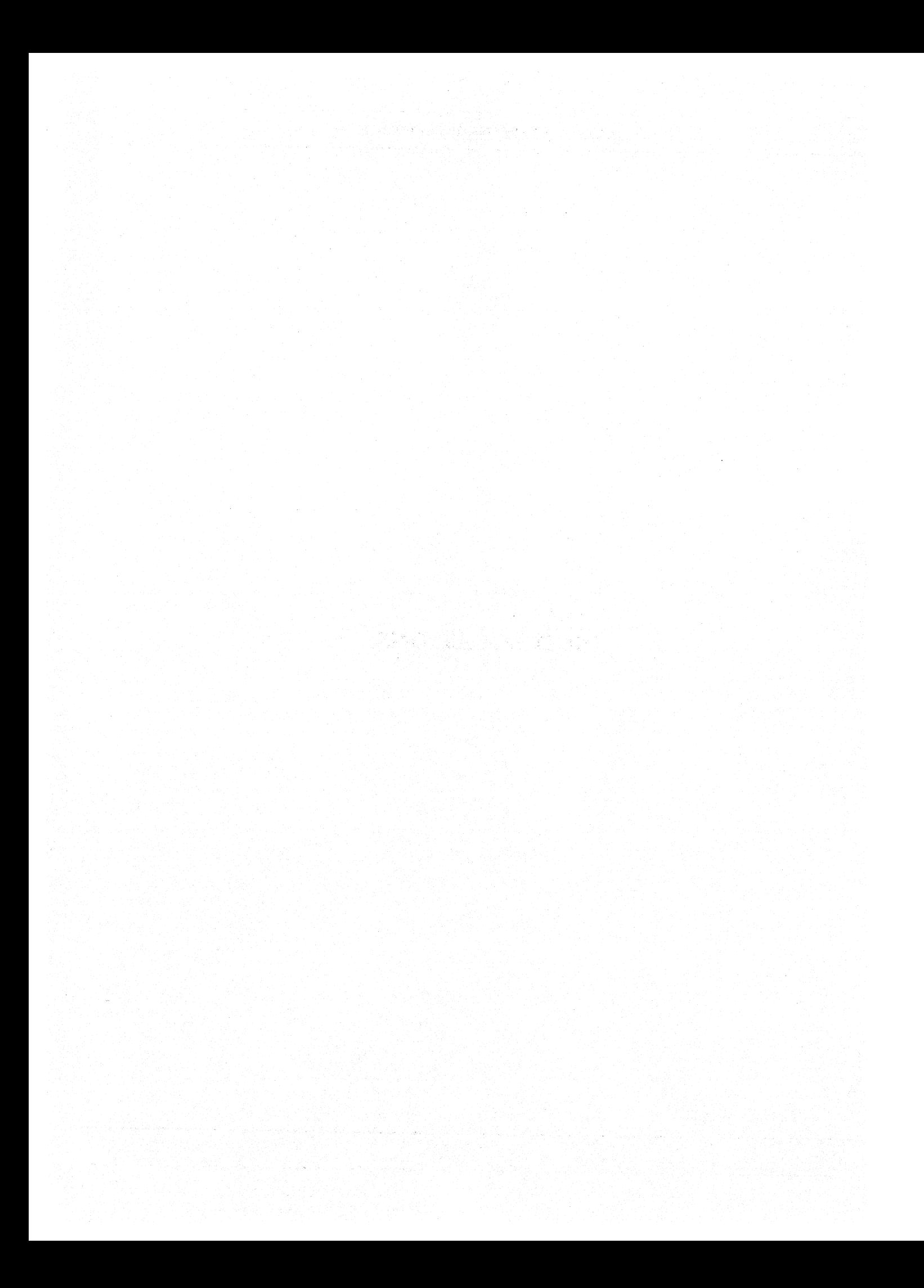

### **OMNIDRIVE SPECIFICATIONS**

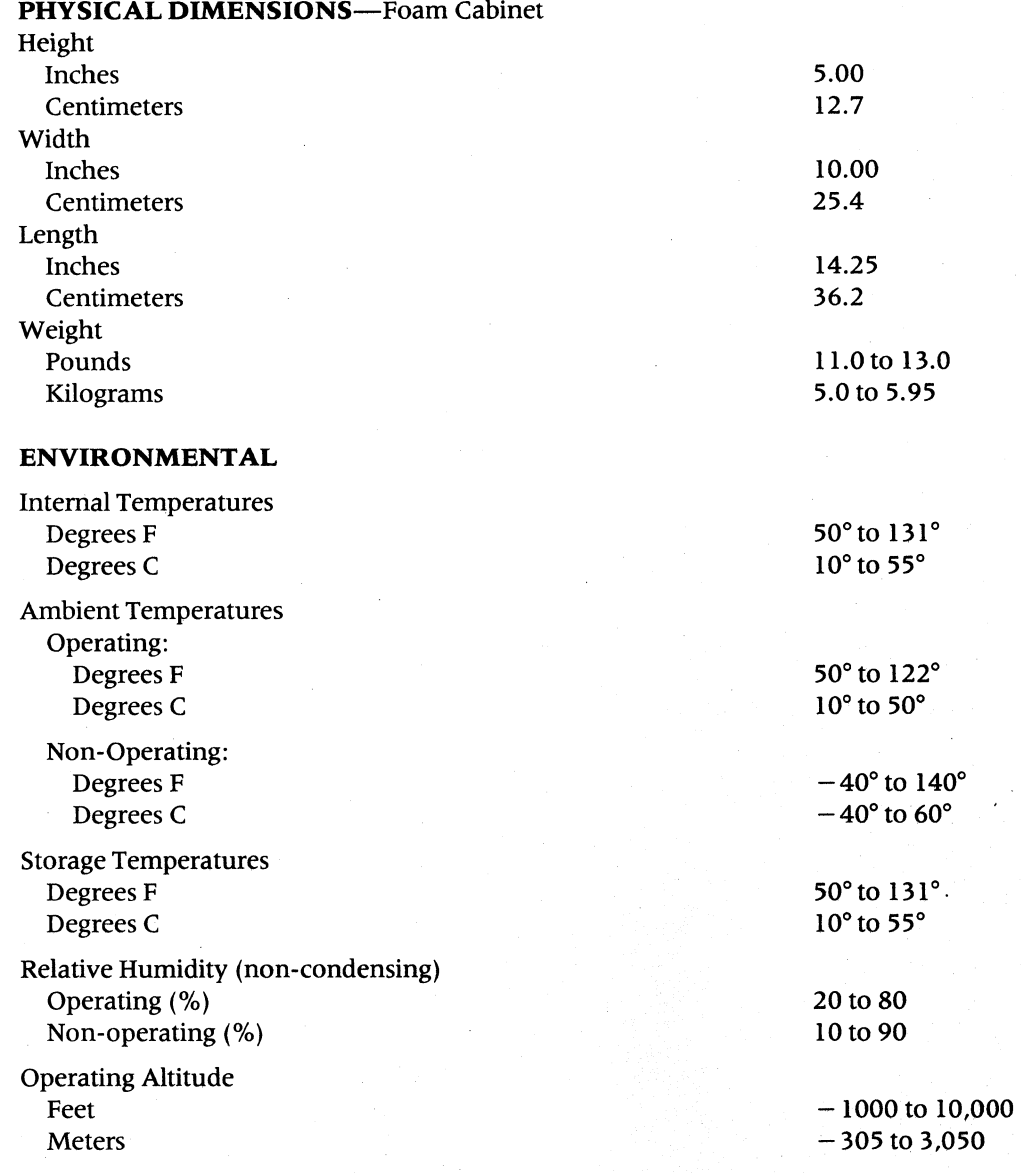

#### **GENERAL DISK SPECIFICATIONS**

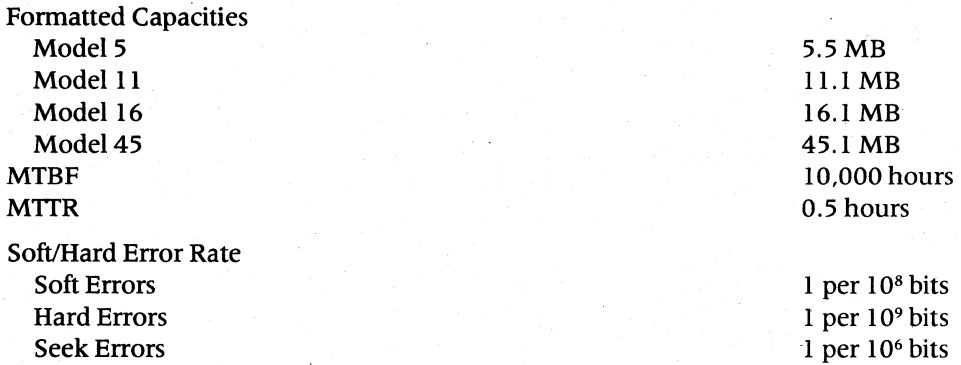

Specifications for specific mechanisms can be found in the Appendix section of this manual (refer to the Table of Contents for specific appendix).

Power Supply specifications for the Astec and the Boshert Power Supplies can be found in Appendix E.

## **CHAPTER 1 GENERAL DESCRIPTION**

### **CHAPTERl GENERAL DESCRIPTION**

#### **1.0 Scope of Chapter**

This chapter provides a general description of the Corvus Systems™ OmniDrive<sup>™</sup> disk drive system. Topics covered will include a product overview, product purpose, differences between OmniDrives and Corvus™ H-Series disk drives, protocol, mechanism manufacturers, model identification, major assemblies, receiving inspection, and installation.

#### **1.1 Introduction**

This document contains instructions for maintenance and repair of the Corvus Systems OmniDrive 5.25-inch disk drive system (hereafter referred to as an OmniDrive). Corvus Level I Service is on a modular replacement basis, and this manual is written in accordance with this policy.

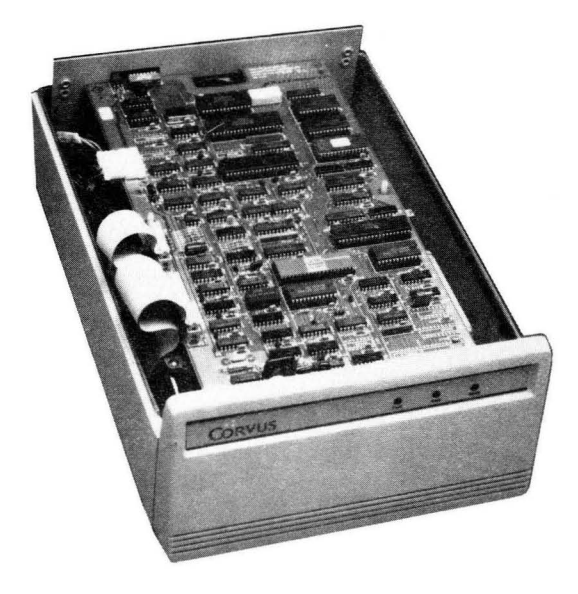

**Figure I-I. OmniDrive** 

Included in this manual is documentation on the Service Center Diagnostic Utilities supplied to each Corvus Service Center. These utilities provide for burn-in testing, adjustment. and troubleshooting of all Corvus disk drives.

Instructions for troubleshooting and repair for all OmniDrives presently being manufactured are detailed in this document.

The information for installation or operation of the OmniDrive for specific computer systems is not covered in detail in this manual. For this information, refer to the appropriate Corvus documentation for the host microcomputer system in question.

#### **1.2 General Description**

The OmniDrive disk drive is a high-speed, intelligent mass-storage network peripheral device designed to provide the host microcomputer with storage and retrieval of digital information instantly. The OmniDrive consists of a 5.25inch disk mechanism, an intelligent Controller with an integral Corvus Omninet ™ loca l area network interface, and a modular power supply.

OmniDrives are presently manufactured in four capacities: 5.5 megabytes (Model 5), 11.1 megabytes (Model II), 16.1 megabytes (Model 16), and 45.1 megabytes (Model 45). These drives all use the same high-impact foam-injection plastic cabinet.

1

#### **1.2.1 Differences Between OmniDrive and H-Series Disk Systems**

H -Series disk drives preceded the introduction of the OrnniDrive into the Corvus line of mass storage devices. The H-Series drive utilized a 5.25-inch sealed Winchester disk drive mechanism in 6-MB, 12-MB and 18-MB capacities. Up to four H-Series drives could be 'daisy chained' to provide a maximum of 72 megabytes of mass storage on a network. H-Series drives were designed for use in single user (flat cable), Multiplexer, or Omninet network systems. An Omninet interface was provided by a separate unit, the Omninet Disk Server. (Details of the H-Series drives can be found in the H-Series Disk Drive Service Manual.)

The OmniDrive also uses a 5.25-inch mechanism, but is available in larger capacities. Additional storage can be achieved through the use of mUltiple OmniDrives on a single network. Designed only for use on an Omninet Local Area Network, the OmniDrive contains an internal disk server.

Backup for OmniDrives is provided by the Corvus Mirror Server.<sup>IN</sup> While the backup methods employed by the H-Series Mirror and Mirror Server are identical, the method by which they connect to Corvus drives differs. As previously mentioned, the H-Series Mirror was installed either internally or externally to the drive while the Mirror Server is connected to an Ornninet network as an additional server device. Therefore, the Mirror Server may be installed with an OmniDrive or any H-Series drive connected to Omninet. Alternately, The Bank may be used to provide backup for OmniDrives.

Below is a summary of OmniDrive features as they differ from the H-Series drives.

#### **PHYSICAL**

- Smaller package
- Disk Server now integral to the sub-system (network ready)
- Removal of all front bezel switches
- Removal of Mirror switches
- Deletion of CORCOM (for AC line voltage input selection)
- Direct connection of sub-system to Omninet

#### **FUNCTIONAL**

- Does not support daisy-chaining
- Supports multiple servers
- Controller utilizes Western Digital WD 1010 controller chip
- Controller supports ST412 interface to support a wider variety of mechanisms
- Does not support Virtual Drive Offset (VDO) table
- Mirror function provided externally with Mirror Server
- Reduced power consumption by use of a high-efficiency switching power supply

#### **1.2.2 Protocol**

The OmniDrive Controller PCA utilizes an industry standard ST412 interface to communicate with the hard disk assembly. This permits a variety of drive mechanisms to be used in the OmniDrive.

The ST412 standard only specifies the electrical characteristics of the interface; mechanisms vary in other parameters (i.e. number of heads, number of cylinders, landing track, etc.).

OrnniDrives support both the Constellation software used by earlier model Corvus drives and a new enhanced Constellation II software. New software is available which permits the mix of OmniDrives, H-Series and Revision B drives on the same network.

#### 1.2.3 Mechanism Manufacturers

At the time of this writing, Corvus supports mechanisms manufactured by International Memories, Inc. (IMI) and Rodime PLC. The OmniDrive Controller PCA provides an 8-position DIP switch to select the type and size of mechanism being used.

#### 1.2.4 Model Identification

The drive model, capacity, manufacture date, and brand of mechanism of an OmniDrive may be determined from the serial number tag located at the rear of the drive cabinet.

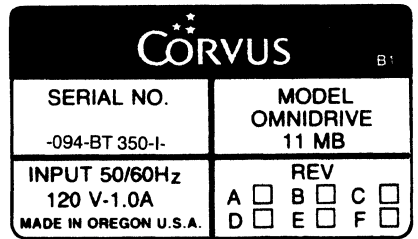

#### Figure 1-2. Rear Sticker

The sample serial number in Figure 1-2 for a Corvus Model 11 OmniDrive, using an IMI mechanism is decoded below:

- 09 represents the week of manufacture (week 09)
- 4 represents the year of manufacture (4 for 1984)
- BT represents a Model 11 OmniDrive
- AT represents a Model 5 OmniDrive
- CT represents a Model 16 OmniDrive
- FT represents a Model 21 OmniDrive
- DT or ET represents a Model 45 OmniDrive

350 represents the sequence number of that week's manufacture

I represents an IMI mechanism; R represents a Rodime mechanism

Whenever communicating with Corvus in reference to Corvus products, include the complete serial number of the equipment involved.

#### 1.3 Major Assemblies

The Corvus OmniDrive requires minimal software setup. Interfacing to the host computer(s) is via the Corvus Omninet network. The major assemblies which comprise the disk system are shown in figure 1-3.

### General Description CORVUS CUSTOMER SERVICE

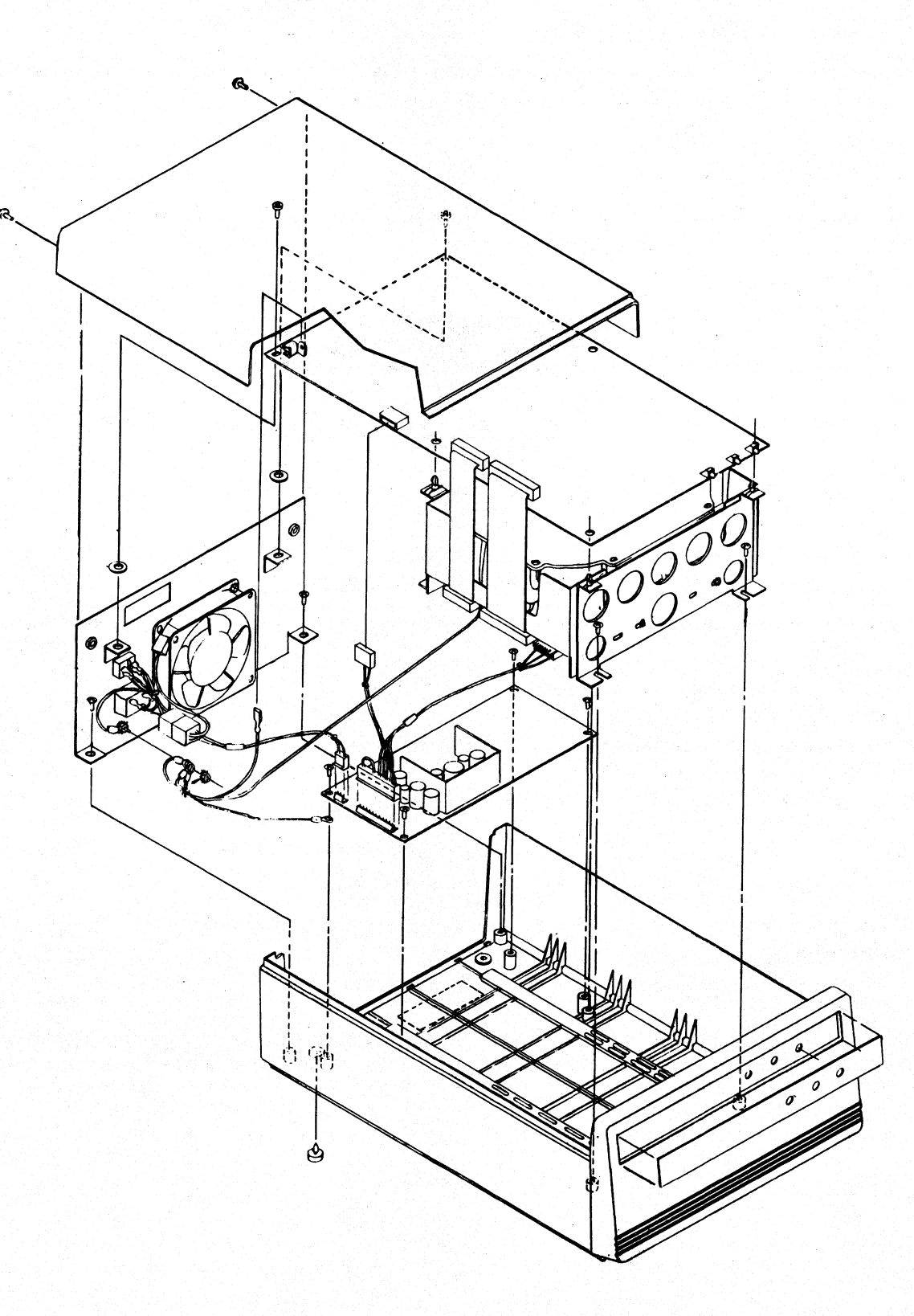

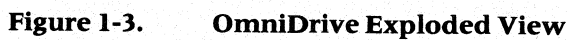

4

#### **1.3.1 Winchester SubAssembly**

The Winchester hard disk assembly (HDA) is comprised of a sealed mechanism containing aluminum platters (the number of which is dependent on the capacity of the mechanism), a read/write head-stack, a DC motor to rotate the platters, a stepper motor to position the head stack, a Read/Write Printed Circuit Assembly and a Motor Control Printed Circuit Assembly to monitor and adjust the speed of the DC motor.

#### **1.3.2 Controller Printed Circuit Assembly (PCA)**

The OmniDrive Controller PCA is comprised of three major sections; the Winchester controller, the Omninet Transporter, $M$  and a disk server. The Winchester controller section is responsible for control of the HDA, including formatting, reading, writing, and head positioning. The Omninet Transporter is the communication link between the disk server and network. The disk server section provides the link between the network and Winchester controller.

#### **1.3.3 Power Supply**

All OmniDrives operate at either 110-120 VAC, 60 Hz or 220-240 VAC, 50 Hz single-phase power, and use a single power supply. Two sources of power supplies have been used in the manufacture of OmniDrives, Astec, Inc. and Boschert, Inc. Note that the AC and DC harness assemblies are different for each of these power supplies and thev are therefore not interchangeable. When replacement of the Astec supply is necessary, it will require the AC and DC harnesses to be replaced as well as the power supply itself.

#### **1.3.4 AC Panel**

This panel, located at the rear of the drive cabinet, contains the cooling fan (different fans are used in the 110v and 220v units), power switch, and AC line cord receptacle.

#### **1.4 Installation**

Installation instructions are summarized in this section. Details can be found in the Corvus manuals for the specific host microcomputer being used.

#### **1.4.1 Receiving the Drive**

Upon receipt, each drive should be checked for shipping damage, and tested for proper function. External evidence of rough handling may be symptomatic of damage to fragile mechanisms within the drive.

#### *NOTE:*

*Any damage claims must be reported to the local office of the shipper so an inspection may be made, and a damage report filed. If the damaged equipment is a new product, the Corvus Order Processing Department must be contacted for proper return procedures. If the damaged equipment is a recently serviced product, contact Corvus Customer Service for proper instructions.* 

The hard disk assembly in the OmniDrive is an extremely sensitive device. Impacts to the drive enclosure are amplified within the hard disk assembly by a factor of approximately 100. Therefore a one-g force (one gravity) to the enclosure results in a 100-g force of the head against the platter. This necessitates very careful handling of the drive mechanism both during shipping and operation.

When a drive is received, check that all integrated circuits on the Controller PCA are firmly seated in their sockets. IC's coming loose during shipping account for a large number of failures upon receipt. Instructions for removal of the top cover and any necessary disassembly of subassemblies can be found in Chapter 3, Disassembly and Assembly.

The OmniDrive is manufactured for operation at either 110-120 VAC or 220-240 VAC. The voltage rating is written on the metallic label on the rear of the drive cabinet. If the voltage rating specified is not compatible with the local voltage available, contact Corvus Customer Service for proper instructions.

Diagnostics should be performed to verify proper operation after performing the receiving inspection. Details for these diagnostics can be found in Chapter 5, Diagnostics.

#### 1.4.2 Environmental Considerations

All electronic equipment needs cooling and the Corvus OmniDrive is no exception. When installing, do not 'pigeonhole' the drive. There should be sufficient open space both front and rear. Place the drive on a level. hard surface without foam or carpeting. There are air intake slots on the bottom of the cabinet. and these must not be blocked or restricted in any way. Do not place a video monitor on top of, or near the drive; electro-magnetic fields generated by this and similar electro-magnetic devices may cause a drive malfunction and loss of data.

The drive should not be placed in an environment where it may be subject to excessive amounts of static electricity. Areas oflow humidity and warm temperatures should be avoided as they are likely to be high-static environments.

Additionally, drives are susceptible to failure due to inferior line voltage. Areas of concern are low voltage, high voltage, line noise, and spikes. If any of these are present, install the appropriate line conditioner to alleviate the problem.

All nodes on an Omninet should have a common ground to alleviate voltage potential differences which can affect network reliability.

#### 1.4.3 Omninet Address Switches

At installation, each network device must be given a unique Omninet device address. For the OmniDrive, this is done by setting six of the eight microswitches, also called DIP switches, accessible through an opening on the rear of the cabinet immediately adjacent to the Omninet connector.

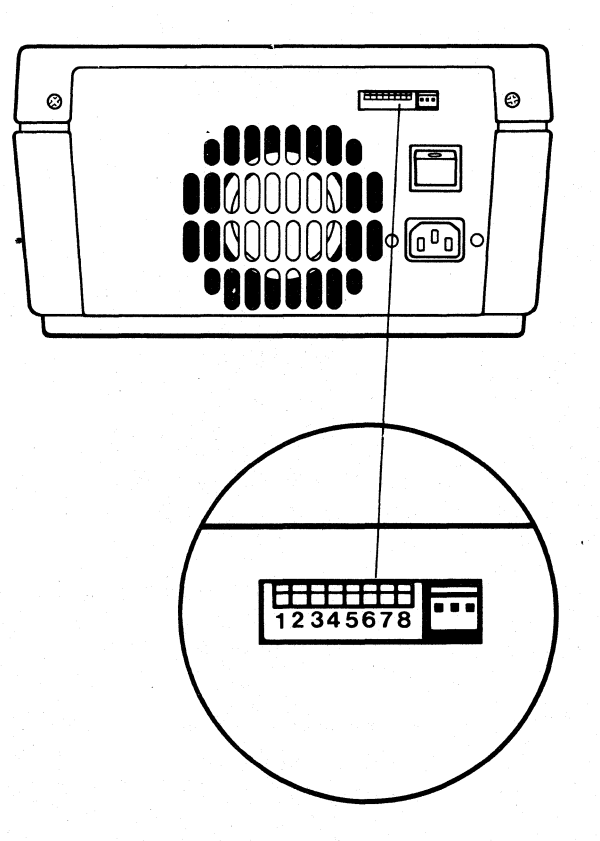

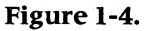

Omninet Address Switches

6

#### **CORVUS CUSTOMER SERVICE** General Description

An address between 0 and 63 should be selected, with the recommended address for the first drive on the network being O. Multiple drive networks will require that each drive have a unique network address. This can also be important later if a Corvus Utility Server is added to the network. This device only polls the server addressed as device O.

The eighth switch is used to either enable or disable the network bias. Only one server or OmniDrive on the network should have the network bias switch on.

#### **1.5 Operation**

In contrast to H-Series drives, OmniDrives have no switches which require changing during normal operation. The LSI-11<sup>™</sup> and Multiplexer switches have been removed as these options are no longer supported. The Format and Reset switches have been removed and their function supported in the Diagnostic software. Finally, since the OmniDrive does not support an internal Mirror, the Mirror switches, found on the rear of the cabinet of the older 5.25" disk drives, have been removed.

#### **1.5.1 Power Switch**

This switch is located on the rear of the drive cabinet and is the only switch that will be used during normal operation.

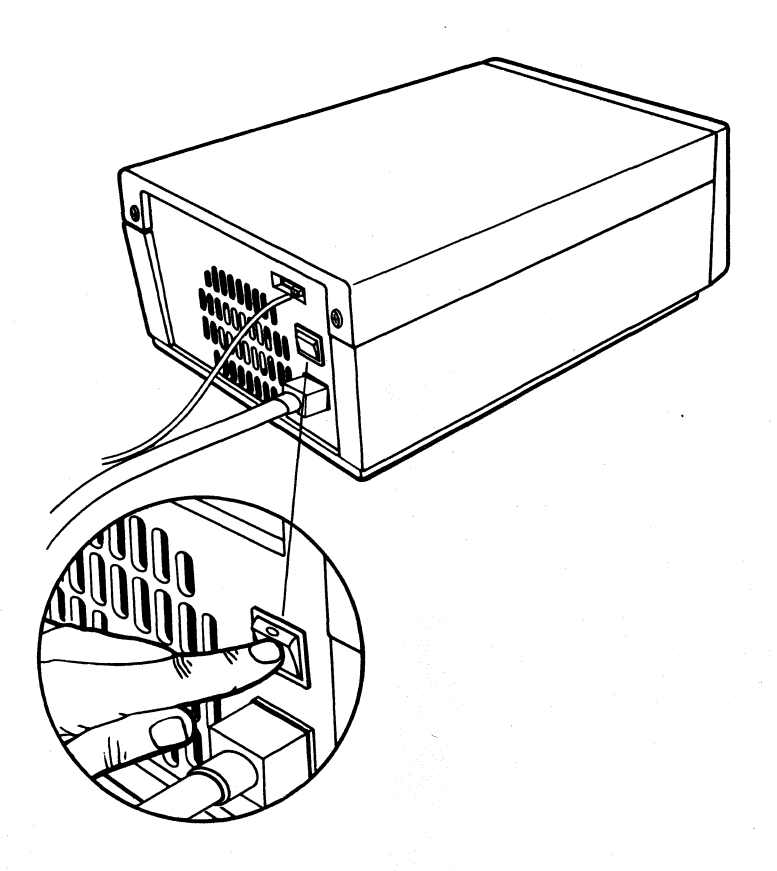

#### **Figure 1-5. OmniDrive Power Switch**

7

#### General Description **CORVUS CUSTOMER SERVICE**

#### **1.5.2 Power-on Sequence**

When powering up a network, the following power-on sequence should be observed:

- 1. Disk Server(s) or OmniDrives
- 2. Disk Drive(s)
- 3. Utility Server(s) (if any)
- 4. Bank(s) (if any)
- 5. Computer(s)—Must be powered off during power-on

If any Disk Servers are used on the network, power them on first and then wait for approximately 30 seconds. This allows each Disk Server to complete its power-on diagnostic. The Disk Server will also broadcast a sign-on message to the network and update the Active User Table. The Active User Table is a list of the user names and devices associated with that particular server, Failure to observe this sequence can result in network failure or erratic operation .

## **CHAPTER 2 FUNCTIONAL DESCRIPTION**

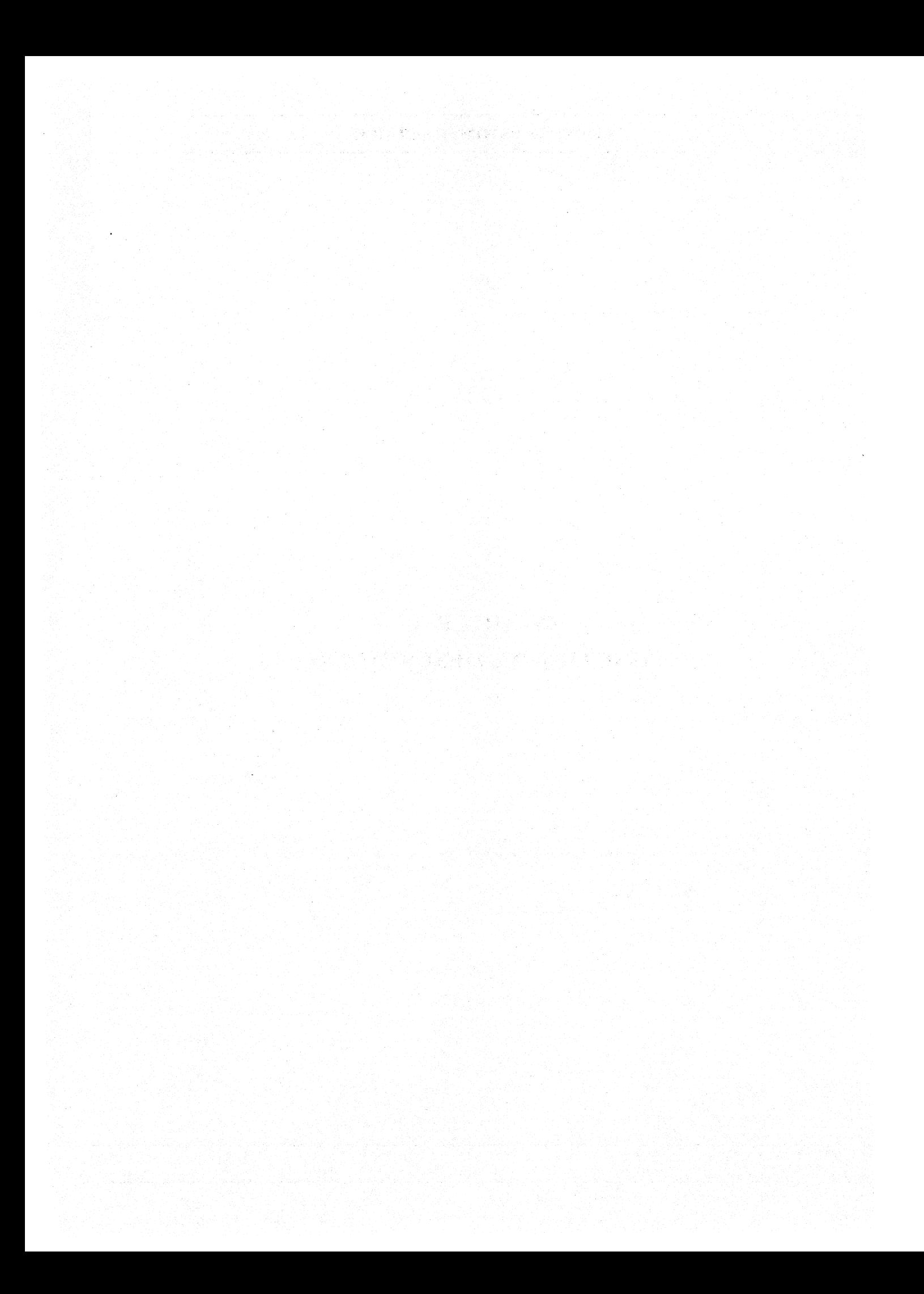

### CHAPTER 2 **FUNCTIONAL DESCRIPTION**

#### **2.0 Scope of Chapter**

This chapter contains a functional description of the Corvus OmniDrive. Provided is a detailed description of the the drive mechanism, and circuitry within the Controller PCA. Because the OmniDrive can accommodate the Winchester mechanisms of various manufacturers, our approach to these mechanisms is generic; When appropriate, an International Memories, Inc. (IMI) 5.2S-inch sealed Winchester mechanism is used for illustration.

#### **2.1 Introduction**

The Corvus OrnniDrive has been designed to interface directly to the Omninet local area network without the need for a separate Disk Server to provide communication with the network. The built-in disk server circuit shares the 6801-1 intelligent controller with the drive control electronics. The OmniDrive uses industry standard protocols making it possible to utilize the Winchester hard disk drive mechanisms of several manufacturers. Specifications of mechanisms currently being supported can be found in their associated appendix. (Refer to the table of contents for specific appendices.)

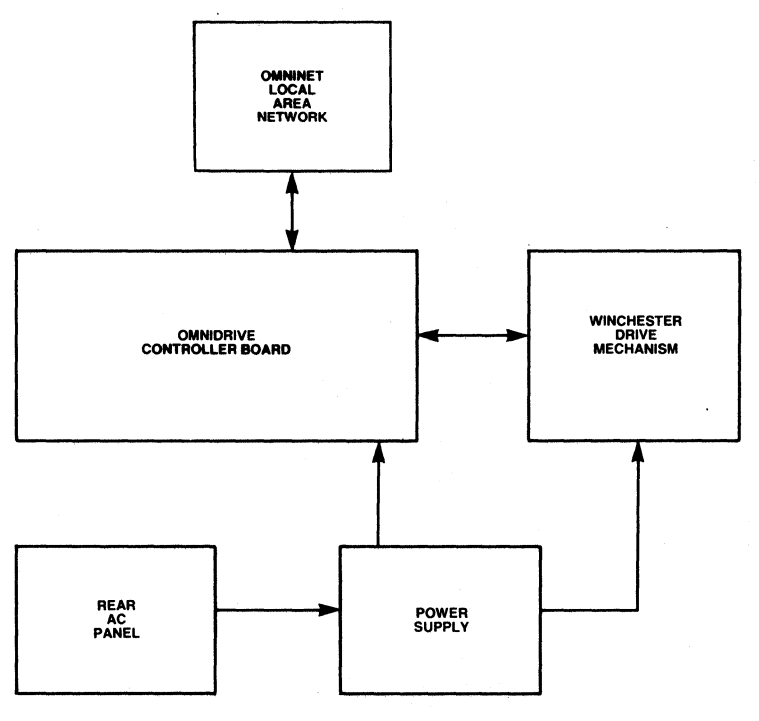

Figure 2-1. **OmniDrive Block Diagram** 

#### **2.2 Winchester Disk Drive Mechanism**

Winchester disk mechanism manufacturers develop designs which allow them to present unique products. These disk drives share industry standard electrical interfaces of which Corvus has taken advantage. Disk drive mechanisms are described in general terms which are common to mechanisms that Corvus uses in the OrnniDrive.

The drive mechanism contains the media on which the data is written to and read from. Data is stored on aluminum platters which are either coated with an oxide or plated with nickel oxide and have the properties necessary to hold magnetic charges. The read/write heads are also contained in the sealed mechanism assembly and perform the reading and writing of data. A sealed environment is maintained to eliminate contamination which can cause media and head damage.

11

#### Functional Description **CORVUS CUSTOMER SERVICE**

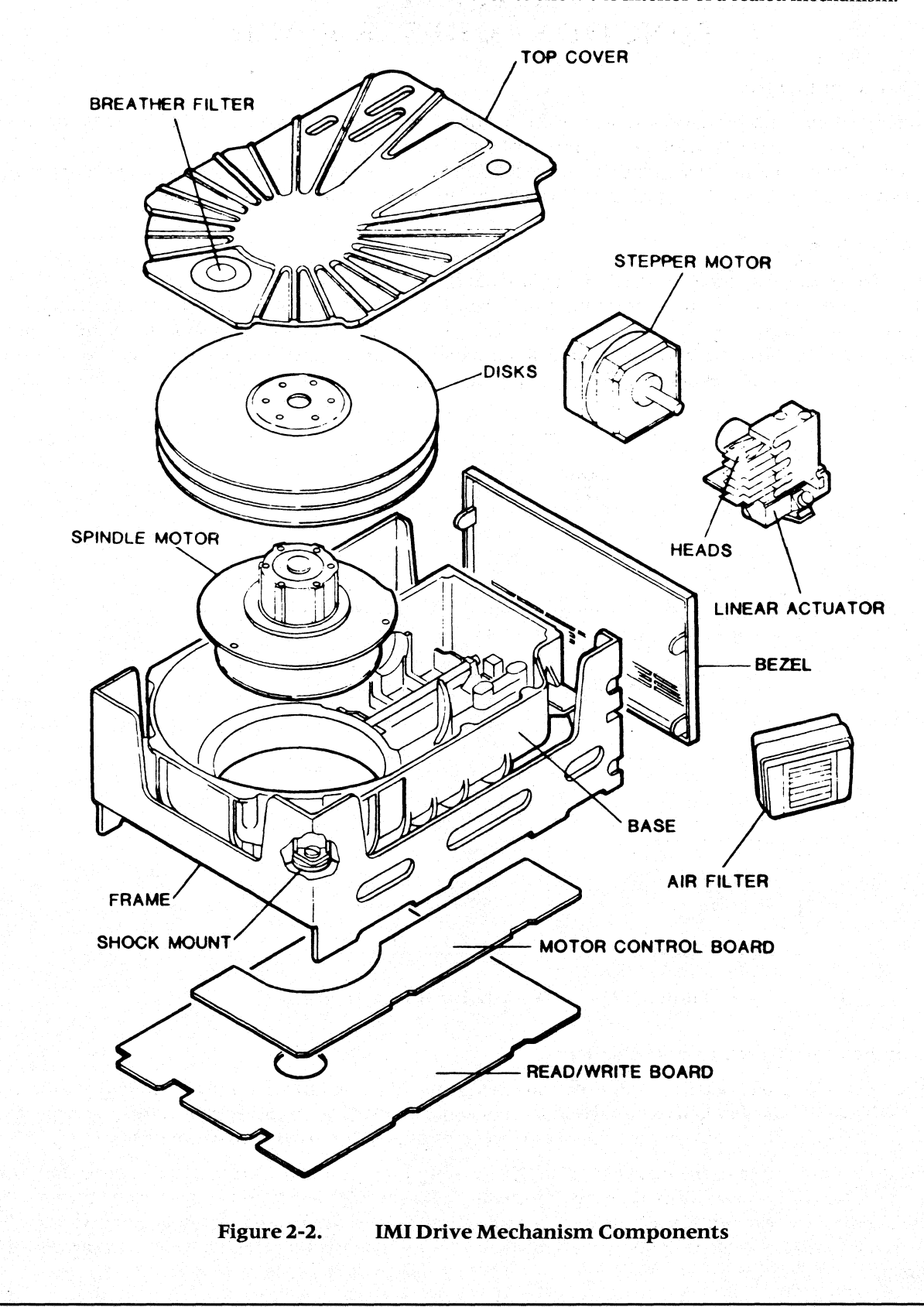

Figure 2-2 illustrates an IMI Winchester mechanism and is used to show the interior of a sealed mechanism.

Each platter of OmniDrive disk drives measures 5.25 inches and has two data surfaces. There is one 5.25-inch platter in the Model 5 OrnniDrive, two platters in the Model II drive, three in the Model 16, and four platters in the Model 45. All platter surfaces are utilized for data storage.

The platters revolve on a common spindle, driven by a brushless DC motor at 3600 RPM. Motor speed is monitored by the Motor Control PCA, located beneath the drive mechanism, and is independent of AC line frequency. An index signal is generated by the magnetic index detector marking a fixed reference point relative to the disk. The solenoid brake, also located adjacent to the motor hub, engages immediately after the drive is powered off.

There are two data surfaces per platter and one read/write head for each platter surface. When operating, each head is suspended above the platter surface on a cushion of air. The heads are aerodynamically designed and lift off the disk as the disk begins to spin creating an air bearing of approximately 18 to 20 microinches. A particle of smoke, dust, or a human hair could easily play havoc with these critical tolerances, and cause catastrophic failure of the disk device. The sealed environment of the drive mechanism prevents this from occurring by keeping the internal atmosphere contaminant-free. A seal is placed on the drive mechanism to prevent tampering within the sealed mechanism. Breaking this seal for any reason voids the warranty.

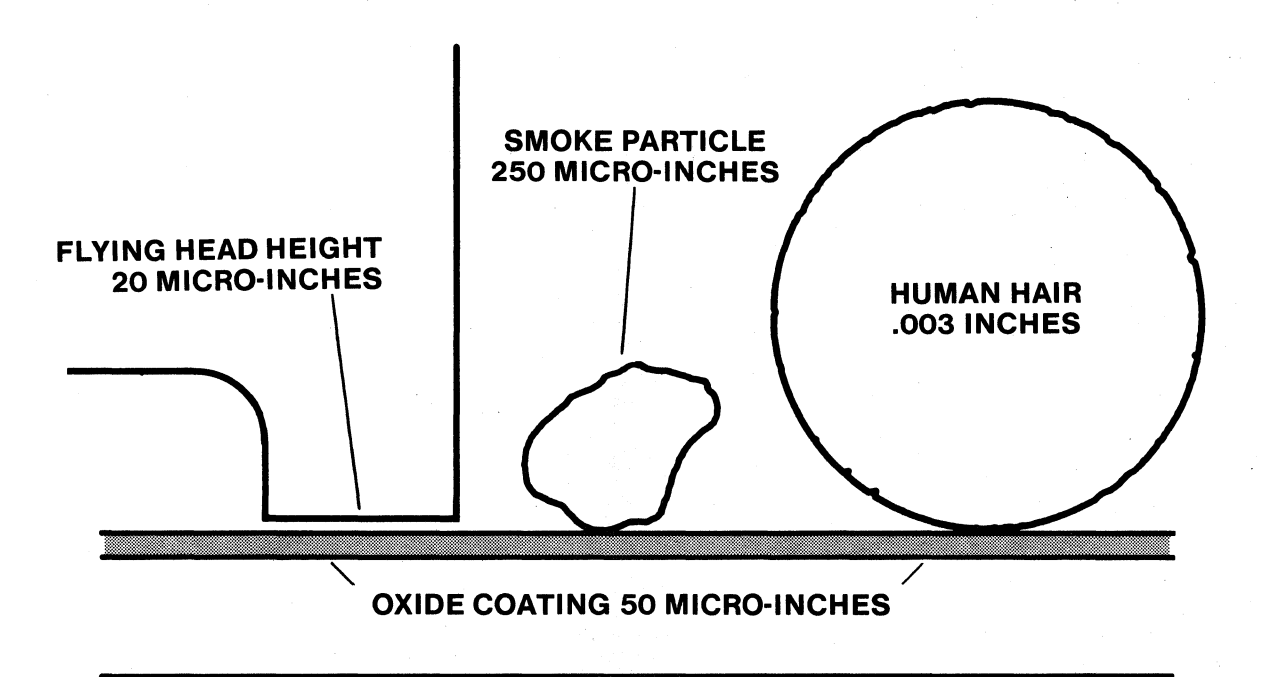

#### **DISK INTERIOR**

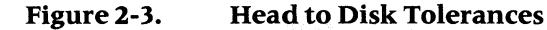

The heads are attached to a common head stack and are positioned over the appropriate cylinder by a stepper motor. Seeking to a specific cylinder is accomplished by rotation of the motor through four phases for each cylinder traveled. Reversing the sequence of these motor phases will result in reverse head movement.

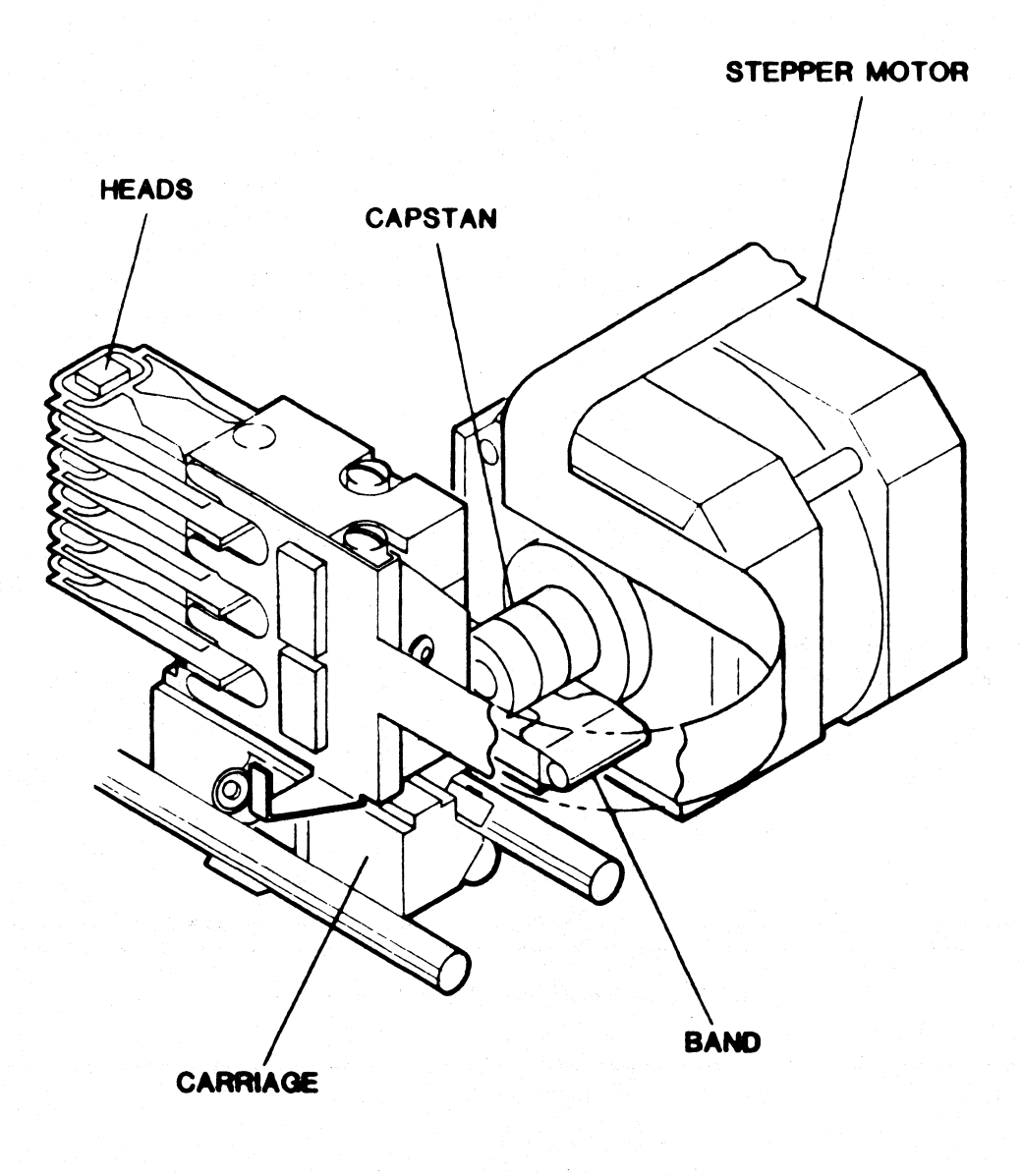

Figure 2-4. **Head Carriage Assembly** 

Two Printed Circuit Assemblies are mounted beneath the sealed drive mechanism. These are the Read/Write PCA and the Motor Control PCA. The Read/Write PCA, contains a microprocessor which makes the drive mechanism itself an intelligent device. It accepts interface signals, transfers data to and from the Controller PCA and sends data to and receives data from the drive mechanism. Many motor control signals are also generated on the ReadlWrite PCA. The Motor Control PCA is responsible for monitoring the spindle motor speed and altering it as necessary.

#### 2.2.1 Winchester Drive Theory

Data is stored magnetically on circular tracks, which are configured as concentric circles on each platter. The term track refers to a single head surface of a cylinder, each cylinder consisting of all tracks in common vertical alignment on all data surfaces.

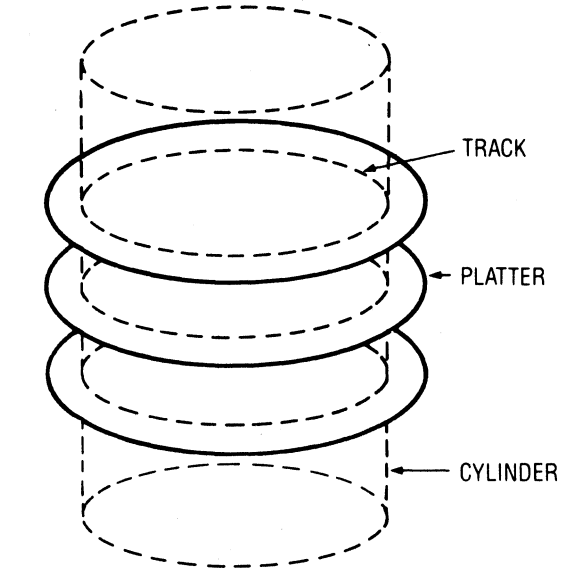

Figure 2-5. Track and Cylinder Configuration

The number of cylinders differs with the type of mechanism installed. Refer to the appropriate appendix for individual drive specifications. Cylinder zero is located furthest from the platter center.

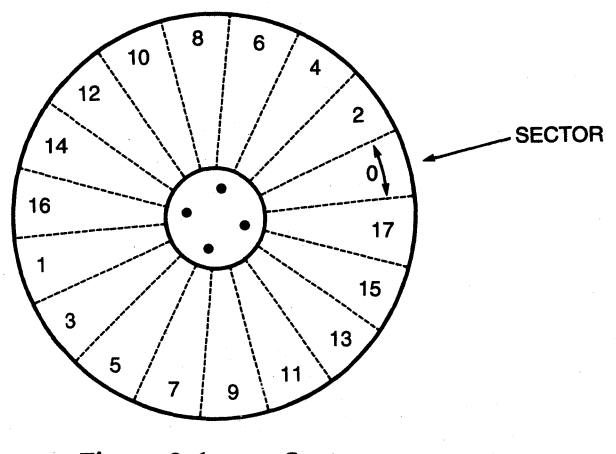

Figure 2-6. Sectors

A block is the smallest addressable unit within the drive. Internally, each track is formatted with 18 sectors per data surface, of 512-byte blocks per sector and is independent of drive manufacturer. Externally, the drive handles data in sectors as defined by the host computer.

Typically, each host operating system defines a sector as 128 bytes, 256 bytes or 512 bytes. The Corvus interface software uses the appropriate read/write commands (one each for writing and reading 128,256 or 512 bytes) depending on the requirements of the host operating system.

This does not cause a conflict, since the Corvus software and hardware can accommodate 1,2 or 4 host-defined sectors for each disk drive block. Read/write commands using various sector sizes are transparent to the host system, due to the intelligent controller's ability to handle data blocking and deblocking internally.

#### 2.2.2 Read/Write Printed Circuit Assembly (PCA)

The ReadlWrite PCA is located beneath the drive mechanism. It is responsible for buffering, amplification, noise filtering of the read data, and supplying write current. Also, the sector and track 0 signals are generated here. The 6801-1 intelligent controller located on the Controller PCA of the OmniDrive, dictates control signals to and from the Read/Write PCA. The Read/Write PCAs of some Winchester disk manufacturers utilize microprocessors to handle some of the more rudimentary read/write routines such as head positioning, motor speed monitoring and fault detection.

The Read/Write PCA handles much of the stepper motor control, write current control, and most of the drive mechanism control functions.

#### 2.2.3 Motor Control Printed Circuit Assembly (PCA)

The Motor Control PCA is located beneath the Read/Write PCA. Spindle motor speed is monitored by the circuitry on the Motor Control PCA. A tachometer feedback loop helps maintain spindle speed within 1 % of 3600 RPM. The magnetic index detector delivers pulses to the Motor Control PCA, which generates the index signal. The Motor Control PCA monitors this signal, and adjusts motor speed as required.

#### 2.3 Omninet Controller Printed Circuit Assembly (PCA)

The Omninet Controller PCA is responsible for communication to and from the Omninet local area network. It contains most of the hardware and logic of the OmniDrive.

The Omninet Controller PCA performs multiple functions for the OmniDrive. It is responsible for communication to and from the Omninet local area network, controlling disk transfers, and controlling the disk mechanism. It also performs data error checking and indicates drive status through the indicator LEDs which are mounted onto the front portion of the PCA and project through the front panel.
## CORVUS CUSTOMER SERVICE Functional Description

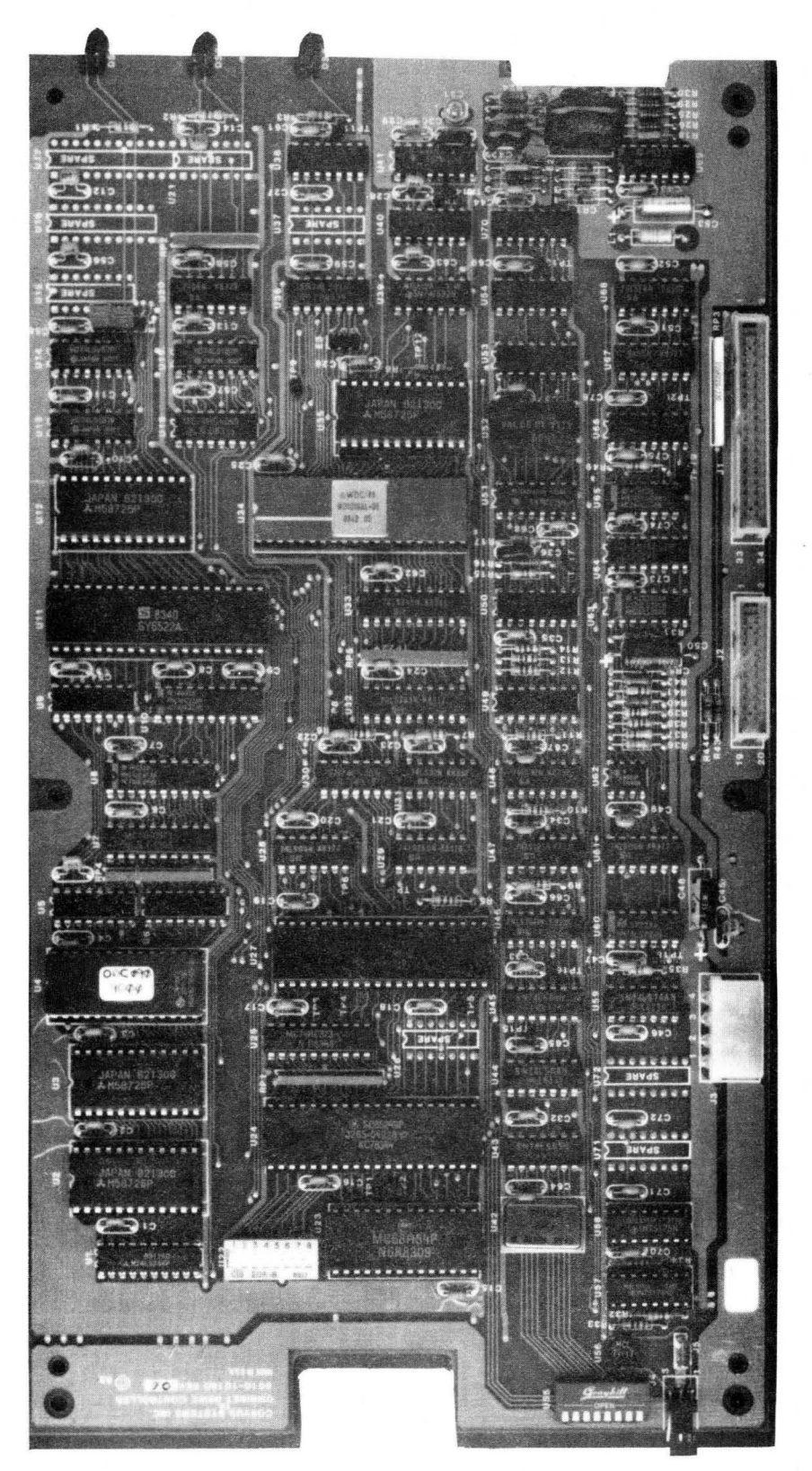

Figure 2-7. Controller Printed Circuit Assembly

17

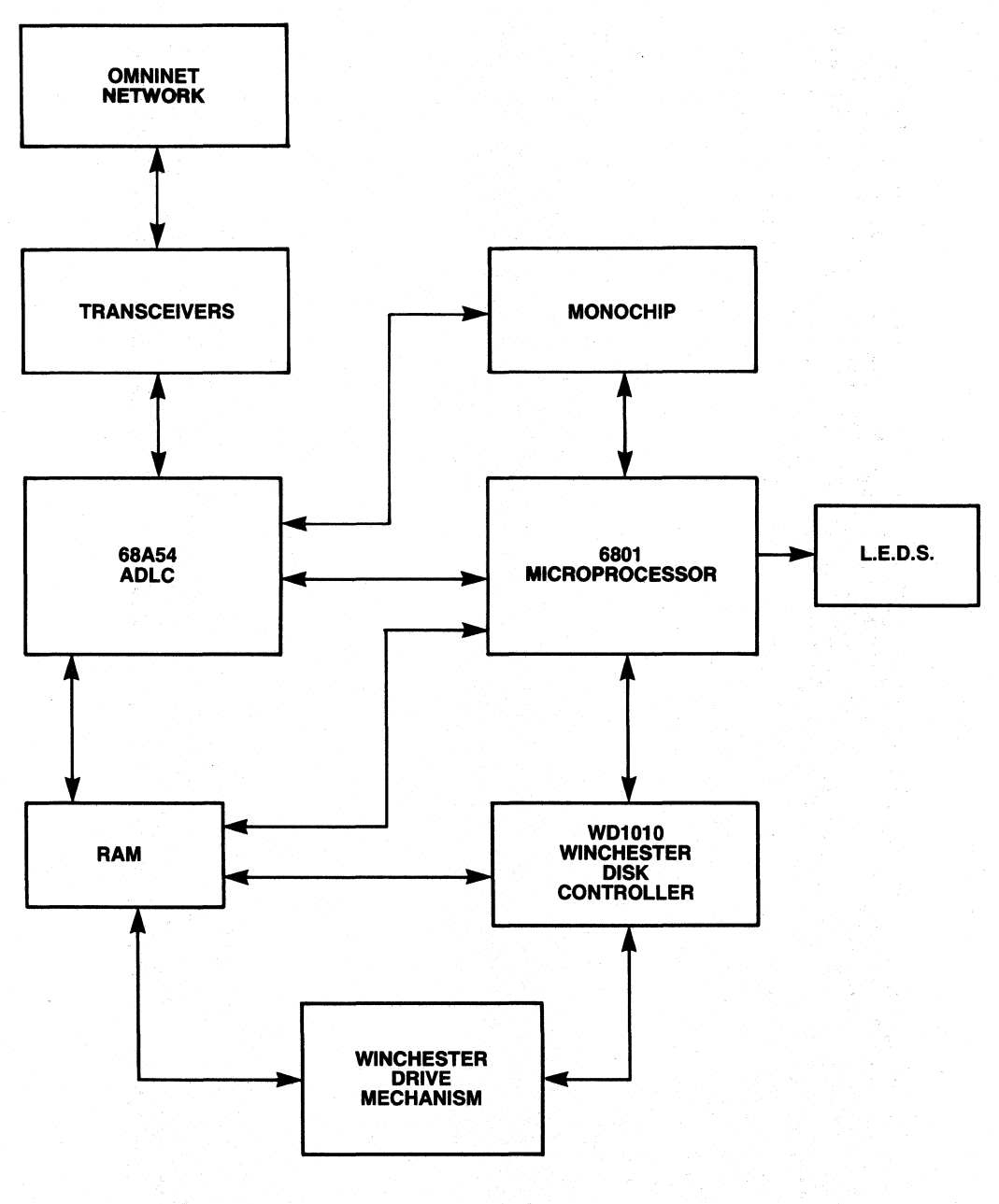

Figure 1-8. **Controller Block Diagram** 

#### **1.3.1 Omninet Transporter and Disk Server Circuit**

The Transporter and disk server section of the Controller PCA share and utilize the standard Omninet chip set:

- 6801-1 Microprocessor
- 3131 Corvus Monochip
- MC68A54 Advanced Data Link Controller (ADLC)
- 75174 and 75175 RS-422 Transmitter and Receiver

The Omninet Transporter circuit interfaces the Controller PCA to the Omninet local area network and uses a Carrier Sense Multiple Access (CSMA) scheme for communicating.

The disk server circuit interprets Constellation protocols and issues commands and addresses to the WD 1010 Winchester controller which in turn controls the disk drive through read and write commands.

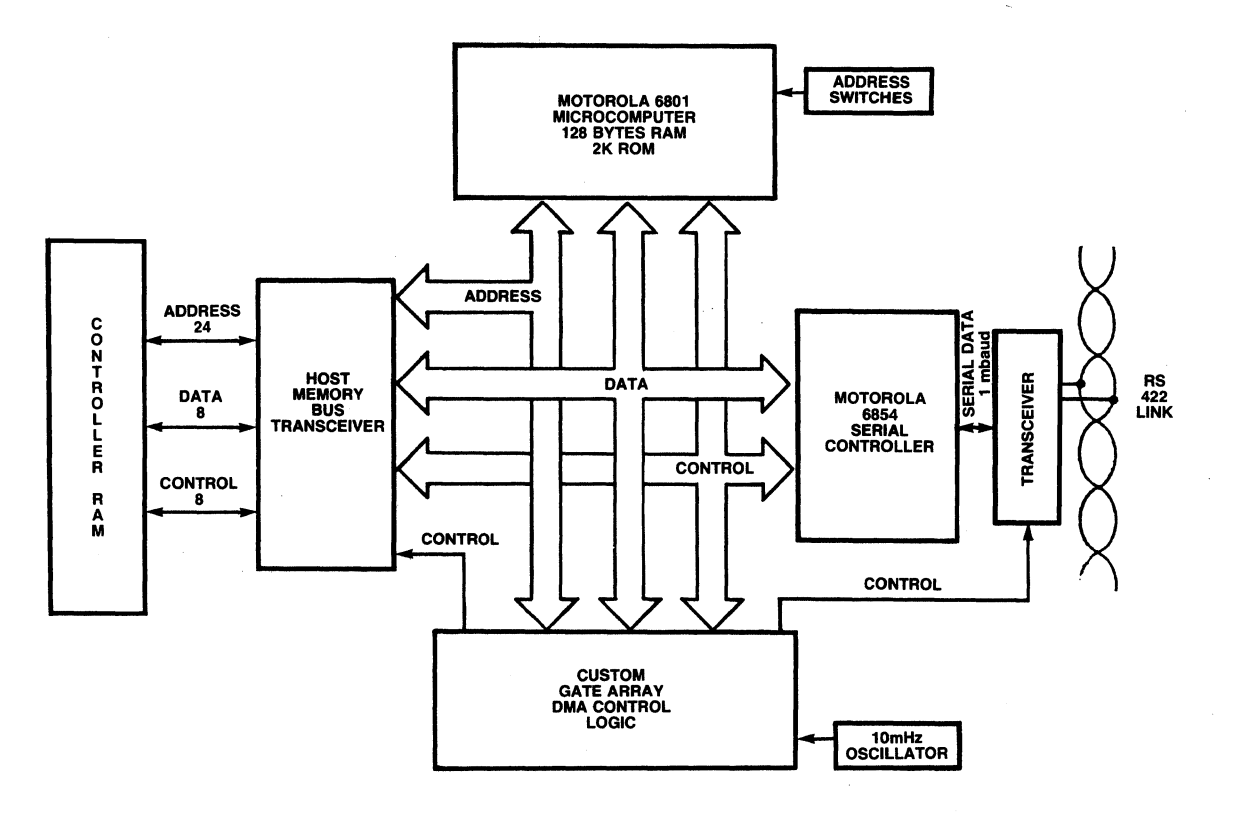

Figure 2-9. Omninet Circuit Block Diagram

The MC680 I-I is the heart of the Omninet chip set. The MC68A54 Advanced Data Link Controller (ADLC) interfaces to the RS-422 transmitter and receiver and the remainder of the Omninet interface. The Corvus Monochip is a chip which provides timing and control for all data transfers and decodes 6801-1 activity. It also controls DMA activity and the collision avoidance scheme. Other socketed chips included in the basic chip set are the transmitter and receiver. A 75174 line driver provides the transmitter functions and a 75175 line receiver provides the receive functions in RS-422 format. For further information on the Omninet Chip Set refer to the Networks Service Manual.

#### 2.3.2 MC6801-1 Microprocessor

The MC6801-1 microprocessor is an 8-bit, single-chip microcomputer containing 2K bytes of ROM. This microprocessor is shared with the Omninet disk server circuitry. It is responsible for interpreting commands from the host computer and for controlling the WD 1010 Winchester disk controller. It controls the ADLC, the WD 1010 and the Monochip. The Omninet firmware resides in the internal ROM of the 680 I-I.

The microprocessor also controls the 8-bit bi-directional, tri-state data bus (D0—D7) used to communicate data to and from host memory or the Omninet interface circuitry. It also controls 16 address lines (A0—A15) which are also tri-state devices used for address vectoring. Address lines A0—A7 are multiplexed with data lines D0-D7.

### Functional Description **CORVUS CUSTOMER SERVICE**

The major outputs of the 6801-1 microprocessor are:

E-The Monochip provides a 5-MHz clock input to the processor which in turn is divided down to produce an 800 nanosecond instruction cycle, E cycle.

AUTO-This signal is an active high output used by the Monochip to decode which of the 6 DMA modes are selected.

IN/OUT-The IN/OUT signal is an output used by the Monochip to decode which DMA mode is selected. A high signal indicates an IN and a low signal indicates an OUT data transfer by the ADLC.

RSO-The Register Select 0 (RSO) signal and the Register Select 1 (RSl) signal are outputs used by the ADLC to determine which of its internal registers has been selected for reading and writing.

**READY**—The READY signal is generated by the Monochip and is an active high input signal. It travels to the host as well as to the 6801-1 and indicates to the host that the Transporter is ready to receive another command vector address.

R/W-The R/W signal is used to decode which DMA mode is to begin. A high indicates that the 6801-1 is reading data from the bus and a low indicates a write.

AS—The Address Strobe is the strobe signal for the multiplexed address/data bus.

#### 2.3.3 Monochip

The Corvus Monochip is a custom gate array designed by Corvus to handle timing and control for data transfers outside the 6801-1 microprocessor. It selects the direction of the data flow via Direct Memory Access (DMA), provides the interface to the host for DMA cycles, and generates DMA addresses using an internal 3-bit register.

The major Monochip outputs are:

**BITCLK—This Bit Clock is a 1-MHz output which the ADLC uses for timing during bit transmission or reception.** During transmission it is free running and during reception it is resynchronized to the source every time a line transition occurs on Omninet.

**EOUT—The EOUT signal is a 1.25-MHz clock signal which is used by the ADLC for timing internal events, i.e. load**ing the 3 bit address register.

HACLK-The HACLK signal is an active high signal which latches the DMA address bits 15-0 externally and indicates that a DMA cycle has begun. This signal remains high when the 6801-1 is frozen.

**EXTAL2—The EXTAL2 signal is a 5-MHz clock signal output to the 6801-1.** It is halted during DMA cycles shortly after the HACLK signal is generated and remains frozen until the ADLC sends a TDSR or a RDSR signal. The 6801-1 is also frozen when the EXTAL2 signal is frozen.

DMARQ-The Transporter drives the DMARQ signal high to request a DMA cycle with the host. The signal returns to a low after DMAGO is asserted low by the host microcomputer.

DMAGO-The DMAGO signal is an active low signal input to the Monochip as a response to the DMAREQ. It indicates that the shared RAM host is ready to proceed with a DMA transfer.

**TXENA**—The TXENA signal is the Transmit Enable signal. If the collision avoidance circuit has not been triggered by RXD, then the Monochip will assert TXENA high on the leading edge of RTS. This enables the 75174 line driver to gate data onto the Omninet trunk cable.

#### 2.3.4 Advanced Data Link Controller (ADLC)

The ADLC provides the interface between the 75174 line driver and 75175 line receiver and the remainder of the disk server circuitry. The main function of the ADLC during transmission operations are converting of data to serial form during a transmit, converting data to parallel form during a receive, zero insertion, packet framing, CRC check generating and data byte buffering.

Major ADLC signals are:

TDSR-The Transmitter Data Service Request from the ADLC indicates that the transmit FIFO (First In First Out) buffer of the ADLC is empty and ready for the next byte of data. TDSR is an active high signal.

RDSR-The Receive Data Service Request from the ADLC chip indicates that the receive FIFO buffer of the ADLC is full and ready to transfer the byte to the 6801-1 or the shared RAM via DMA. RDSR is an active high signal.

RXD-The Receive Transmitted Data signal is an input from the 75175 line receiver. RXD receives the data sampled during packet reception and detects zero bits for resynchronizing BITCLK. RXD is also used to trigger the collision avoidance circuit before packet transmission.

TXD-The Transmit Data signal is serial data output from the ADLC to the 75174 line driver. It contains flag bits and CRC bytes added to the data by the ADLC.

RTS—The Request To Send signal is received from the ADLC. On the leading edge of RTS, the Monochip asserts either an TXENA (Transmit Enable) for no collisions or IRQ (Interrupt Request) for collisions.

#### 2.3.5 WD 1010 Winchester Disk Controller

The Corvus interface for Winchester disk drives uses a WD 1010, 40-pin, MOS/LSI chip as the main controller. The WD 1010 is manufactured by Western Digital Corporation and is designed to control Winchester disk drives. The 6801-1 microprocessor directly issues commands to the WD 1010. The commands are: Restore, Seek, Read, Write, Scan ID, and Format. Before issuing these commands, the WD 1010 must be informed of parameters for these commands. This is accomplished via Task Files. Task Files are registers within the WD 1010 that can be directly accessed by the 6801-1. Task Files specify on which cylinder, head, sector, etc., to perform the specific command. For instance, a Task File can be set up for track 4 and iffollowed by a Format command; only track 4 would be formatted.

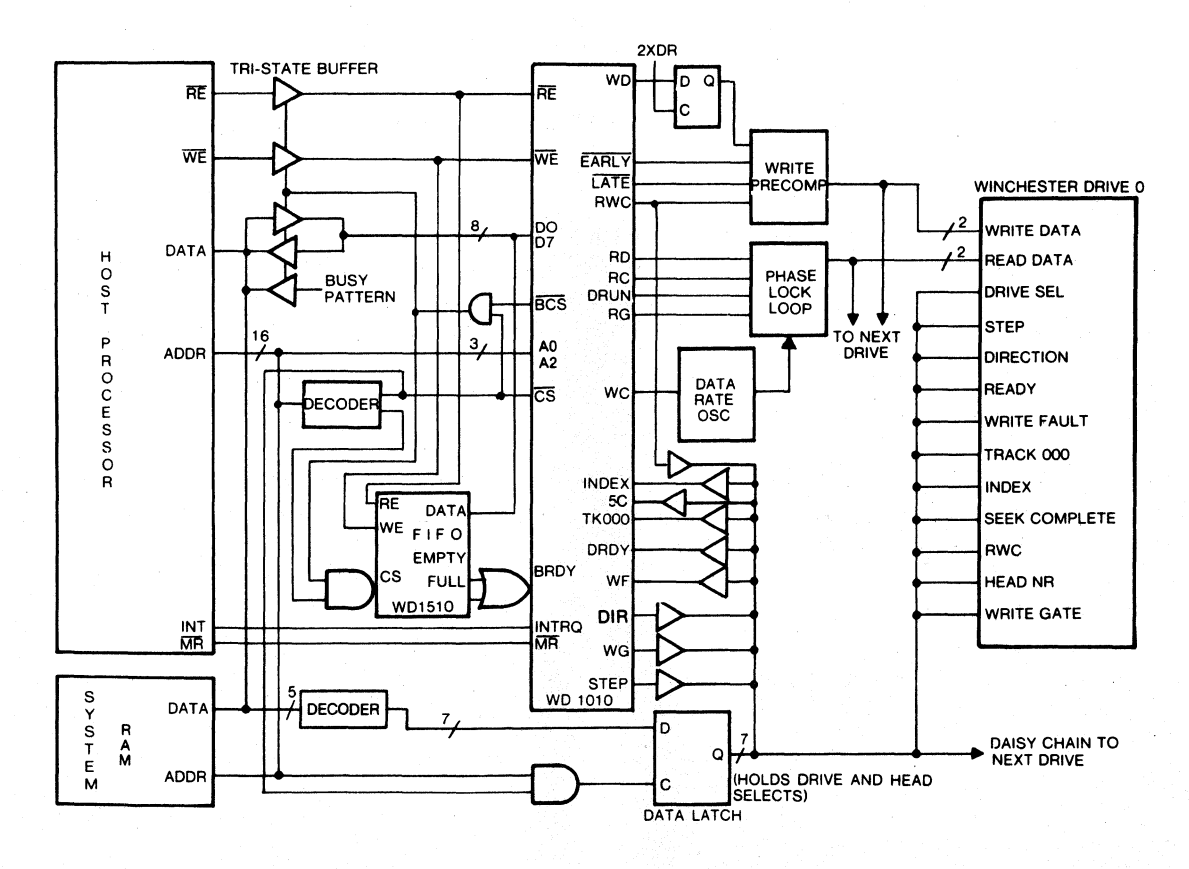

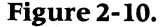

Figure 2-10. WD 1010 Architecture

#### Functional Description **CORVUS CUSTOMER SERVICE**

The WD 1010 uses an internal microcontroller called a programmable logic array (PLA). It controls the flow of data throughout the WD 10 10, formats the data, and recognizes and processes commands.

A Magnitude Comparator is also internal to the WD 1010. This 10-bit comparator calculates drive step, direction, and present and target track position.

The Modified Frequency Modulated (MFM) data is encoded and decoded by the WD 1010. The frequency of the encoder is equivalent to the write clock and the bit rate, while the decoder frequency is generated by the read clock of the data separator.

The Cyclic Redundancy Check (CRC) generator/checker adds a CRC byte to the data during a write to the disk and performs a CRC check of the byte during a read from the drive.

The Address Mark detector (AM Detect) checks the incoming data stream for a unique clock pattern used in each ID and data field.

The Interface Circuit controls and monitors all lines to and from the disk with the exception of the read/write lines.

The major signals of the WD 1010 are:

RG-The Read Gate signal is a logic high output when data is being read from the disk and should be low when the WD is not reading data. It can be monitored at pin 38 of the WD 1010.

WG—The Write Gate signal must be set high by the WD 1010 in order for data to be written to the disk.

WE—The Write Enable signal is a tri-state bi-directional signal which is used as an output when the WD 1010 is writing to a buffer.

WD—The Write Data signal contains Modified Frequency Modulated (MFM) formatted data pulses which are to be written to the disk.

**STEP—The Step Pulse is used for stepping the drive heads to a track. A high signal is generated when a new track is** to be accessed.

**DIR—The Direction signal which specifies the direction in which the stepper motor will move the heads.** 

#### 2.3.6 **PROM**

A Programmable Read Omy Memory (PROM) is used in the OmniDrive Controller PCA to provide boot codes for the MC6801-1 microprocessor. It contains initialization codes, disk server codes, low level diagnostic routines and drive information tables. It also initializes the Versatile Interface Adaptor (VIA) IC chip, resets the WD 1010 Winchester controller and initializes the Random Access Memory (RAM) with firmware when the OmniDrive is powered on.

This PROM is programmed at Corvus and can be ordered from Corvus Customer Service.

# $2.3.7$   $\quad$  RAM

There are 4 RAM sockets on the Controller PCA. Each of the sockets can accommodate 2K X 8-bit static RAM chips. Two of these are used as shared RAMs and two are used as scratch RAMs. The Omninet Monochip accesses the shared RAM to and from the network under DMA. The 6801-1 can also perform reads and writes to the shared RAM.

Only the 680 I-I microprocessor can access the scratch RAM. The following table illustrates how the RAMs are utilized:

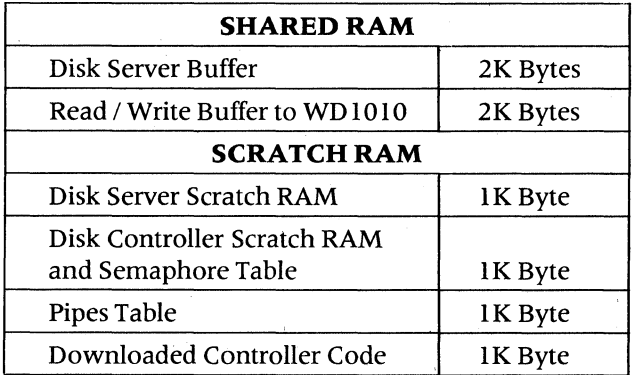

#### Table 2-1. RAM Layout

#### 2.3.8 Transmitter and Receiver

The transmitter (driver) and receiver ICs provide the link from/to the Omninet RS-422 twisted pair wire.

The 75174 line driver receives the serial data input from the ADLC and converts it to a differential voltage signal. This signal is output to the Omninet tap cable.

+ OUT—This signal is the positive output of the RS-422 transmitter to the twisted pair. It should be monitored with the  $-$  OUT signal.

 $-$  OUT—This signal is the negative output of the RS-422 transmitter to the twisted pair. It should be monitored with the  $+$  OUT signal.

The 75175 line receiver receives RS-422 formatted data from the Omninet twisted pair tap cable and sends it to the ADLC in digital format.

RXD—This is an input from the RS-422 receiver. RXD receives the data sampled during packet reception and detects zero bits for resynchronizing BITCLK. RXD is also used to trigger the collision avoidance circuit before packet transmission.

#### 2.4 Power Supply

Corvus installs two types of power supplies on the OmniDrive. One is manufactured by Astec, Inc. and the other is manufactured by Boschert, Inc.

Both the Astec and the Boschert power supplies provide  $+5$  VDC for the Controller PCA electronics and the drive electronics, and + 12 VDC for the Winchester drive mechanism. They are both switching power supplies. Schematics for both these power supplies can be found in Appendix E.

#### **CORVUS CUSTOMER SERVICE**

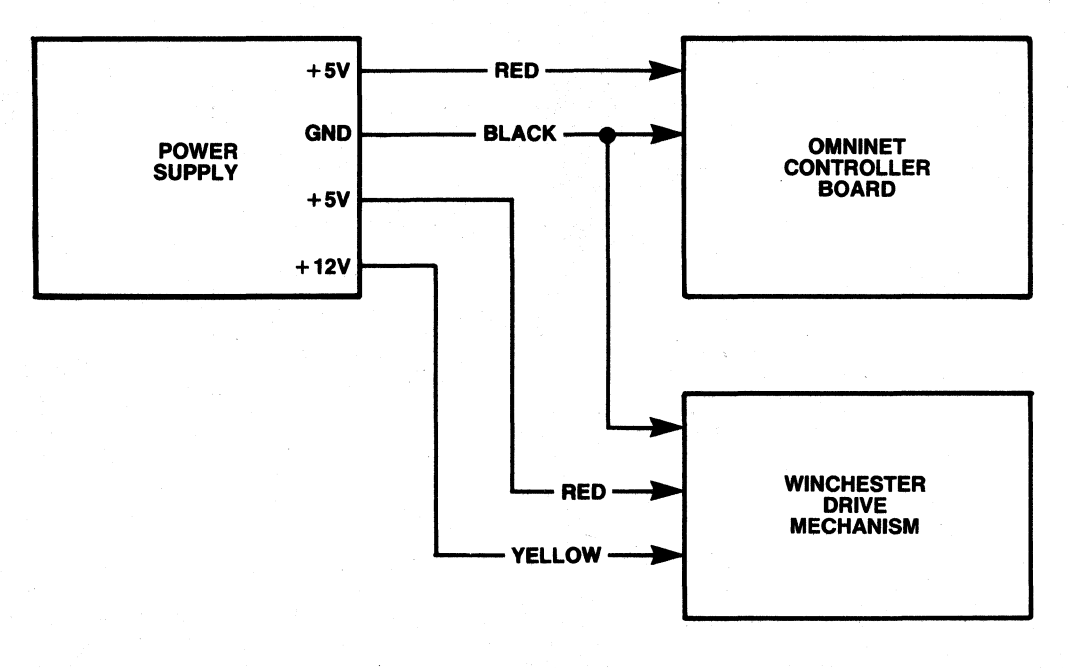

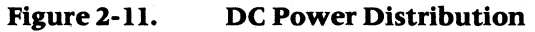

#### **1.5 ACPanel**

This assembly consists of a panel onto which the fan, power switch, and the AC input connector are mounted. Slots for air circulation, Omninet connector and address switch access are also located on the AC panel.

Different AC panels exist for 110-120 VAC and for 220-240 VAC operation. They are not interchangeable.

## CORVUS CUSTOMER SERVICE

# **CHAPTER 3 DISASSEMBLY AND ASSEMBLY**

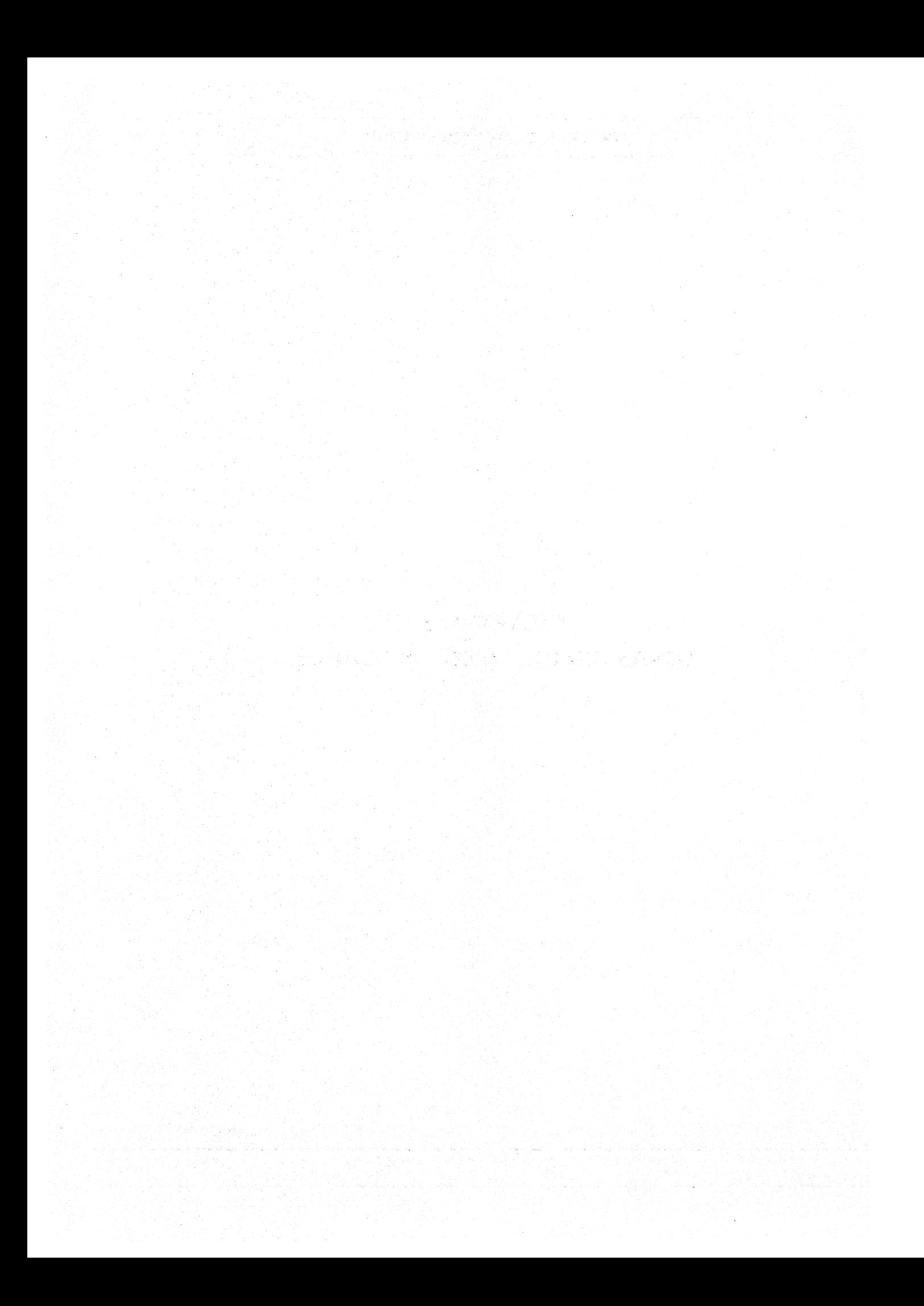

## CHAPTER 3 **DISASSEMBLY AND ASSEMBLY**

#### **3.0 Scope of Chapter**

This chapter contains disassembly instructions for OmniDrive disk drives. All drive models are physically identical, and the instructions that follow apply to all models.

#### **3.1 Introduction**

The Corvus OmniDrive cabinet consists of a high-impact plastic shell, the top and bottom halves held together with two screws at the rear of the cabinet. The hard disk assembly and power supply are both attached to the cabinet basepan. The Controller PCA is mounted to the mechanism using plastic standoffs and to the rear AC panel with two metal screws.

#### **WARNING:**

**Before disassembling any electronic equipment,** *be* **sure the AC power Is disconnected from**  *the unit.* 

#### **3.1.1 Tools Required**

The only tool required for disassembly of all Corvus OmniDrives is a #2 Phillip screwdriver.

#### **3.1.2 Space and Environmental Considerations**

A few precautions should be observed when disassembling or assembling an OmniDrive.

The most important of these is to remember that this is a static sensitive device, and as such, appropriate care should be taken to avoid damaging it by static electricity. Preferably, the service area should not have a carpeted floor, if it does, either a static mat or wrist strap should be used to discharge the technician of static electricity prior to performing any work on the drive. Low humidity environments should also be avoided as these contribute to increased static electricity.

The bench area should have sufficient room for all equipment to be used, including any test equipment (i.e. oscilloscope, digital voltmeter, etc.). Insufficient room on the bench can lead to accidental damage.

#### **3.2 Disassembly Procedures**

The following steps will detail how to completely disassemble an OmniDrive. Step-by-step, these include removing the top cover, Controller PCA, drive mechanism, power supply, and AC Panel. Instructions specifying the 'right' or 'left' of an assembly should be interpreted as viewed from the front of the OmniDrive.

#### **3.2.1 Top Cover**

1. Remove the two Phillip screws at the rear of the cover.

2. Remove the cover by simultaneously lifting it up and sliding it back.

#### **3.2.2 Controller PCA**

1. Disconnect the two drive mechanism flat cables, J1 and J2 from the left side of the Controller PCA (when viewed from the front bezel) . Note the red stripe on each cable is towards the front bezel of the enclosure.

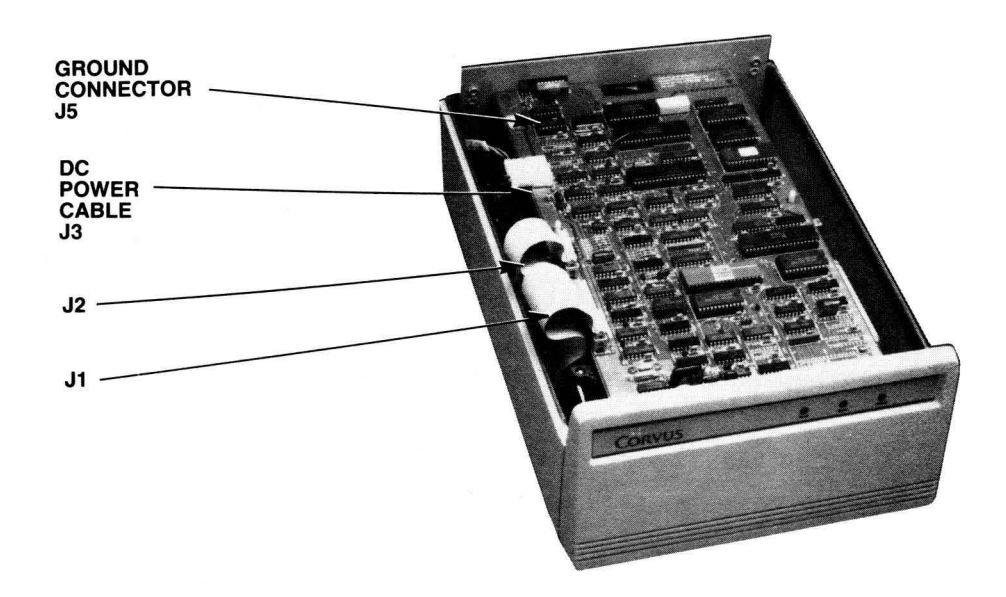

**Figure 3-1. Controller PCA Cables** 

- 2. Disconnect the ground wire from the rear left of the Controller PCA (connector J5). Refer to Note below.
- 3. Disconnect the DC power connector located at the left rear of the Controller PCA (connector 13).
- 4. Remove the two Phillip screws from the left and right rear of the Controller PCA. Refer to Note below.
- 5. Gently push in the retaining clip on the four nylon standoffs supporting the Controller PCA on the mechanism.

6. Remove the Controller PCA by gently lifting the back of it up and sliding it back.

#### **3.2.3 Drive Mechanism**

- 1. Remove the two Phillip screws securing the rear drive mechanism mounting bracket to the basepan.
- 2. Loosen the two Phillip screws securing the front drive mechanism mounting bracket to the basepan.
- 3. Lift the rear of the drive mechanism while simultaneously sliding it backwards. Once the front mounting bracket has cleared the two Phillip screws, continue to lift the mechanism straight up to provide access to the cables beneath.
- 4. Disconnect the ground wire between the drive mechanism and the rear panel. Noting the orientation of the DC power cable and flat cables, disconnect them from the drive mechanism.

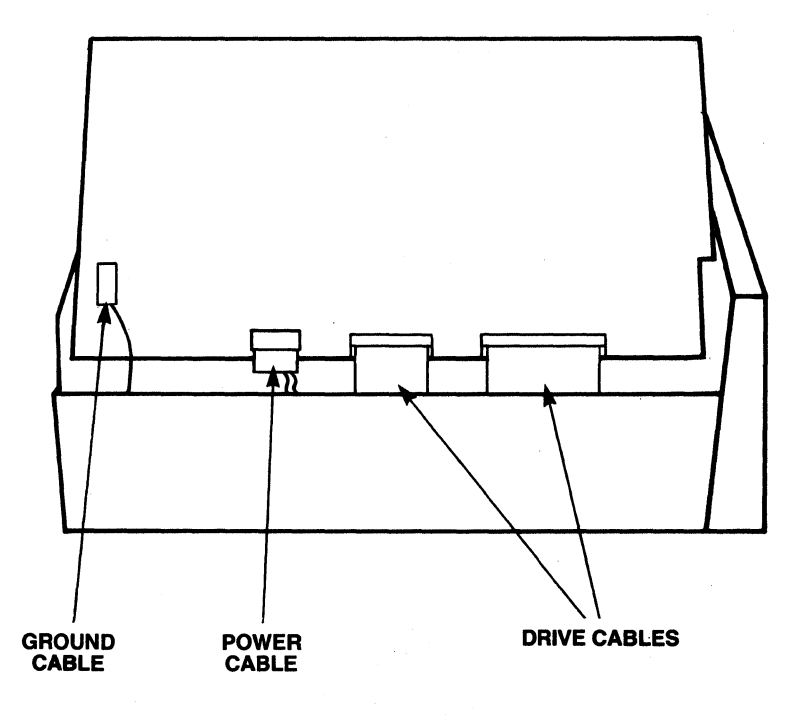

Figure 3-2. Drive Cable Layout

5. Remove the drive mechanism, with its brackets, gently lifting up and out of the basepan.

6. Remove the four Phillip screws securing the brackets to the drive mechanism, and remove the brackets.

### 3.2.4 Power Supply

1. Disconnect the AC wiring harness connector from the left rear of the power supply (connector TB 1).

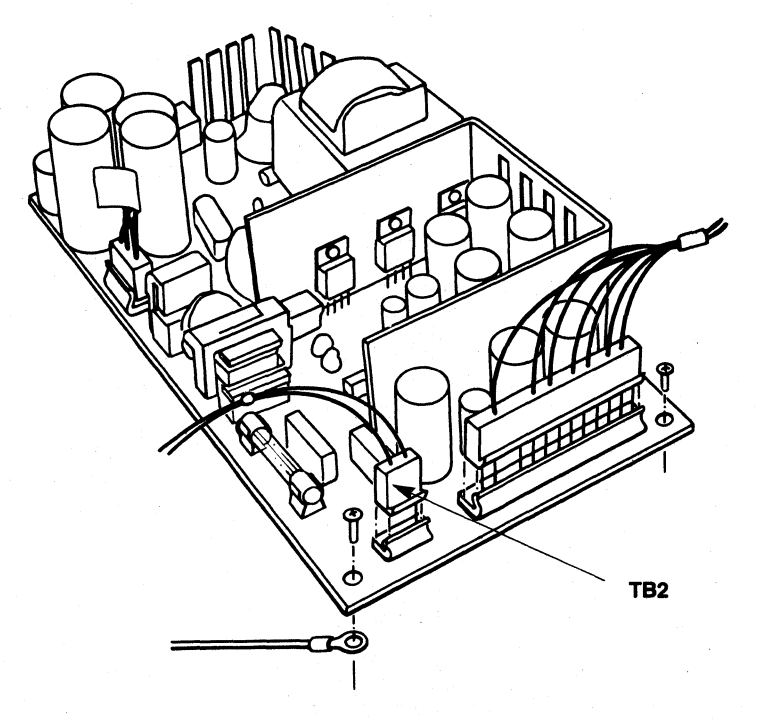

Figure 3-3. DC Harness

29

- 2. Disconnect the DC wiring harness from the left front of the power supply (connector TB2).
- 3. Remove the four Phillip screws securing the power supply to the basepan. Note the Astec Power Supply has an AC ground connection on the left rear screw; be sure to reconnect this when reinstalling the power supply.
- 4. Remove the power supply by lifting straight up and out of the basepan.

#### **3.2.5 AC Panel**

- 1. Remove the two Phillip screws securing the AC panel to the base pan.
- 2. Remove the AC panel by lifting straight out of the basepan.

#### **3.3 Reassembly**

To reassemble the OmniDrive, reverse the procedures in section 3.2 being sure to reinstall the nylon insulating washers between the AC panel and Controller PCA, if necessary. Refer to Note below.

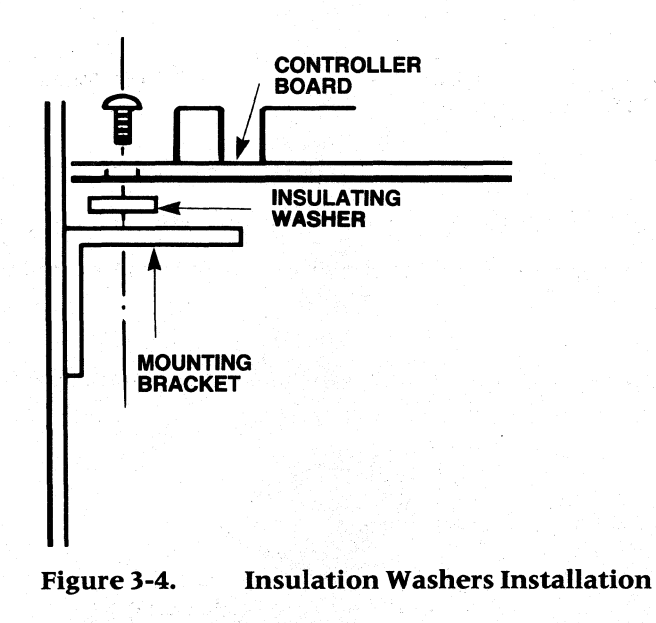

#### *NOTE:*

Several revisions of Controller PCA exist with different mounting and grounding criteria. All controllers revi*sion "10" and lower require insulating washers to be installed between the PCA and the two metal mounting brackets on the AC panel. Also, a ground wire should be connected at connector position J5. The other revision controller, marked Revision "A" does not require any insulating washers or the PCA ground connedion. Failure to observe these items can cause damage to the Controller PCA and/or power supply.* 

# CHAPTER 4 **CHECKS AND ADJUSTMENTS**

 $\bar{1}$ 

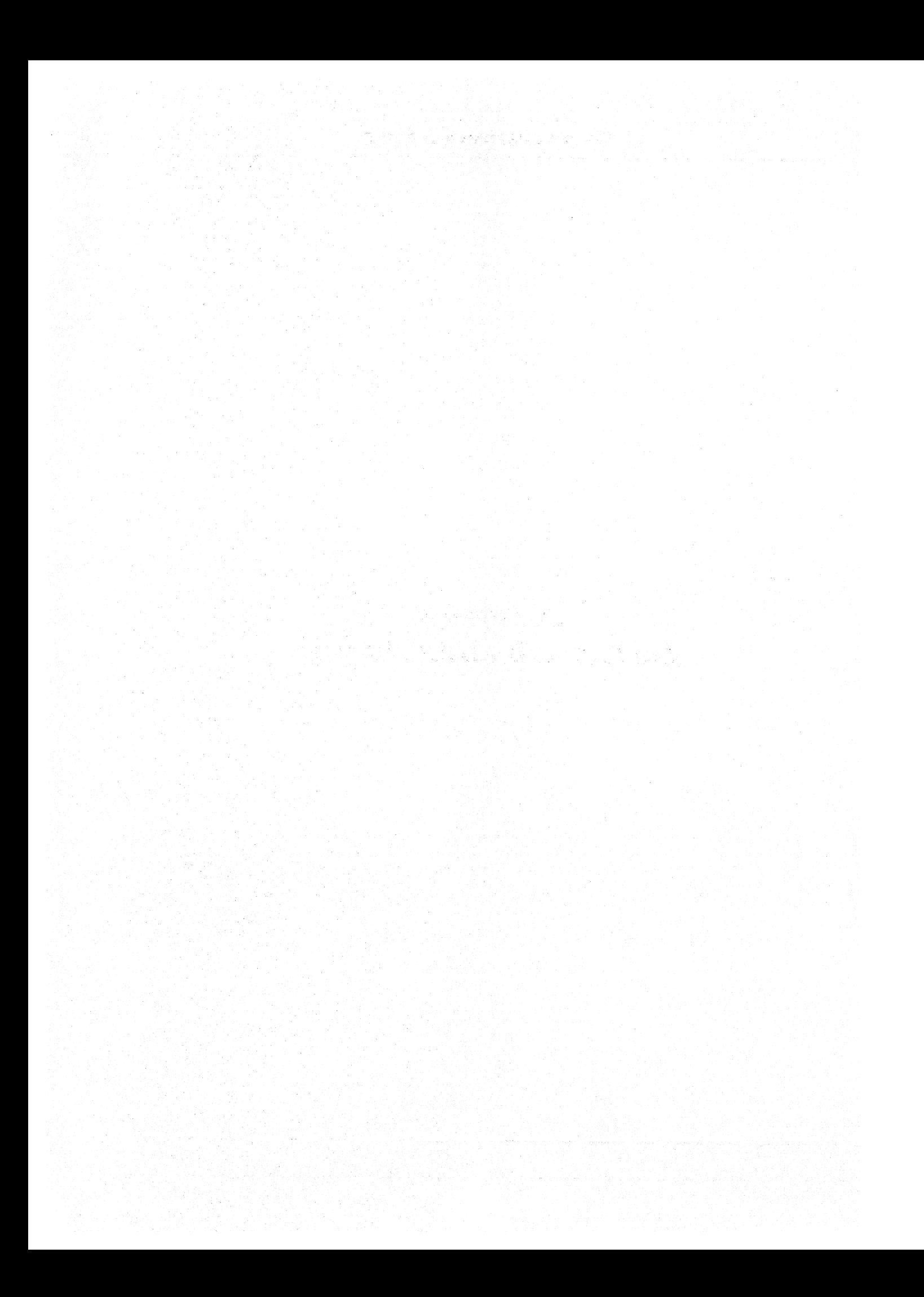

## CHAPTER 4 **CHECKS AND ADJUSTMENTS**

#### **4.0 Scope of Chapter**

Procedures for all adjustments and checks within the OmniDrive are detailed in this chapter. Tools required, set up procedures and specific steps also are described. Some of the procedures require disassembly and reassembly. In these cases you will be referred to the appropriate section of this manual for instructions.

#### **4.1 Introduction**

The design of the Corvus OmniDrive requires that only two items ever need to be checked and only a single adjustment necessary. Both the switching power supply and the voltage controlled oscillator circuit (VCO) on the Controller PCA may be checked. The VCO circuit is the only adjustment that may be performed on the OmniDrive.

Mechanism-specific checks and adjustments can be found in the appropriate Appendix in the rear of this manual.

#### **4.2 Power Supply Voltage Check**

The OmniDrive is shipped with one of two types of power supplies: Astec and Boschert. Procedures for performing voltage checks on both types are provided below. Voltage should be checked with the DC harness connected to the Controller PCA and the drive mechanism.

#### **4.2.1 Tools Required**

A digital voltage meter ( $\pm$  0.1% accuracy) is the only tool required to check either the Astec or Boschert power supplies.

#### **WARNING:**

#### **Extreme caution should be exercised when checking the power supply. High voltage presents a potential danger.**

#### **4.2.2 Astec Power Supply Check**

The power supply must be exposed in order to gain access to the voltage test points.

- 1. Follow the disassembly procedures from section 3.2.1 to 3.2.2.
- 2. Position the Controller PCA near the OmniDrive so that the DC cable can reach the DC input of the Controller PCA and where there is no contact between the exposed circuitry of the PCA and any metal.
- 3. Reconnect the DC power connector and the ground wire to the Controller PCA.
- 4. Reconnect the AC power connector and power up the OmniDrive.

#### Checks and Adjustments **CORVUS CUSTOMER SERVICE**

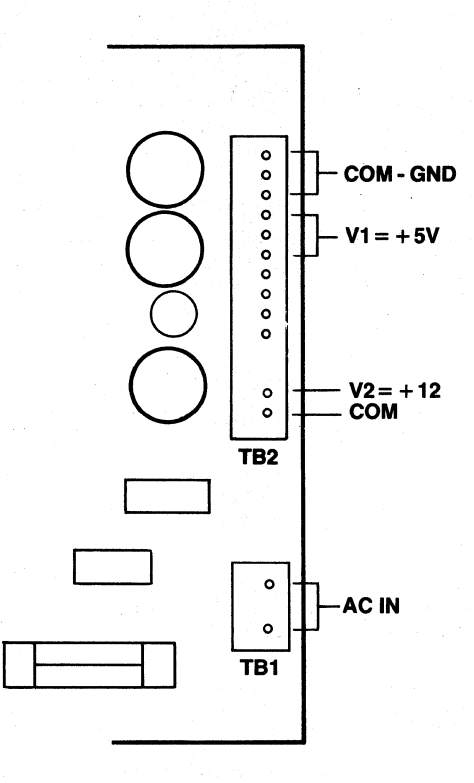

Figure 4-1. **Astec Power Supply Test Points** 

- 5. Using a digital voltmeter, check for  $+5$  VDC ( $\pm$  .1 VDC) at V1 of connector TB2. The negative probe should be grounded at COM of TB2.
- 6. Check for  $+12$  VDC ( $\pm$  .3 VDC) at V2 of connector TB2 with the negative probe grounded at COM of connector TB2.
- 7. If the voltages are not in tolerance, the power supply must be replaced.

#### **4.2.3 Boschert Power Supply Check**

The power supply must be exposed in order to gain access to the voltage test points.

1. Follow the disassembly procedures from section 3.2.1 to 3.2.2.

- 2. Position the Controller PCA near the OmniDrive so that the DC cable can reach the DC input of the Controller PCA and where there is no contact between the exposed circuitry of the PCA and any metal.
- 3. Reconnect the DC power connector and the ground wire to the Controller PCA.
- 4. Reconnect the AC power connector and power up the OmniDrive.

### CORVUS CUSTOMER SERVICE Checks and Adjustments

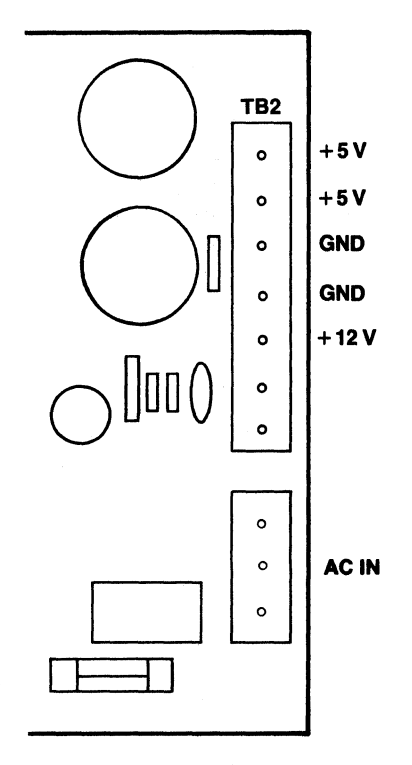

Figure 4-2. Boschert Power Supply Test Points

- 5. Using a digital voltmeter, check for  $+5$  VDC ( $\pm$  .1 VDC) at Pin 8 of connector TB1. The negative probe should be grounded at Pin 5 of connector TB 1.
- 6. Check for  $+12$  VDC ( $\pm$  .3 VDC) at Pin 3 of connector TB2 with the negative probe grounded at Pin 5 of connector TB2.

7. If the voltages are not in tolerance, the power supply must be changed.

### 4.2.4 AC Power Check

If the power supply is not producing any voltages, the incoming AC power may not be present.

- 1. Check to see that the incoming AC plug is firmly attached to the rear panel.
- 2. Check the internal fuse of the power supply and replace if necessary.
- 3. Perform a continuity check of the AC wire harness to verify that it is delivering AC power to the power supply.

4. If all the steps above check out good, replace the power supply (see section 6.3.4).

#### 4.3 Voltage Control Oscillator Adjustment

The OmniDrive Controller PCA contains a Voltage Control Oscillator (VCO) circuit which is an analog circuit that synchronizes the read/write clock to the incoming data stream.

### 4.3.1 Tools Required

The VCO adjustment requires some specific equipment.

- IOO-MHz oscilloscope
- Plastic or wood adjustment tool\*

\*Some Controller PCAs utilize tuneable capacitors which require a small square-head adjustment tool. This tool (Corvus Part Number 9000-00083-00) is available through Customer Service.

#### Checks and Adjustment **CORVUS CUSTOMER SERVICE**

#### 4.3.2 VCO Adjustment Procedures

The adjustment of the VCO circuit is a critical adjustment and may take some time to adjust correctly. One adjustment will affect the other and checks must be repeated to insure that all test points are within specification.

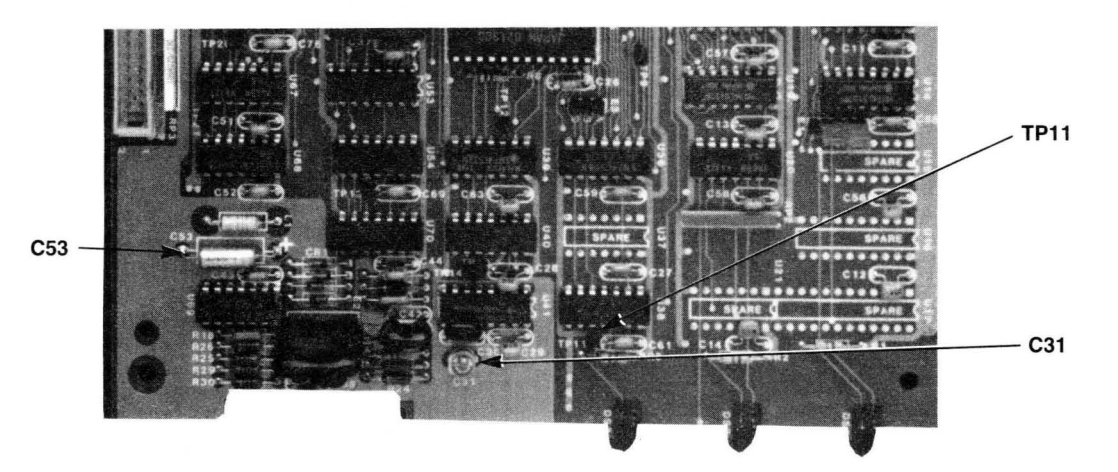

Figure 4-3. VCO Circuit

1. Set the oscilloscope as follows:

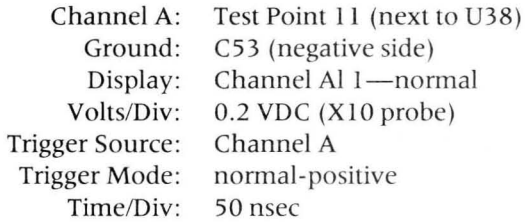

2. Power on the OmniDrive and allow the drive to come ready.

3. Remove jumper E2.

4. Adjust C31 for a 91 nsec cycle, leading edge to leading edge across the entire display. The display should be fairly stable.

#### **CORVUS CUSTOMER SERVICE**

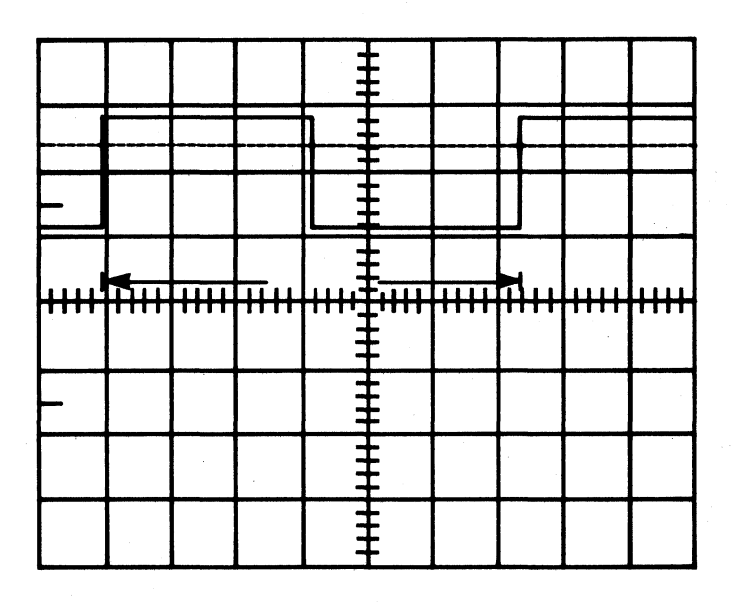

Figure 4-4. **VCO Signal** 

5. Reinstall jumper E2. The frequency should change to a 100 nsec cycle time (10 MHz) and should remain stable.

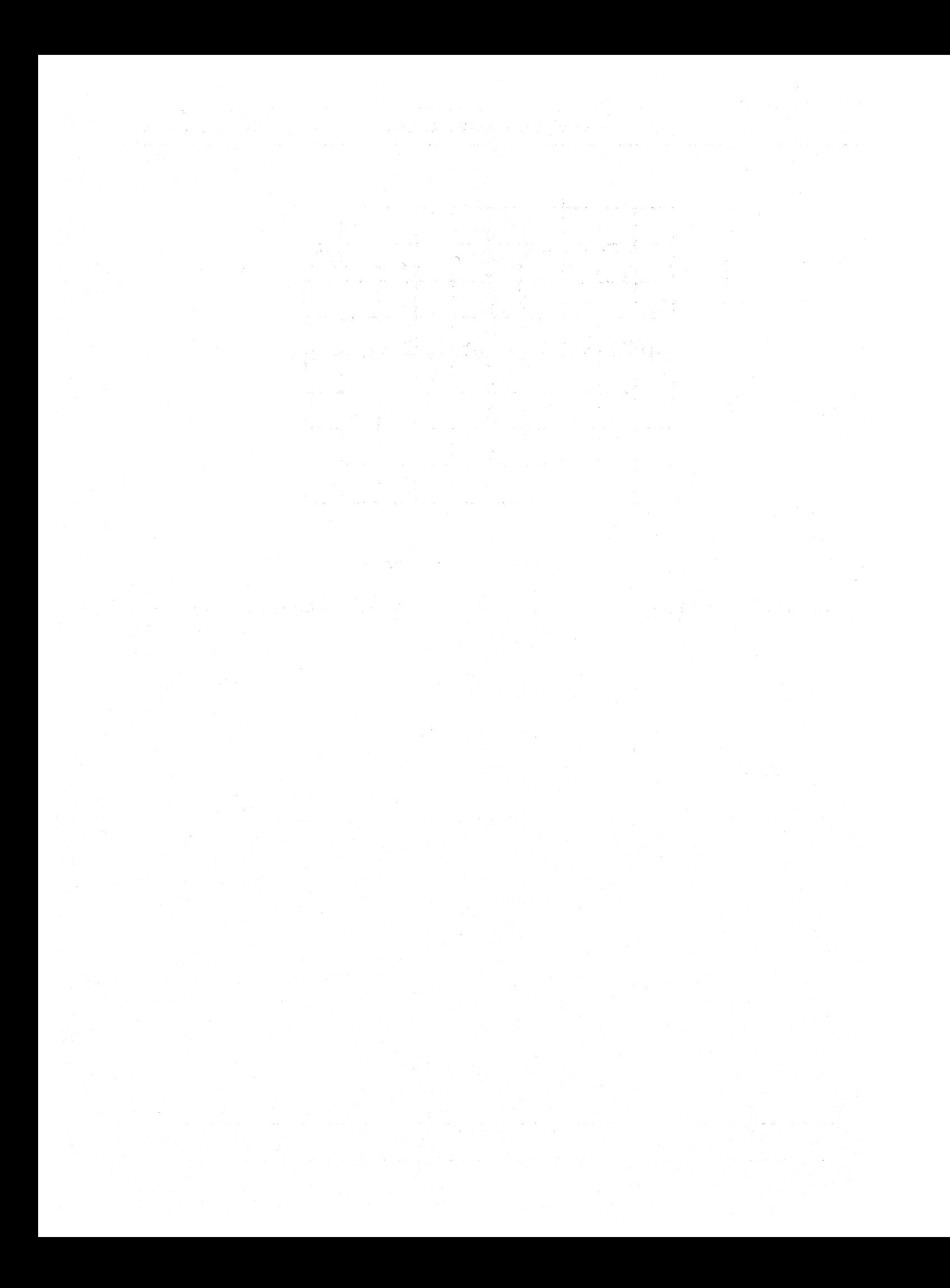

# **CHAPTER 5 DIAGNOSTICS**

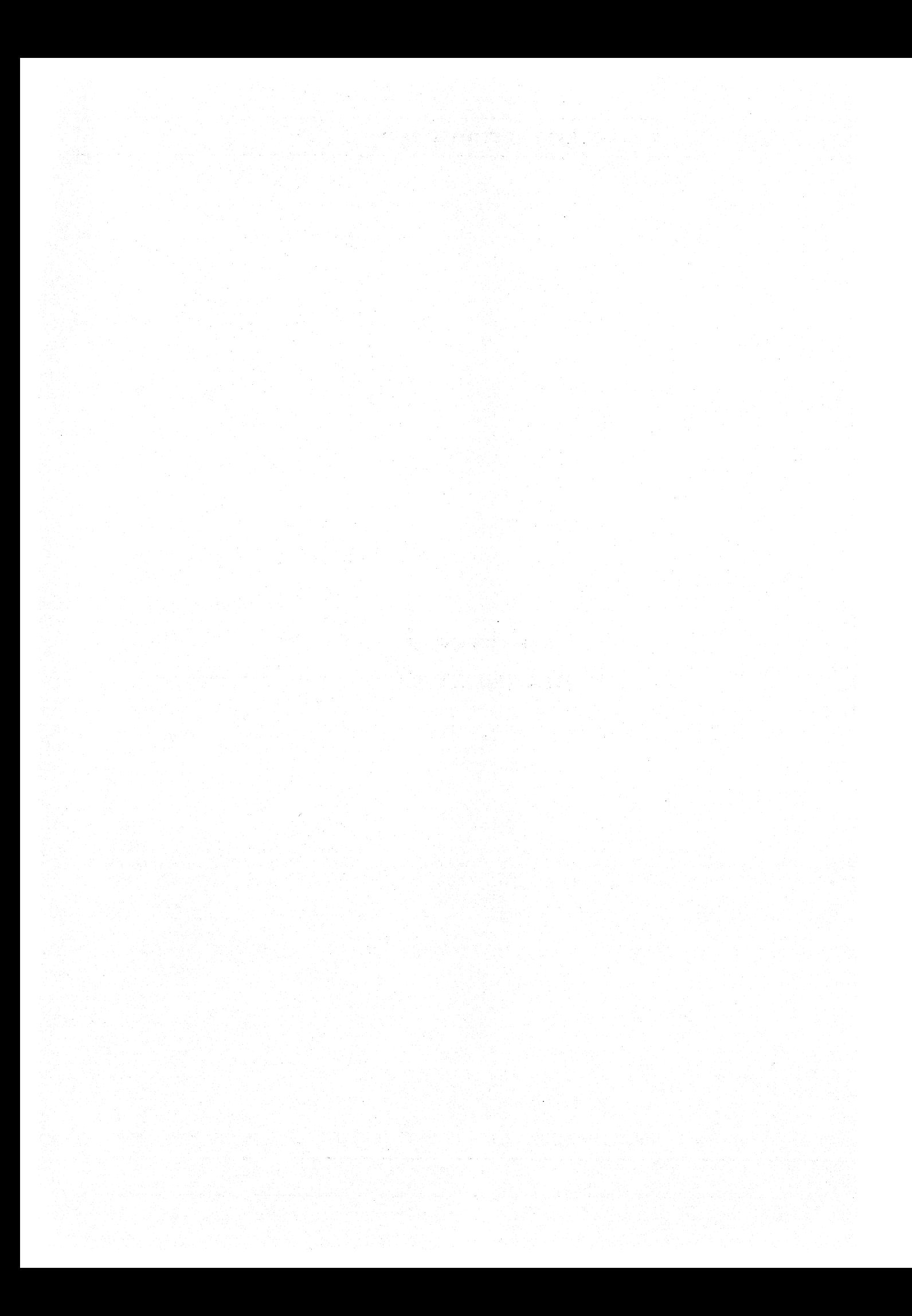

**Diagnostics** 

## CHAPTER 5 **DIAGNOSTICS**

#### **5.0 Scope of Chapter**

This chapter provides an overview of the OmniDrive Diagnostic utilities. Details can be found in the OmniDrive Diagnostic Guide. Omninet Diagnostics are covered in the Networks Service Manual.

#### **5.1 Introduction**

The Diagnostic utilities aid in the tracing faults in the OmniDrive disk drive system, and speed the correction of these faults. These utilities will help the technician exercise and diagnose the OmniDrive disk and network systems using a floppy drive and a host computer.

Diagnostics permit the verification of media integrity, head positioning, and Corvus firmware version installed. Individual routines are used to update Corvus firmware, format a drive, and to park the read/write heads for shipment.

#### **CAUTION:**

**Selecting certain options may destroy data. The F) Format option will erase all data present on the drive. While the M) Modify Parameters option does not actually destroy data, changing these values will change the relative sector addresses and spared tracks which will in turn make data inaccessible.** 

#### **5.2 CRC**

The Cyclic Redundancy Check (CRC) is a non-destructive test which reads each block of data, and checks it against its CRC value. If for any reason, the CRC value in that sector does not match the block of data, the CRC checker/ generator signals the controller that an error has been detected, and the processor halts operation. Any errors will be reported at the end of the program. CRC errors encountered during normal drive operation will halt disk drive operation with the error code displayed. Error listings and interpretations may be found in section 6.2.7.

A good sector is defined as one capable of retaining all bits in the order in which they were written. When a block is read from a sector, the CRC value is read with it and tested. Bit errors may occur due to a bad sector, damaged in one of two ways:

1. Physically (faulty media resulting in dropped bits and mismatched CRC bytes).

2. Magnetically (miscellaneous Bits written to the block resulting in a mismatched CRC value).

#### **5.2.1 C) Check for Bad Tracks**

This option verifies media integrity and reports any faulty tracks. Run this test five times to determine whether detected errors are due to faulty media, where specific sectors will repeatedly show errors or random magnetic bit changes, where sectors will show one-time errors. Tracks containing sectors with repeated errors should be spared following the procedures outlined in section 5.2.2.

#### **5.2.2 T) Spare Track Table**

This option gives access to the drive's spare track table. Options include adding a track, removing a track, clearing the table, and listing the table.

The table is accessed by selecting option M) Modify Parameters from the main menu and then option T) Spare Track· Table. The technician may now select one of the four options for modifying the Spare Track Table.

### **Diagnostics CORVUS CUSTOMER SERVICE**

#### **5.3 X) Exercise Heads**

This option seeks between random sectors and reads the header information from that sector to verify the success of the seek. Periods print to the video display for successful operations and asterisks are printed for hard errors, errors that exist after ten retries. Question marks represent soft errors, signifying that the operations succeed after at least one retry.

After the test is complete, **pressing RETURN** displays the error list, consisting of the total number of seeks and hard and soft errors. Any hard errors reported should be followed by a CRC test to check for faulty sectors. A soft error represents a recovered error and a hard error represents a fatal error.

#### **5.4 U) Update Firmware**

This option writes a new copy of Controller Firmware onto each of the first four tracks of the drive. Current firmware versions may be found in the Customer Service Update.

It is not possible to update the firmware from the boot drive; the system must first be booted from another Corvus drive or floppy diskette. Information regarding updating firmware on the OmniDrive may be found in either the OmniDrive Diagnostic Guide or the System Manager's Guide for the computer system being used.

This option will ask if you wish to CHANGE DRIVE TABLES. A negative answer to this question will not endanger data resident on the drive.

#### **CAUTION:**

**Although this option is non-destructive to the data itself, answering affirmatively to this will result in these tables being rewritten with default values: Interleave factor to 9, read-afterwrite, to OFF, and clear the spare track table. Changing these tables may prevent the user from accessing the data.** 

Next, the program will request the Controller Firmware file name. This will be in the form of:

#### ENTER CONTROLLER CODE FILE: FODRX.X

The current level of Controller Firmware for OmniDrives is listed in the Customer Service Update. If another version is to be used, it should be entered now. The version of Controller Firmware used on the drive should be that supplied with the Corvus initialization diskettes that are to be used in installing the drive.

#### **5.5 V) Version Check**

This option displays the current versions of the Controller Firmware and Controller ROM (located on the OmniDrive Controller board at position U4) along with other drive information.

Information displayed will include:

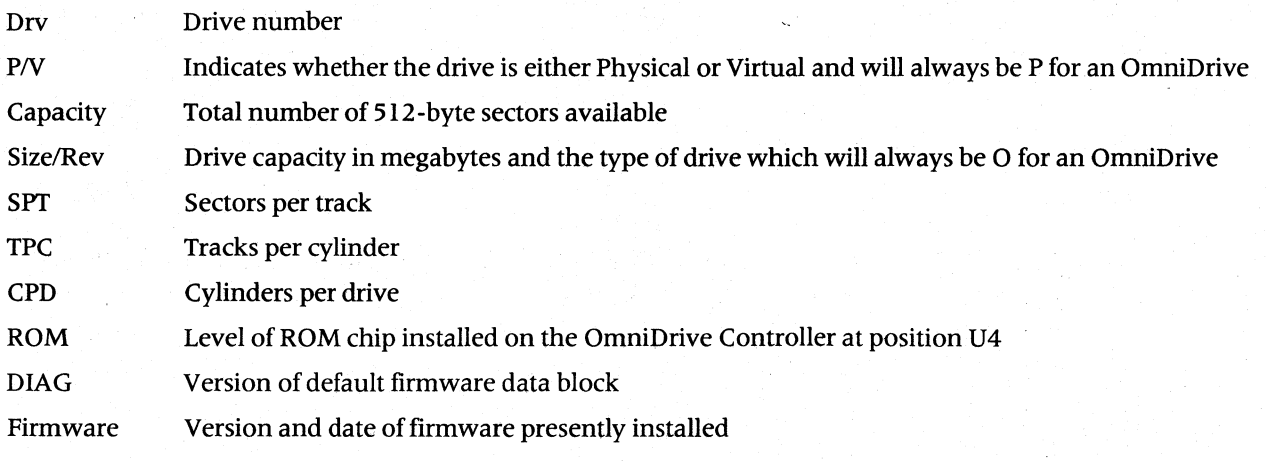

#### **CORVUS CUSTOMER SERVICE Diagnostics** Diagnostics

#### **5.6 F) Format Drive**

The Format option should be used only as a last resort when attempting to reestablish normal drive operations. This diagnostic-level, or bottom-level format writes the rudimentary magnetic pattern to the media required before data may be retained properly. This format must be intact before the drive may be initialized for any operating system or data storage.

#### **CAUTION:**

#### **This option will destroy data on the drive. Be sure to back up using the Corvus Mirror Server or Bank if data is to be retained.**

Upon selecting option F the program will warn you that data is about to be destroyed and inquire if you wish to continue. Next the format password will be requested; enter ODFORMAT. When formatting is complete. the program will request the firmware file name. If the default name is correct, simply **press RETURN**, otherwise, enter the correct file name.

The program will now rewrite the Controller Firmware using the file name displayed. Use only the Controller Firmware version appropriate for the drive (see option U above).

The Format program writes default Drive Parameters to the drive:

Spare Track table  $=$  No Tracks Spared Read-After-Write = OFF Interleaving Spec  $= 9$ 

#### **5.7 M) Modify Parameters**

This option allows the modification of the interleave specification. the spare track table. and the read-after-write option.

#### **5.7.1 L)** List Parameters

Selecting this option displays the current setting of the drive parameters.

#### **5.7.2 I) Interleave Specification**

Selecting this option permits modifying the interleave factor. This determines the frequency at which data is read/ written to sectors on the data surface. The default interleave factor is 9.

#### **CAUTION:**

**Modifying the interleave factor will render the existing data unreadable. This default value should only be changed when instructed to do so by a Corvus Customer Service Representative.** 

#### **5.7.3 T) Spare Track Table**

The Spare Track Table contains a list of those tracks which have been identified as having media defects. Options have been provided to A) Add a Track, R) Remove a Track, C) Clear the Spare Track Table, and L) List the Spare Track Table.

#### **CAUTION:**

**A written record should be kept with the drive 1isting all tracks which are spared. In the event that the drive needs to be formatted or the table is aCCidently cleared, this information will be needed to restore the table.** 

#### **5.7.4 R) Read-After-Write**

This option permits toggling the setting of the read-after-write option. Setting this to ON will enable a read-afterwrite verification and will have the effect of slowing down write operations. Setting this to OFF will disable the feature.

### **5.7.5 S) Save Changes**

This option pennits the saving of any parameter changes which are made. It should always be selected prior to exiting the Modify Parameters option if the changes are to be retained.

### **5.8 S) Select Drive**

This option allows the operator to select a different OmniDrive on a network to test without exiting from the program.

#### **5.9 P) Park Heads for Shipment**

Whenever OmniDrives are to be transported, the heads must first be parked off the data area. The Park Heads command accomplishes this by moving the heads to a non-critical area of the drive's data surface. All drive indicator LEDs will be off after executing this Diagnostic option. This indicates that the heads are parked; the drive should then be powered off immediately. To remove the drive from this mode, the drive need only be powered back on.

# CHAPTER 6 **TROUBLESHOOTING**

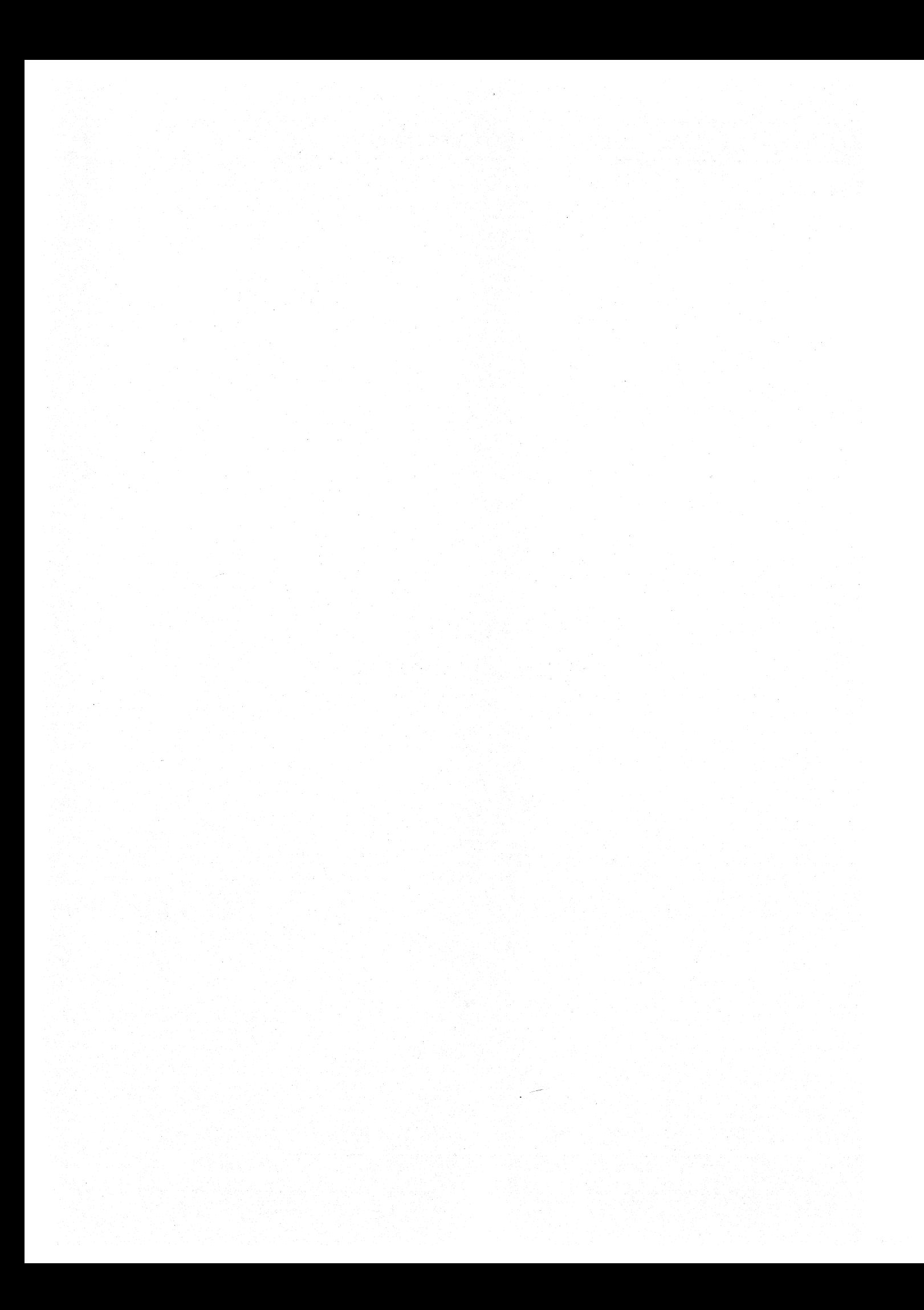

## CHAPTER 6 **TROUBLESHOOTING**

#### **6.0 Scope of Chapter**

This chapter is a troubleshooting guide for the Corvus OmniDrive. Instructions for service and repair of the OmniDrive are provided.

A list of tools and equipment required is provided as is a troubleshooting flowchart which guides the servicing technician to the appropriate procedures to be performed.

#### **6.1 Introduction**

When performing troubleshooting, time is of the essence and it is imperative that the equipment be repaired in the shortest amount of time. The technician must be well equipped to handle problems ranging from operator errors, to software and hardware problems.

#### **6.2 Troubleshooting**

An initial diagnosis should be done in order to verify proper installation and operation; a quick check list has been provided to assist in isolating these types of problems. More indepth diagnostic procedures are also discussed in this chapter.

The troubleshooting flowchart will assist the problem isolation process through quick checks, diagnostics, modular, and socketed chip troubleshooting.

#### **6.2.1 Tools and Equipment Required**

Troubleshooting and repair of the OmniDrive can be done with the following equipment and tools:

- Host microcomputer
- Transporter for Omninet interface
- OmniDrive Diagnostics
- Digital voltage meter  $(± 0.1\%$  accuracy), with test leads
- #2 Phillip screwdriver

#### **6.2.2 Using the Troubleshooting Flowchart.**

The flowchart has been designed in a logical format using standard algorithmic symbols.

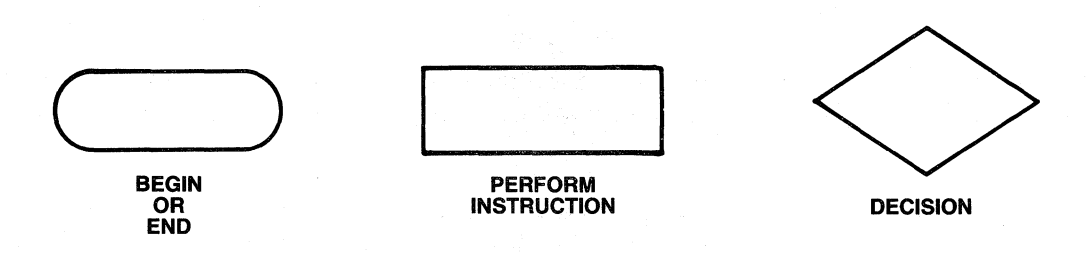

Figure 6-1. **Flowchart Symbols** 

Each step in the flowchart should be performed as instructed without omitting any steps and possibly missing the solution. Each step will refer you to a section in this manual where fault isolation procedures will be described. These procedures will be in the format of quick checks and detailed troubleshooting instructions.

### Troubleshooting **CORVUS CUSTOMER SERVICE**

#### 6.2.3 Quick Checks

The first step in determining the problem is reproduce the problem.

- 1. Verify that the installation of the system is correct (see section 1.4).
- 2. Verify that the proper power up sequence and operating procedures are observed.
- 3. If the drive will riot go to a Ready state, only the Ready LED continually lit, reset the drive by powering it off and then powering it on again.
- 4. If resetting the drive does not produce a Ready state, disconnect the Omninet tap cable from the rear of the OrnniDrive and reset the drive by powering off and on.

If the Ready LED does tum on, the problem is with the network. See the troubleshooting sections of the Corvus Network Service Manual for troubleshooting procedures.

5. Connect the host microcomputer directly to the OmniDrive using the OmniDrive convenience cable supplied with the drive.

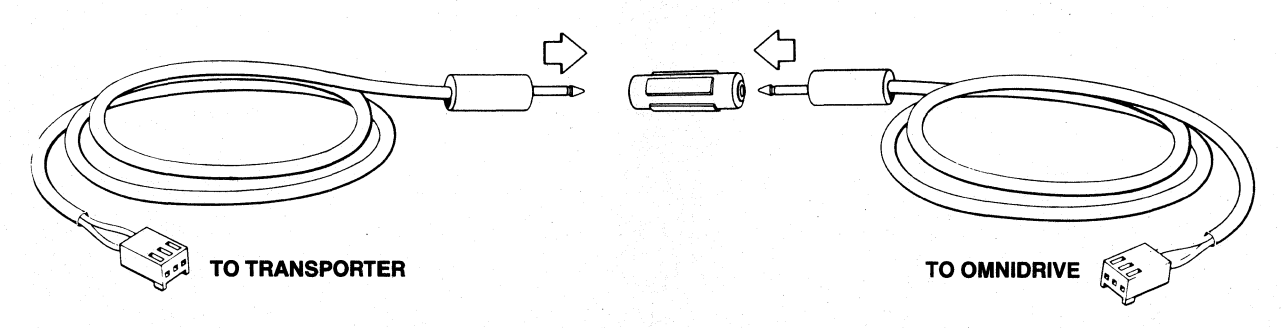

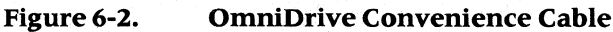

\_ 6. Check the voltage of the power supply as described in section 4.2. If the voltage is not present, check the internal fuse of the power supply and replace if necessary.

If this still does not produce a ready state go to section 6.3 Modular Substitution.

7. With the Ready LED on, continue the boot procedure. If the drive will not boot properly, the problem may be due to software corruption. Run the Diagnostic Utilities. The options that should be run are U)pdate Firmware, C)RC checks and as a last resort, F)ormat drive.

#### CAUTION:

The F)ormat drive option is destructive to data on the drive and an Update Firmware as well as a reinitlalization of the operating system will have to be performed following a Format drive.

8. If the diagnostic check of the drive indicates no errors, the possibility exists that the software package is not compatible with the OmniDrive. Check the Corvus software directory for a list of compatible software.

# TROUBLES DOTING FLOWCHART

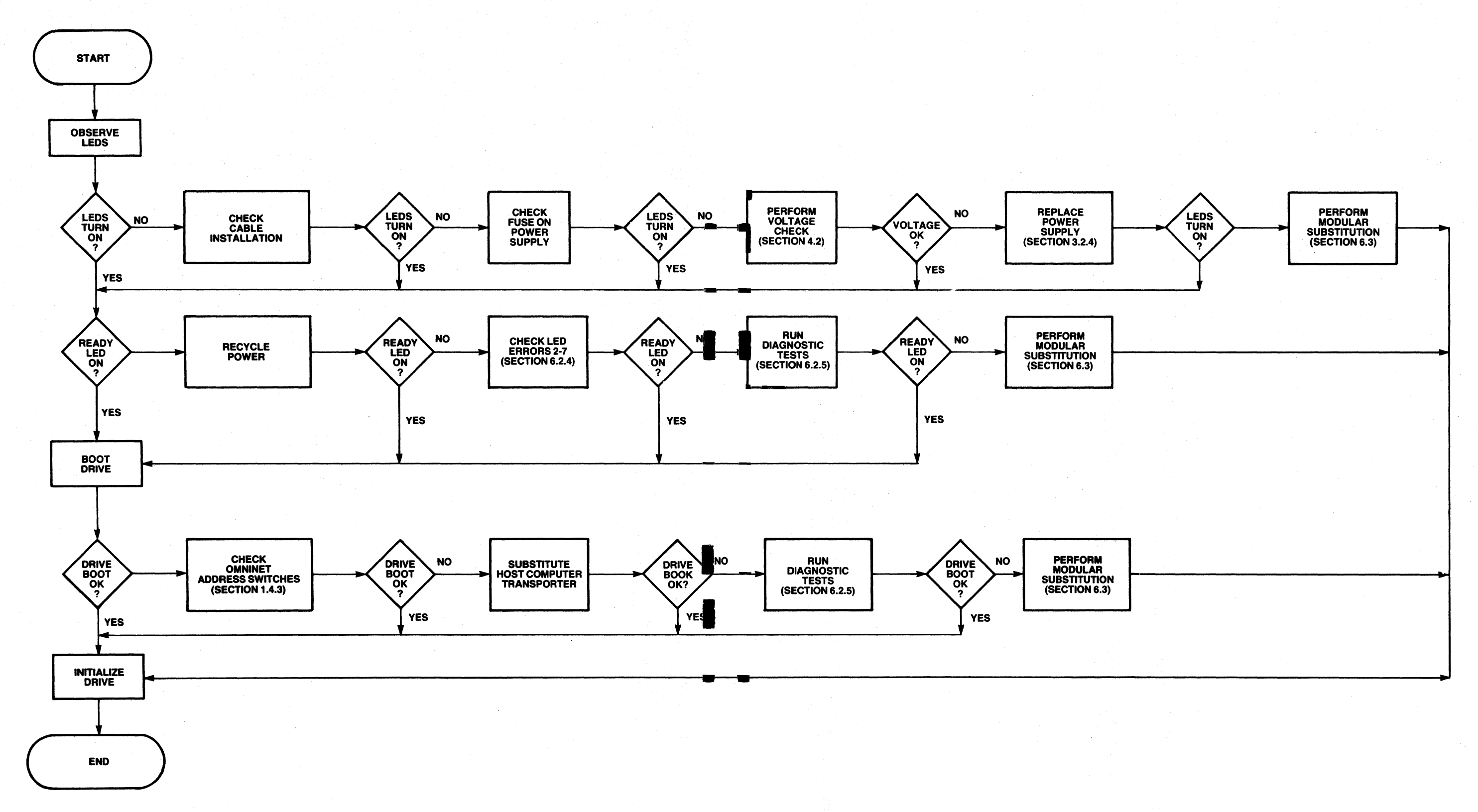

#### **6.2.4 Indicator LED Errors**

The front panel LED indicators can aid in troubleshooting. If at power-up, the Ready LED does not go to a ready state or if the indicators do not perform normally during operation, an error has occurred and troubleshooting will be necessary. The following conditions chart will help to diagnose the problem:

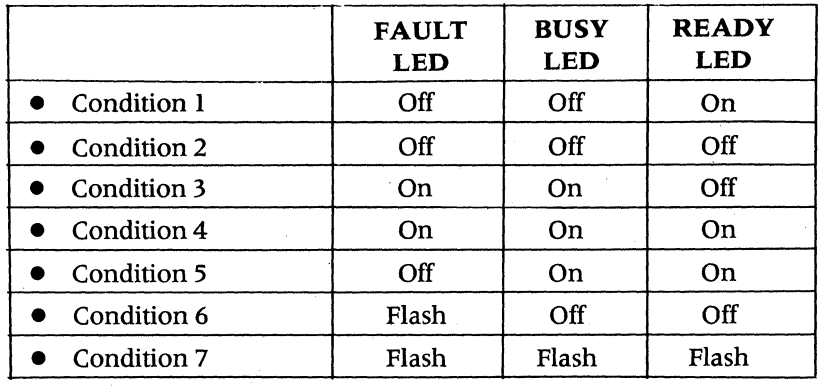

#### Table 6-1. **Front Panel LEDs**

**Condition 1—Fault LED** is off, Busy LED is off and the Ready LED is on.

- Indicates the desired panel LED condition for OmniDrive operation. With this condition the drive is 'Ready' for operation.
- If the the Ready LED is on but the drive cannot be accessed from your computer, the problem may be in the hardware link. Check to see that the Omninet address switches are set properly.
- Check to see that the host computer and the Omninet Transporter are in working order.
- Verify that the OmniDrive is being recognized by the network. This can be done by running the Activenet or the Who option of Omnitest from the drive Diagnostics which will report all active nodes on the network. Additional information about Omninet tests can be found in the Network Service Manual.
- A hardware failure may also prevent communication between the OmniDrive and the computer. Modular substitution should be performed in order to attain a ready state and isolate the problem.

**Condition** 2-All front panel LEDs are off. There are various situations which may cause this condition such as:

- Electrical problem-Power may not be present. Perform the procedures for the power supply voltage check.
- The LEDs on the front panel may have blown. This would require that the Controller PCA be replaced.
- Another hardware malfunction may also cause this type of indication. Modular substitution should be performed following the sequence in section 6.3.

**Condition** 3-Fault LED on, Busy LED on, and the Ready LED is off.

- Firmware may not be installed on the drive or it may have been corrupted. In this case, the firmware will have to be updated using the OmniDrive Diagnostic program.
- May indicate a fatal hardware error. A modular replacement will have to be performed in order to isolate the defective module.

### Troubleshooting CORVUS CUSTOMER SERVICE

#### Condition 4-All LEDs are on.

- This indication may be caused by the duplication of Omninet network addresses. In this case an Omninet address not assigned to any other device must be selected as the OmniDrive unique address.
- This condition may also indicate a hardware failure and modular replacement will be required.

Condition 5-Fault LED is off, Busy LED is on, and the Ready LED is on.

• This may indicate the OmniDrive needs to be formatted.

Condition 6-Fault LED flashes, Busy LED off and the Ready LED is off.

• This type of error may indicate there is a hardware mismatch. Check PROM and ROM version levels for compatibility.

Condition 7—Each LED flashes briefly in succession, giving the appearance of "rolling LEDs."

This indicates a RAM error. The Controller PCA should be replaced.

### 6.2.5 Diagnostic Testing

It may be necessary to perform some analysis of the drive using the Diagnostic Utilities. Most utilities require that the drive be in a ready state in order for the host microcomputer to communicate with the drive.

If this condition does not exist, run the following Diagnostics Utilities from the Diagnostic diskette.

#### WARNING:

#### Some diagnostic tests are destructive to data. Back up the data prior to running the Diagnostic Utilities.

#### 6.2.5.1 Disk Parameters

If the disk parameters are altered, data on the drive may become inaccessible. List the parameters to verify that:

- Interleaving Specification is set to: 9
- Bad tracks are spared

If any parameters require modification, do not forget to Save the changes.

Consult section 5.7 for a detailed description and operating instructions of the parameters option.

### 6.2.5.2 Updating the Controller Firmware

If the firmware has been corrupted, or if it contains bad blocks, the drive will not go to ready after the power up is complete.

If the firmware is suspected of being damaged, new firmware should be rewritten from the diagnostic diskette to the OmniDrive. The procedure for this can be found in section 5.4.

### 6.2.5.3 Head Exercise

This option will exercise the heads to verify proper head positioning by accessing random tracks and checking for proper track access by reading the track header.

See section 5.3 for a detailed description and operation instructions of the Exercise option.

### 6.2.5.4 Cyclic Redundancy Check (CRC)

The CRC option writes and checks a byte of data on the disk and verifies the integrity of the media.

If a bad track is found it must be added to the spare track table. The spare track table resides in the firmware and instructs the controller not to access any track which is listed. Spare tracks will be utilized in their place (see section 5.2).

#### 6.2.5.5 Format

This option should be used only if all other diagnostic have failed. The Format option erases all data on the disk; therefore, the firmware, parameters and operating system must be restored (See section 5.6).

#### 6.2.6 Error Codes

The OmniDrive signals the host operating system with a one byte error code when an error has been encountered. Errors reported by the Corvus Diagnostic Utilities are represented in hexidecimal notation. The bit format for the error code is:

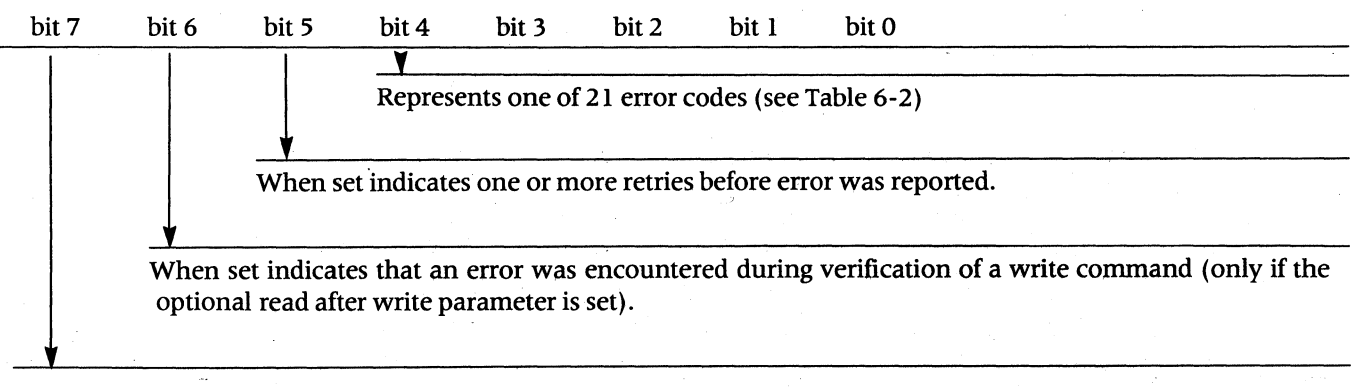

When set indicates that a fatal error has occurred.

Errors less than or equal to 127 are non-fatal while errors greater than 127 are fatal.

#### 6.2.7 Interpreting Error Codes

There are four different error codes for each error condition. To determine the error condition, these procedures should be followed:

These evaluations follow if the error code value is equal to or greater than 128, a fatal error has occurred. Subtract 128 from the value.

- 1. If the difference of the value is less than 64, the error occurred during a disk read.
- 2. If the difference of the value is equal to or greater than 64, the error occurred during the veriflcation of a write command.
- 3. If the remaining difference of the value is less than 32, no retries were attempted.

4. If the value is equal to or greater than 32, at least one retry was attempted.

If a consistent error 171 or 235 is encountered at the same block location, there is probably a media defect in that area. A Cyclic Redundancy Check (CRC) should be run to check the media integrity. See the section 5.2 of this manual for instructions.

When a consistent 255 error appears, it may be an indication that the Controller PCA is not responding to the host computer and may need repair.
## **Troubleshooting CORVUS CUSTOMER SERVICE**

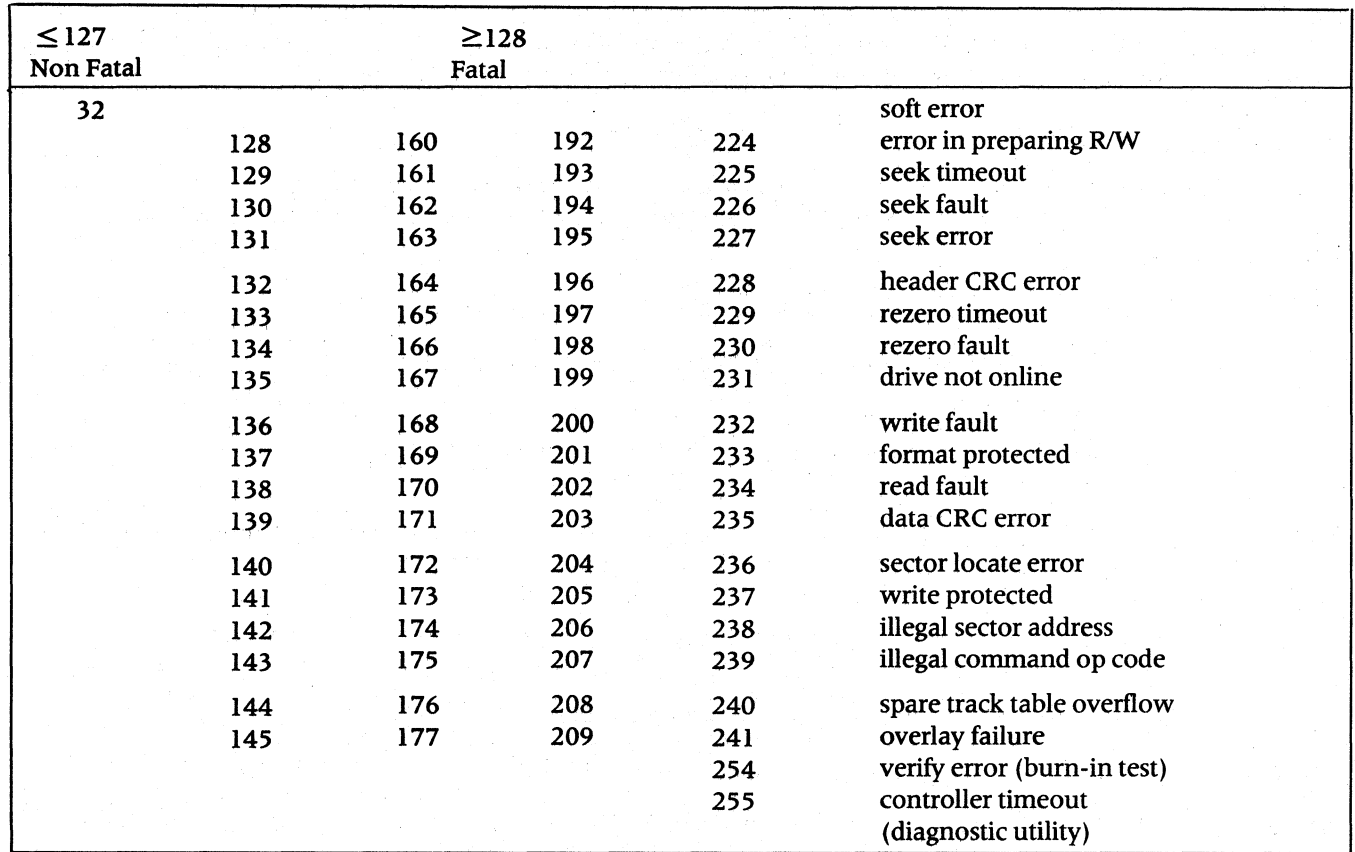

Table 6-2. **Decimal Error Codes** 

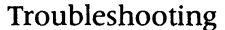

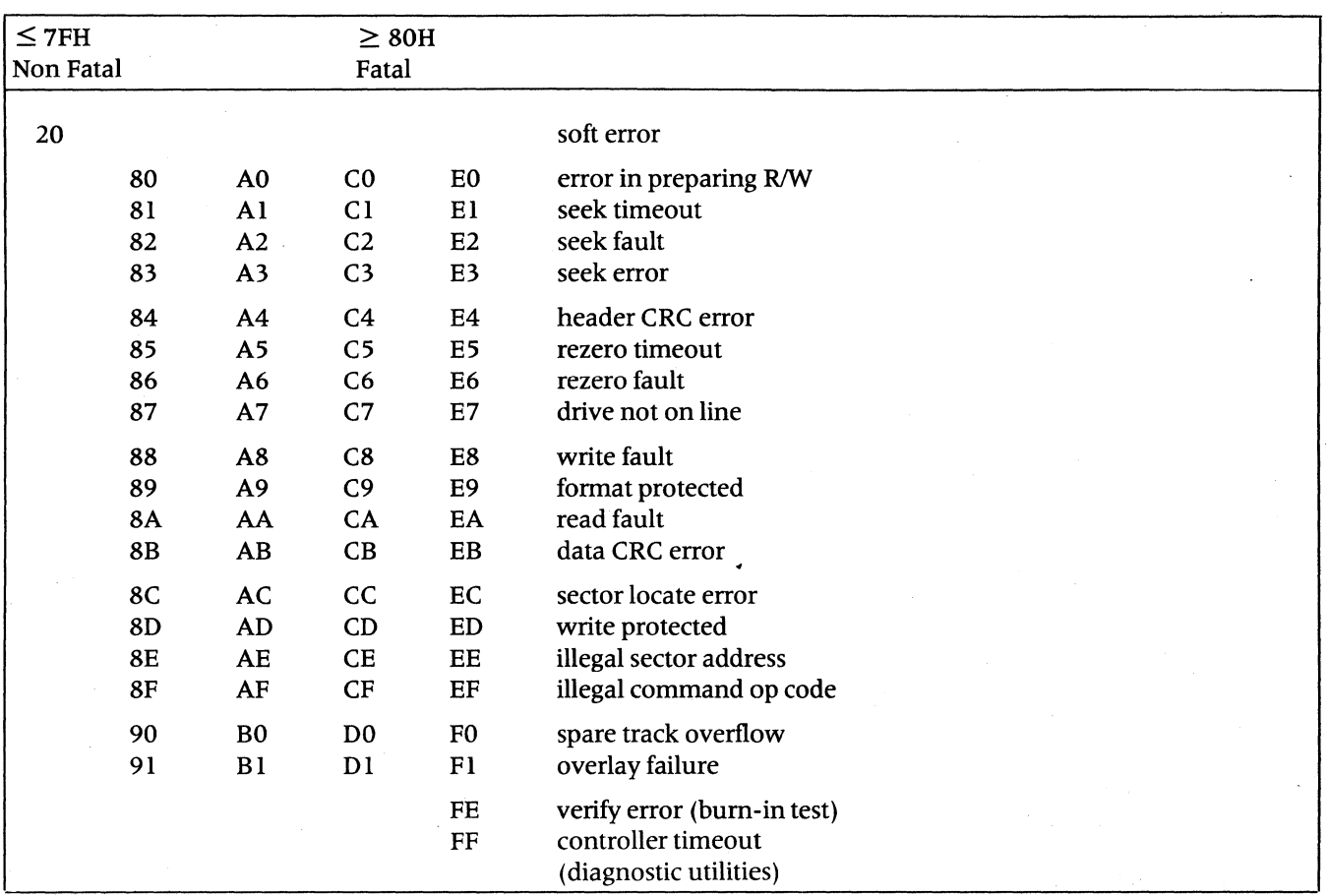

**Table 6-3. Hexidecimal Error Codes** 

### **Troubleshooting <b>CORVUS CUSTOMER SERVICE**

### **6.3 Modular Substitution**

Troubleshooting of the Corvus OmniDrive can be perfonned in a short amount of time due to its modular design. Isolation of the defective subassembly can be readily accomplished by substituting known good modules from your OmniDrive spares kit.

The substitution of modular subassemblies is easily perfonned on OmniDrive because there are only four major modules. These are:

- Controller PCA<br>• Winchester Disk
- Winchester Disk Mechanism
- Power Supply
- ACPanel

### **6.3.1 Tools and Equipment Required**

- OmniDrive Spares Kit (order from the Corvus Customer Service department).
- $#2$  Phillip screwdriver<br>• Digital voltage meter (
- Digital voltage meter  $(± 0.1\%$  accuracy), with test leads

### **6.3.2 Controller PCA**

The OmniDrive Controller PCA is located on the topmost section of the drive base unit, above the disk drive mechanism and the power supply. It is the first PCA seen as the top cover is removed.

Modular replacement of this PCA is as follows:

- 1. Remove the Controller PCA as described in sections 3.2.1 and 3.2.2.
- 2. Replace with a known good Controller PCA. Check to see (if necessary) that the insulating washers between the Controller PCA and the rear board support are in place.

### **CAUTION:**

### **Failure to replace the insulating washers between a Controller PCA below Revision 10 and the rear support will short the 5 VDC plane to the chassis and cause severe damage to the Controller PCA and the power supply.**

3. With a known good Controller PCA in place, connect the power cable and the Omninet tap cable. Power up the OmniDrive and run the Diagnostic Utilities on the drive as instructed in section 6.2.5. If all tests pass, load the operating system onto the drive.

### **6.3.3 Winchester Drive**

The Winchester hard disk drive mechanism is located in the base of the OmniDrive enclosure, beneath the Controller PCA. The following section will describe modular replacement of the Winchester disk drive.

- 1. Follow the disassembly instructions as described in sections 3.2.1, 3.2.2 and 3.2.3.
- 2. Replace the drive mechanism with a known good drive mechanism.
- 3. Replace the Controller PCA. Verify the drive select switches are set for the type of drive which is installed (see Appendix).
- 4. With a known good disk mechanism installed, connect the power cable and the Omninet tap cable. Power up the OmniDrive and run the Diagnostic Utilities on the drive as instructed in section 6.2.5. If all tests pass, load the operating systems onto the drive.

### **6.3.4 Power Supply**

Corvus uses two types of power supplies in the OmniDrive: Astec and Boschert. They are interchangeable, but the AC and DC power harnesses must be changed when the power supply type is changed. The procedure for modular substitution of the power supply is:

- 1. Follow the procedures for power supply removal as described in sections 3.2.1, 3.2.2, and 3.2.4.
- 2. Replace the old power supply with a known good power supply.

### CAUTION:

### If the power supply is replaced with that of a different manufacturer, the AC & DC power harnesses must also be replaced.

3. With a known good power supply installed, connect the power cable and the Omninet tap cable. Power up the OmniDrive and check the voltages as described in section 4.2.

### 6.4 Socketed Integrated Circuit (IC) Troubleshooting

Authorized Service Centers are authorized to troubleshoot to the socketed IC level only. Removal of any soldered IC will void the warranty of the PCA and Exchange Prices will not be authorized.

For Authorized Service Centers who wish to troubleshoot to the socketed component level, a troubleshooting flowchart has been included which identifies important device signals. Signal illustrations as well as oscilloscope settings and test point locations can be found in this chapter. A knowledge of digital troubleshooting techniques is necessary to perform these checks.

For Service Center troubleshooting you will need:

- IOO-MHz oscilloscope
- OmniDrive spare chip set

When checking the output signals of an IC certain modes of operation must be observed. For example, when monitoring a signal which has a DMA function, DMA must be asserted by performing transfer to or from the host computer. Other modes can be controlled by performing a read or write to the disk, transfer and receive to and from Omninet, seeks, etc. A static mode is one where the OmniDrive is powered on but is not performing a command.

If output signals are not proper, check inputs to the IC from the other LSI socketed ICs. If these inputs are good, the IC should be replaced. If the replacement of the IC does not remedy the problem, the probable cause is with a soldered IC and the Controller PCA should be replaced.

### 6.4.1 75174 Line Driver/U57

The 75174 line driver receives the serial data input from the ADLC and converts it to a differential voltage signal. This signal is output to the Omninet tap cable.

A detailed description of the receiver and transmitter signals can be found in section 2.3.8.

Check the following outputs of the transmitter. Test point locations and modes of operation are given in the table below. Oscilliscope settings and signal illustrations can be found at the end of this chapter. Compare the signal with those in the test point signal illustration.

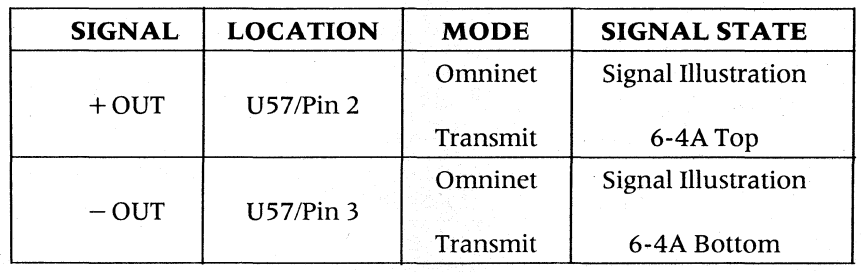

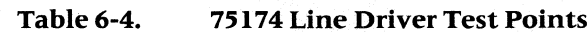

57

If the differential voltage signal is not being output from the driver, check Pin 4 ofthe driver (U57) to determine if it is being enabled. The Enable signal is an active high signal. If it is present, check the input (TXD) from the ADLC. Also, check VCC voltages and clock input. If these are found to be present, the 75174 line driver should be replaced.

### **6.4.2 75175 Line ReceiverlU58**

The 75175 line receiver receives RS-422 formatted data from the Omninet twisted-pair tap cable and sends it to the ADLC in digital format.

Check the following output of the receiver. The test point location and modes of operation are given in the table below. Oscilliscope settings and signal illustrations can be found at the end of this chapter. Compare the signal with those in the test point signal illustration.

| <b>SIGNAL</b> | <b>LOCATION</b> | <b>MODE</b> | <b>SIGNAL STATE</b>        |
|---------------|-----------------|-------------|----------------------------|
| <b>RXD</b>    | TP 1            | Omninet     | <b>Signal Illustration</b> |
|               |                 | Receive     | $6-4B$                     |

Table 6-5. **75175 Line Receiver Test Point** 

If data is not being output from the 75175 line receiver, check the differential voltage inputs from the tap cable. If those are present replace the 75175 line receiver.

### **6.4.3 MC68A54 Advanced Data Link Controller (ADLC)1U23**

The ADLC provides an interface to the Omninet transceivers and the remainder of the Transporter circuitry. It converts data from the bus to a serial format to be transmitted over the twisted-pair trunk line and converts incoming serial data to an 8-bit parallel format.

Check the following outputs of the ADLC. Test point locations and modes of operations are given in the table below. Oscilliscope settings and signal illustrations can be found at the end ofthis chapter. Compare signals with those in the test point signal illustration.

Refer to section 2.3.4 for ADLC signal descriptions.

| <b>SIGNAL</b> | <b>LOCATION</b> | <b>MODE</b>         | <b>SIGNAL STATE</b>                  |
|---------------|-----------------|---------------------|--------------------------------------|
| <b>TXD</b>    | TP <sub>2</sub> | <b>Omninet</b>      | <b>Signal Illustration</b>           |
|               |                 | Transmit            | $6-4C$                               |
| <b>TDSR</b>   | U23/Pin 24      | Omninet<br>Transmit | <b>Signal Illustration</b><br>$6-4D$ |
|               |                 | Omninet             | <b>Signal Illustration</b>           |
| <b>RDSR</b>   | U23/Pin 23      |                     |                                      |
|               |                 | Receive             | $6-4E$                               |

**Table 6-6. ADLC Test Points** 

If output signals are not as they should be, check inputs to the IC, i.e. VCC, clock input, data lines and input signals from other socketed chips.

### **6.4.4 MonochiplU27**

In the circuitry, the Monochip performs some very important functions. It provides timing and controls DMA, data flow, direction of the data flow and decodes the intended action of the 6801 microprocessor.

Check the following outputs. of the Monochip. Test point locations and modes of operations are given in the table below. Oscilliscope settings and signal illustrations can be found at the end of this chapter. Compare signals with those in the test point signal illustration.

Section 2.3.3 describes the major Monochip signal descriptions.

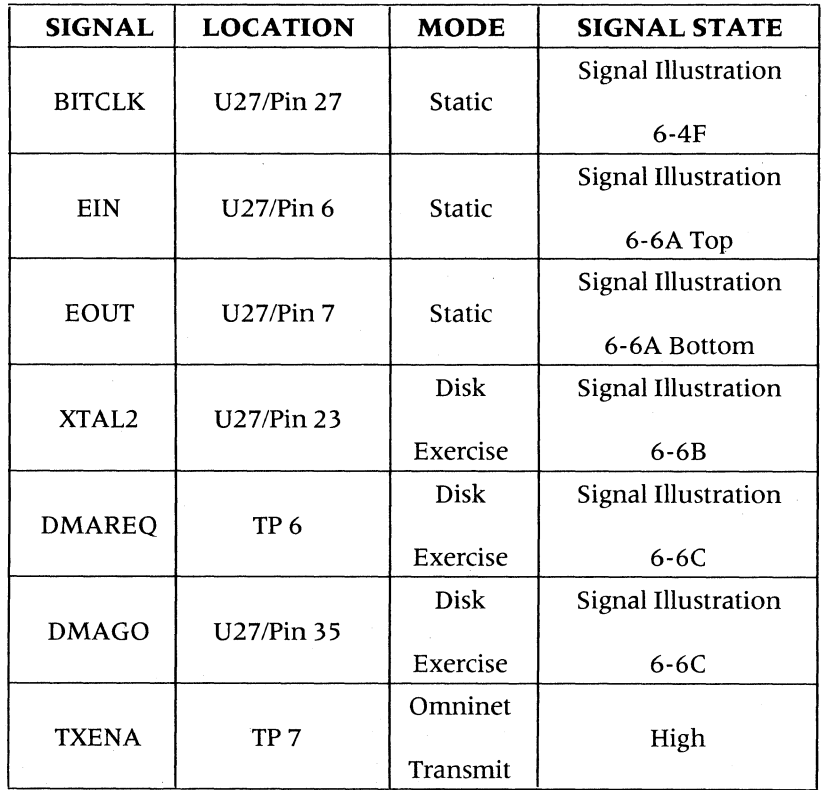

### Table 6-7. **Monochip Test Points**

If output signals are not as they should be, check inputs to the IC, i.e. VCC, clock input, data lines and input signals from other socketed chips.

### **Troubleshooting CORVUS CUSTOMER SERVICE**

### **6.4.5 MC680I-I MicroprocessorlU24**

The MC6801-1 microprocessor provides the intelligence for the OmniDrive Controller PCA. It controls the ADLC, the WD 1010 and the Monochip. The Omninet firmware resides in the internal 2Kx8 ROM of the 6801-1.

Check the following outputs of the 6801-1. Test point locations and modes of operations are given in the table below. Oscilliscope settings and signal illustrations can be found at the end of this chapter. Compare signals with those in the test point signal illustration.

See section 2.3.2 for 6801-1 Microprocessor signal descriptions.

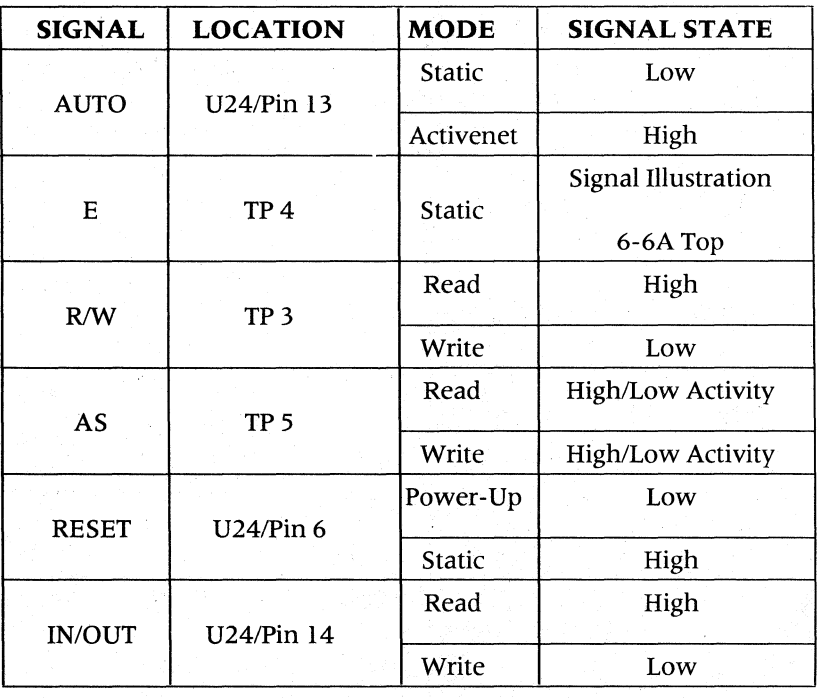

### Table 6-8. **6801-1 Test Points**

If output signals are not as they should be, check inputs to the IC i.e. VCC, clock input, data lines and input signals . from other socketed chips.

### 6.4.6 WD 1010 Winchester Disk Controller/U34

The WD 1010 operates independently of the 6801-1 and the Transporter circuitry. It interfaces to the 6801-1, upper Static RAM and the disk mechanism.

Check the following outputs of the WD 1010. Test point locations and modes of operations are given in the table below. Oscilliscope settings and signal illustrations can be found at the end of this chapter. Compare signals with those in the test point signal illustration.

See section 2.3.5 for WD 1010 signal descriptions.

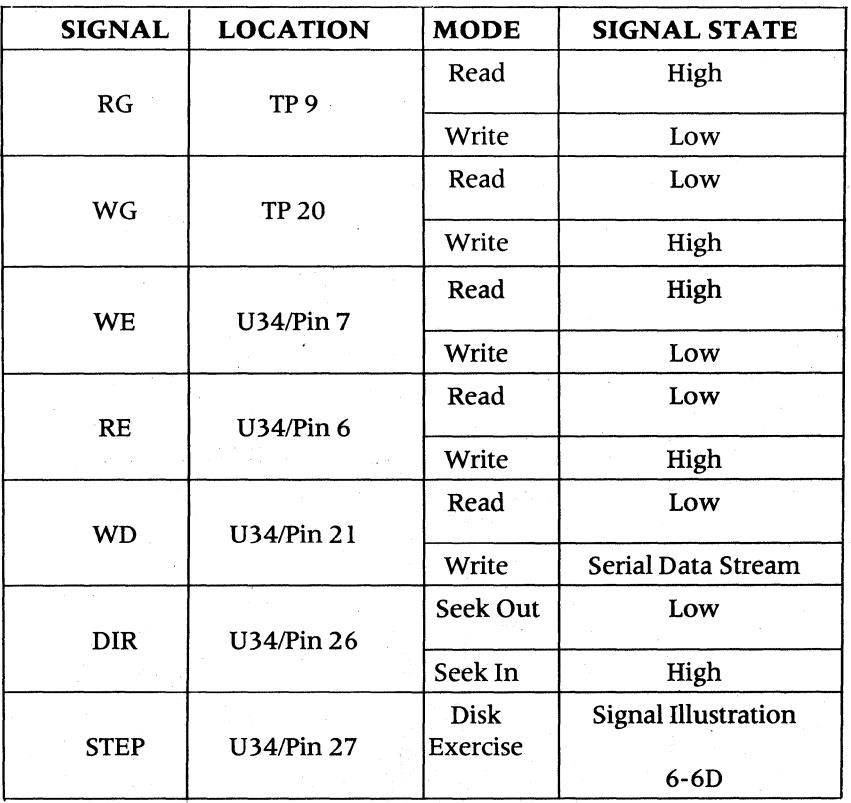

Table 6-9. **WD 1010** Test Points

If output signals are not as they should be, check inputs to the IC i.e. VCC, clock input, data lines and input signals from other socketed chips.

The WD 1010 will not operate correctly if the drive mechanism is not functioning properly. Check the following outputs of the drive mechanism. Test point locations and modes of operations are given in the table below. Oscilliscope settings and signal illustrations can be found at the end of this chapter. Compare signals with those in the test point signal illustration.

**TRK0—The Track Zero signal notifies the WD 1010 when the heads are positioned over cylinder zero. This signal** must be high at power up to signal the WD 1010 that the heads are in position for seeking.

WF-The Write Fault signal notifies the WD 1010 when a write error has occurred. It is an active high signal and should be low for proper operation.

RDY-The Ready signal is an active high signal letting the WD 1010 know that the drive mechanism is ready for a command.

RCLK-The Read Clock signal is sent to the WD 1010 to synchronize data being read from the disk.

IND-The Index signal provides information to the WD 10 10 for it to determine the location of sector zero.

SC-Seek Complete signals the WD 1010 that the heads are positioned over the correct cylinder, have stablized and are ready for a read or a write.

Check the following inputs of the WD 1010. Test point locations, oscilloscope settings and modes of operations are given in the table below. Compare signals with those in the test point signal illustration.

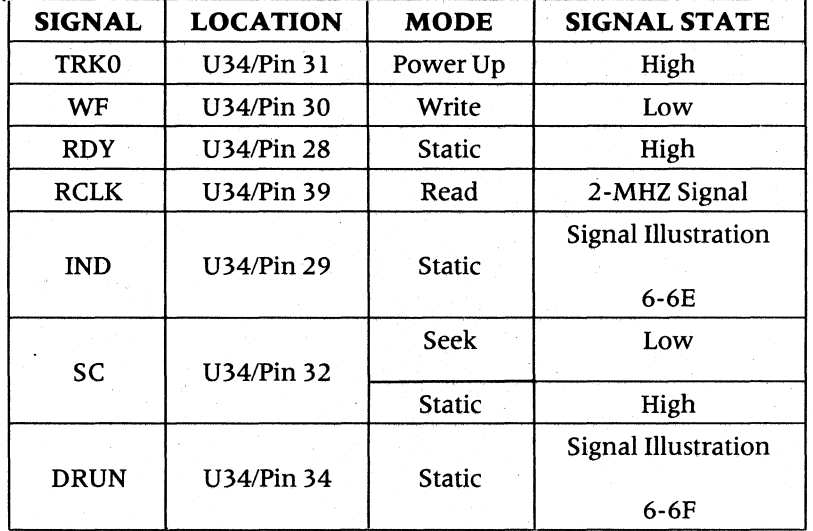

Table 6-10. Drive Test Points

Tbis page intentionally left blank.

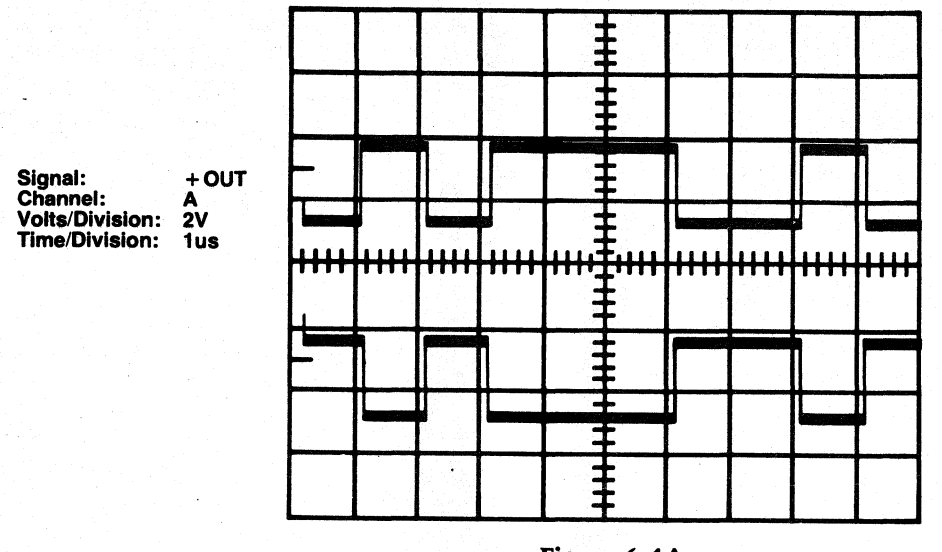

Figure 6-4A

Ŧ -AM **nn** UU# H Į. . . 1 1

Signal: RXD<br>Channel: A<br>Volts/Division: 2V<br>Time/Division: 5us **RXD** 

Figure 6-4B

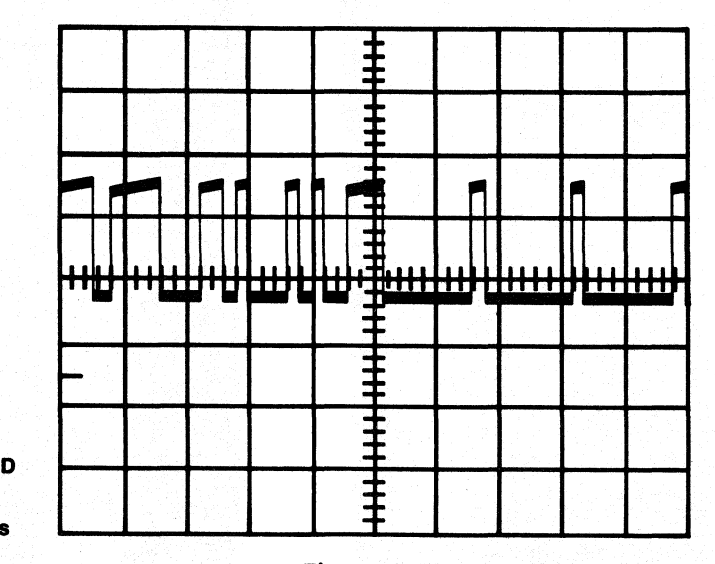

Signal: TXD<br>Channel: A<br>Volts/Division: 2V<br>Time/Division: 5us **TXD** 

Figure 6-4C

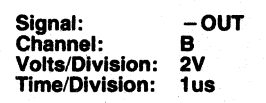

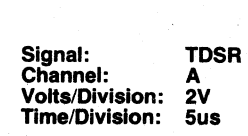

Signal: RDS<br>Channel: A<br>Volts/Division: 2V<br>Time/Division: 5us

 $5us$ 

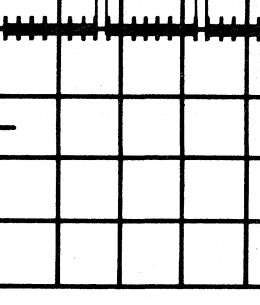

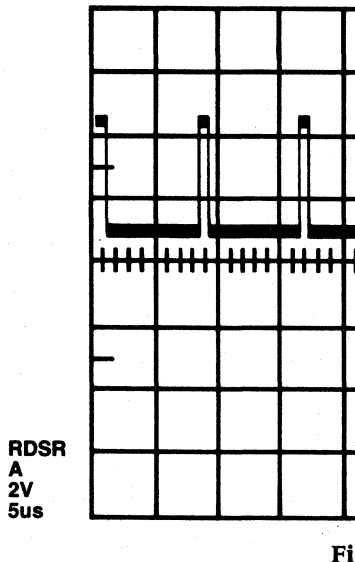

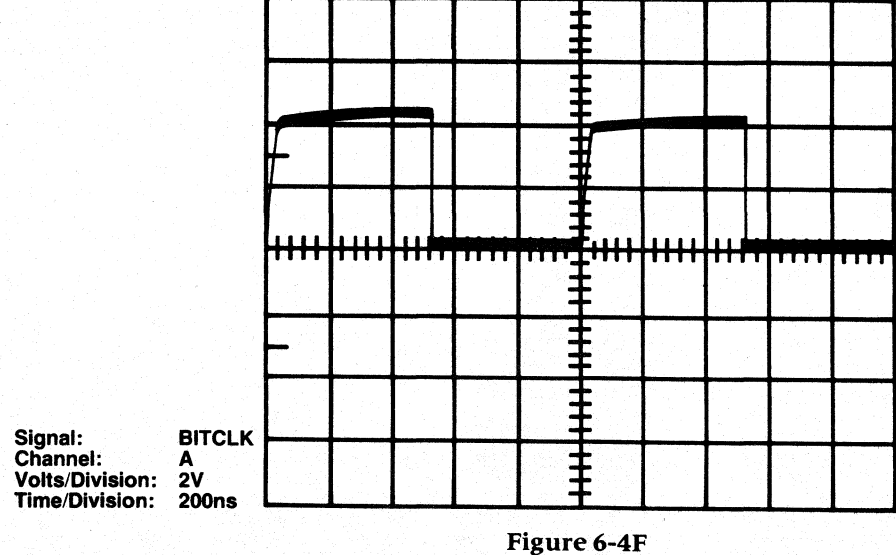

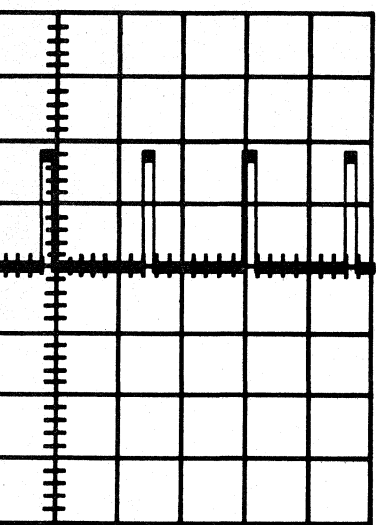

Figure 6-4D

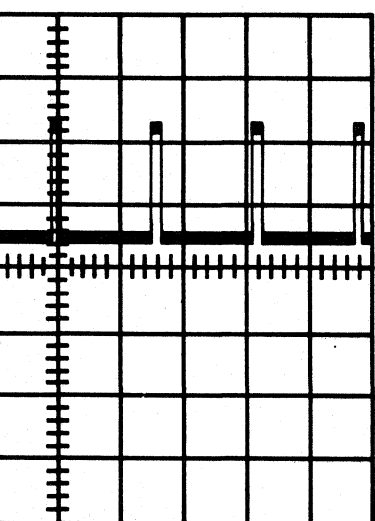

Figure 6-4E

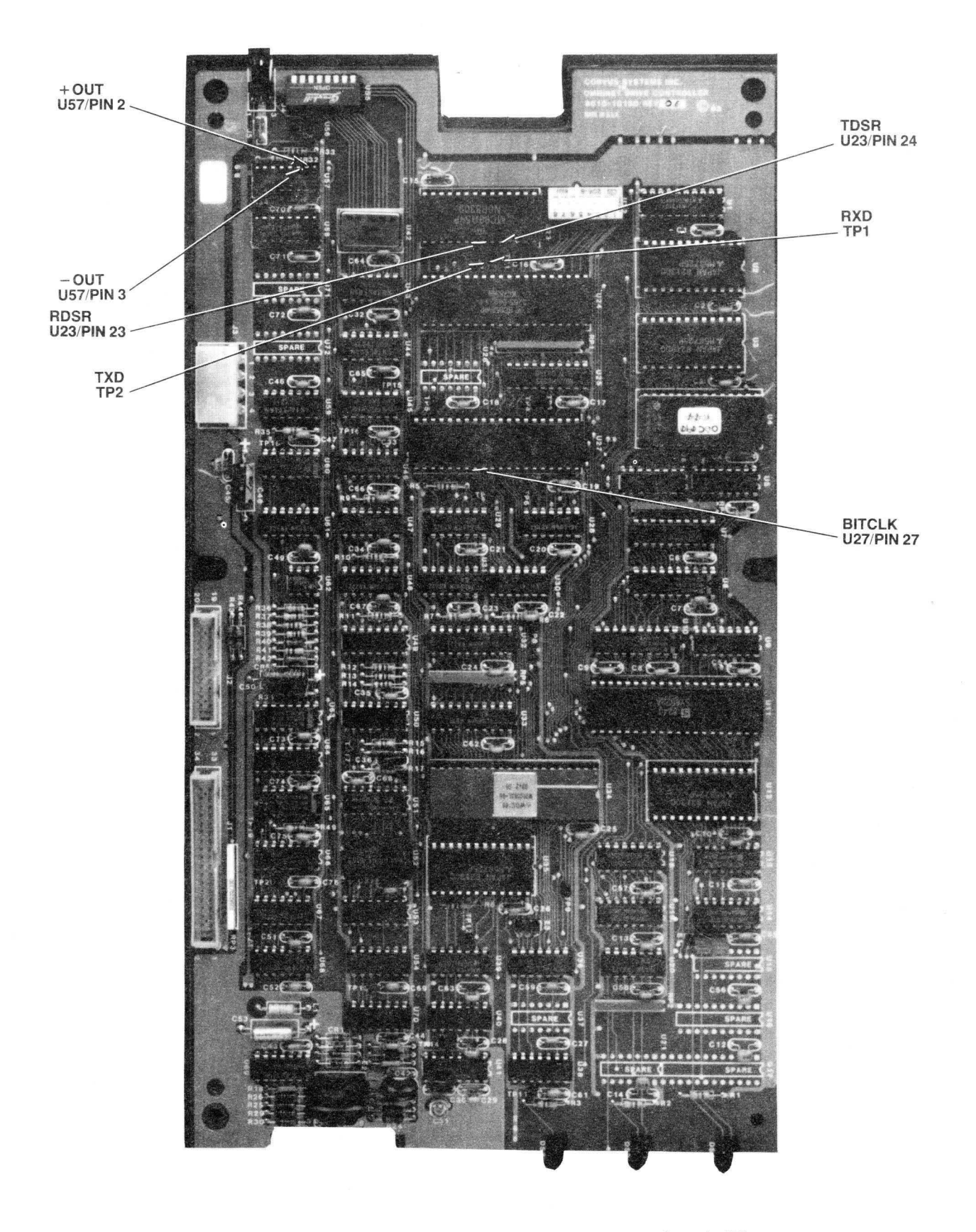

Figure 6-5. Controller PCA Test Points (6-4A thru 6-4F)

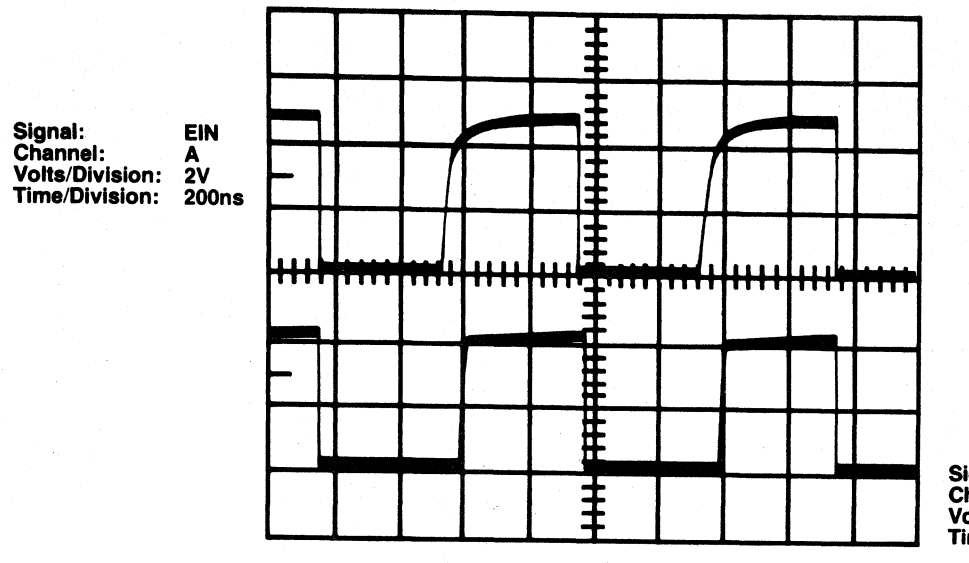

Figure 6-6A

 $\ddagger$ 

 $\pm$ 

 $\ddagger$ 

 $\ddagger$ 

ŧ

 $\overline{\mathbf{\ddot{\pm}}}$ 

 $\ddagger$ 

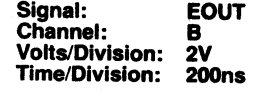

**STEP** 

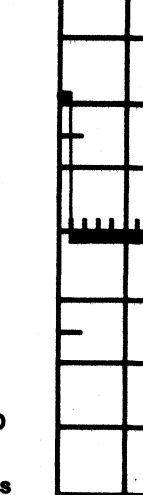

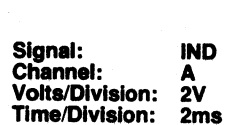

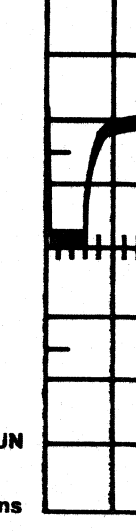

Figure 6-6B  $\ddagger$ 

Signal: DMAR<br>Channel: A<br>Volts/Division: 2V<br>Time/Division: 200ns

Signal: XTAL2<br>Channel: A<br>Volts/Division: 2V<br>Time/Division: 100ns

XTAL<sub>2</sub>

 $\overline{9}$ 

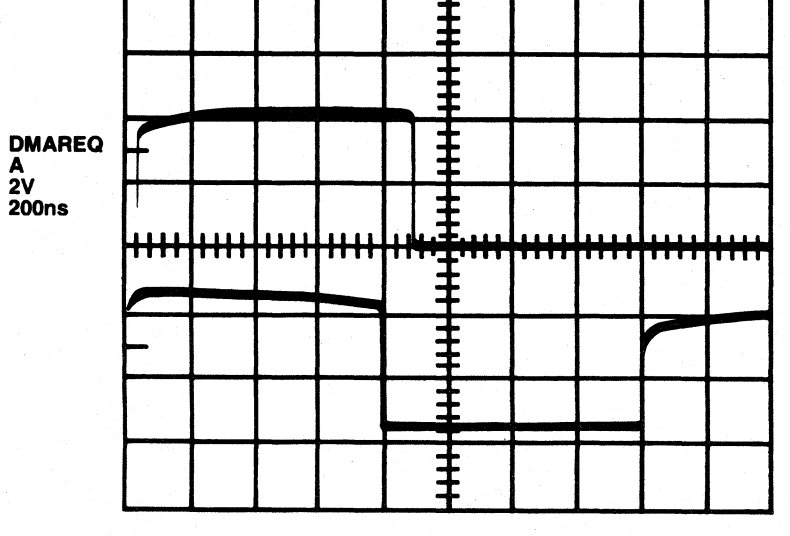

Figure 6-6C

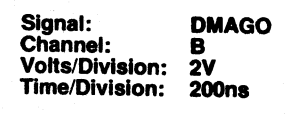

Signal: DRU<br>Channel: A<br>Volts/Division: 2V<br>Time/Division: 100r **DRUN 100ns** 

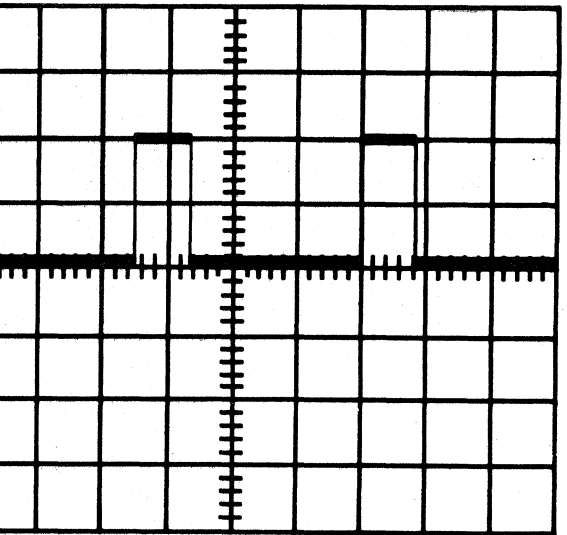

Figure 6-6D

 $\ddagger$  $\overline{\ddagger}$  $\overline{\mathbf{H}}$ <u>n Imperial Ant</u> lindinihinihin ŧ ŧ  $\overline{\ddagger}$  $\mathbf{\ddot{\ddagger}}$ 

Figure 6-6E

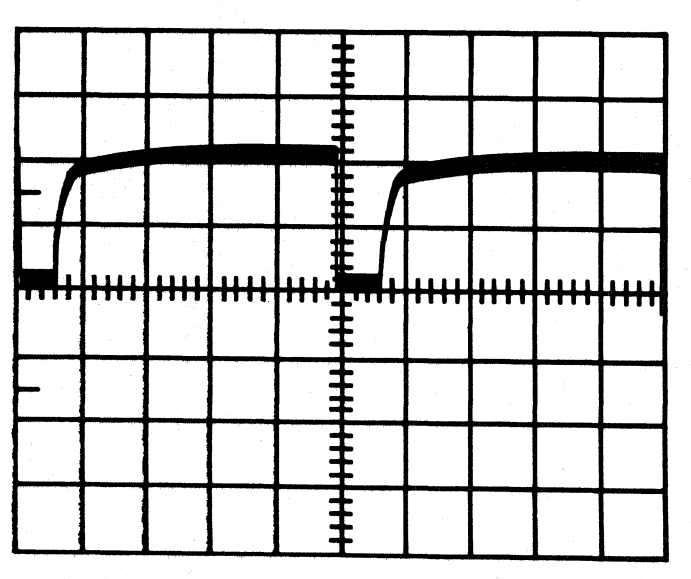

Figure 6-6F

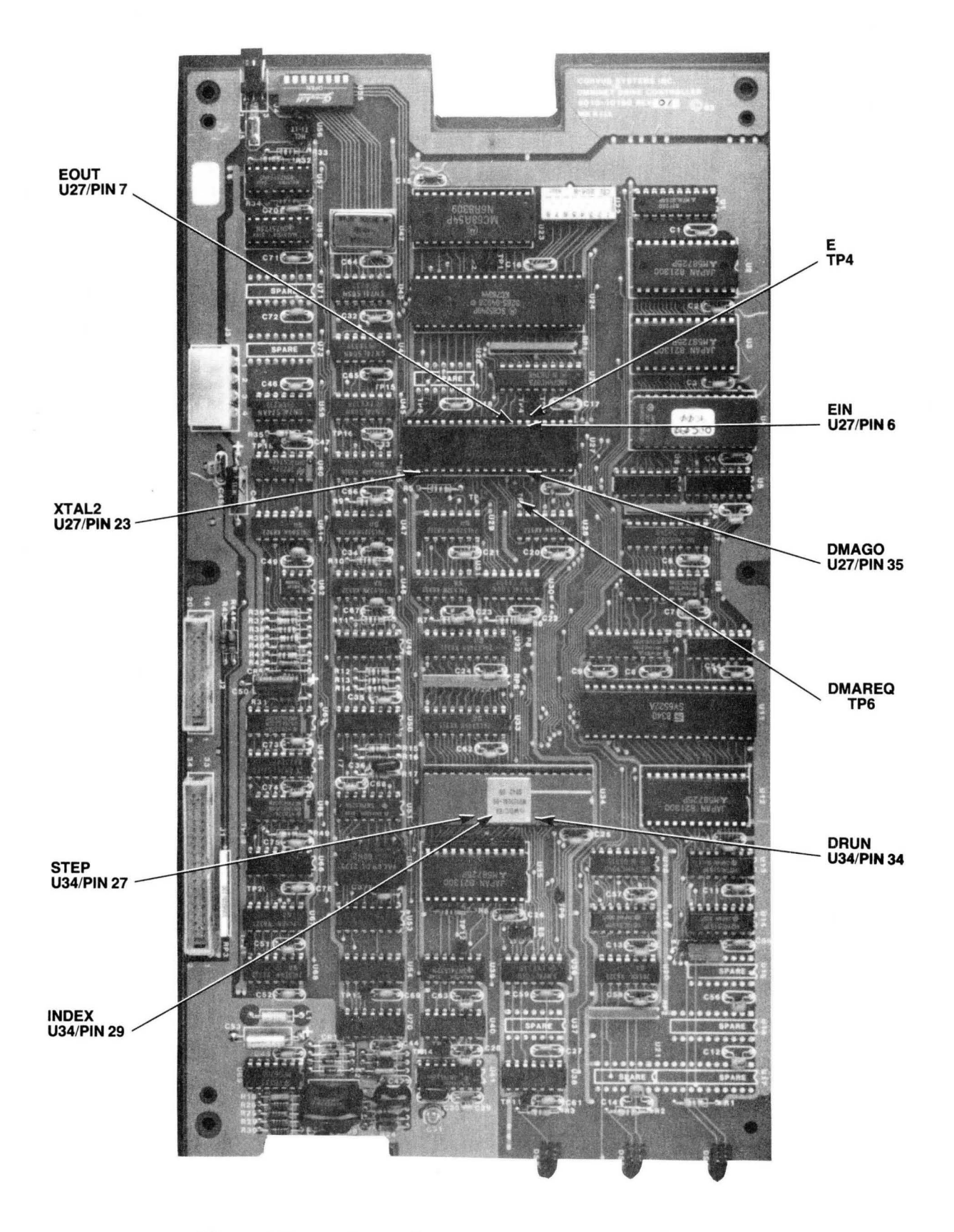

Figure 6-7. Controller PCA Test Points (6-6A thru 6-6F)

# APPENDIX A **GLOSSARY**

## APPENDIX A **GLOSSARY OF TERMS**

ADDRESS MARK DETECTOR-Checks the incoming data stream for missing·dock. Patterns used in indentifying the start of ID and data fields.

ADLC-Advance Data Link Controller, used in OMNINET circuitry to format data to and from the line tranceivers.

BANK-A Corvus product which backs up network storage devices onto either 100 MB or 200 MB cartridge tape.

BIT-Single binary digit. Smallest representative unit of data, several of which make up characters (A-Z, 0-9, etc.). Bits may be either a one or a zero, on or off, set or reset. This may be shown by either a signal being present or not, or by a signal changing states or being constant.

BLOCK-A unit of storage space on a Corvus mass storage system equal to 512 bytes or 4K bits. Two thousand and forty-eight blocks equal one megabyte.

BOOT -Short for bootstrap, the procedure which loads the operating system from a storage device into a computer.

BRAKE OR SOLENOID BRAKE—Immediately after power down, this mechanism engages, so as to minimize contact time between heads and disk surface, and brings the platters to a stop.

BUFFER-Temporary storage used to compensate for a difference in the rate of data flow or time in the occurrence of an event.

BYTE-8 bits of data.

CONSTELLATION II-Also written as Constellation or Const II, network software managing a number of users and computers and their access to one or more Corvus mass storage systems.

CRC-Cyclic Redundancy Check. An error detection method in serial data handling systems.

CSMA-Carrier Sense Multiple Access. A collision avoidance method which senses for network activity prior to data transmission.

CYLINDER-Vertically aligned tracks on all platter surfaces.

**DEFAULT---**A value the computer automatically assumes if no other value is specified.

DESPOOL-Method of transferring a file from the PIPES volume to a user's console, a file of his own or a printer.

DIP SWITCHES--Dual Inline Packaged switches. These two-position switches are used to set operational parameters such as the network address of a device or the drive size.

**DIRECTORY**—A list of files on a specific volumes.

**DIRECT MEMORY ACCESS (DMA)—The ability to read or write data to a disk without involving the Central** Processing Unit (CPU). In a network environment, the Transporter circuitry takes temporary control of the host bus and directly reads or writes to a location in host memory without host processor intervention.

DISK SERVER-Device which interfaces Winchester disk to and from the Omninet network.

DOWN-LOAD—The transfer of code from a host system to a target system. In an OmniDrive system, code is downloaded from the host computer to the drive Controller RAM to be executed by the Controller processor.

FILE-A collection of data.

FIRMWARE-Programs stored in read-only memory devices. Corvus Controller Firmware resides on the first four tracks of OmniDrives.

FLOWCHART-Algorithmic chart depicting logical sequences used in this manual for troubleshooting procedures.

H-SERIES-A line of Corvus drives using 51/4" Winchester disk technology with 6-MB, 12-MB and 18-MB capacities.

HDA-Hard Disk Assembly or sealed Winchester drive mechanism.

INDEX DETECTOR-A sensor which monitors the the index tab of the spindle motor to determine the RPM of a drive.

INTERLEAVING SPECIFICATION-Dictates the number of sectors which will be skipped between reads and writes on a disk platter.

K-Short for kilo or 1000. In terms of computer storage, 1024.

LINE CONDITIONER-Device positioned on incoming AC line to filter high and low voltage spikes to provide noise-free power.

LSI-Large Scale Integration. An IC manufacturing technology which allows thousands of gates to be contained on a single silicon wafer.

MAGNITUDE COMPARATOR-Comparator internal to the Western Digital Winchester controller (WD 1010) which calculates drive step, direction, present and target track position.

**MASTER ELECTRONICS PCA—Printed circuit board used within a Rodime Winchester disk drive to control** reading/writing, head selection, fault detection, and stepper motor control.

MB-Short for megabyte, one million bytes.

MFM (Modified Frequency Modulation)-Analog representation of data used by storage devices.

MIRROR-Corvus device which changes data to a video format for the purpose of backing up data to a video cartridge.

**MIRROR SERVER—A** Corvus product which backs up network storage devices onto video cassettes.

MOS-Metal Oxide Semiconductor.

MOTOR CONTROL PCA-Printed circuit board responsible for monitoring the spindle motor speed and adjusting this as necessary.

MULTIPLEXER-Corvus' original networking system. Also referred to as Constellation.

NETWORKING-The ability to connect multiple microcomputers to each other or to one or more mass storage devices and allowing the sharing of peripheral devices.

NRZ (Non-Return to Zero)—Digital representation of information used by microprocessors.

**OMNINET**—Corvus' present local area network system.

PRINTED CIRCUIT ASSEMBLY (PCA)-A Printed Circuit Board completely assembled with components.

PIPE-A volume on a disk primarily used as a FIFO (First In First Out) buffer for Spooling and Despooling within a network.

PLA-Programmable Logic Array within the WD1010 Winchester Controller IC which controls the flow of data, recognizes and processes commands from the 6801-1 controller.

PROM-Programmable Read Only Memory. A'device which has read only functions and usually contains boot codes and parameters used in start up processes. This device can be reprogrammed by first erasing it using either ultraviolet light or an electrical pulse.

PROTOCOL-Software and hardware communication specifications.

**READ/WRITE PCA—The printed circuit board assembly responsible for changing the data received from the heads** in MFM format and amplifying and shaping the data signal before passing it on to the Controller circuitry for manipulation.

ROM-Read Only Memory. A device which has read only functions and usually contains boot code and parameters used in start up processes. This device may only be programmed once.

**SEMAPHORES—Flags or signals generally used to prevent two or more users from changing data at the same time.** 

SERVER-A network device linking the network and other devices, such as printers, which perform specific tasks.

**SPARED TRACKS—**Tracks no longer used because defects were found on them.

SPOOLING-A method of sharing information among users by temporarily sending a file to a storage area. Corvus software lets network stations spool files to a PIPES volume. A user may then retrieve the information by despooling.

STEPPER MOTOR-Four phase motor which is controlled by the WD 1010 Winchester Controller and positions the read and write heads to appropriate tracks.

SYSGEN-Short for system generation, a process which must be performed prior to using the system. This process structures the system to accept volumes according to the requirements of a particular operating system.

TAP BOX—Device used for connecting Omninet network devices to the network trunk cable.

TASK FILE—Registers within the WD 1010 Winchester Controller which specify which track sector is read from or written to. They can be directly accessed by the 6801 micoprocessor.

TRACKS-Concentric circles on a disk platter within which data can be magneticly written to or read from by the read/write heads.

TRANSPORTER-Hardware interface to and from the Omninet Local Area Network.

**TRUNK CABLE—Cable which is used as the common bus for connecting Omninet network devices.** 

UTILITY SERVER—A Corvus device which permits sharing printers on an Omninet network.

VCO—Voltage Controlled Oscillator circuit in the OmniDrive Controller PCA which is an analog circuit which synchronizes the read/write clock with the incoming data stream.

VERSION-A number used to identify the individual releases of equipment and software. Version numbers may vary, though the function of each product remains basically the same.

VOLUME-An area of the Corvus system formatted for a particular operating system.

WD 1010-Western Digital IC designed for controlling Winchester disk drive mechanisms.

# **APPENDIX B OMNIDRIVE SPARES LIST**

## **APPENDIX B OMNIDRIVE SPARES LIST**

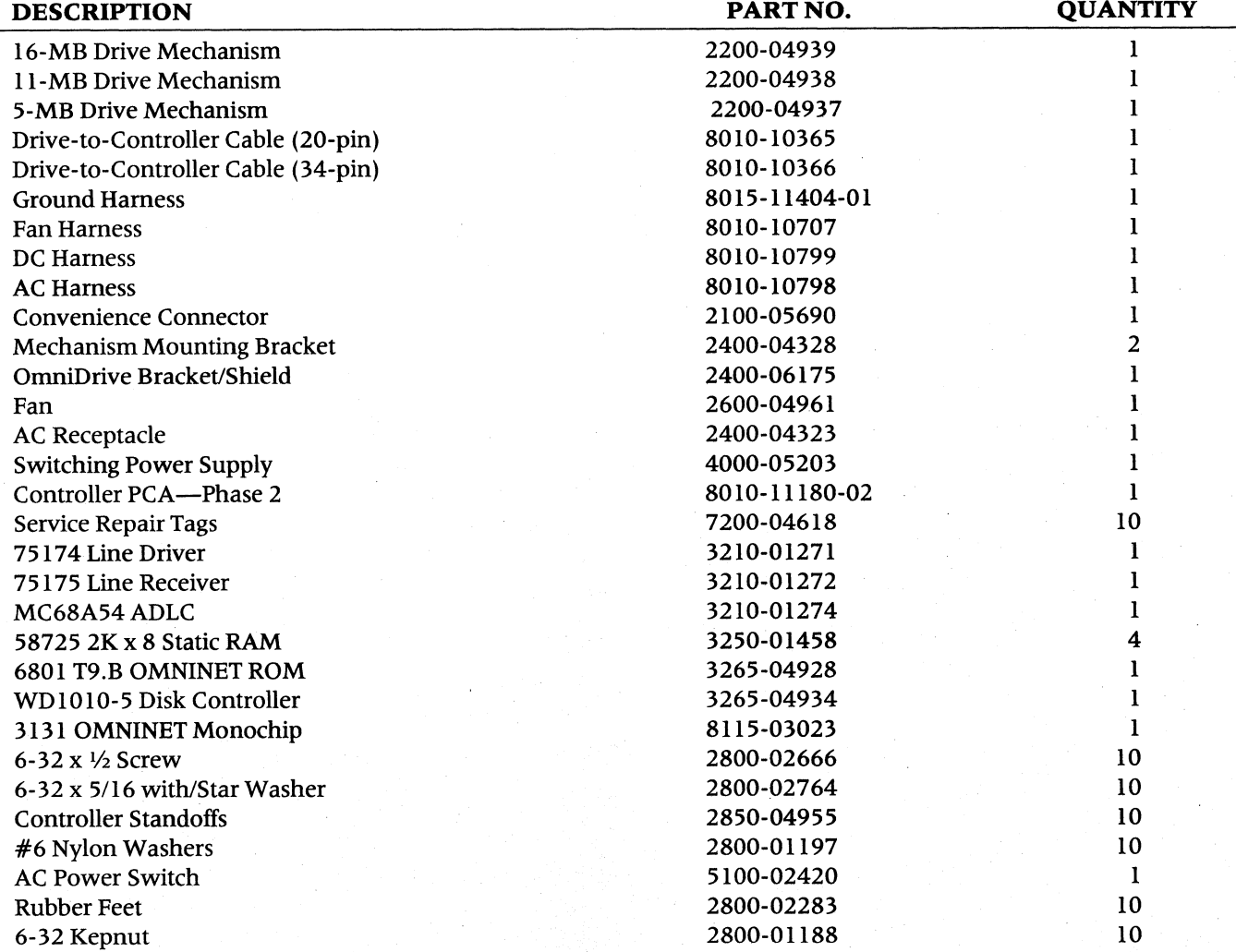

# **APPENDIX C OMNIDRIVE ASSEMBLY DRAWINGS AND SCHEMATICS**

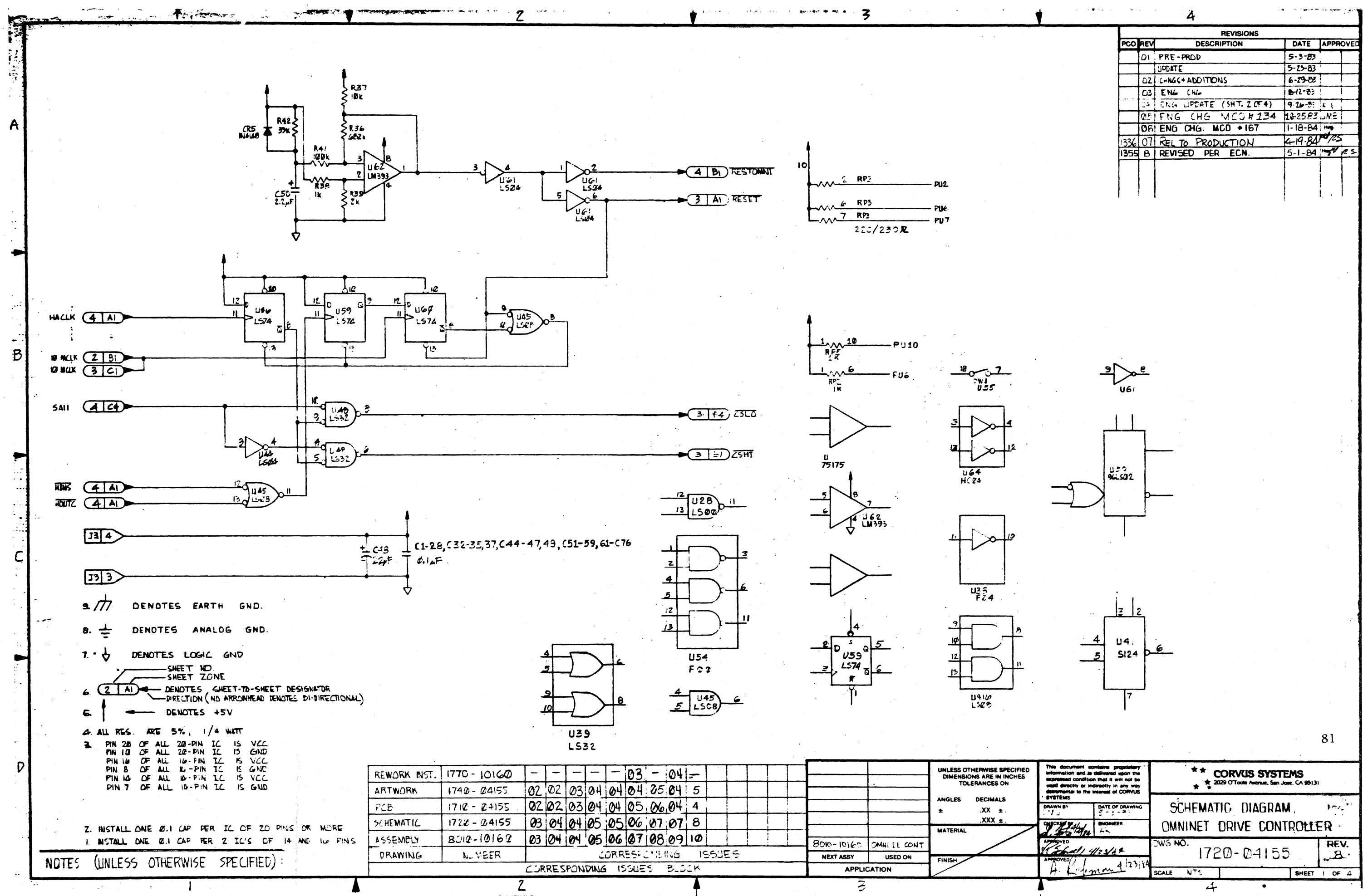

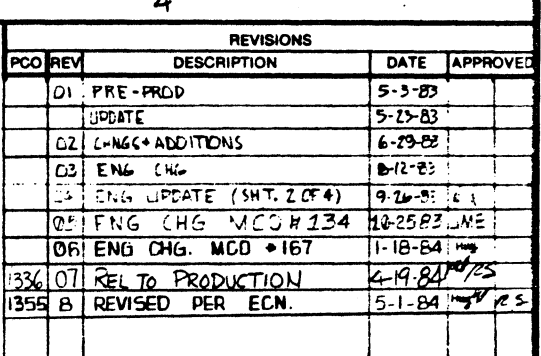

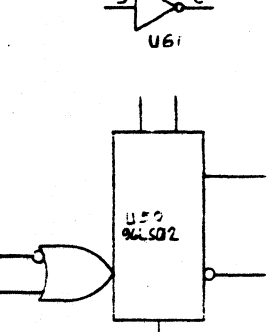

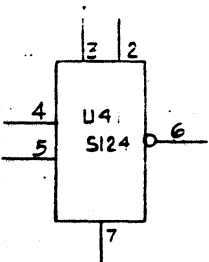

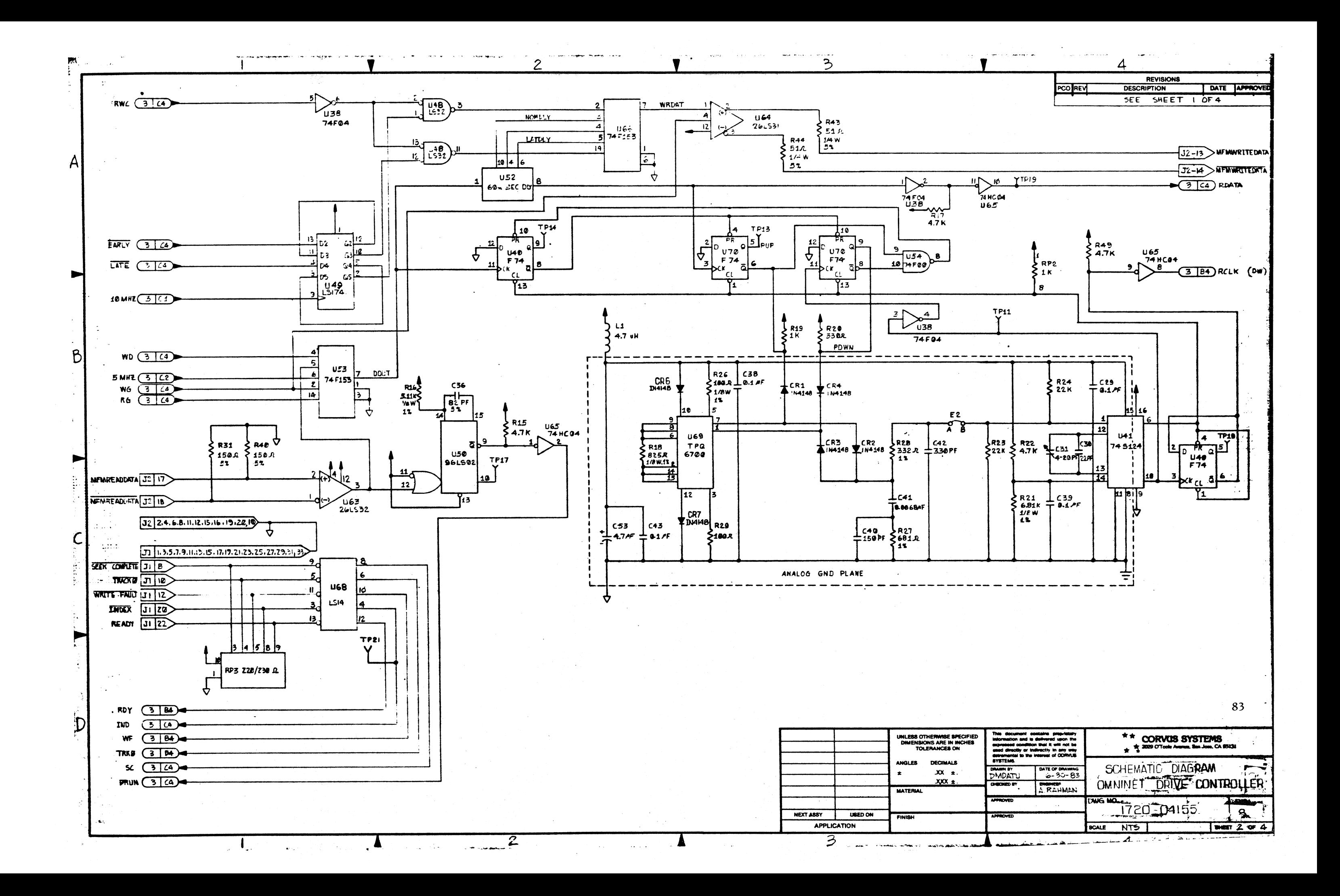

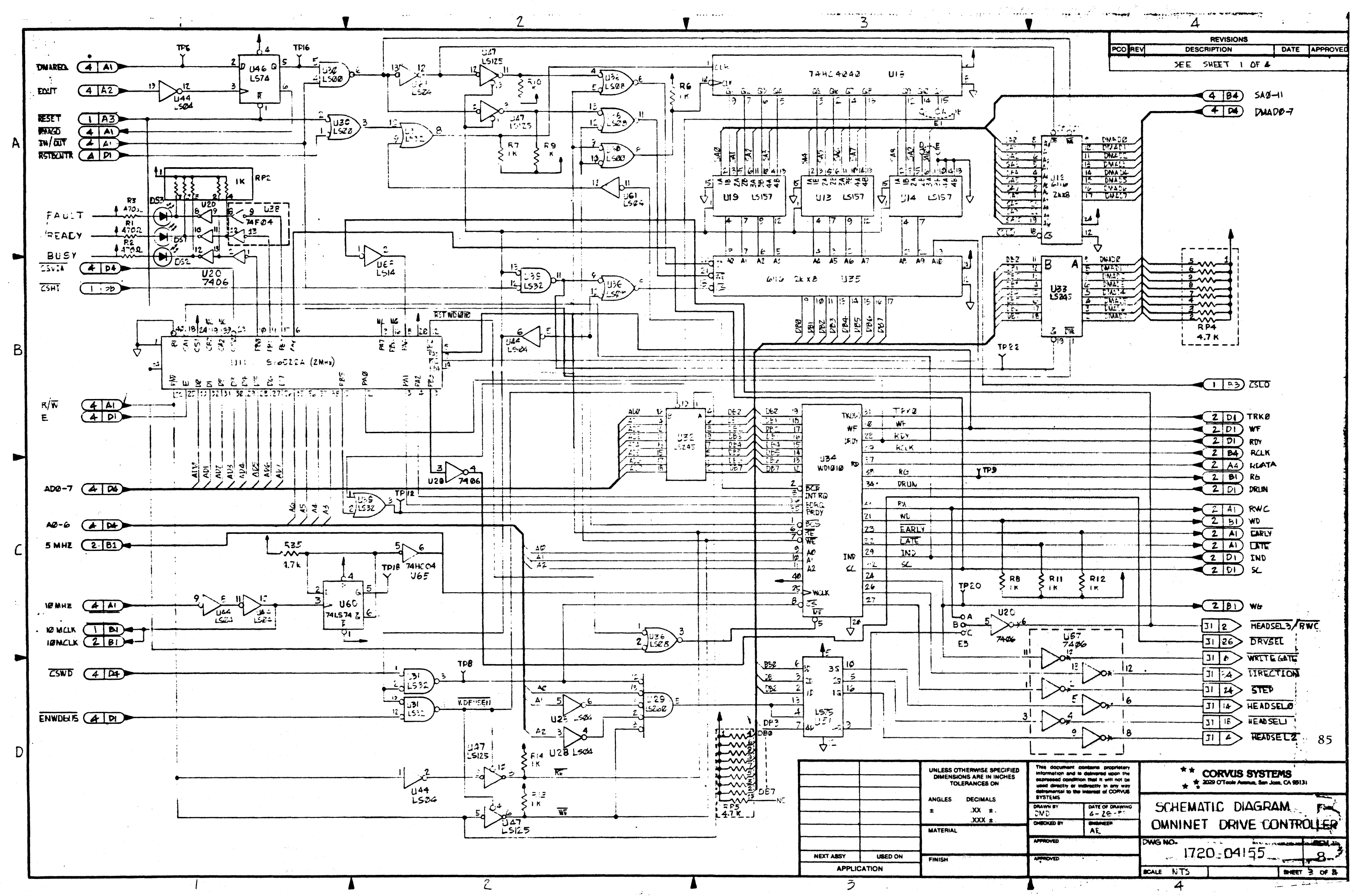

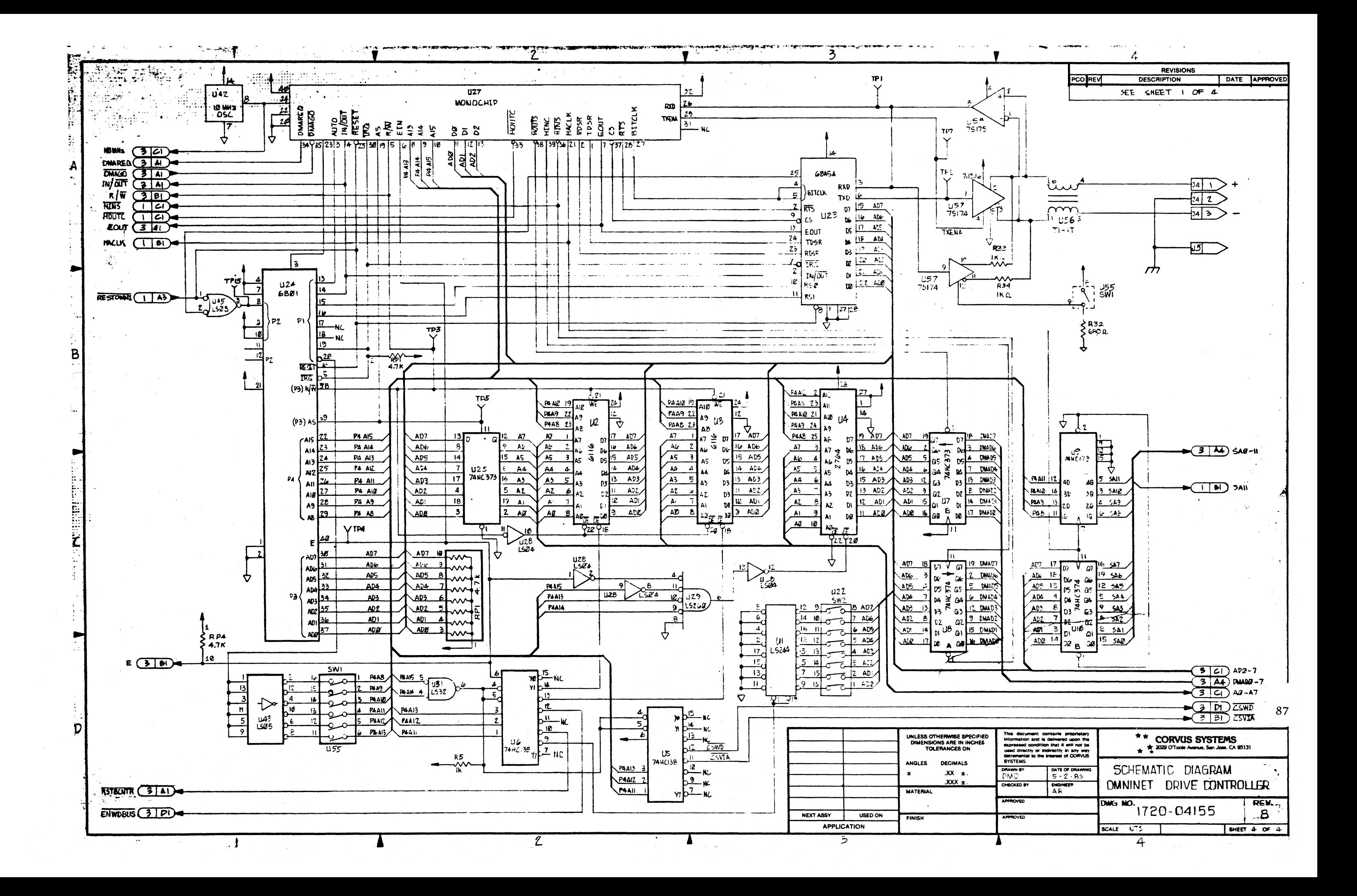

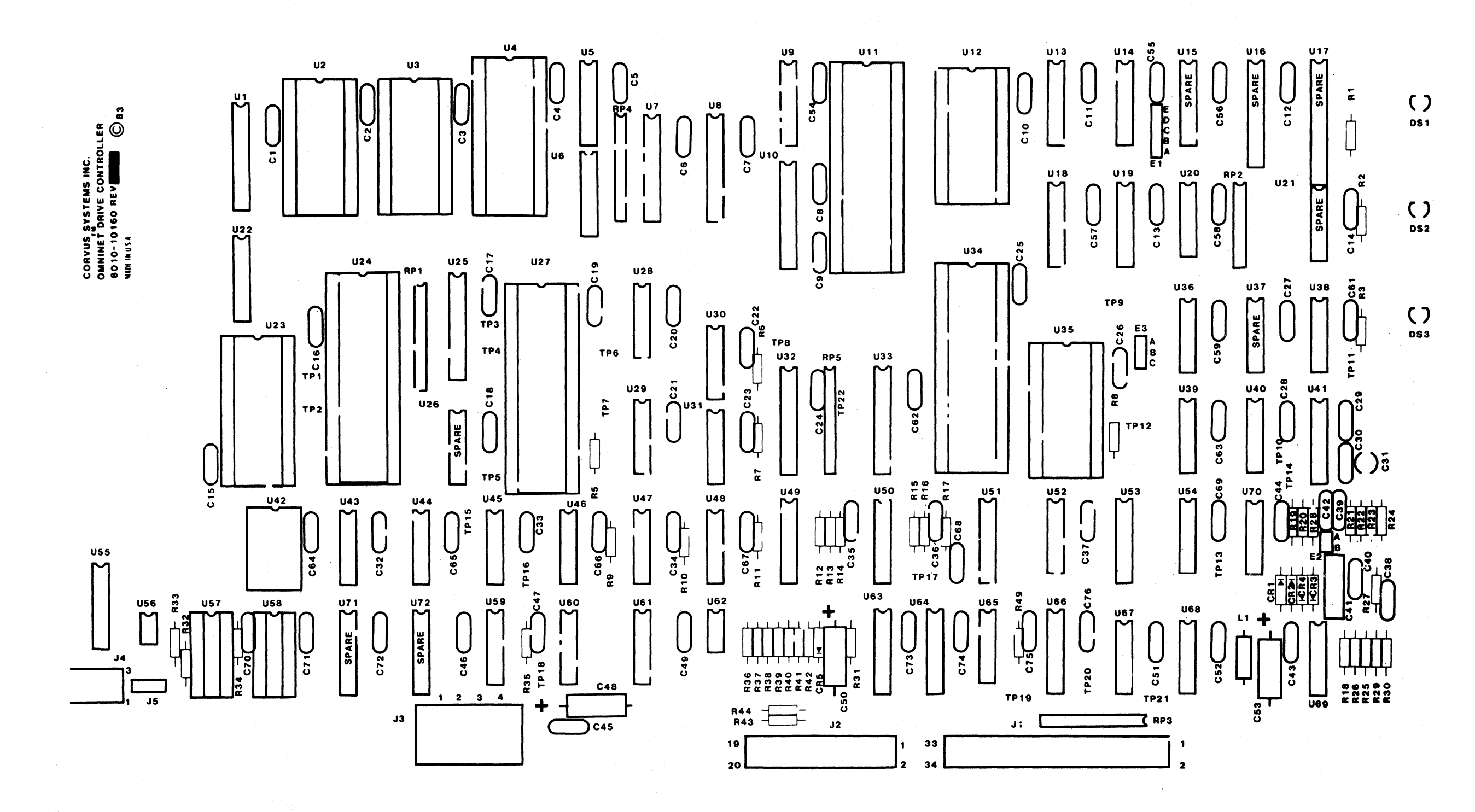

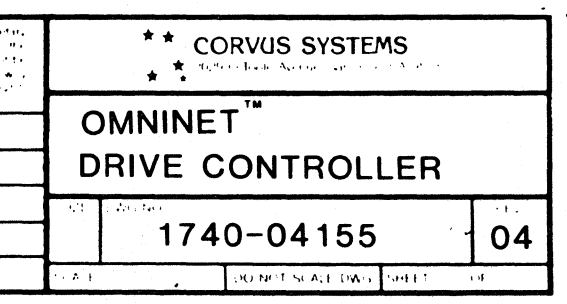

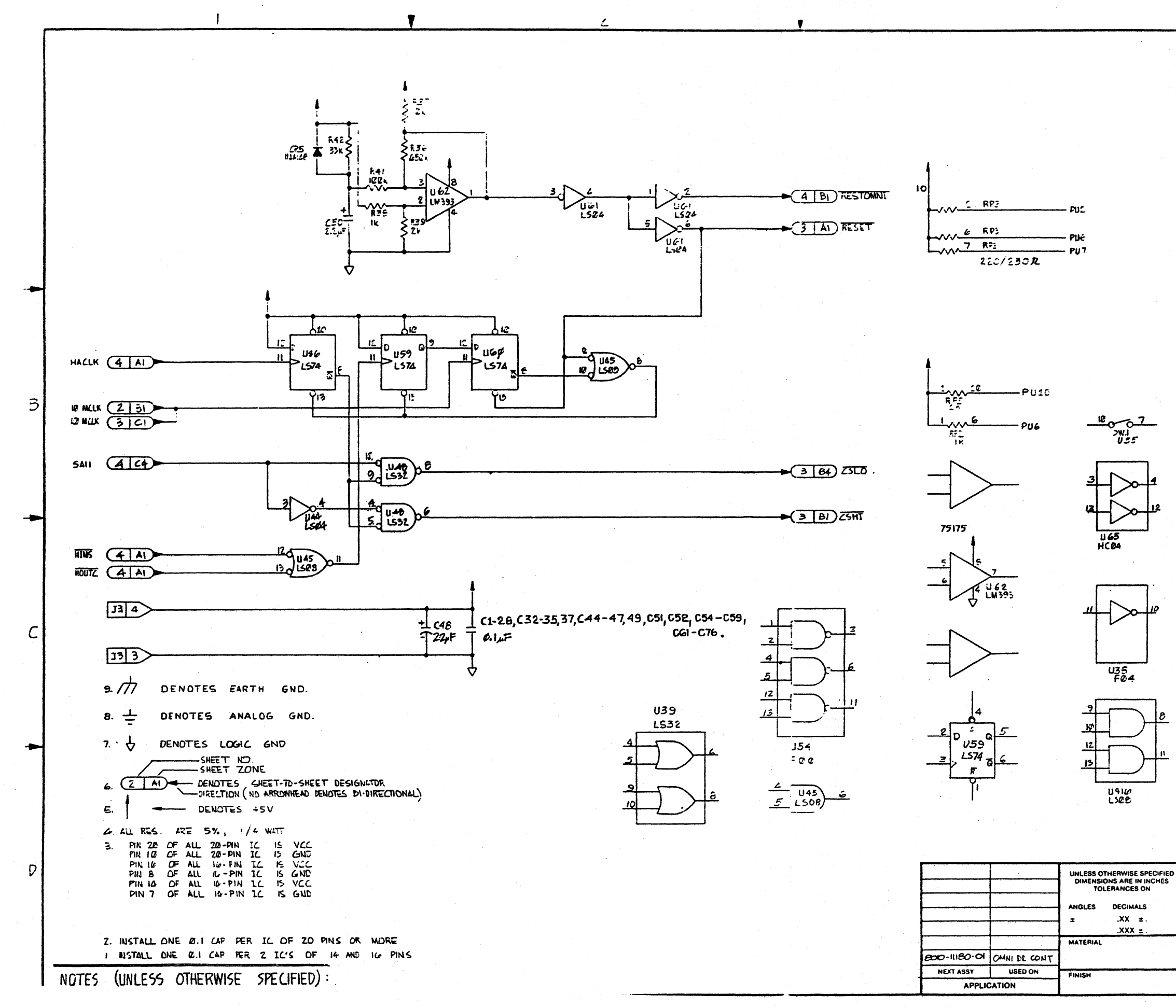

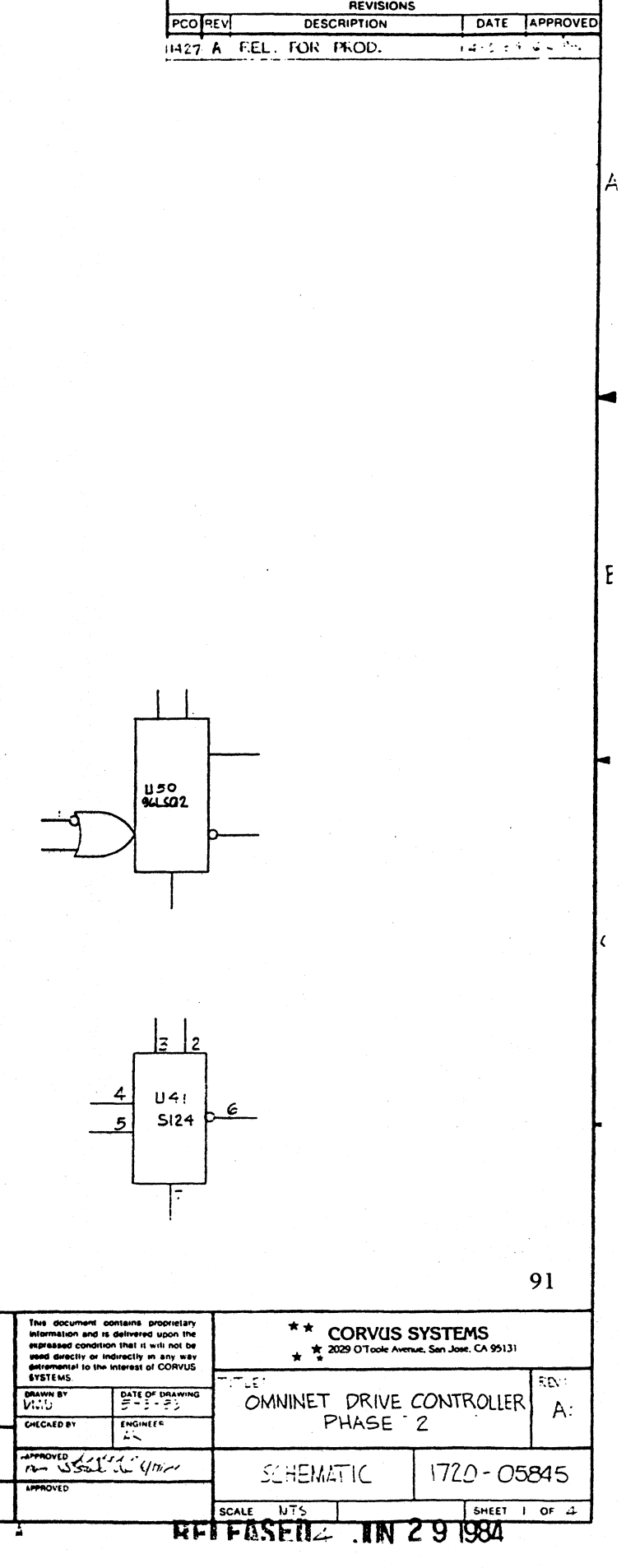

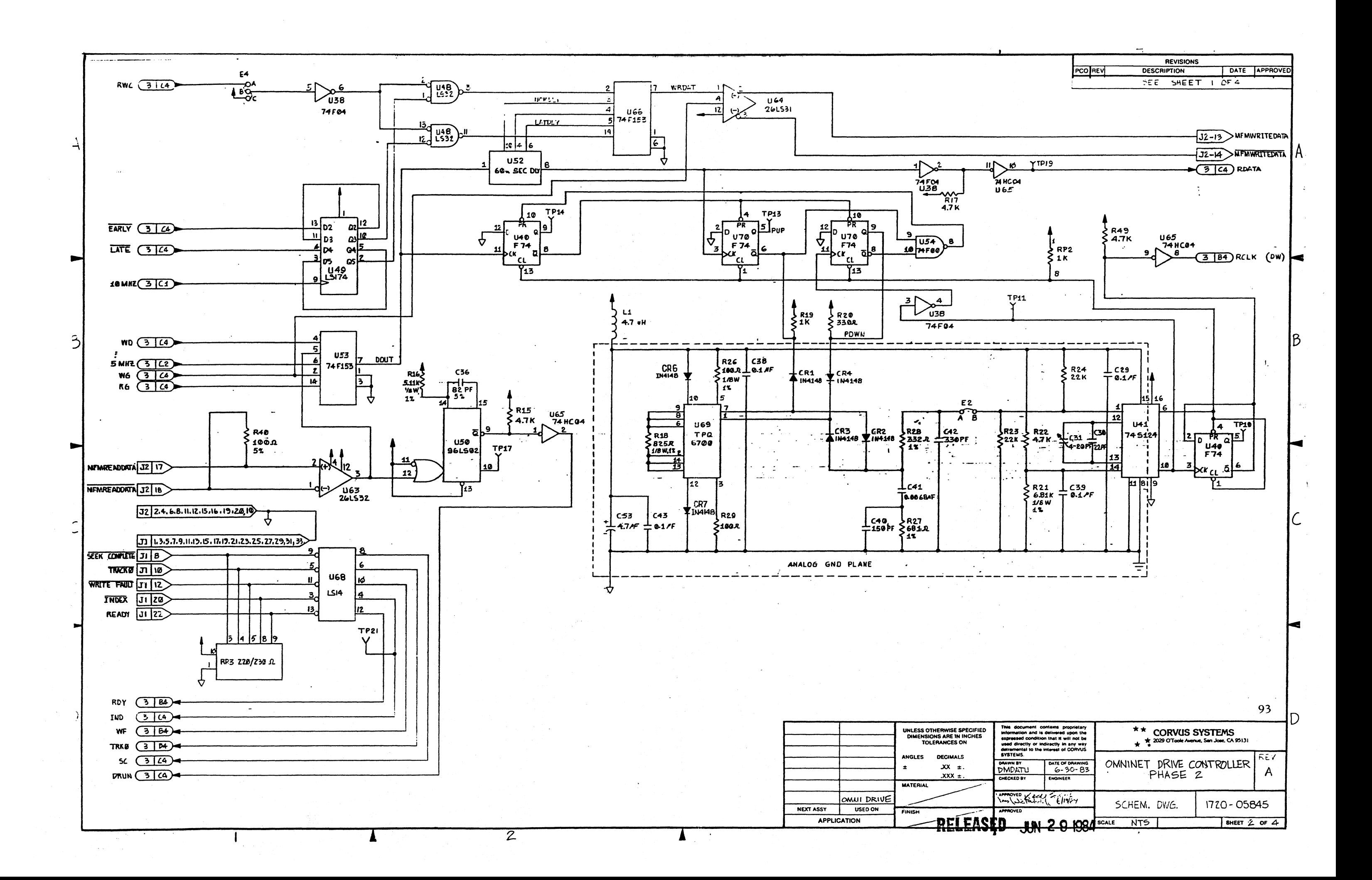

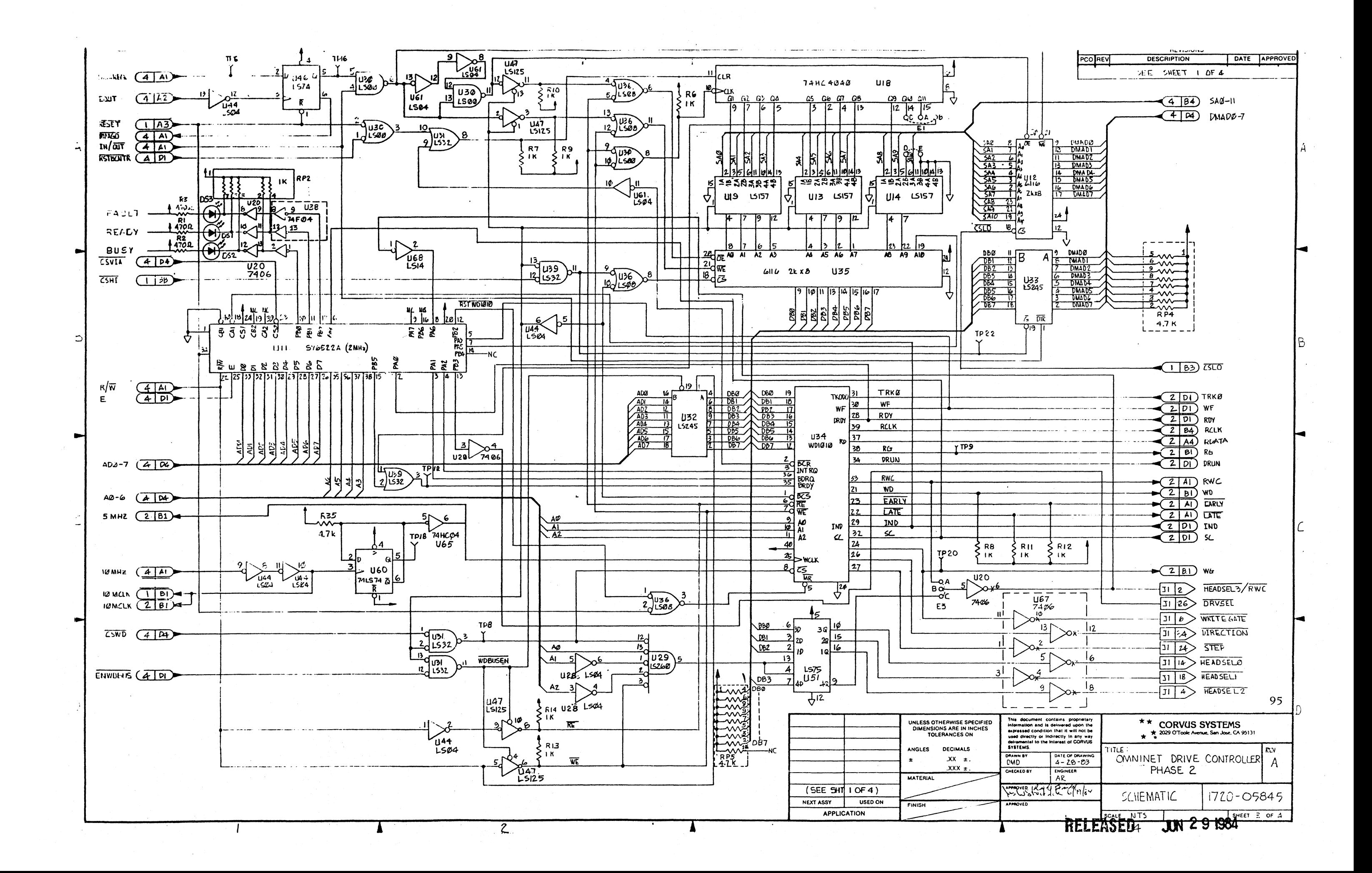

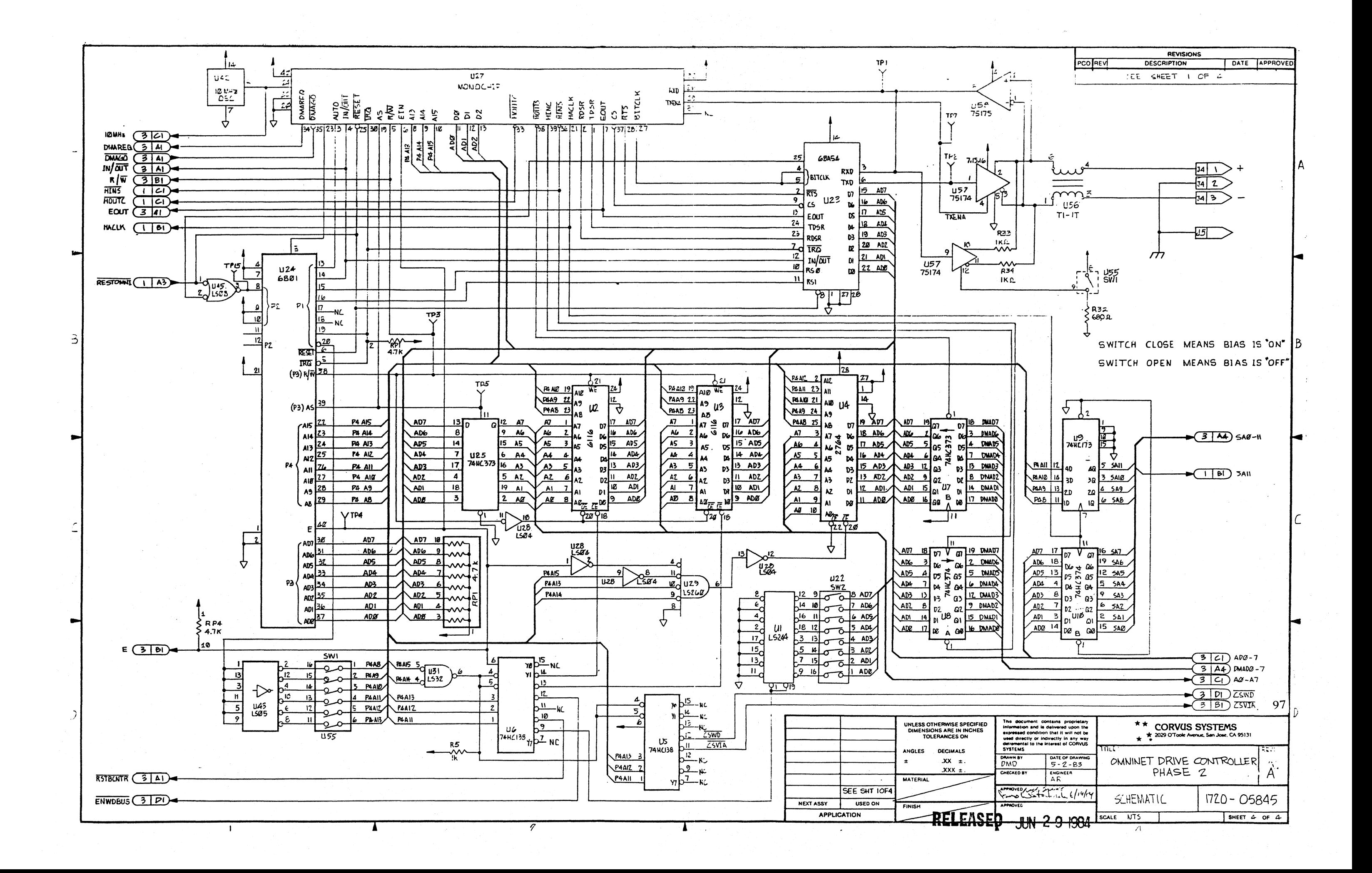

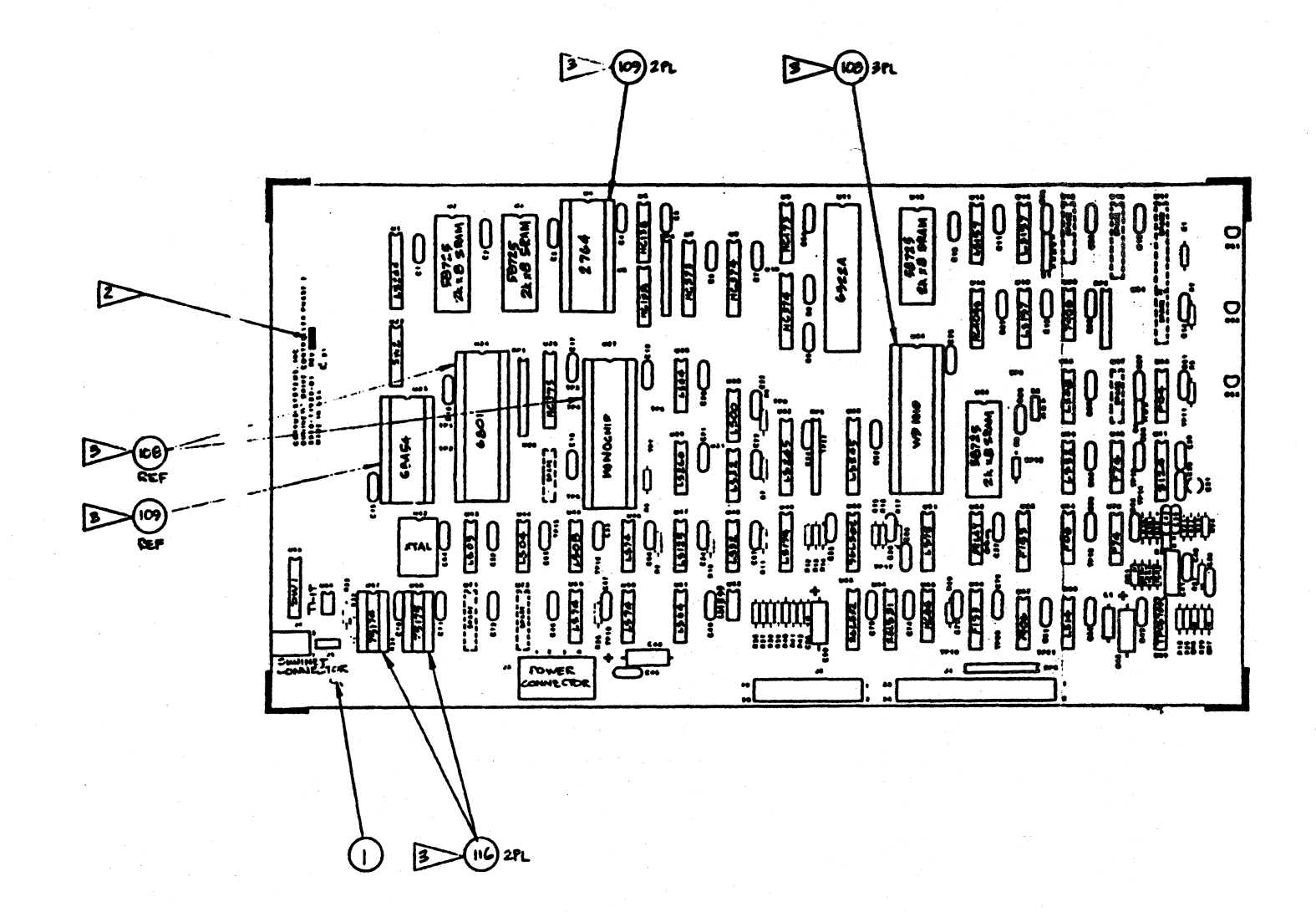

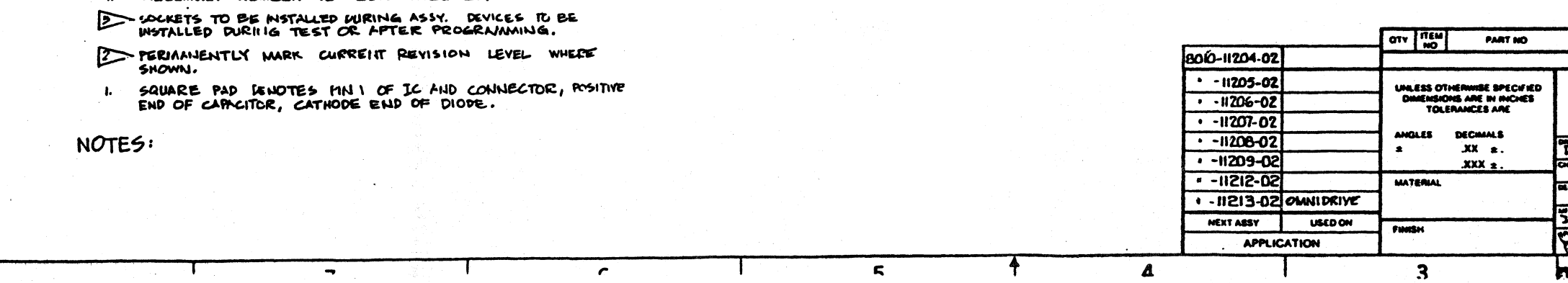

ASSEMILY NUMBER IS BOIO-11180-01  $\blacktriangle$ 

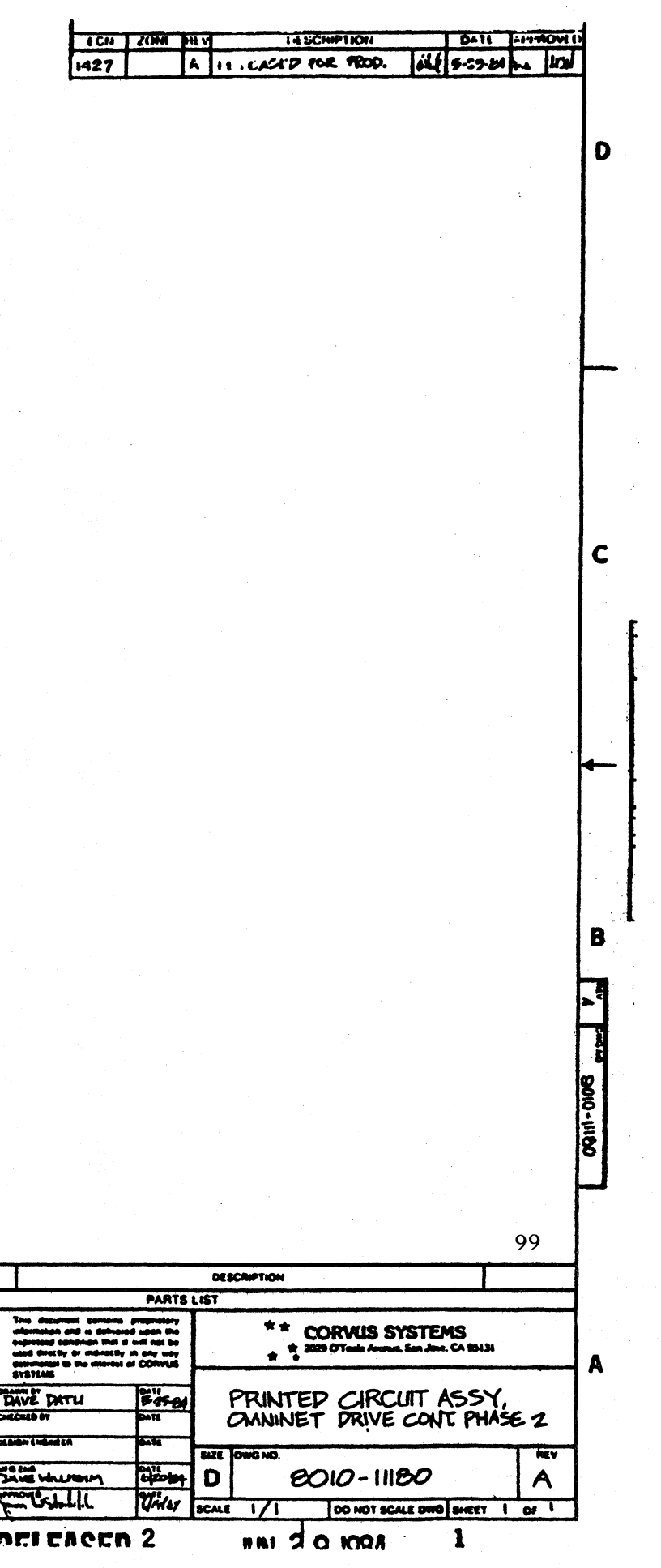

### **List of Materials for Phase 1 OmniDrive Top Assembly**

### **Item Description**

1l0vUnits 8010-10835 5MB 8010-10837 11MB 8010-10839 16MB 8010-10845 45MB

- I Mechanism
- 2 Mechanism Mounting Bracket
- 3 Controller Standoffs
- 4 Top Cover
- 5 Controller PCA
- 6 Rubber Feet
- 7 Base Pan
- 8 Switching Power Supply
- 9 Not Available
- 10 6-32 Kepnut
- II Nylon Washer
- 12 6-32 x 5/16 Screw
- 14 Ground Harness
- 15 Drive/Controller Cable (20-pin)
- 16 Drive/Controller Cable (34-pin)
- 17 DC Harness
- 18 Rear Panel Assembly
- 19 6-32 x 1/2 Screw
- 22 Not Available
- 23 Not Available
- 24 Not Available

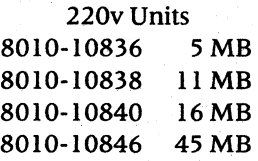

. Note 1: Mechanism Part Number is dependent on capacity of OmniDrive.

2200-04937 5 MB 2200-04938 II MB 2200-04939 16MB 2200-05639 45 MB

Note 2: AC Panel Part Number is dependent on voltage of drive.

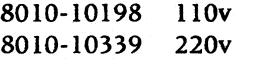

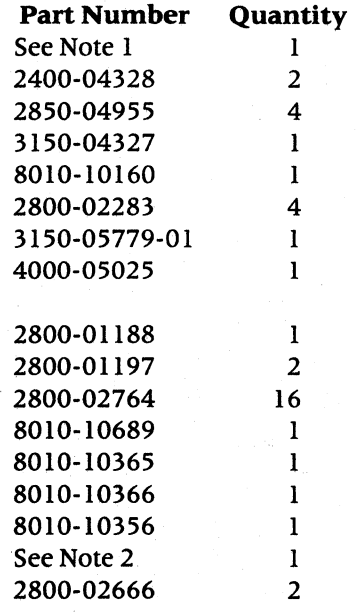
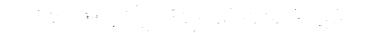

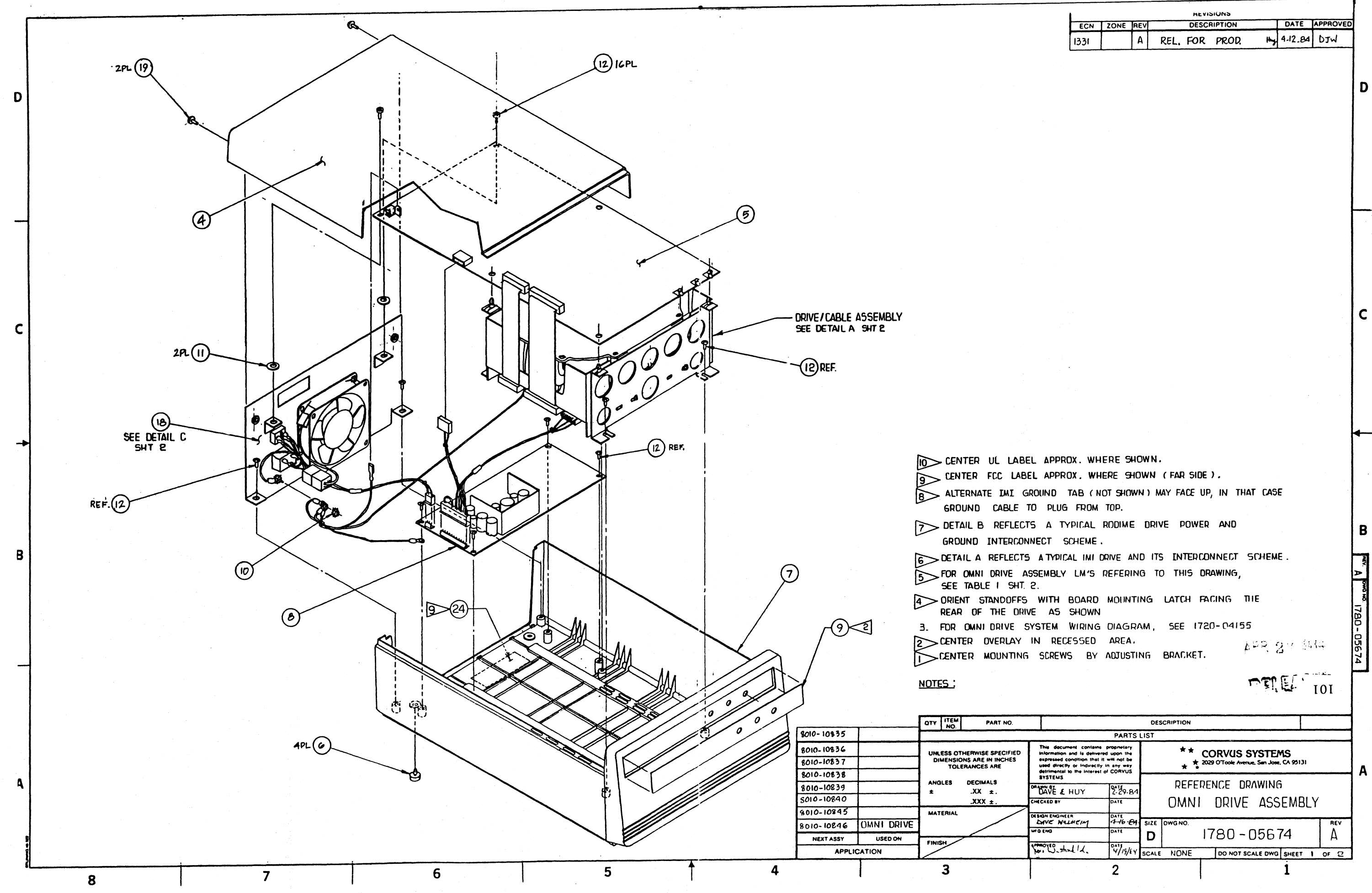

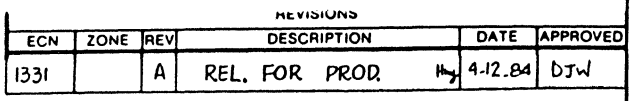

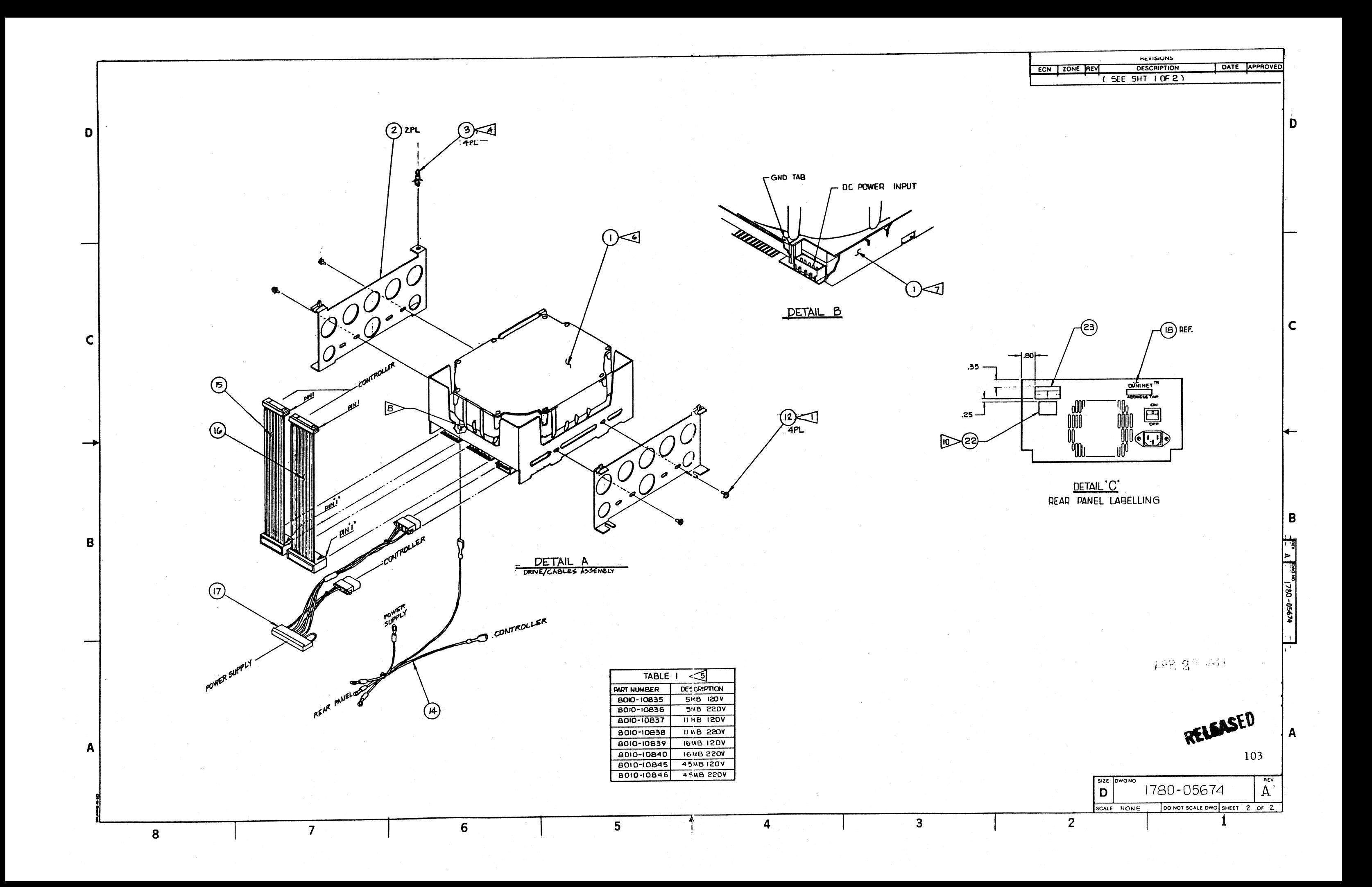

8010-10198 110v 8010-10339 220v

### **List of Materials for Phase 1 OmniDrive Rear Panel**

### **Item Description**

### 2 AC Switch

4 Fan

11 Not Available

13 6-32 Kepnut

14 AC Receptacle

15 6-32 x  $\frac{1}{2}$  Screw

16 AC Input Harness

17 AC Distribution Harness

Note 1: Fan Part Number is dependent on voltage of OmniDrive.

2600-04961 II0v 2600-04962 220v

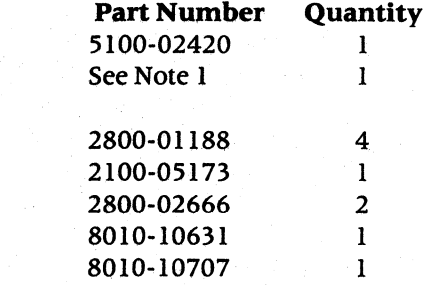

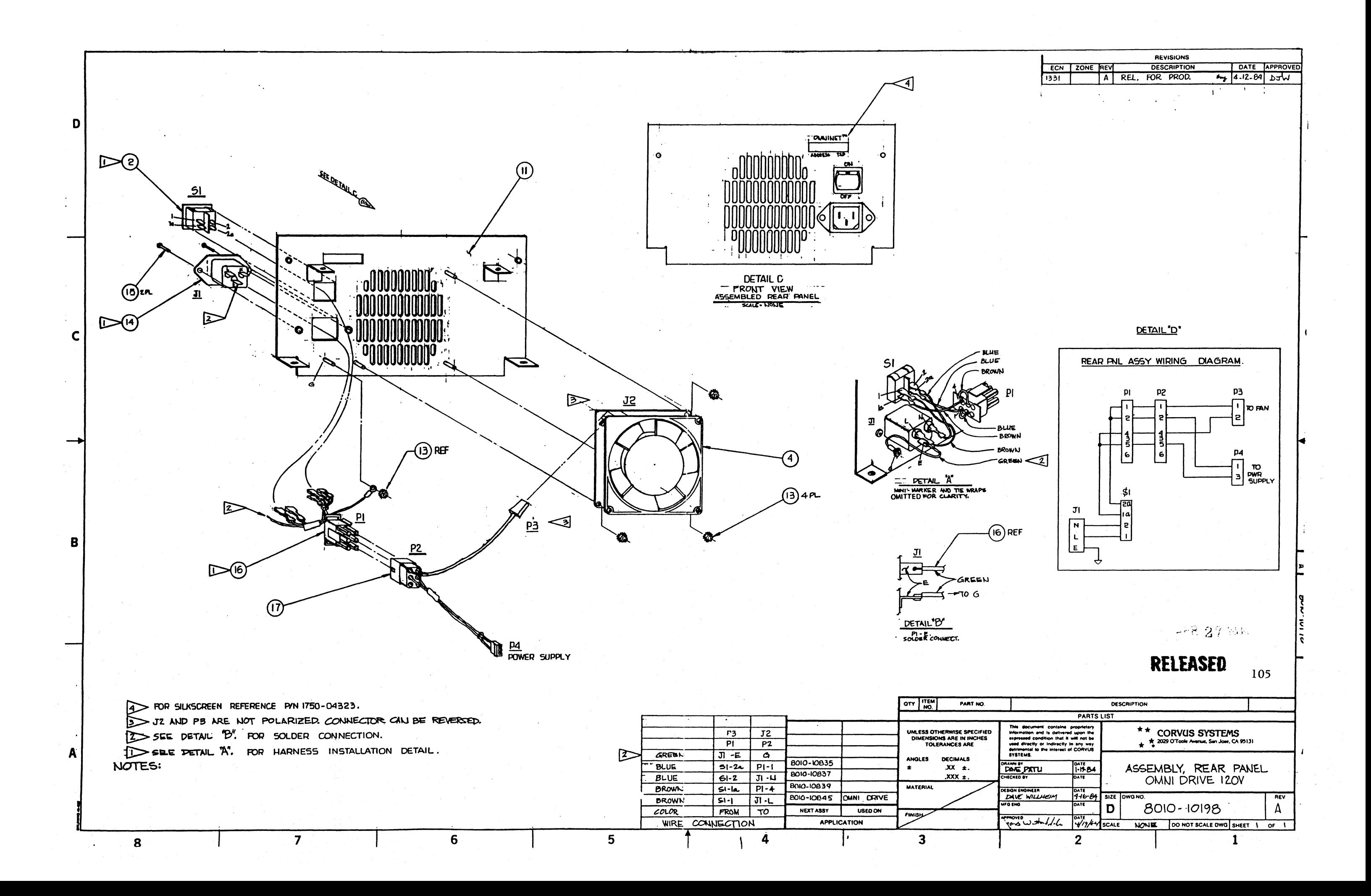

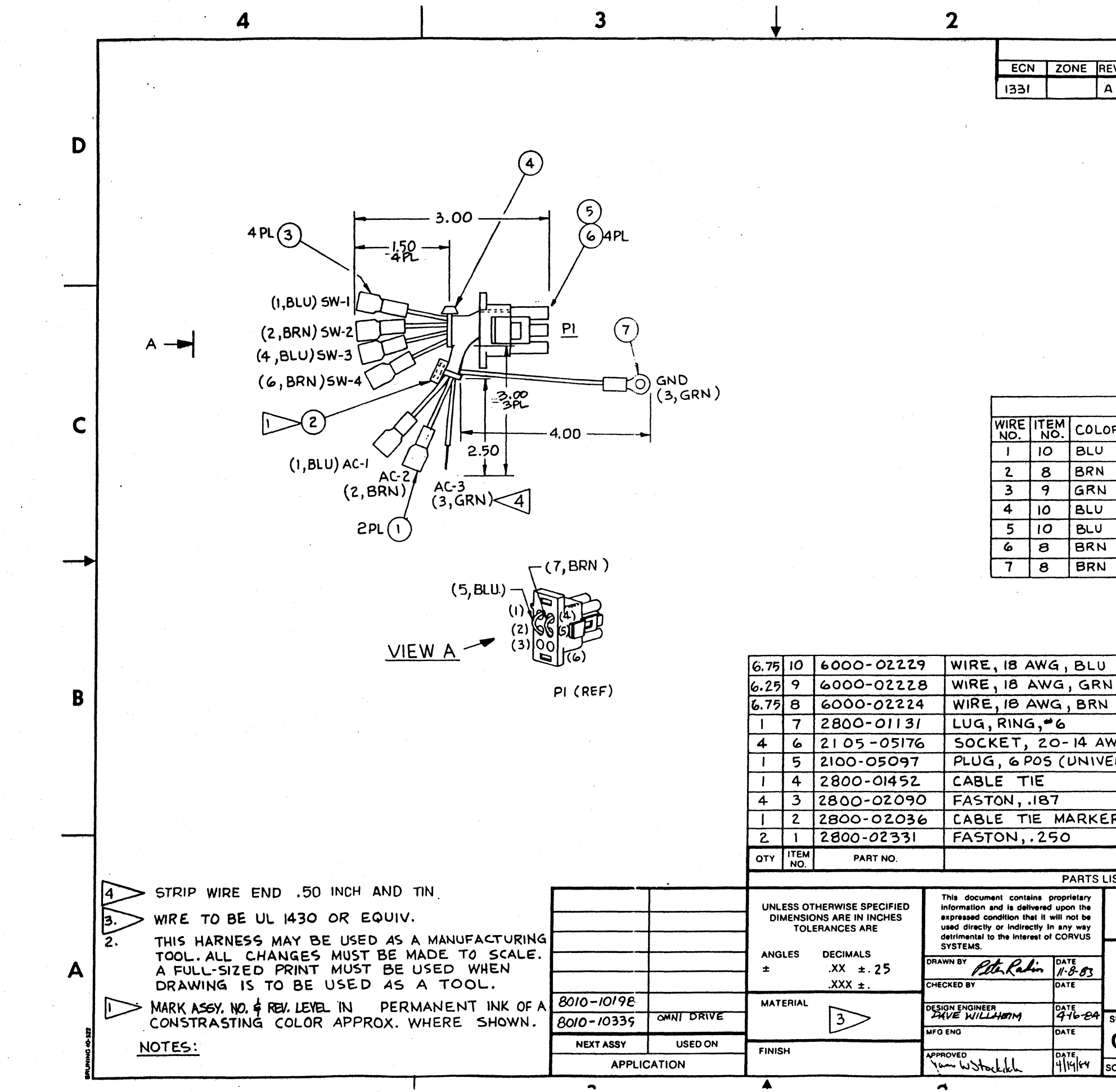

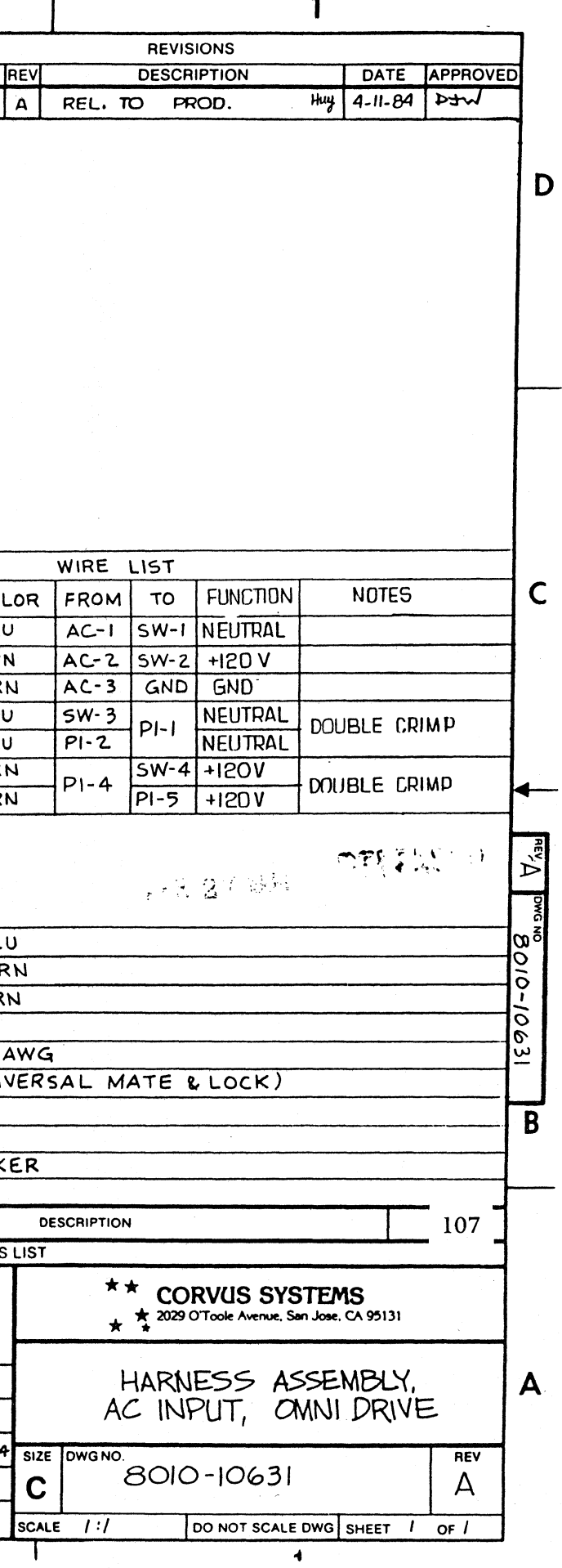

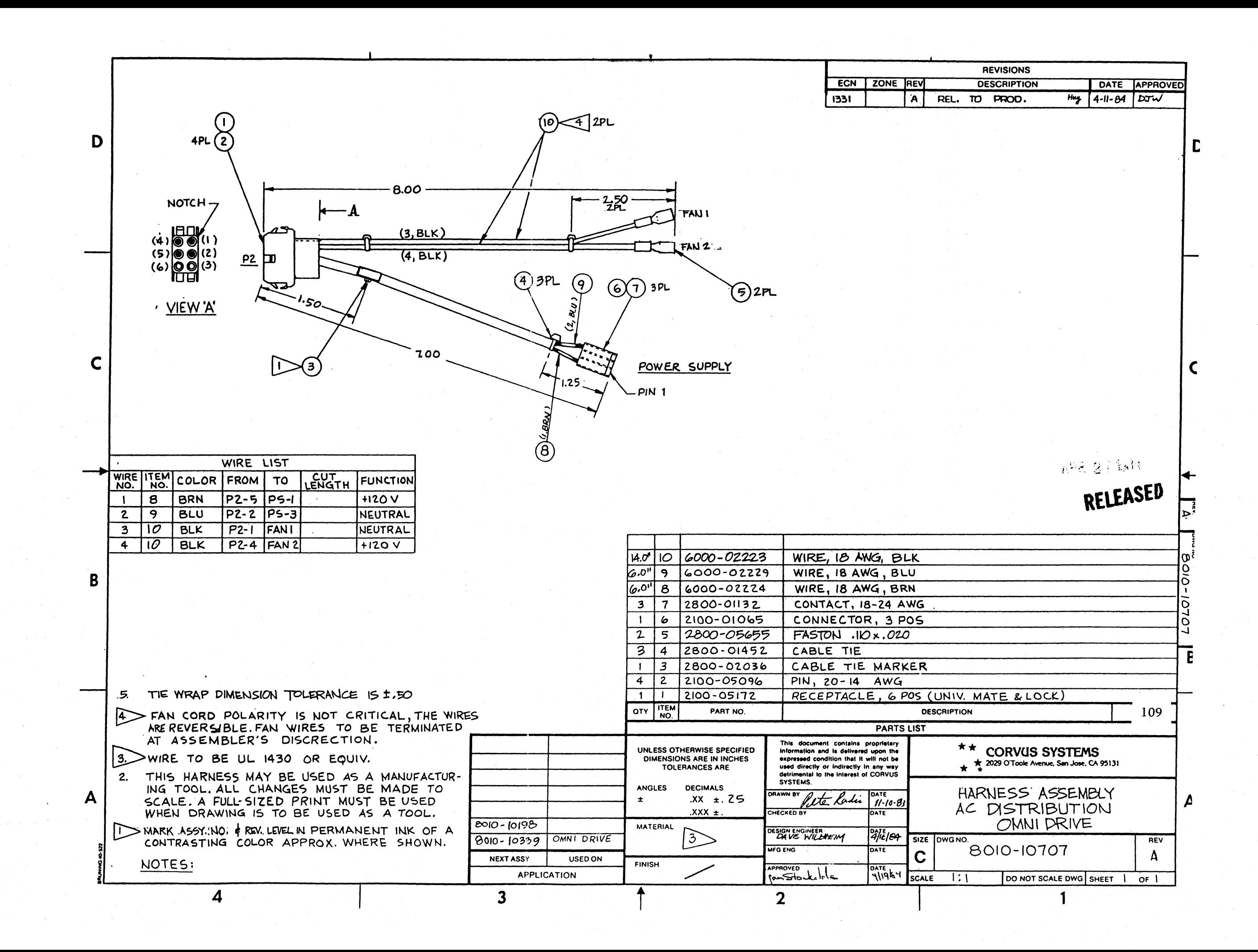

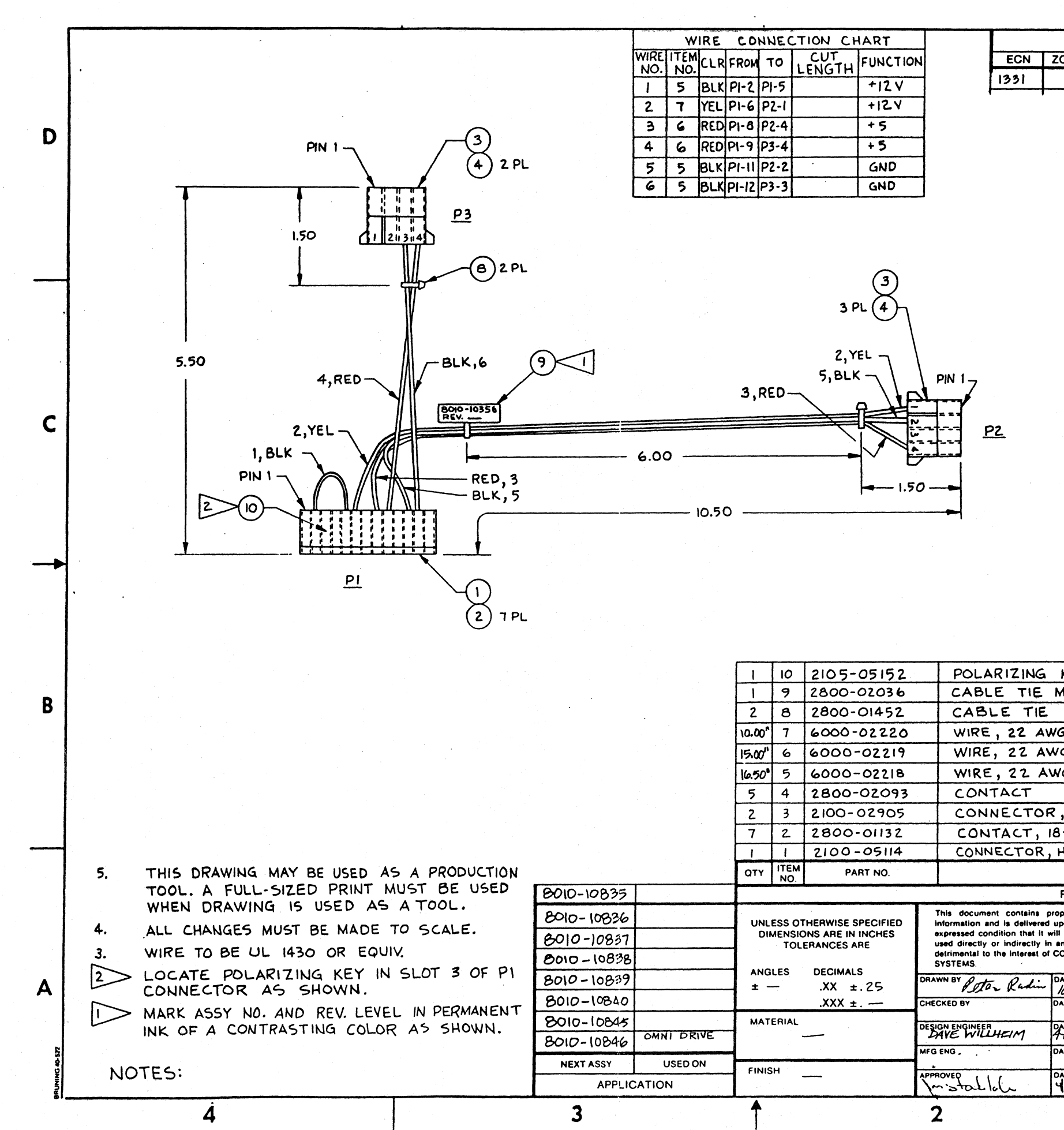

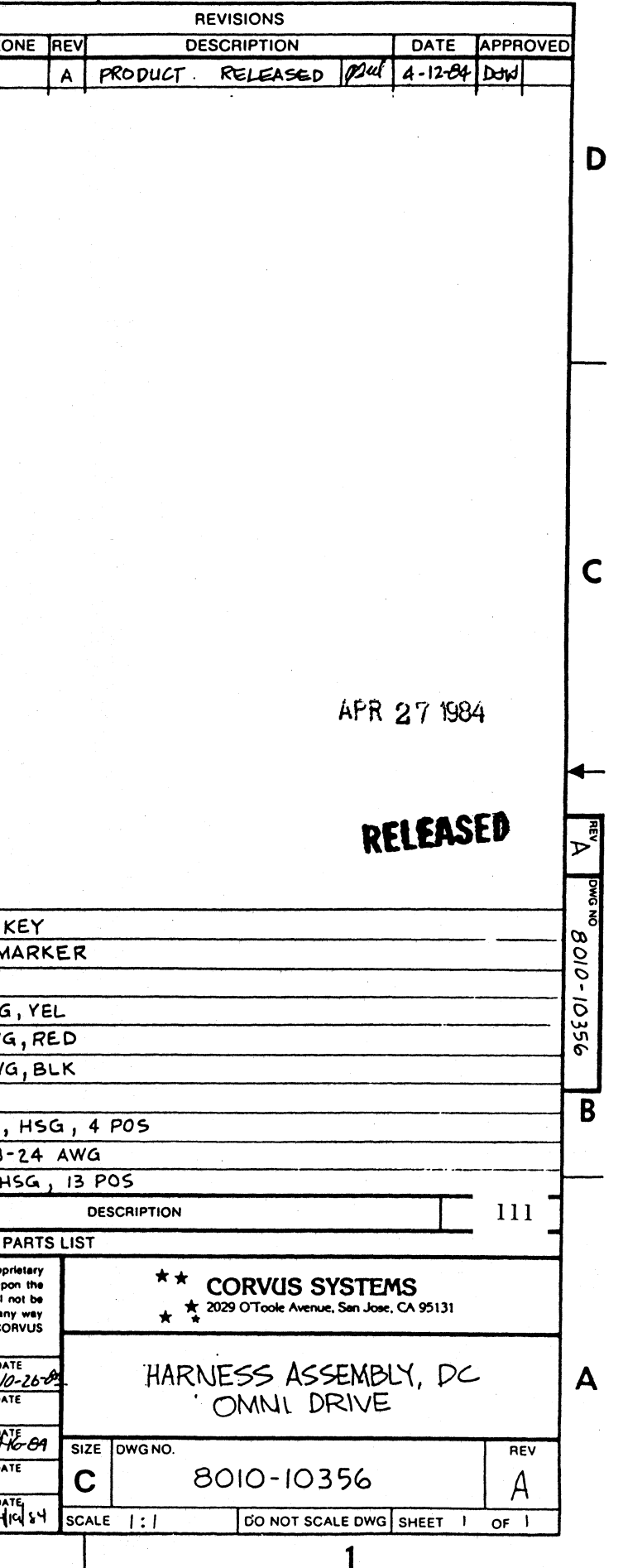

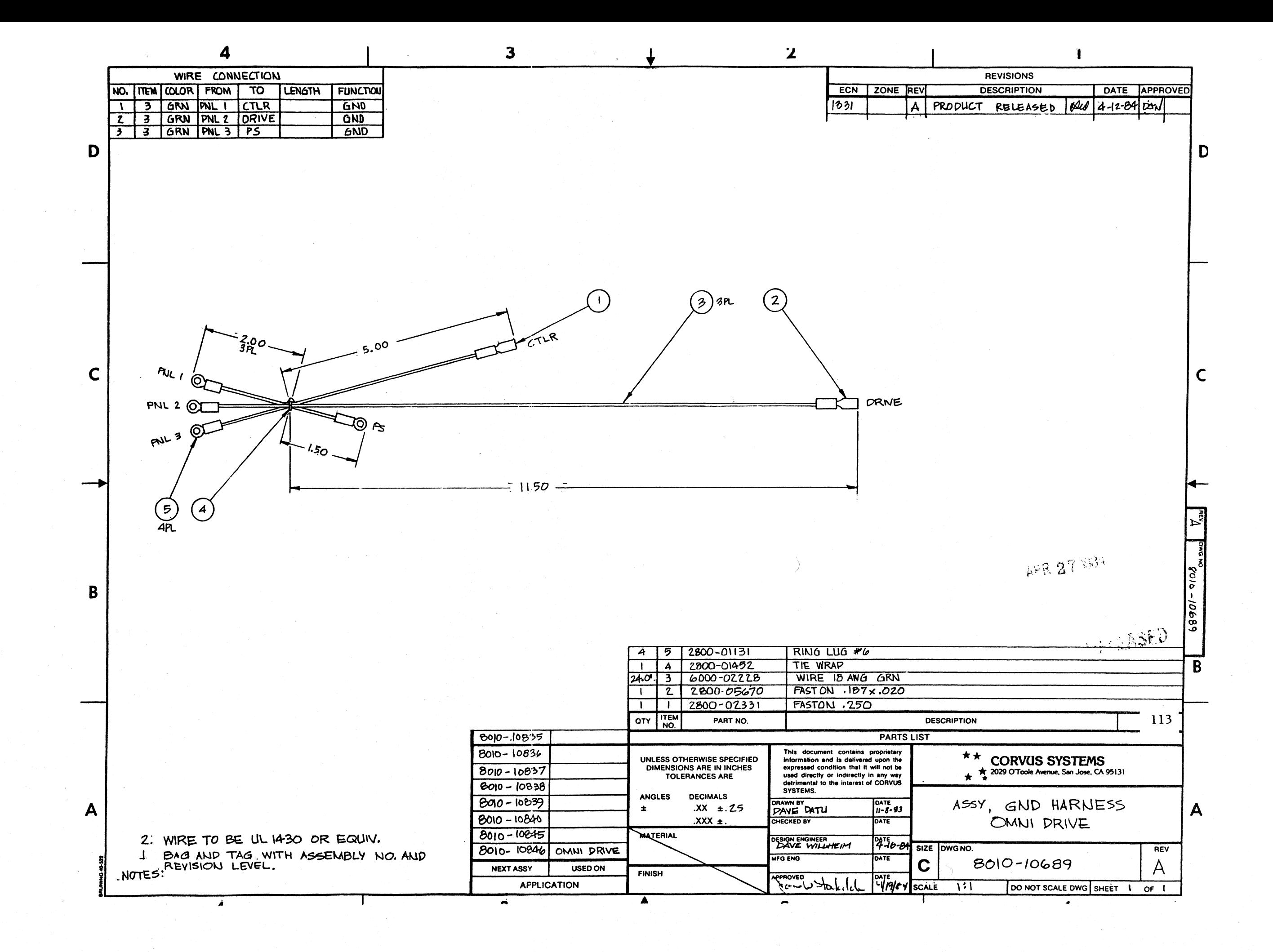

# **list of Materials for Phase 2 OmniDrive Top Assembly**

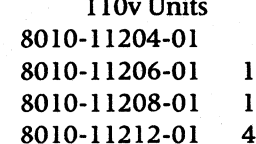

# **Item Description**

- 1 Mechanism<br>2 Mechanism *I*
- 2 Mechanism Mounting Bracket<br>3 Controller Standoffs
	-
- 3 Controller Standoffs<br>4 Top Cover **Top Cover**
- 5 Controller PCA<br>6 Rubber Feet
- 6 Rubber Feet
- 
- 7 Base Pan<br>8 Switching 8 Switching Power Supply
- 9 Not Available
- 10 6-32 Kepnut<br>11 Nylon Washer
- 
- 11 Nylon Washer<br>12 6-32 x 5/16 Scr 12 6-32 x 5/16 Screw<br>14 Ground Harness
- **Ground Harness**
- 15 Drive/Controller Cable (20-pin)<br>16 Drive/Controller Cable (34-pin)
- 16 Drive/Controller Cable (34-pin)<br>17 DC Harness
- 
- 17 DC Harness<br>18 Rear Panel A 18 Rear Panel Assembly<br>19 6-32 x  $\frac{1}{2}$  Screw
- 19  $6-32 \times \frac{1}{2}$  Screw<br>22 Not Available
- 
- 22 Not Available<br>23 Not Available
- 23 Not Available<br>24 Not Available Not Available

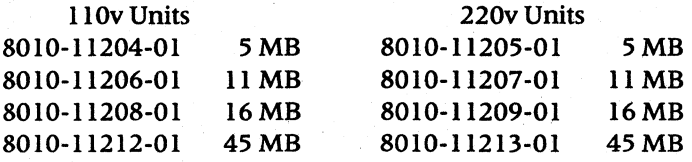

Note I: Mechanism Part Number is dependent on capacity of OmniDrive.

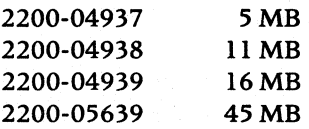

Note 2: AC Panel Part Number is dependent on voltage of drive.

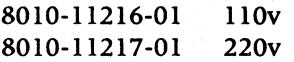

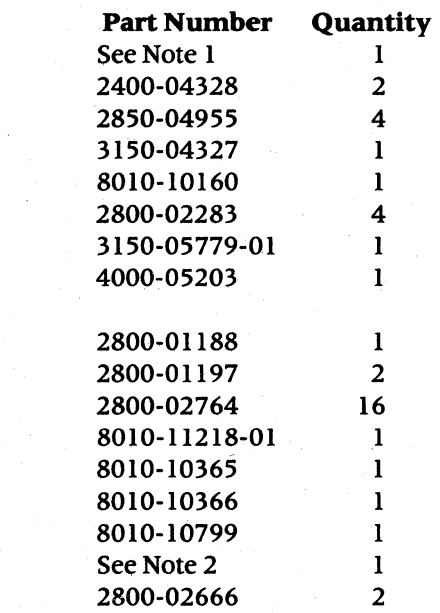

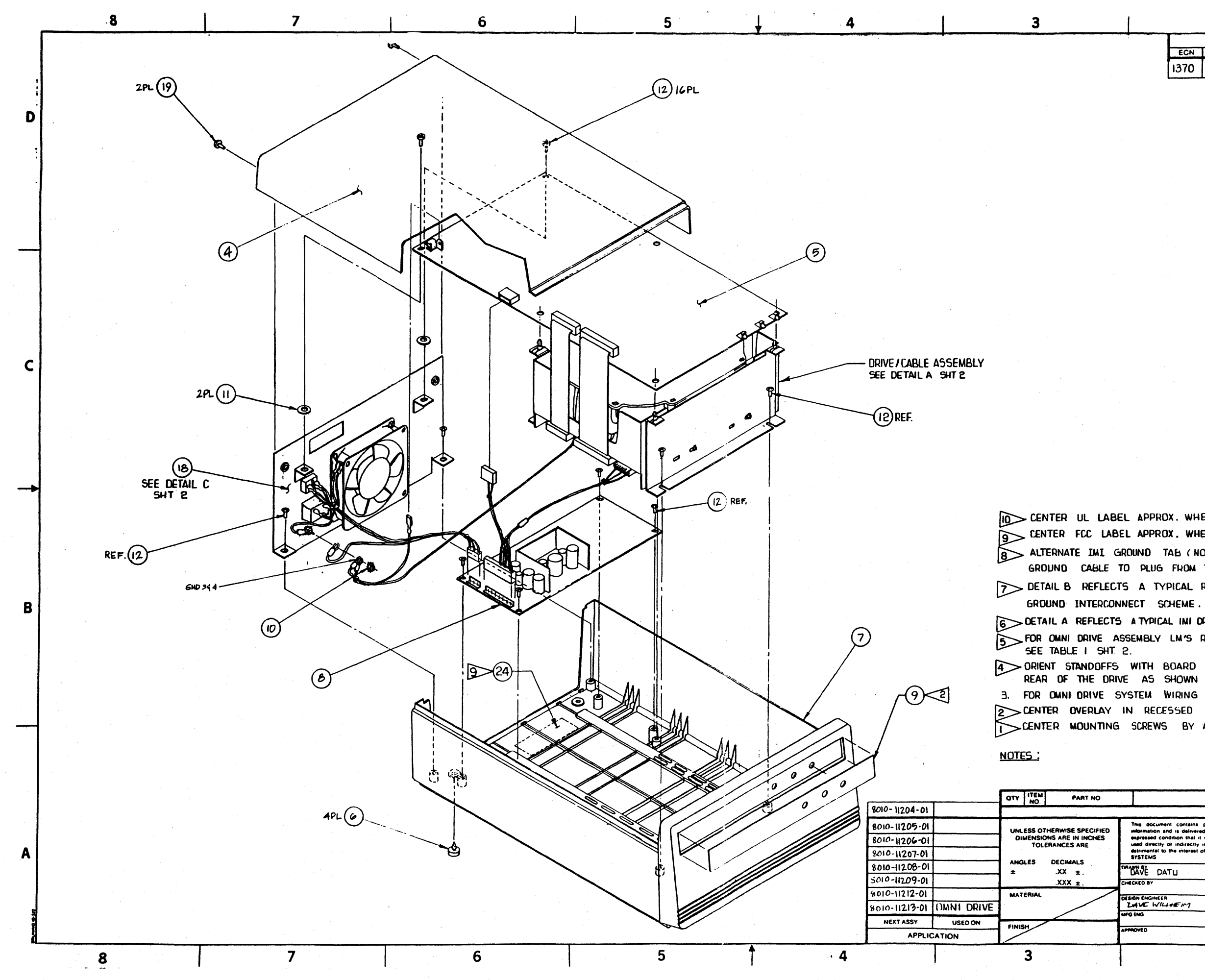

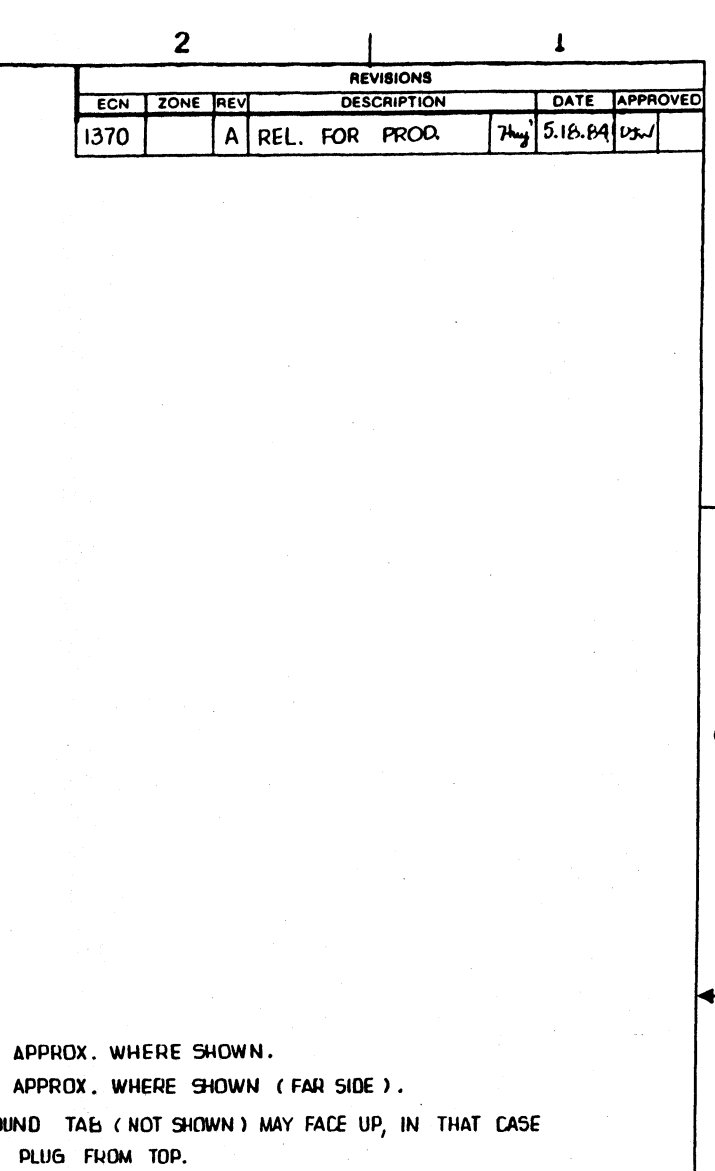

DETAIL B REFLECTS A TYPICAL RODIME DRIVE POWER AND

**6 DETAIL A REFLECTS A TYPICAL INI DRIVE AND ITS INTERCONNECT SCHEME.** FOR OWNI DRIVE ASSEMBLY LM'S REFERING TO THIS DRAWING,

4 ORIENT STANDOFFS WITH BOARD MOUNTING LATCH FACING THE 3. FOR OWNI DRIVE SYSTEM WIRING DIAGRAM, SEE 1730-05895

2 CENTER OVERLAY IN RECESSED AREA.<br>I CENTER MOUNTING SCREWS BY ADJUSTING BRACKET.

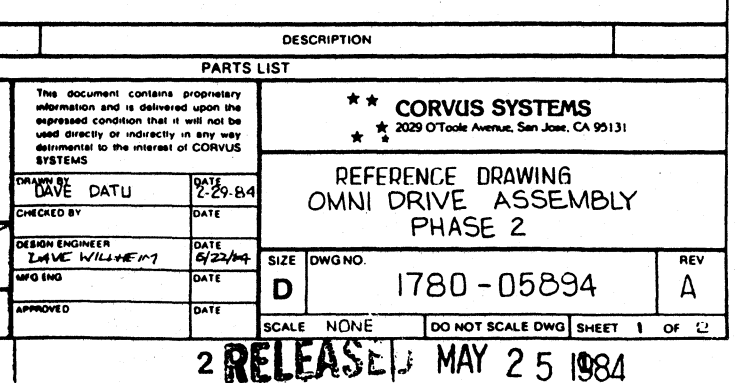

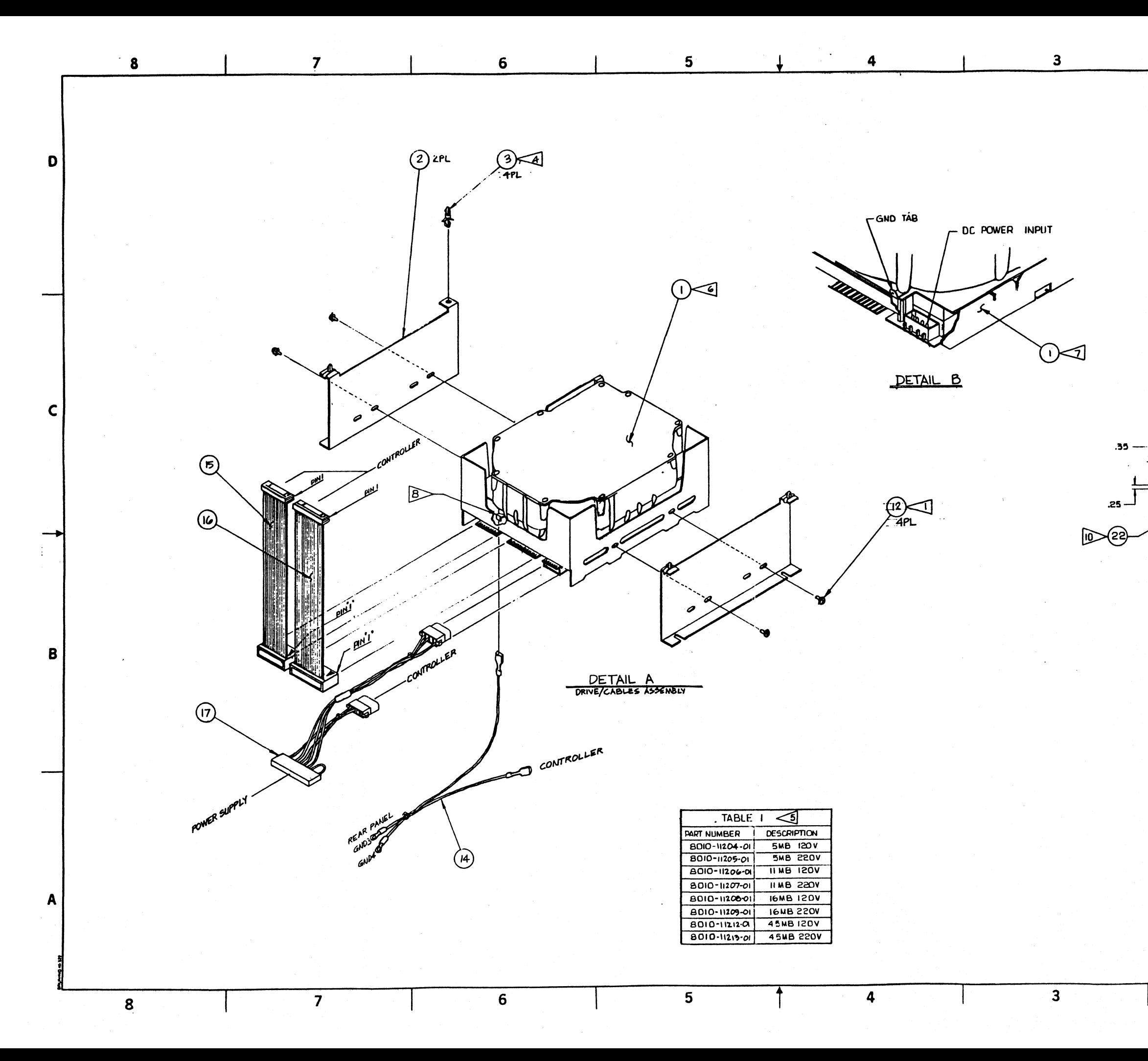

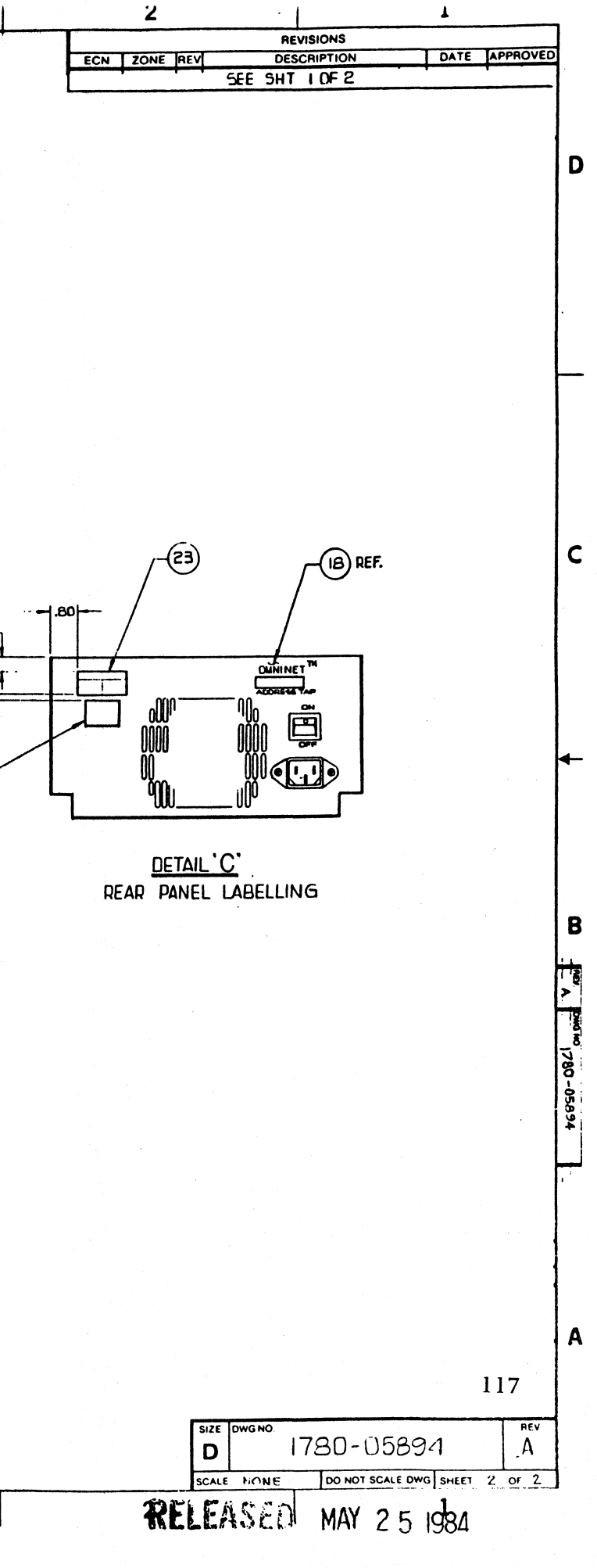

### **list of Materials for Phase 2 OmntDrive Rear Panel**

8010-1121 8010-1021

### **Item Description**<br>**1** Not Available 1 Not Available<br>2 AC Switch 2 AC Switch<br>4 Fan **Fan** 13 6-32 Kepnut 14 AC Receptacle 15 6-32 x  $\frac{1}{2}$  Screw 16 AC Harness

Note 1: Fan Part Number is dependent on voltage of OmniDrive.

 $2600 - 04961$  llov 2600-04962 220v

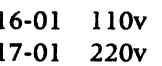

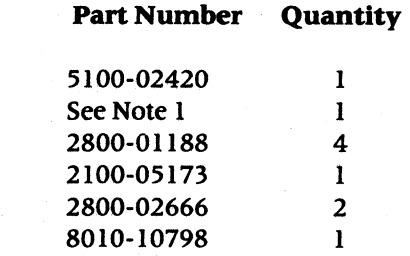

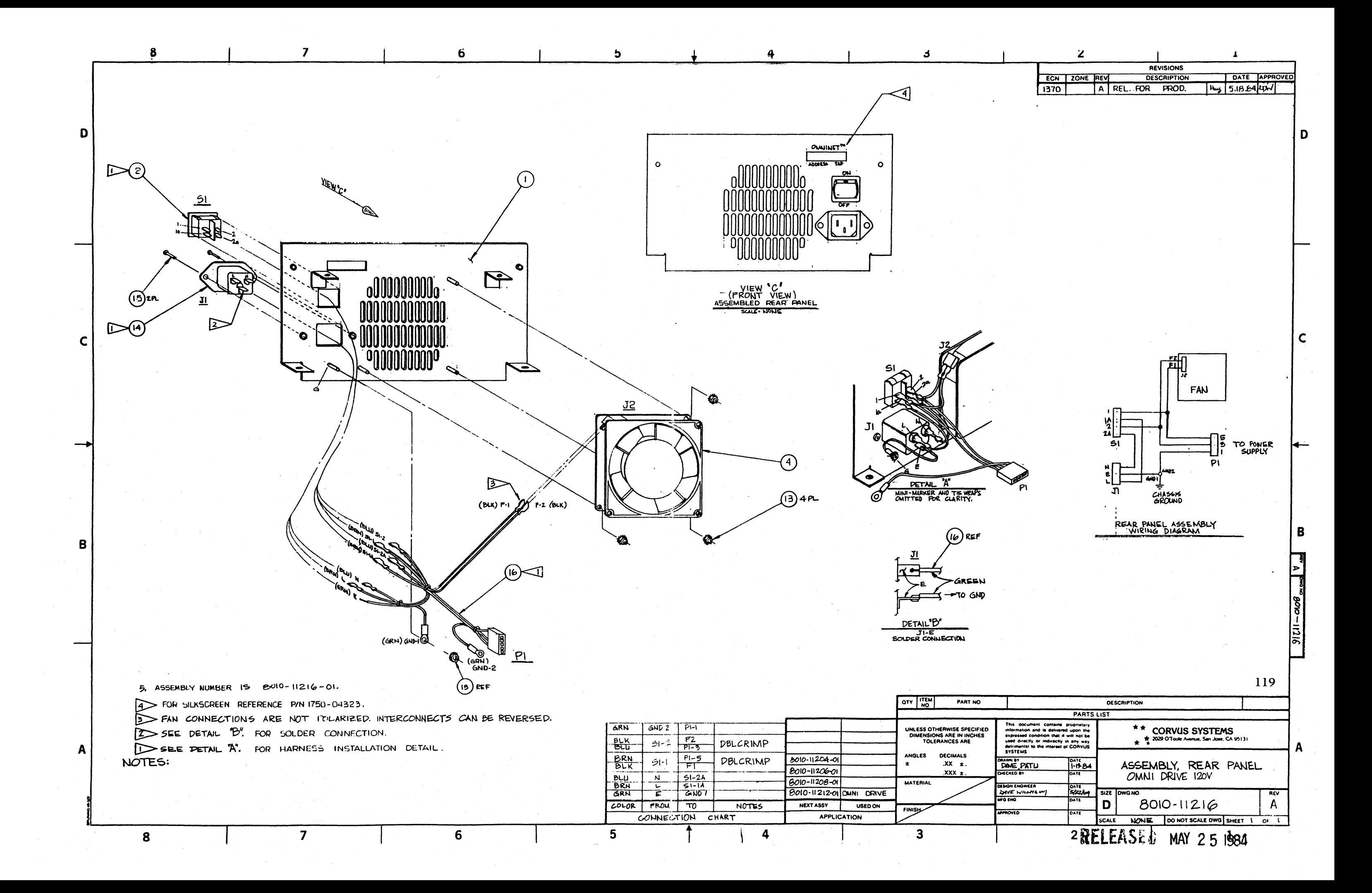

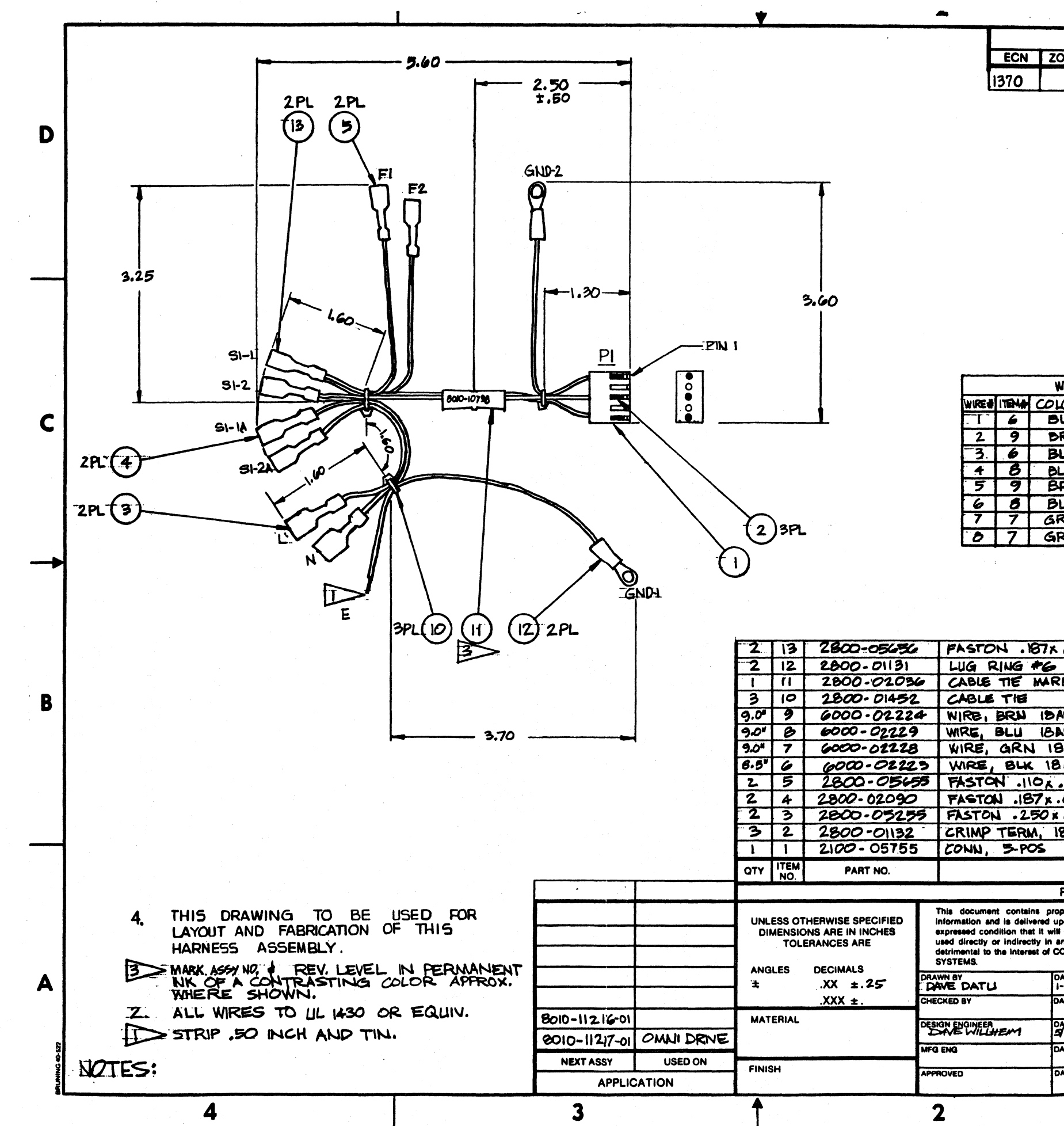

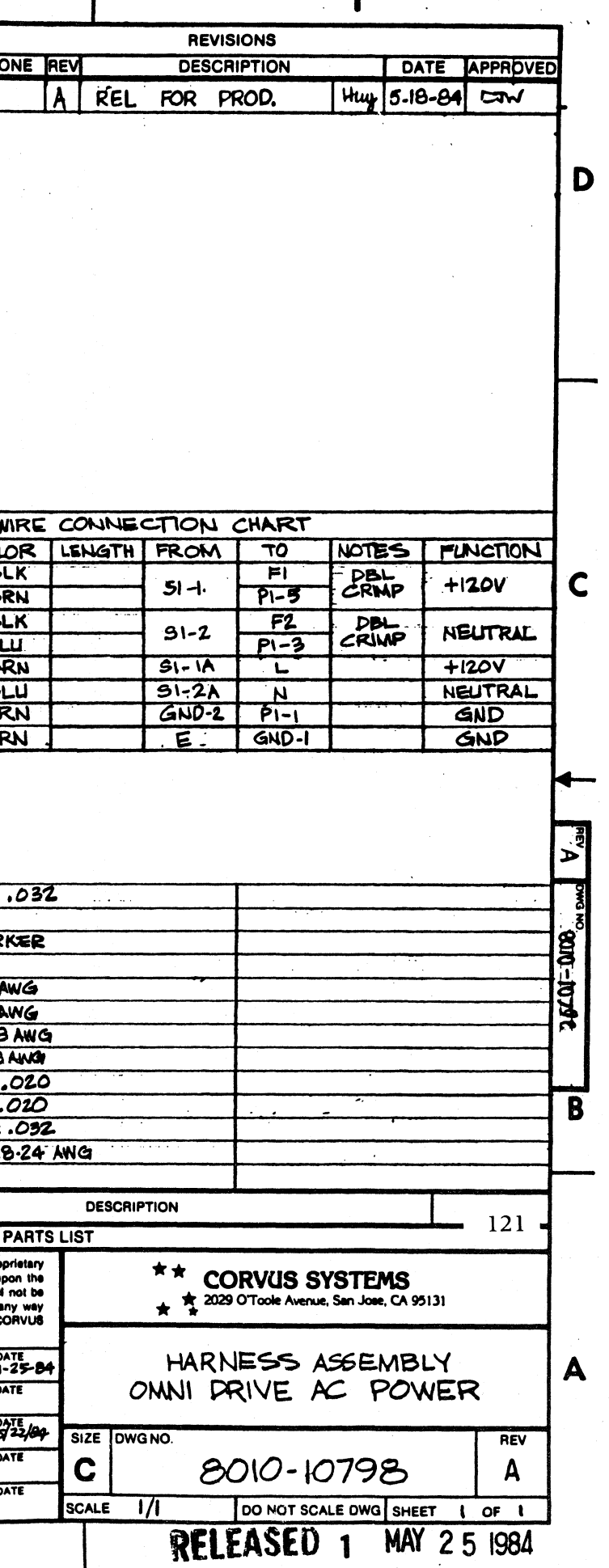

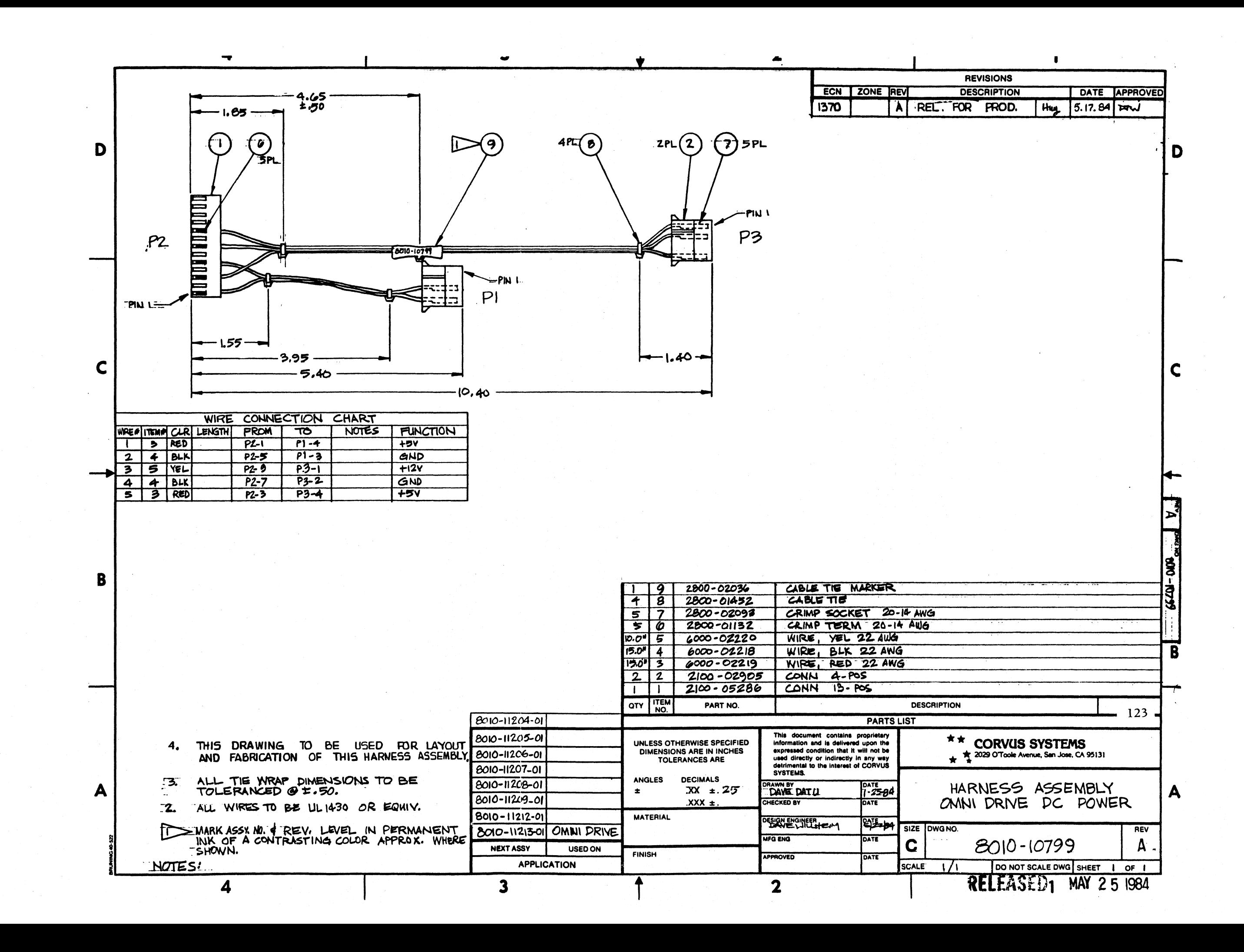

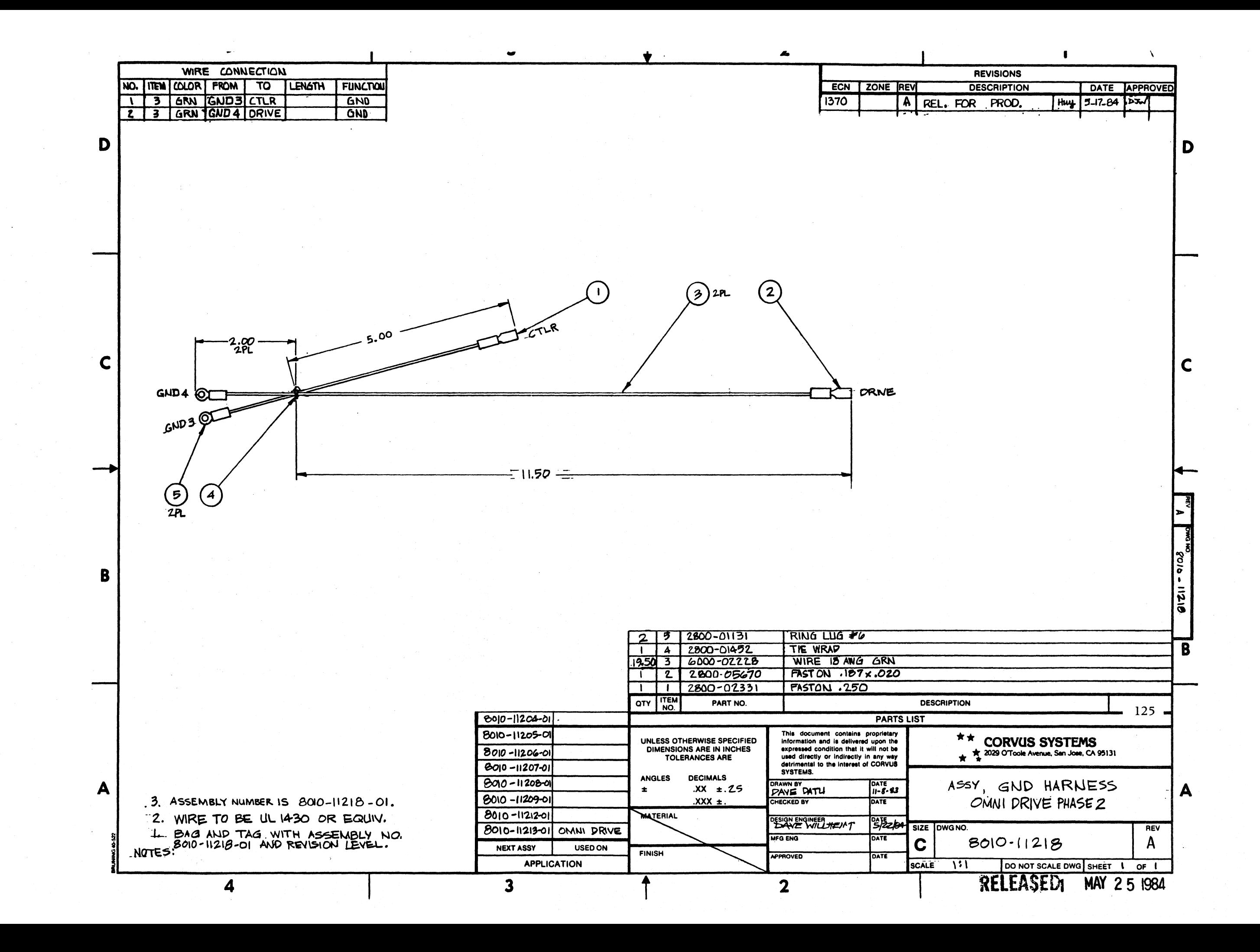

### List of Materials for Phase 3 OmniDrive Top Assembly

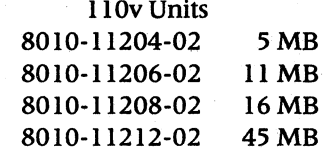

## **Item Description**<br>1 Mechanism

- Mechanism
- 2 Mechanism Mounting Bracket
- 3 Controller Standoffs
- 4 Top Cover
- 5 Controller PCA
- 6 Rubber Feet
- 7 Base Pan
- 8 Switching Power Supply<br>9 Not Available
- 
- 9 Not Available<br>10 6-32 Kepnut
- 10 6-32 Kepnut<br>12 6-32 x 5/16 Se 6-32 x 5/16 Screw
- 14 Ground Harness
- 15 Drive/Controller Cable (20-pin)
- 16 Drive/Controller Cable (34-pin)
- 17 DC Harness
- 18 Rear Panel Assembly
- 19 6-32 x 1/2 Screw
- 22 Not Available
- 23 Not Available
- 24 Not Available
- 26 EMI Drive Shield

Note 1: Mechanism Part Number is dependent on capacity of OmniDrive.

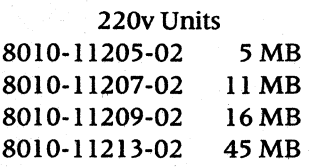

2200-04937 5 MB 2200-04938 11 MB 2200-04939 16 MB 2200-05639 45 MB

Note 2: AC Panel Part Number is dependent on voltage of drive.

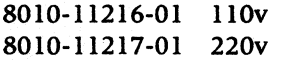

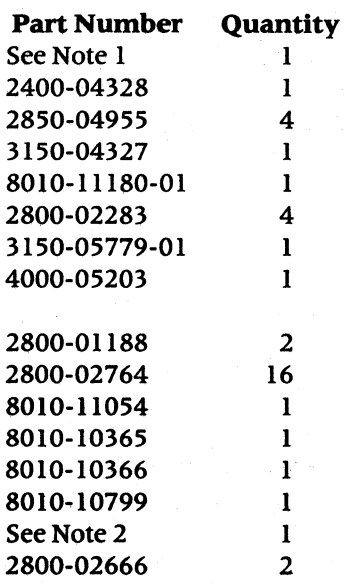

2400-06175-01

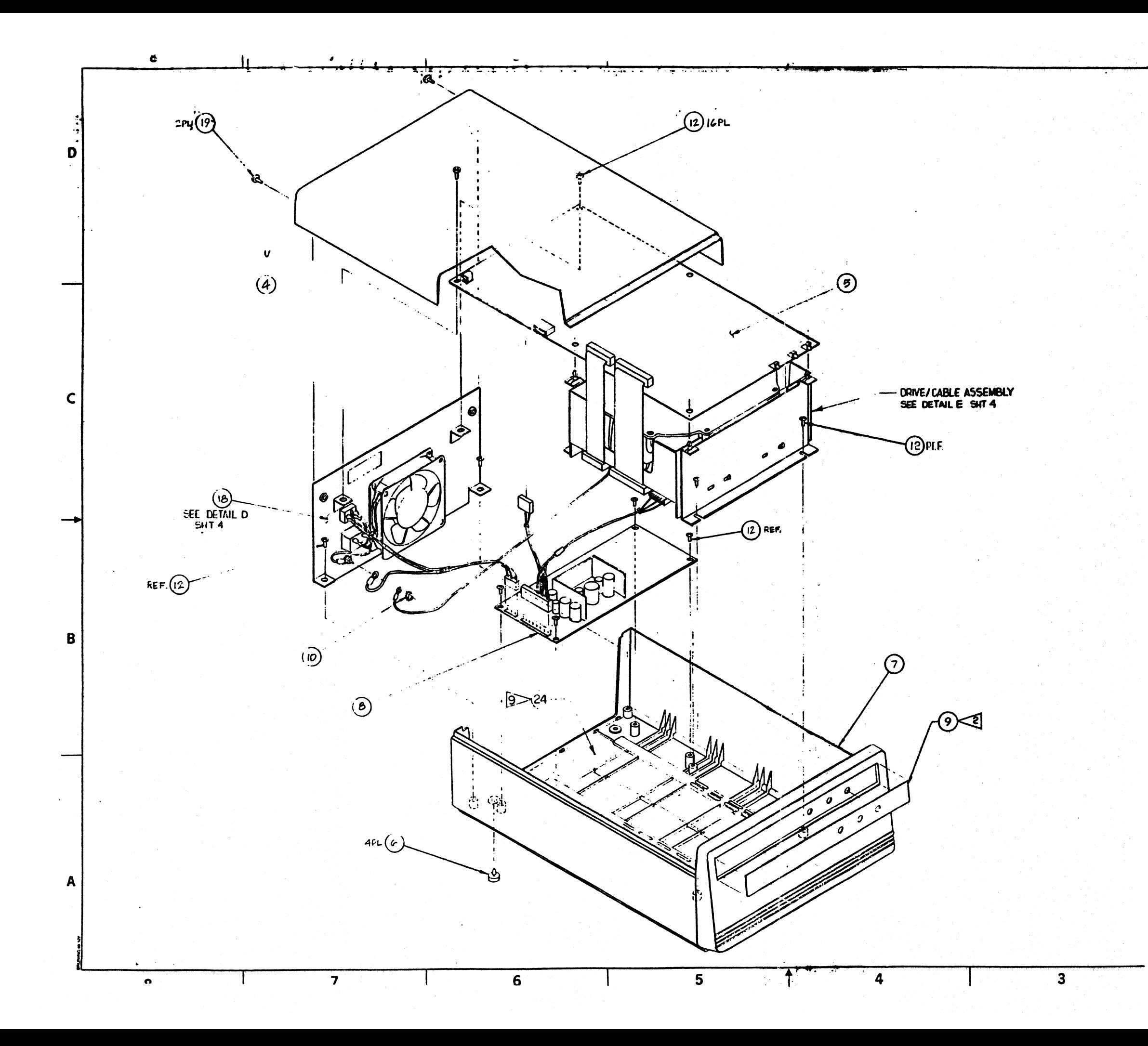

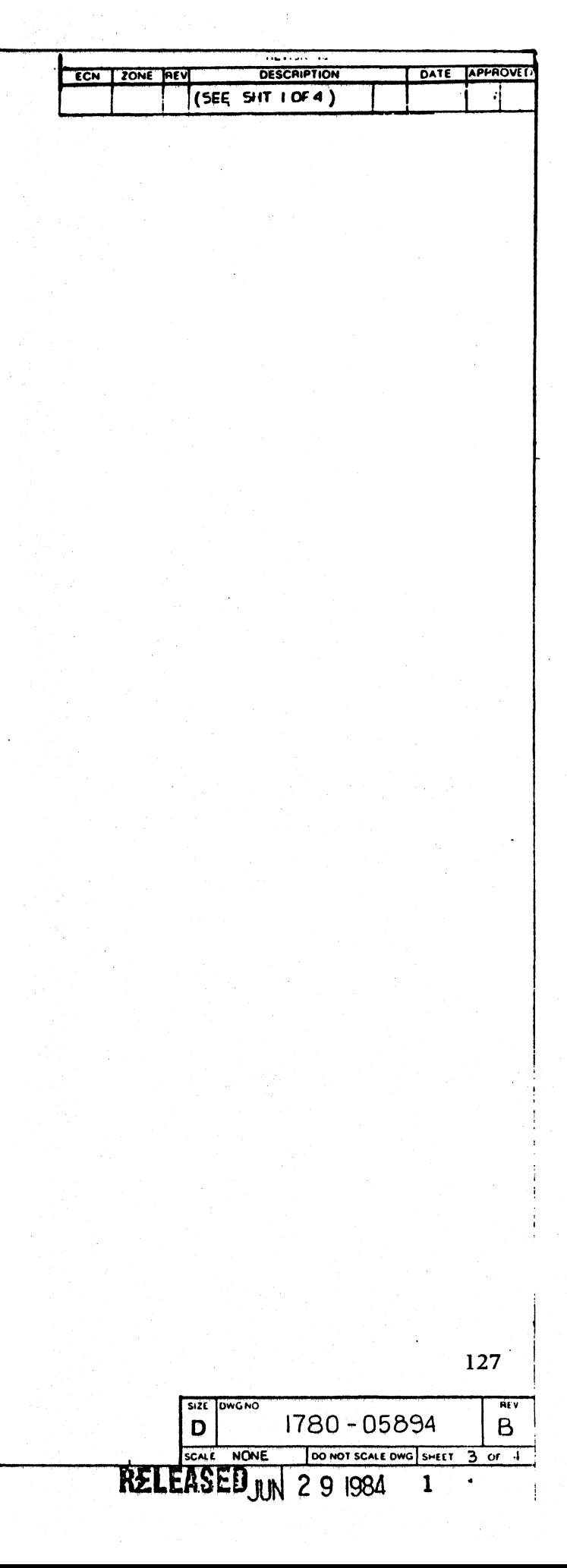

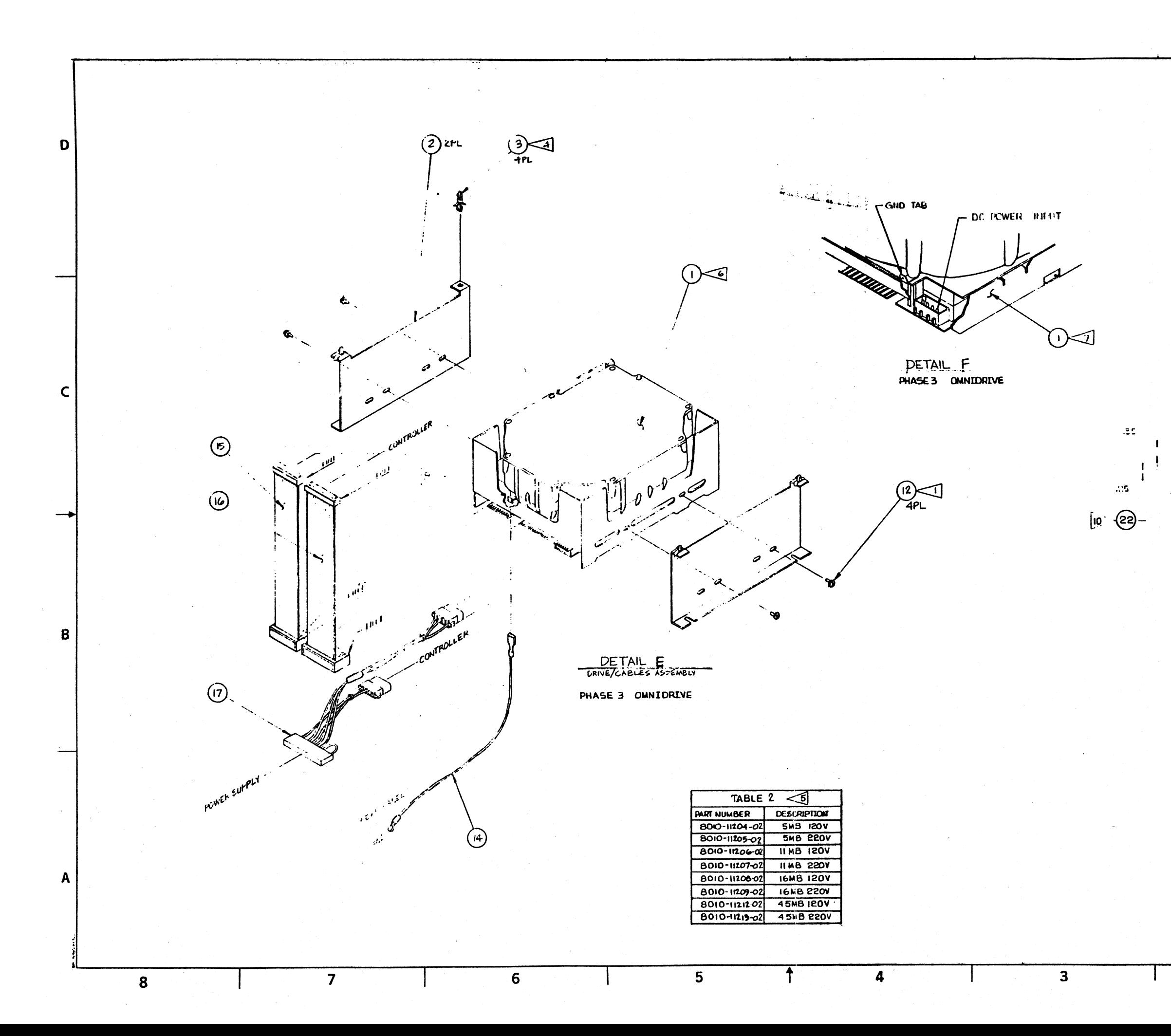

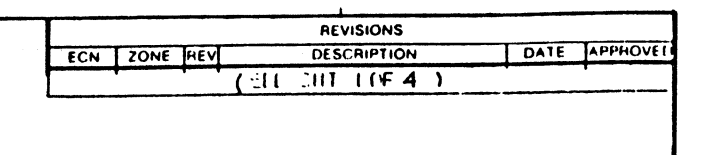

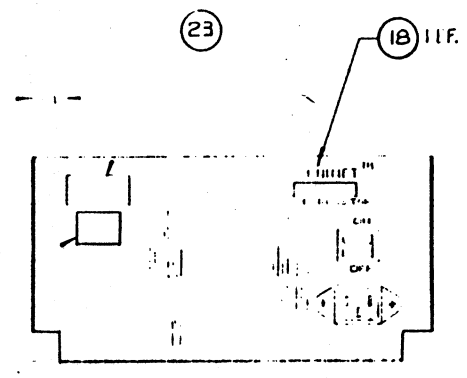

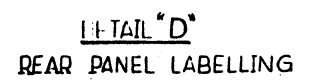

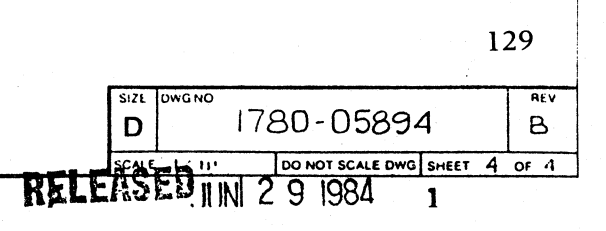

### Ust of Materials for Phase 3 OmniDrive Rear Panel

# **Item Description**<br>1 Not Avilable

Not Avilable

2 AC Switch<br>4 Fan

**Fan** 

13 6-32 Kepnut

14 AC Receptacle

15 6-32 x  $\frac{1}{2}$  Screw 16 AC Harness

8010-11216-01 1l0v 8010-10217-01 220v

Note 1: Fan Part Number is dependent on voltage of OmniDrive.

2600-04961 lIOv

2600-04962 220v

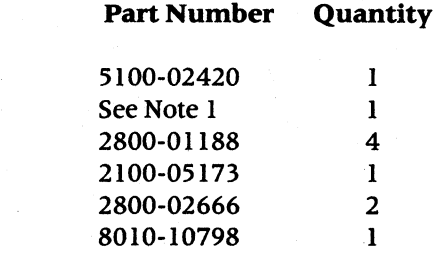

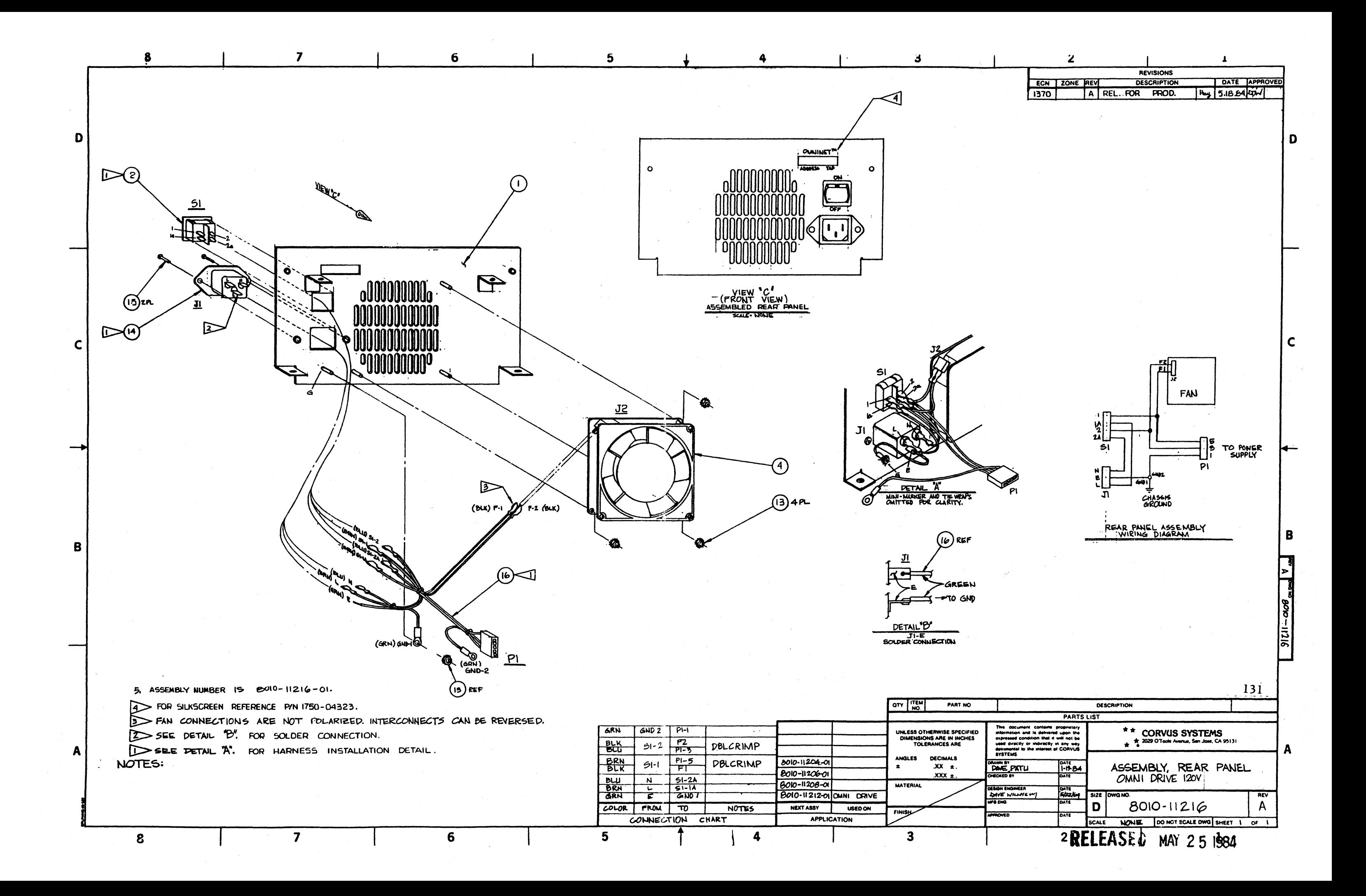

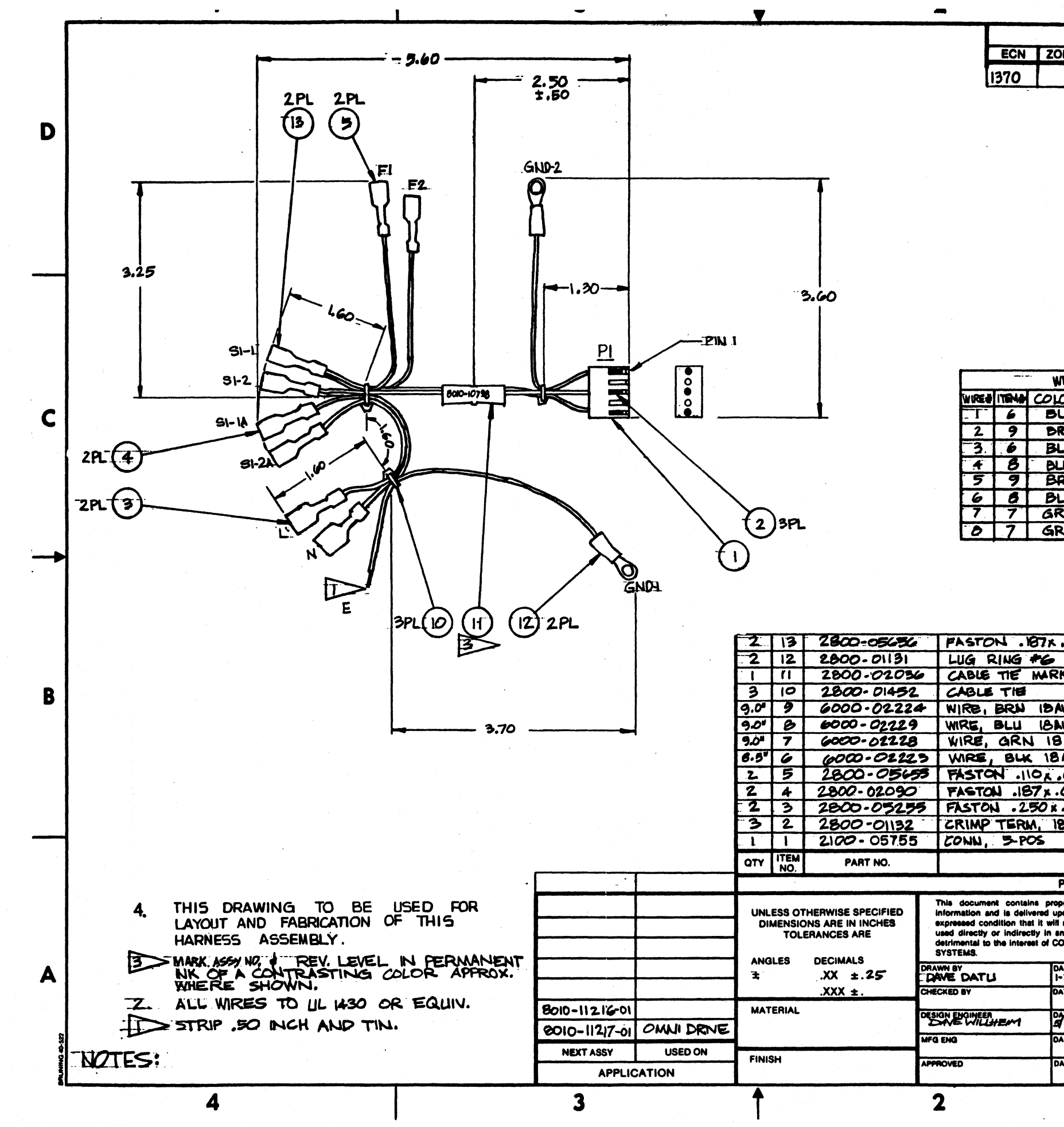

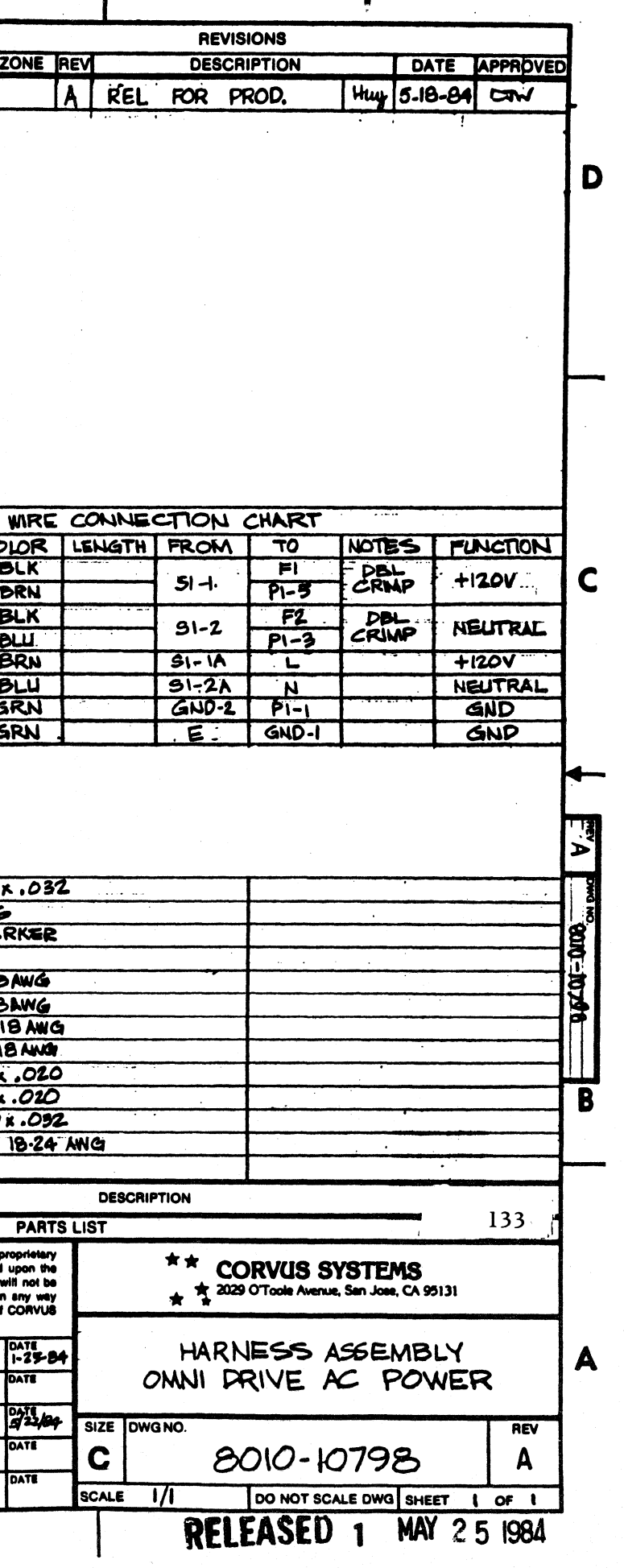

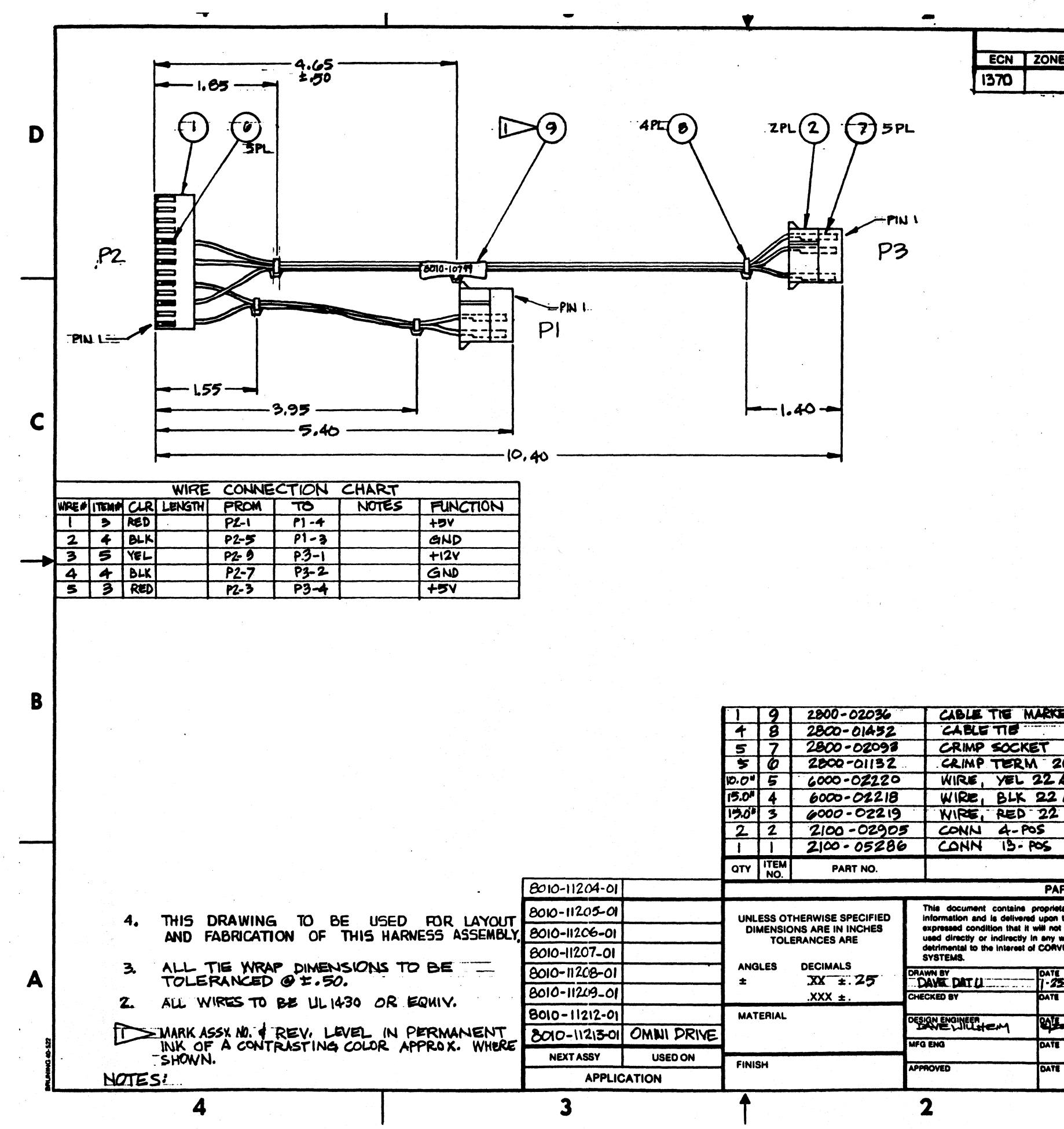

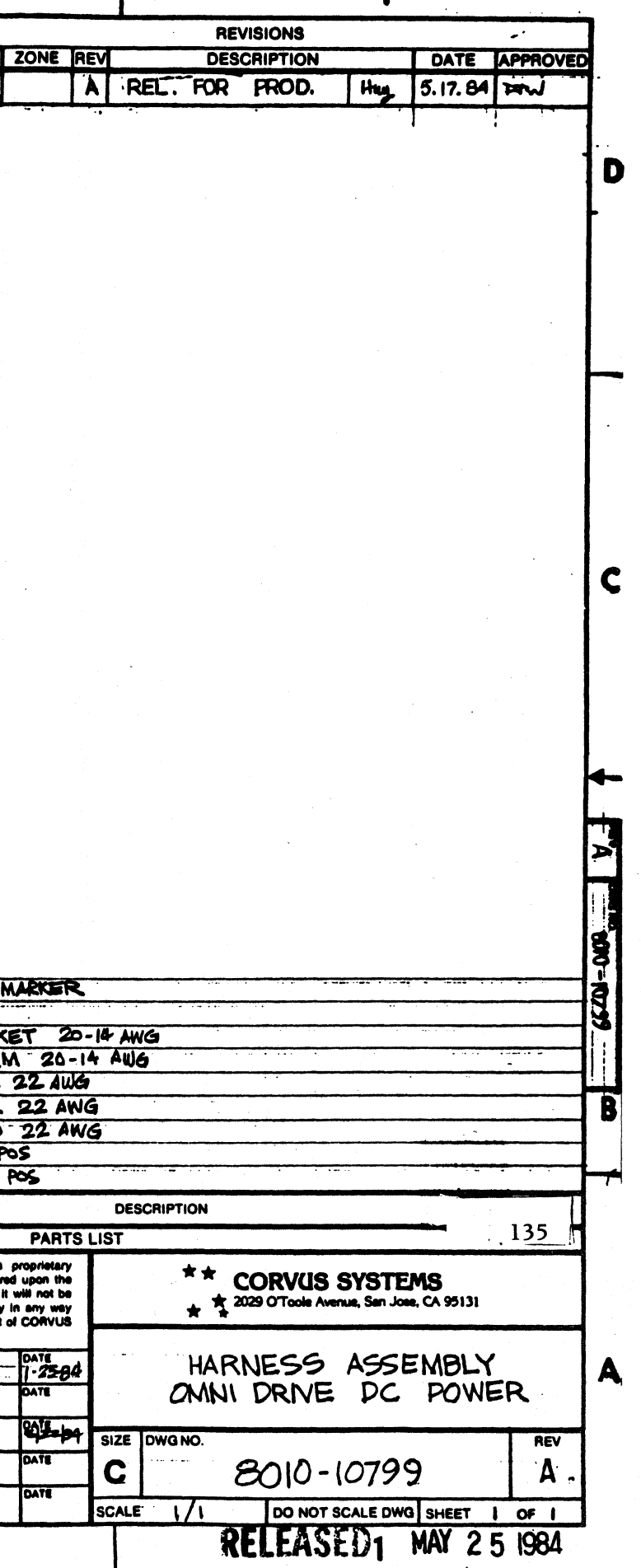

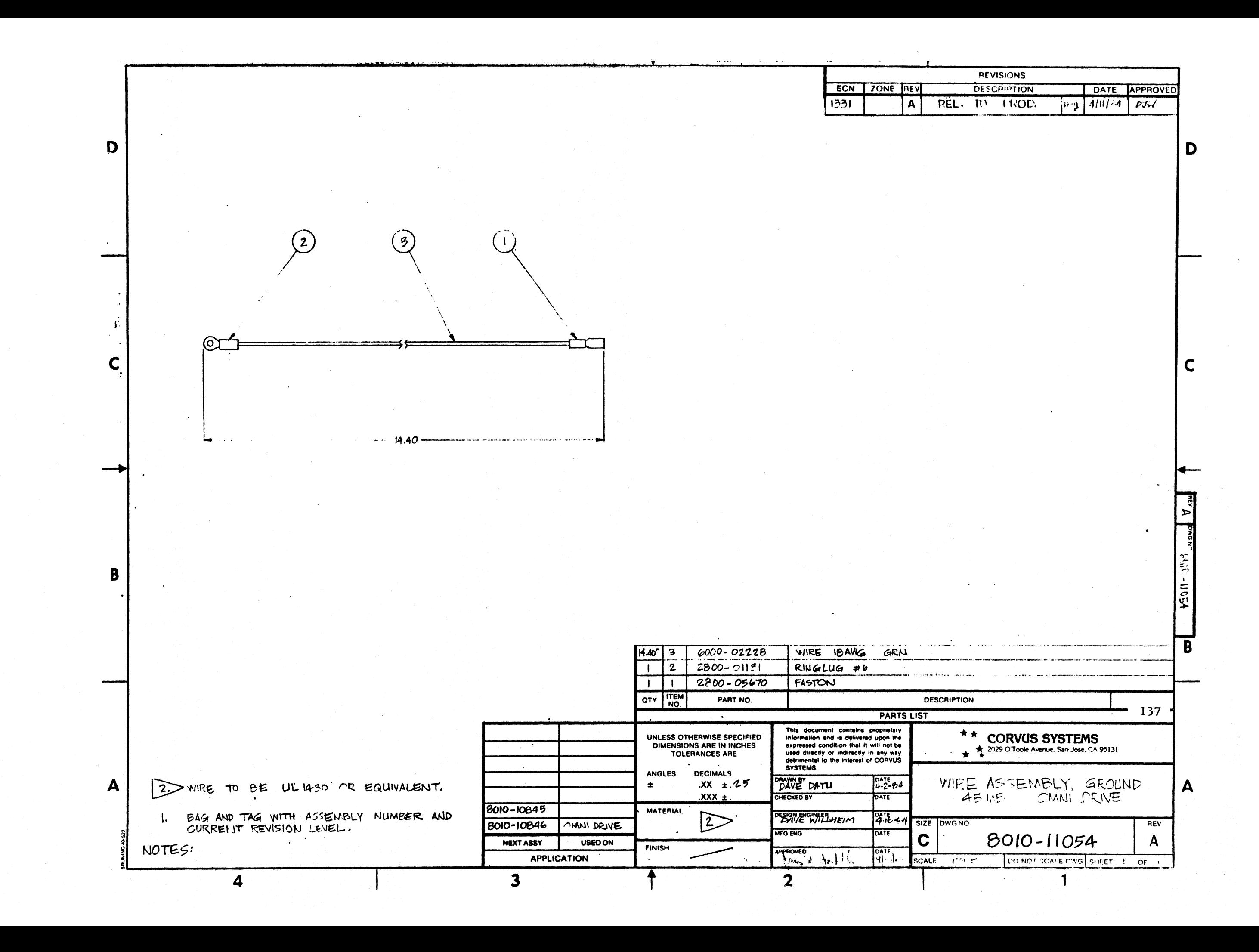

## **APPENDIX D CONTROLLER PCA JUMPER LAYOUT**

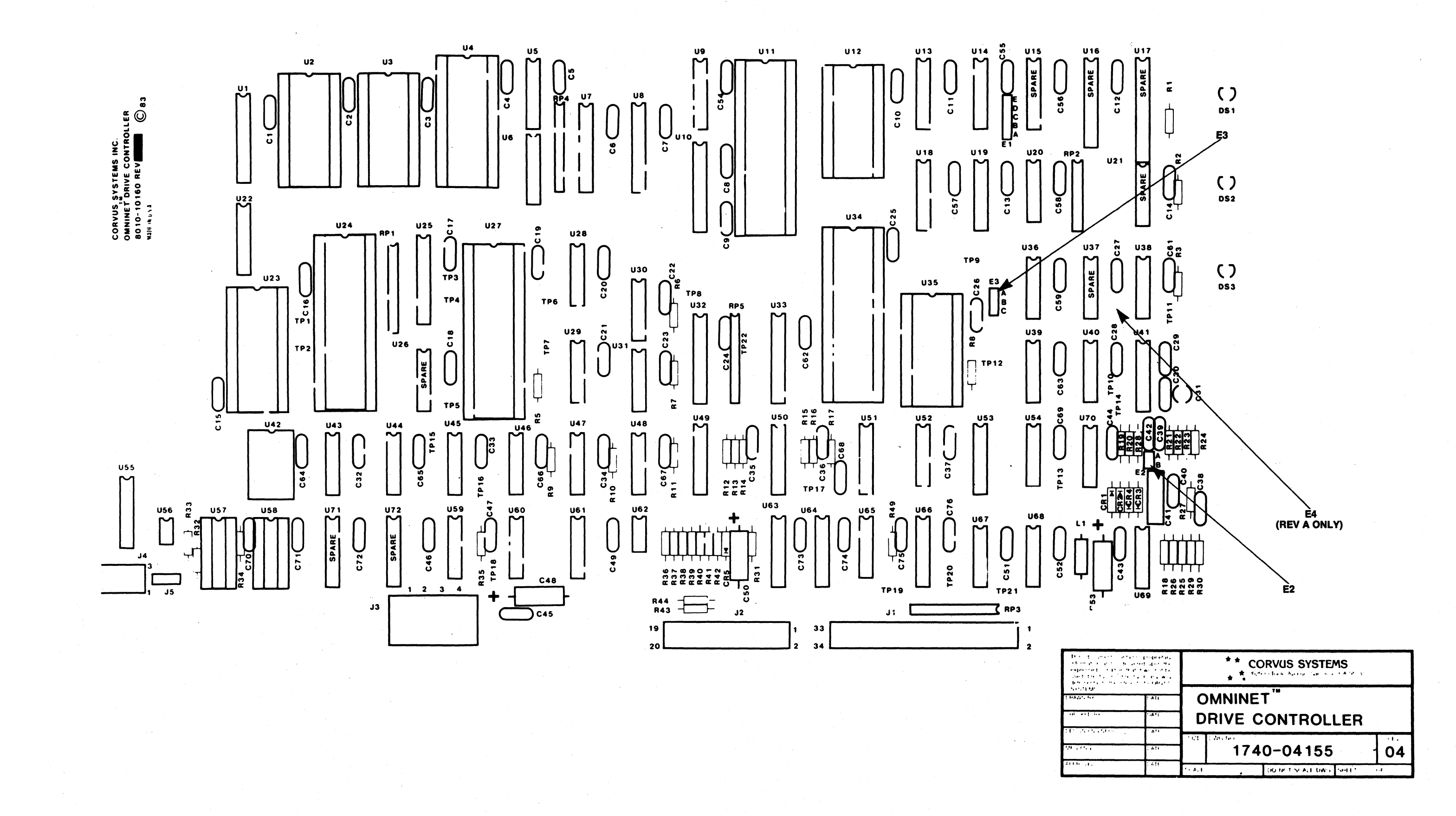

### CORVUS CUSTOMER SERVICE

 $\hat{\mathcal{A}}$ 

## **APPENDIX E POWER SUPPLY SPECIFICATIONS AND SCHEMATICS**

### **CORVUS CUSTOMER SERVICE**

## **ASTEC POWER SUPPLY SPECIFICATIONS**

Input Characteristics

AC Input Voltage 95 to 135 VAC (Jumper Selectable) 190 to 270 VAC (Jumper Selectable)

AC Input Frequency 47 to 400 HZ

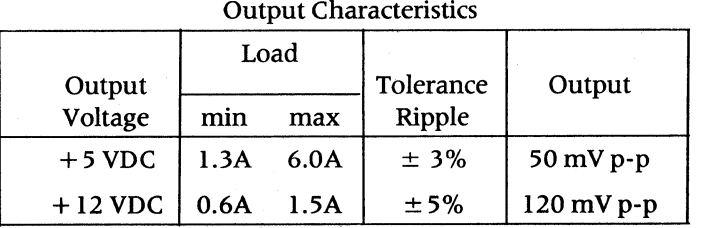

General Characteristics

Operating Temperature 0° C to 50° C

Overvoltage Protection + 5V output trip voltage 5.9 to 7.0V

Hold-up time 24-msec at full load

Input Surge Current 30 amps @ 115 VAC at 25° C 60 amps@ 230 VAC at 25° C

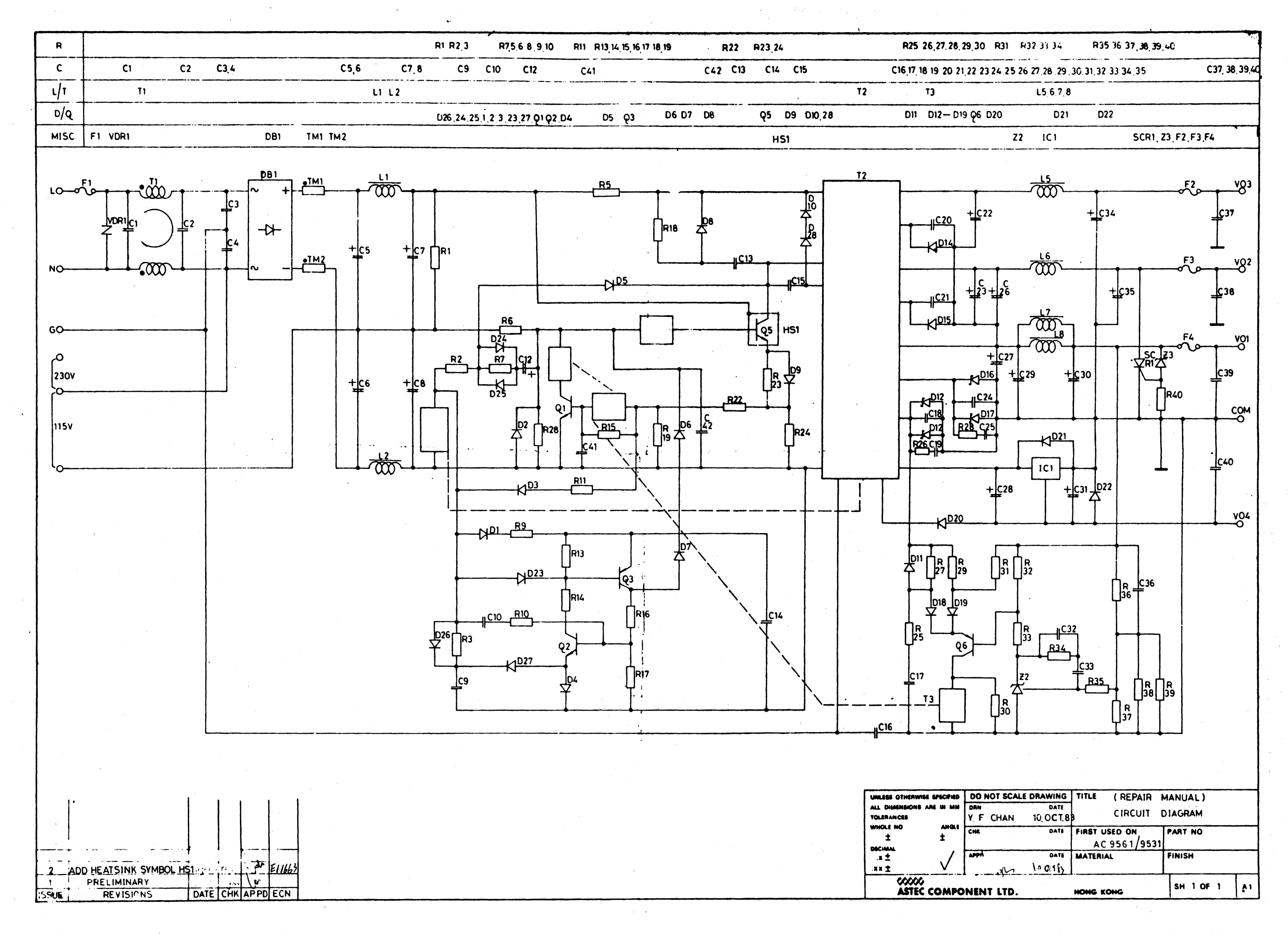

### **CORVUS CUSTOMER SERVICE**

## **BOSCHERT POWER SUPPLY SPECIFICATIONS**

Input Characteristics<br>AC Input Voltage

90 to 132 VAC (Jumper Selectable) 180 to 264 VAC (Jumper Selectable)

AC Input Frequency 47 to 440 HZ

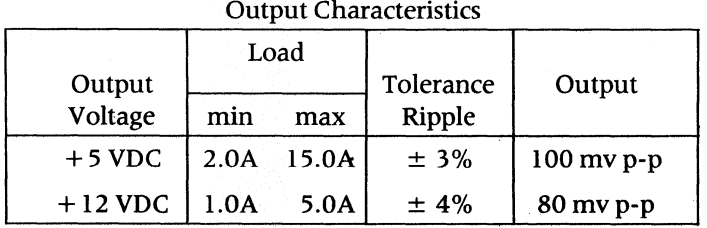

General Characteristics

Operating Temperature 0° C to 70° C Overvoltage Protection + 5V output trip voltage

Hold-up Time 16-msec minimum

Input Surge Current 32 amps

5.50V to 7.0V

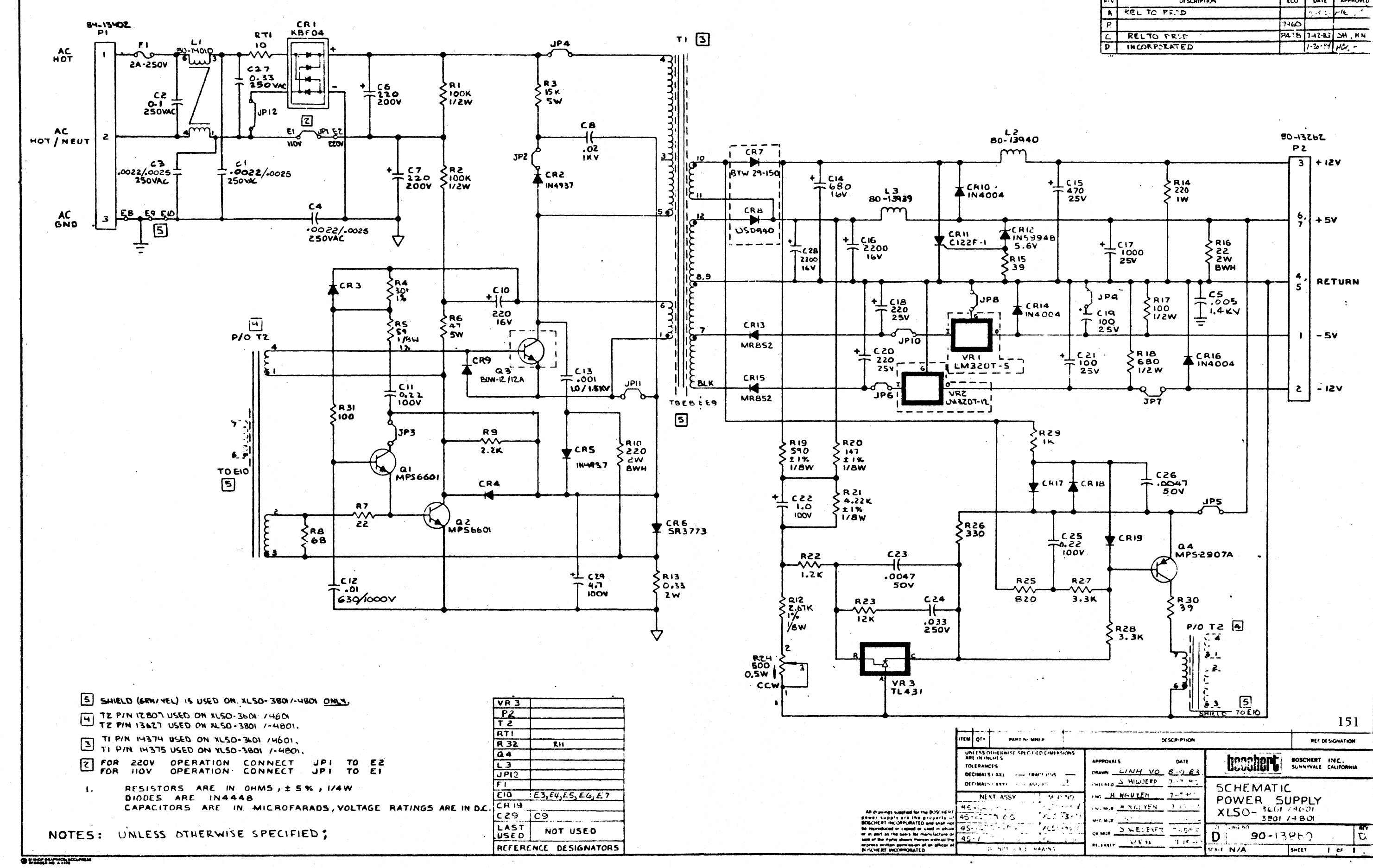

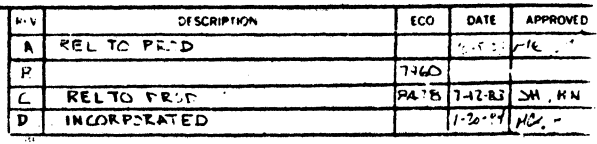

## **APPENDIX F IMI WINCHESTER MECHANISM SPECIFICATIONS AND SCHEMATICS**
### **APPENDIX F IMI WINCHESTER MECHANISM SPECIFICATIONS AND SCHEMATICS**

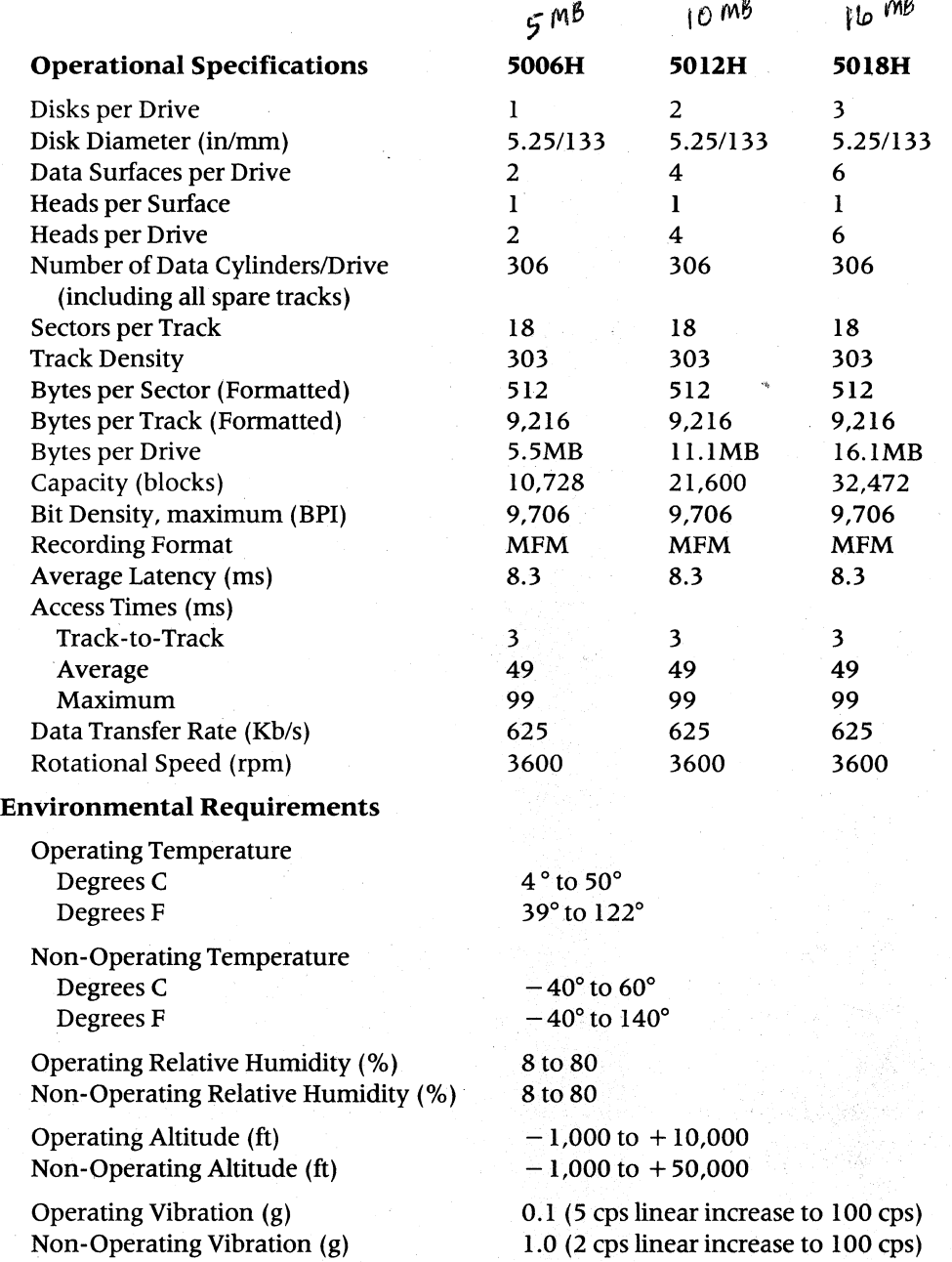

Non-Operating Shock (g)

5.0 for 5 ms duration

### Switch Position

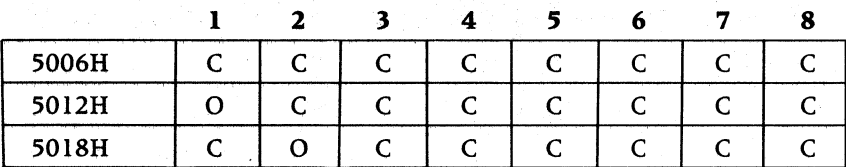

Table F-1.

#### Controller PCA Switch (U22) Settings

 $C = CLOSED$  $O =$  OPEN

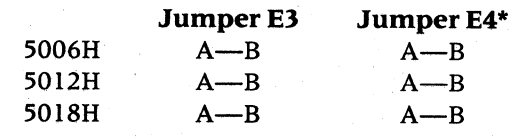

#### Table F-2. Controller PCA Jumper Settings

\* Jumper E4 need only be checked on Revision A or later controllers

#### Brake Check and Adjustment

The drive motor brake must be checked to insure that the brake is not in contact with the motor hub during drive operation. A misadjusted brake will inhibit the motor from reaching the proper speed or will not stop the motor at the appropriate time.

#### Tools Required

The following tools are required to perform a brake check and adjustment:

- *5/64"* Allen wrench
- 0.015" feeler gauge

#### **Brake Adjustment Procedures**

The brake adjustment must be performed accurately and rechecked for compliance with the tolerances specified.

- 1. USing the drive Diagnostic program, park the heads of the drive mechanism.
- 2. The drive mechanism must be removed from the cabinet and disassembled as detailed in section 3.2.3 of this manual.
- 3. With the mechanism out of the cabinet, turn the mechanism upside down and remove the standoffs which attach the Read/Write PCA to the mechanism.

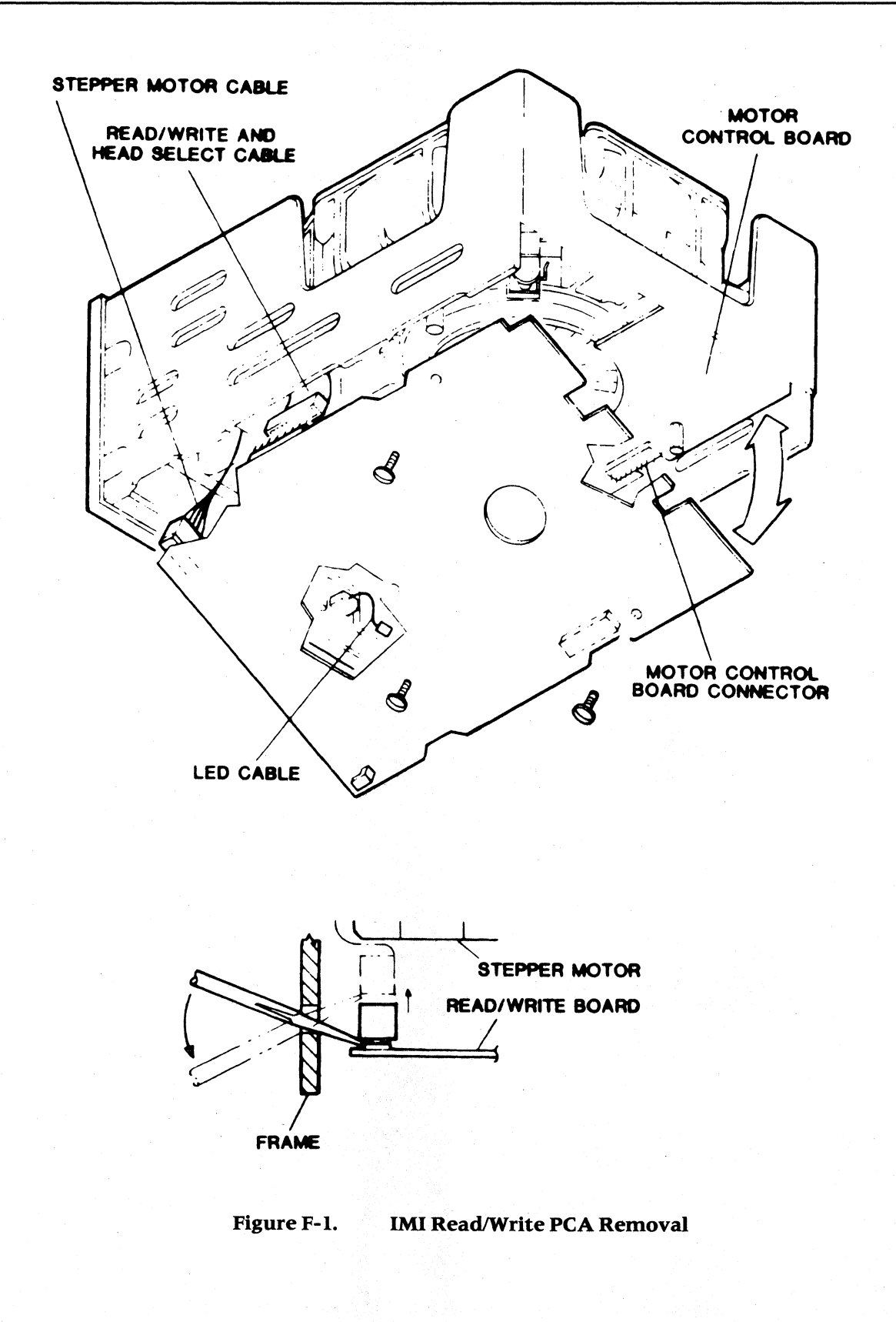

- 4. Carefully disconnect the Read/Write PCA from the Motor Control PCA connector.
- 5. Disconnect the stepper motor cable.
- 6. Disconnect the Read/Write Head Select cable. This is a fragile mylar flat cable.

**CAUTION:** 

**Do not stretch the Read/Wrlte Head Select cable. It is very fragile and may tear. If the cable tears, the drive mechanism must be replaced, and the WARRANTY WILL BE VOID.** 

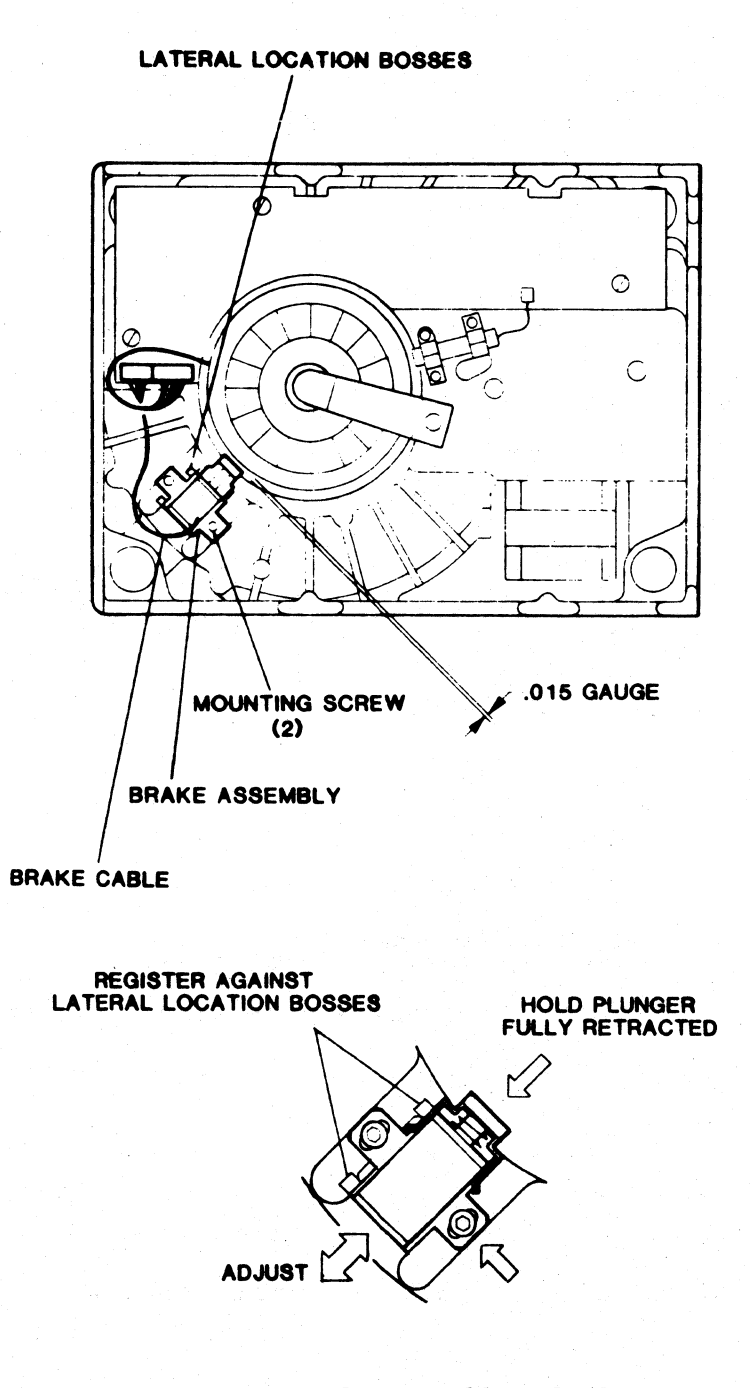

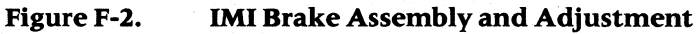

- 7. Loosen the brake assembly mounting screws.
- 8. Hold the brake assembly against the lateral location bosses.
- 9. Place the .0 15 inch feeler gauge between the brake friction shoe and the motor hub.
- 10. While holding the brake plunger fully retracted, move the brake assembly against the feeler gauge and the motor hub, and tighten the brake mounting screws. Do not overtighten these screws.
- II. Recheck the brake clearance with the brake plunger retracted.
- 12. Reinstall the Read/Write PCA, being careful when reattaching the Read/Write Head Select cable.
- 13. Reinstall the disk mechanism; reassemble the system observing the cautions in section 3.3.

#### **Index Check and Adjustment**

The Index Sensor sends a pulse to the Motor Control PCA each time the index tab rotates past the sensor. The Motor Control PCA monitors these magnetic pulses and adjusts the current to provide a constant speed of the spindle drive motor.

#### **Tools Required**

The following tools are required to perform an index check and adjustment:

- 5/64" Allen wrench
- 0.015" feeler gauge

#### **Index Adjustment Procedures**

The correct distance between the index sensor and the index tab is necessary for proper operation of the drive mechanism. If the index sensor is too far away from the tab, it may not sense the magnetic pulse. If it is too close to the tab, it may inhibit the motor from turning freely.

- I. Using the drive Diagnostic program, park the heads of the drive mechanism.
- 2. Disassemble the OmniDrive as described in Chapter 3.
- 3. With the mechanism out of the cabinet, turn it upside down and remove the standoffs which attach the Read! Write PCA to the mechanism (see Figure 4.3).
- 4. Carefully disconnect the Read/Write PCA from the Motor Control PCA connector.
- 5. Disconnect the stepper motor cable.
- 6. Disconnect the Read/Write Head Select cable. This is a fragile mylar flat cable.

#### **CAUTION:**

**Do not stretch the read/write Head Select cable. It Is very fraglle.and may tear. If the cable tears, the drive mechanism must be replaced and the WARRANTY WILL BE VOID.** 

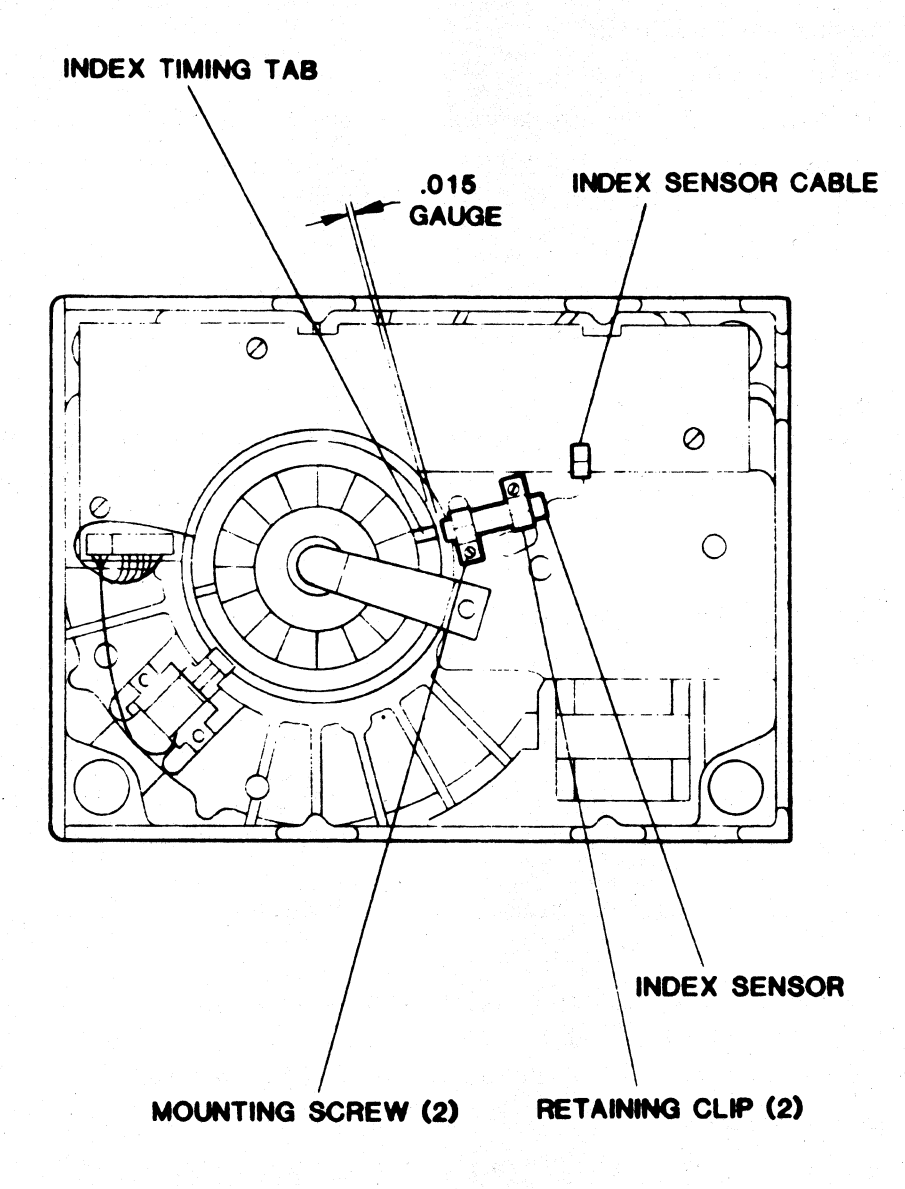

**FigureF-3. IMI Index Assembly and Adjustment** 

7. Loosen the two index sensor assembly screws.

8. Rotate the motor until the silver colored timing tab lines up with the index sensor.

#### **CAUTION:**

#### **Rotate the drive motor in a clockwise direction when viewed from the bottom. Incorrect rotation may cause damage to the recording media.**

9. Place a 0.015" feeler gauge between the index tab and the index sensor.

10. Move the index sensor against the feeler gauge and tighten the mounting screws.

11. Recheck the alignment of the index sensor to insure that the index gap is correct.

- 12. Reinstall the Read/Write PCA, being careful when reattaching the Read/Write Head Select cable.
- 13. Reassemble the system observing the cautions in section 3.3.

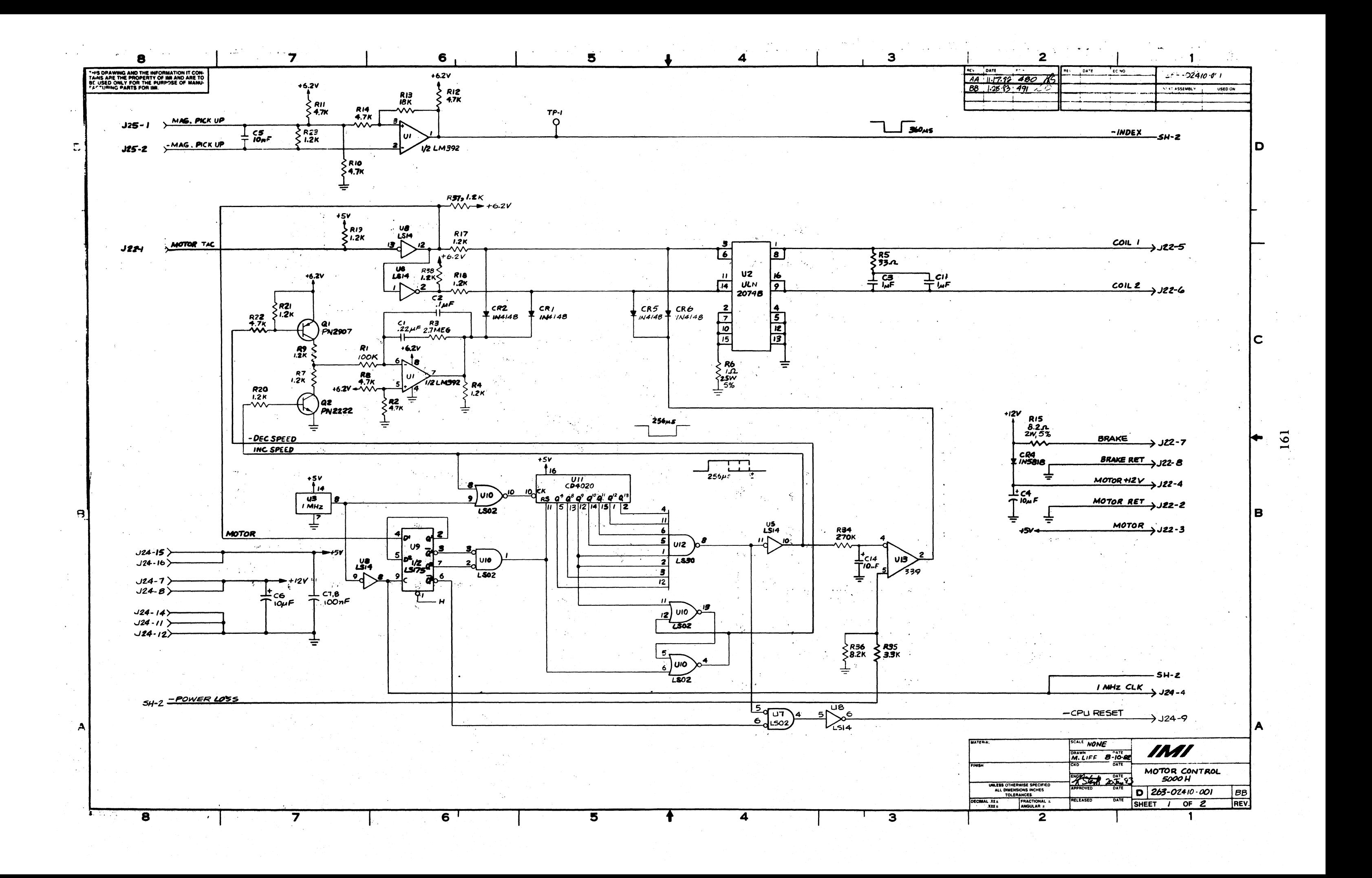

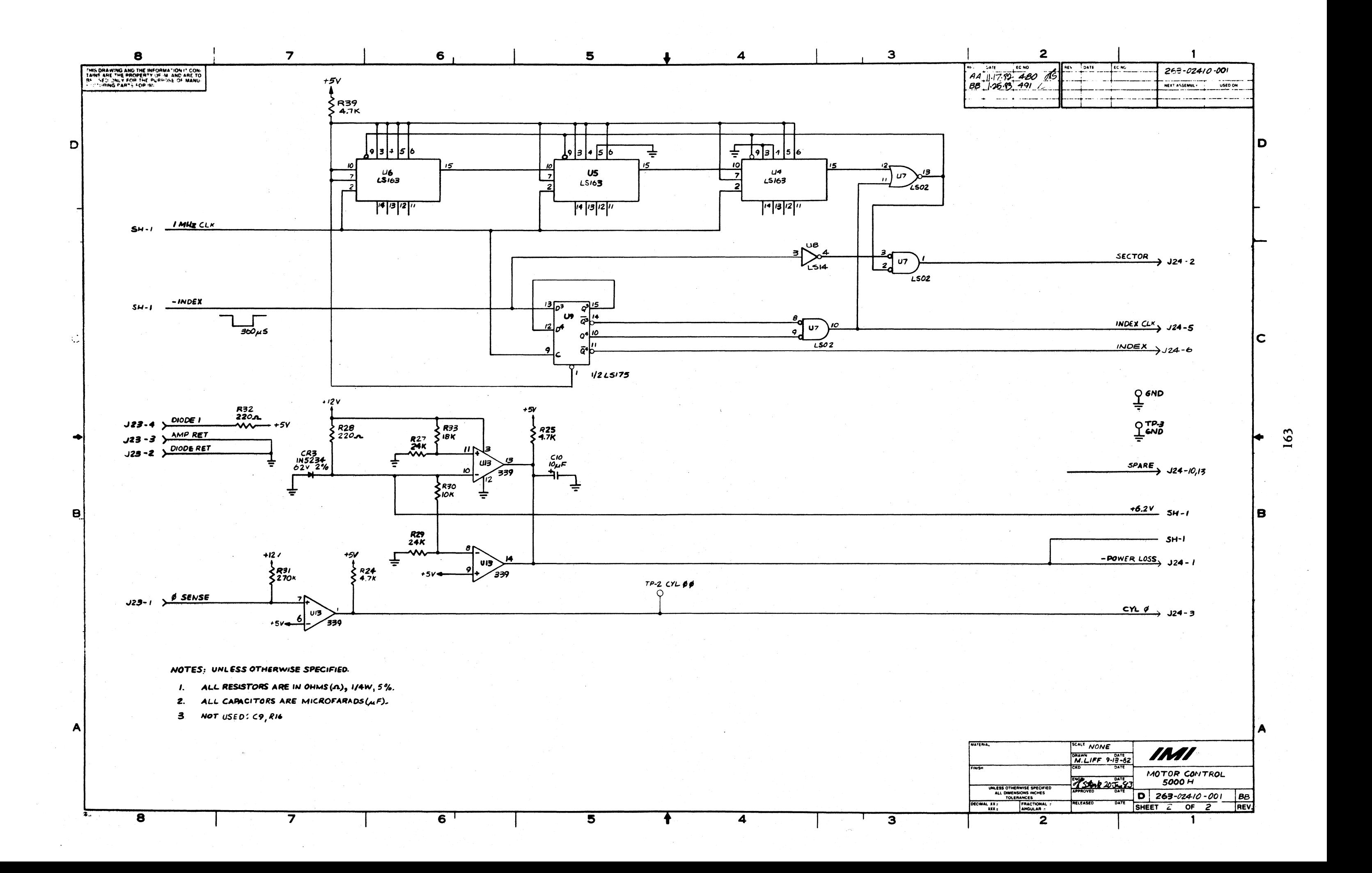

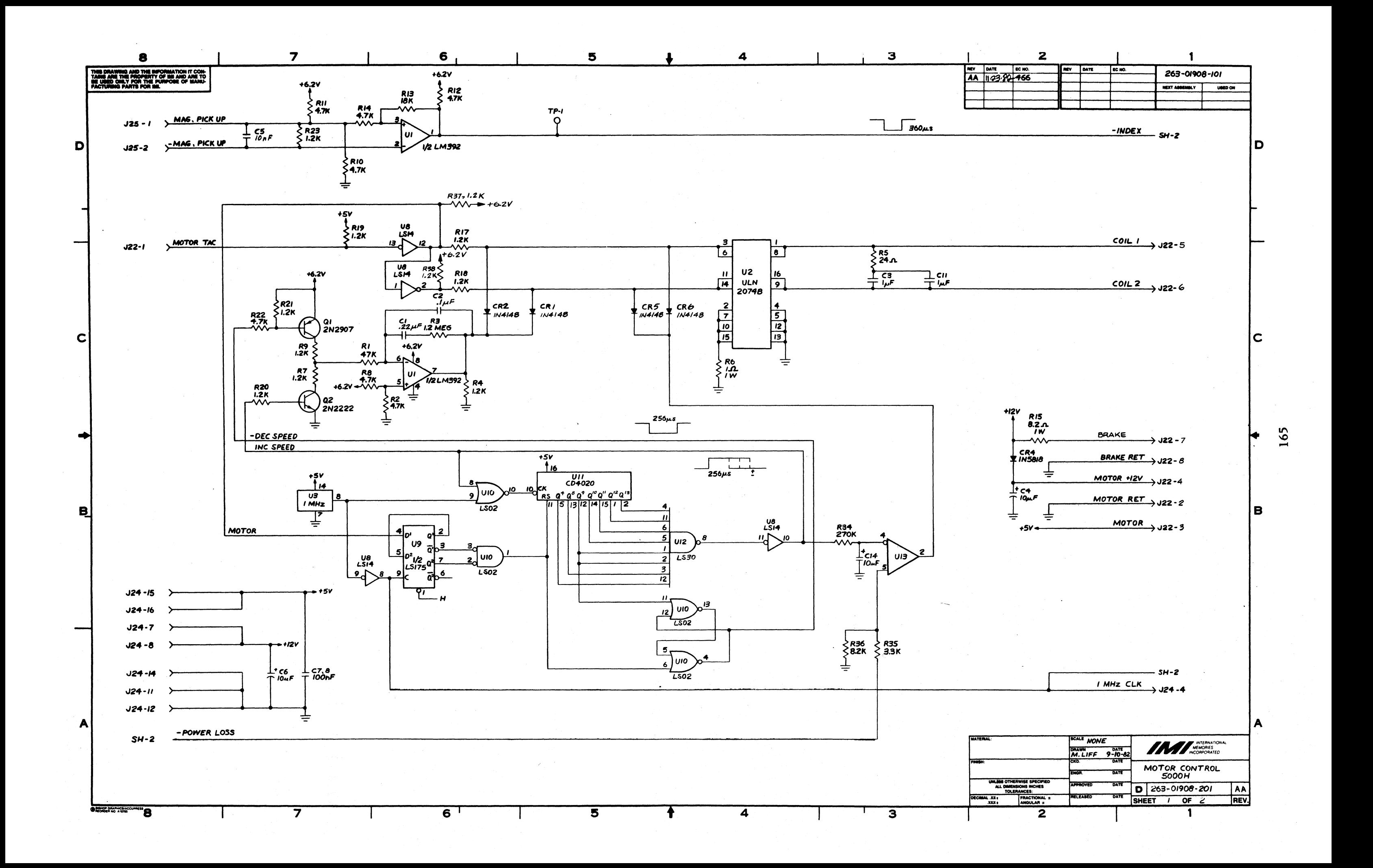

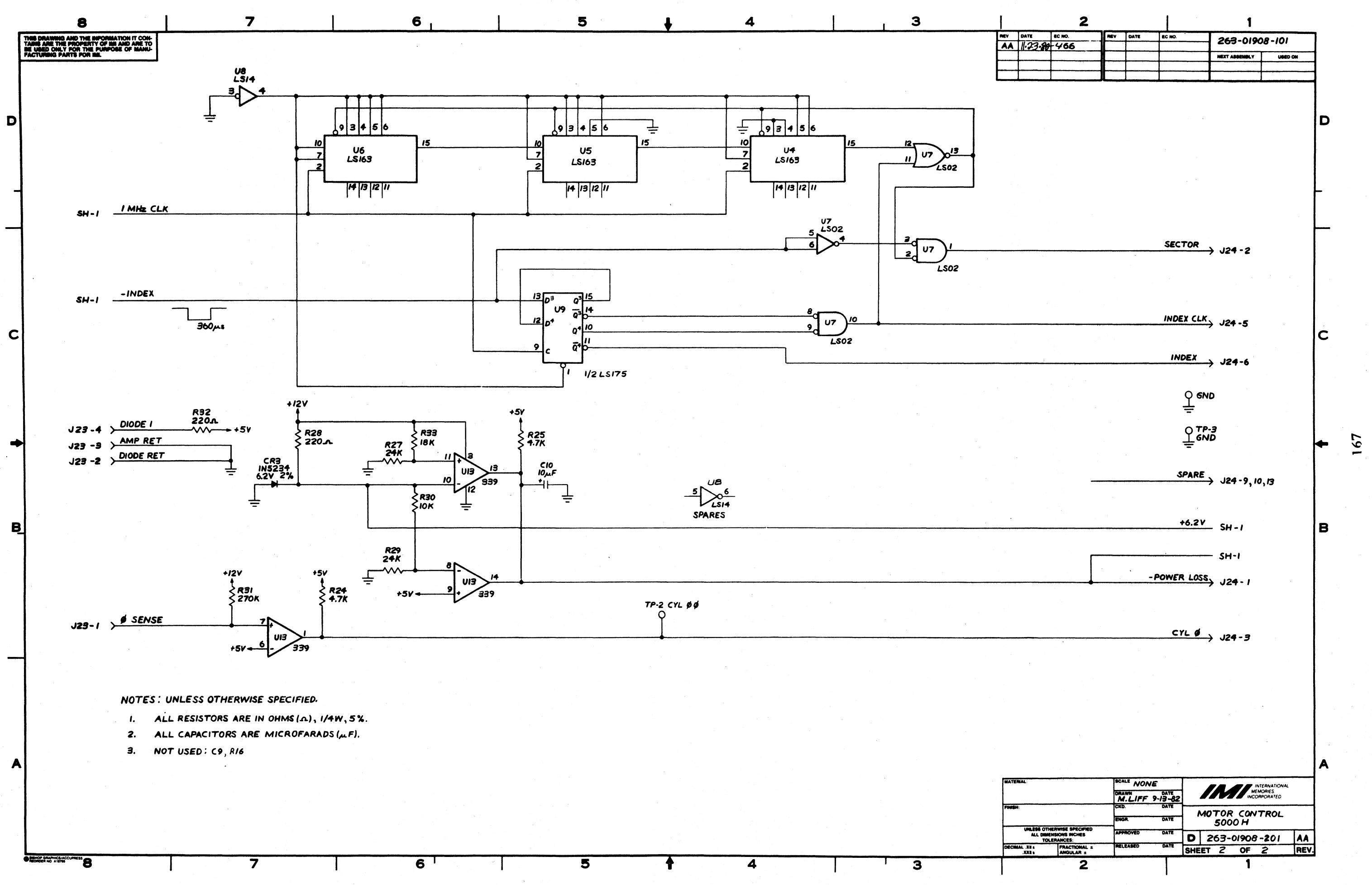

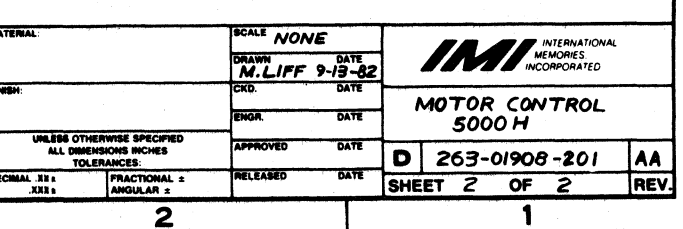

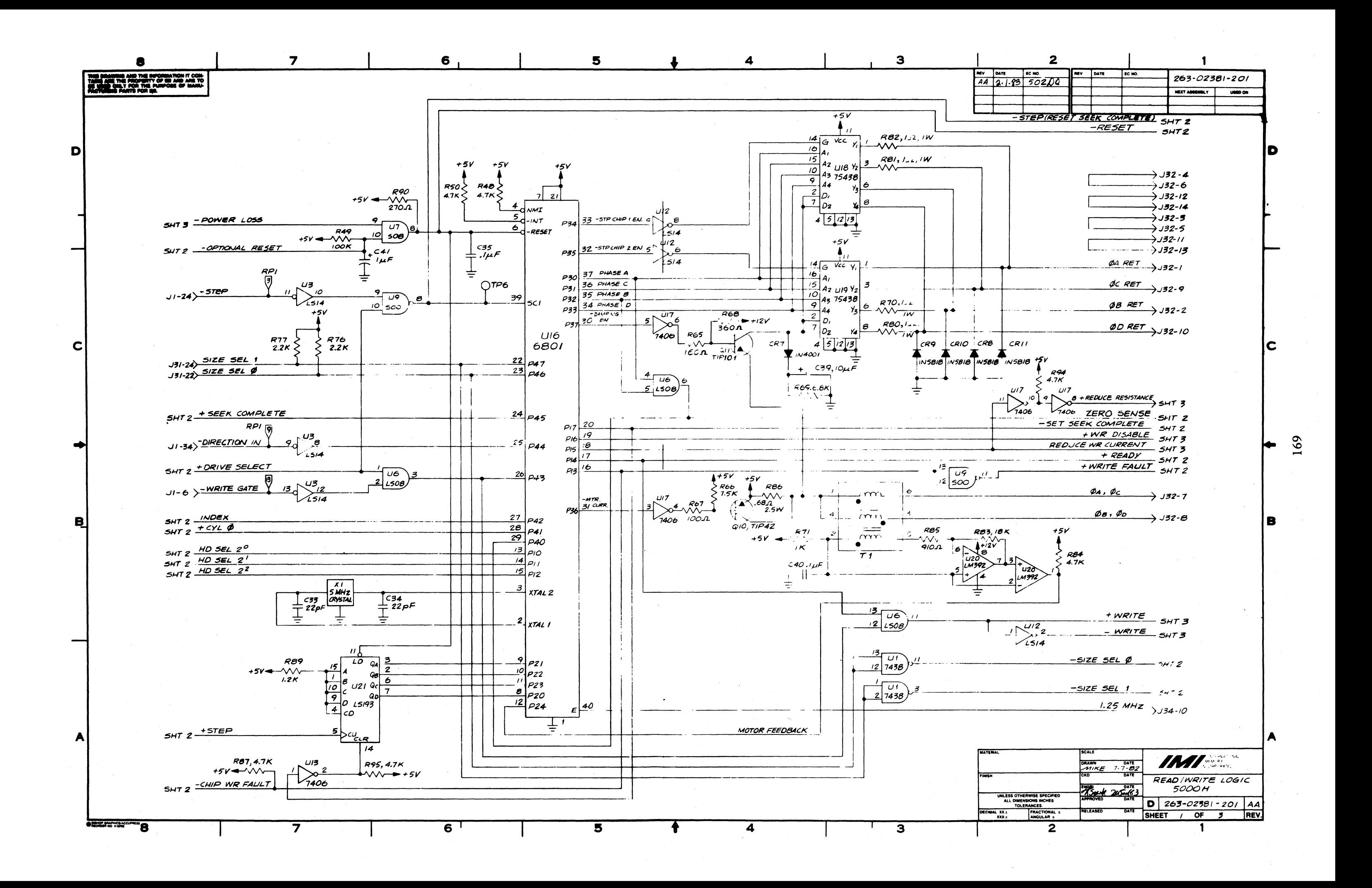

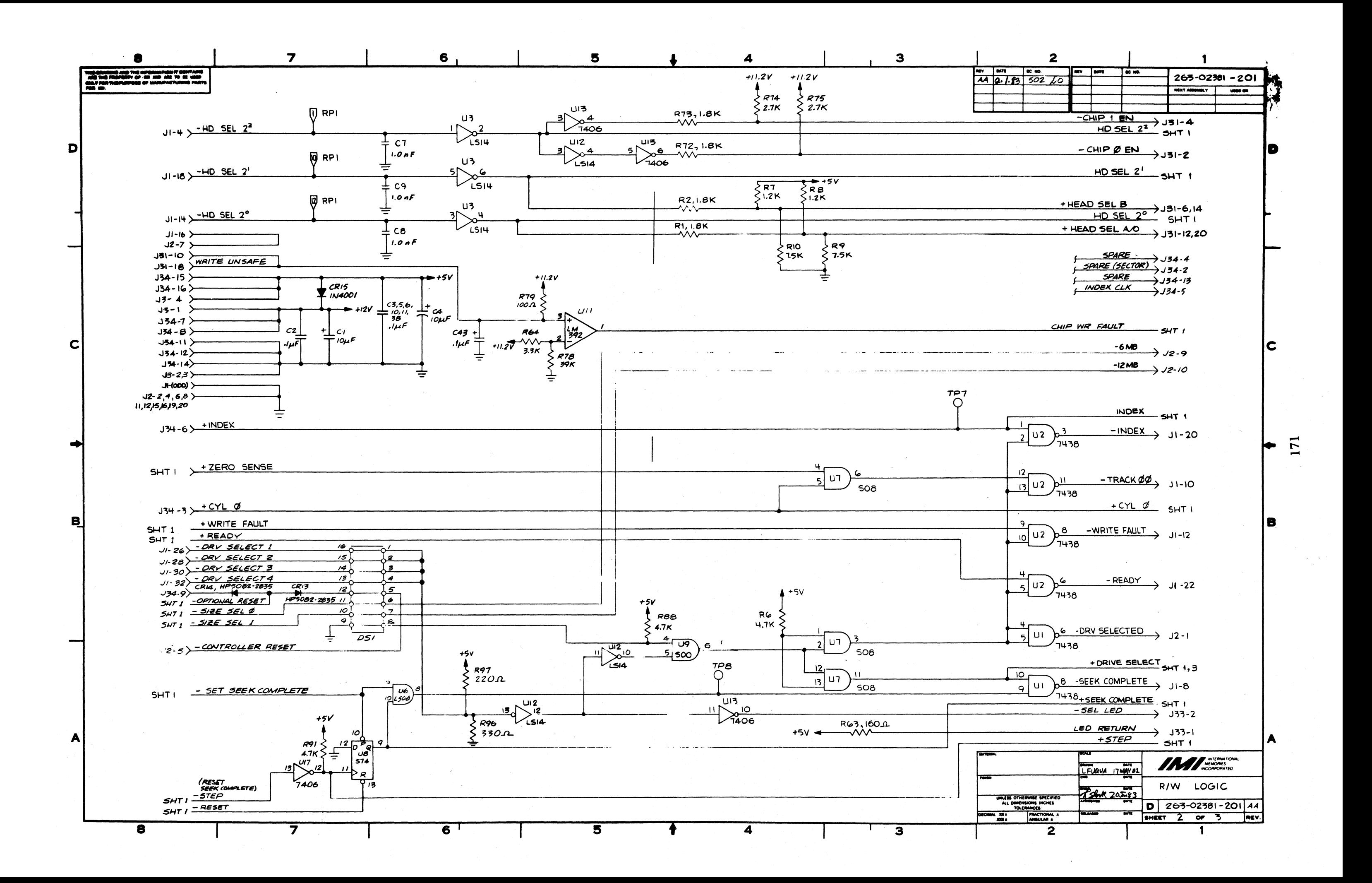

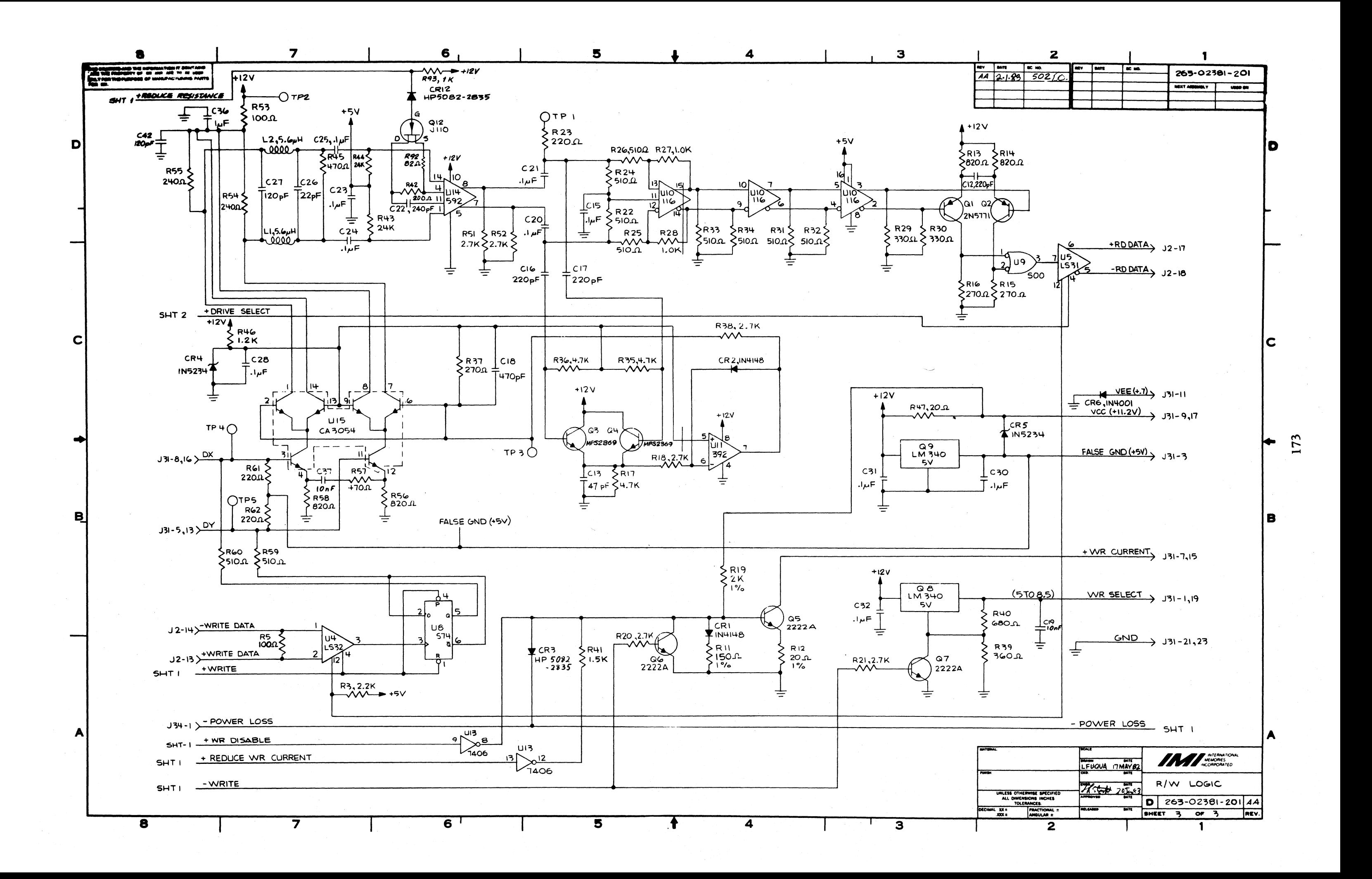

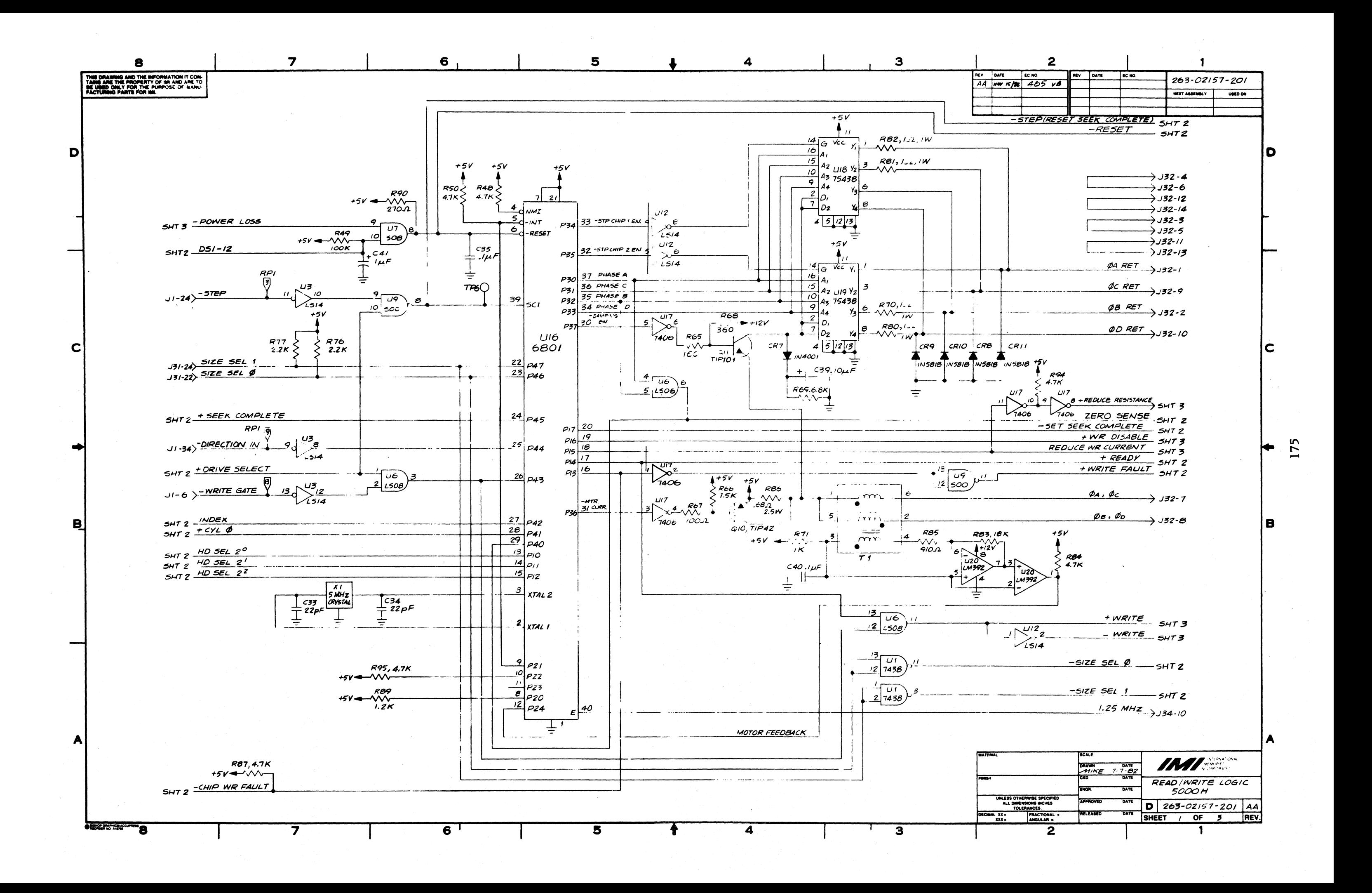

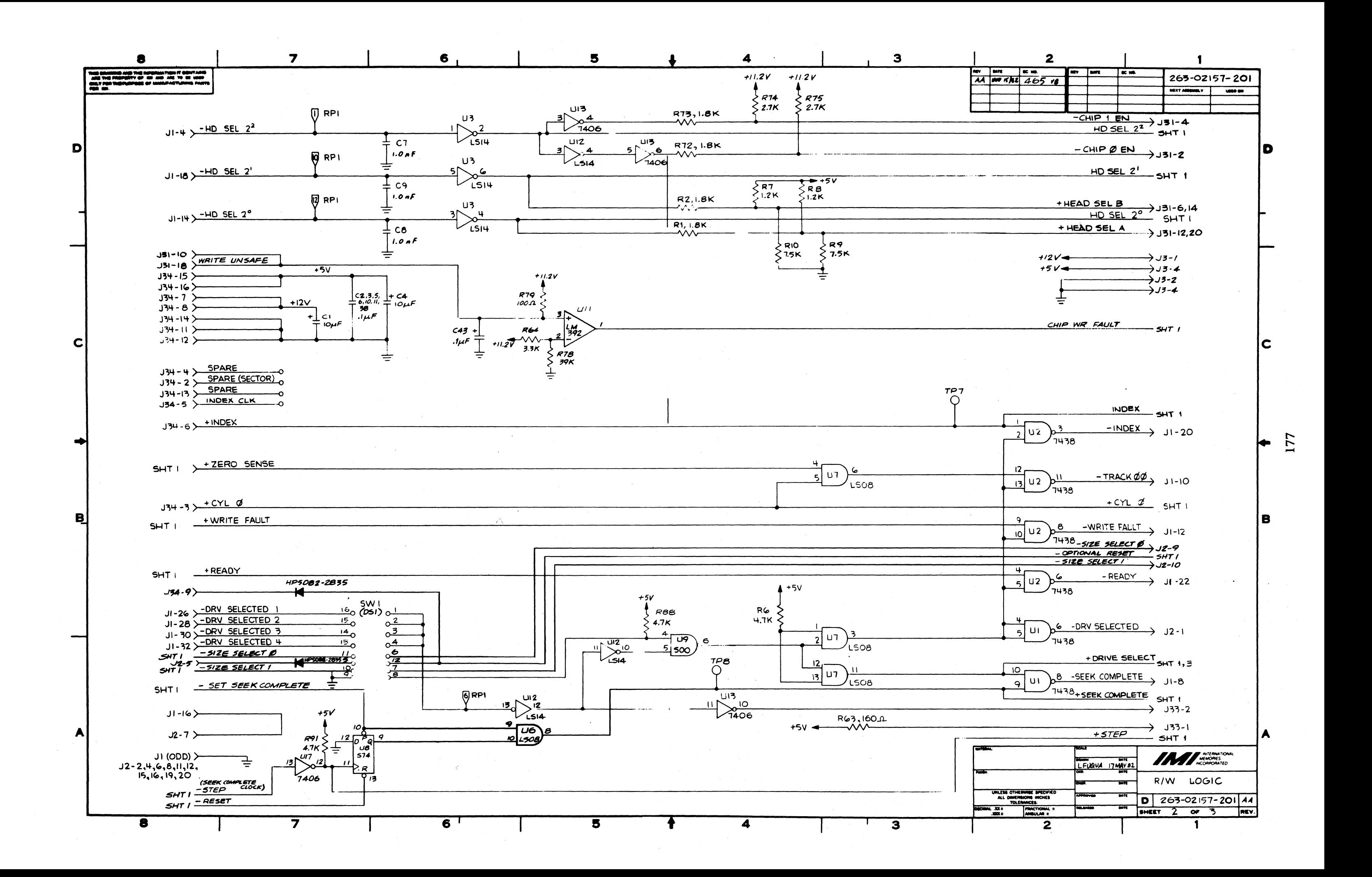

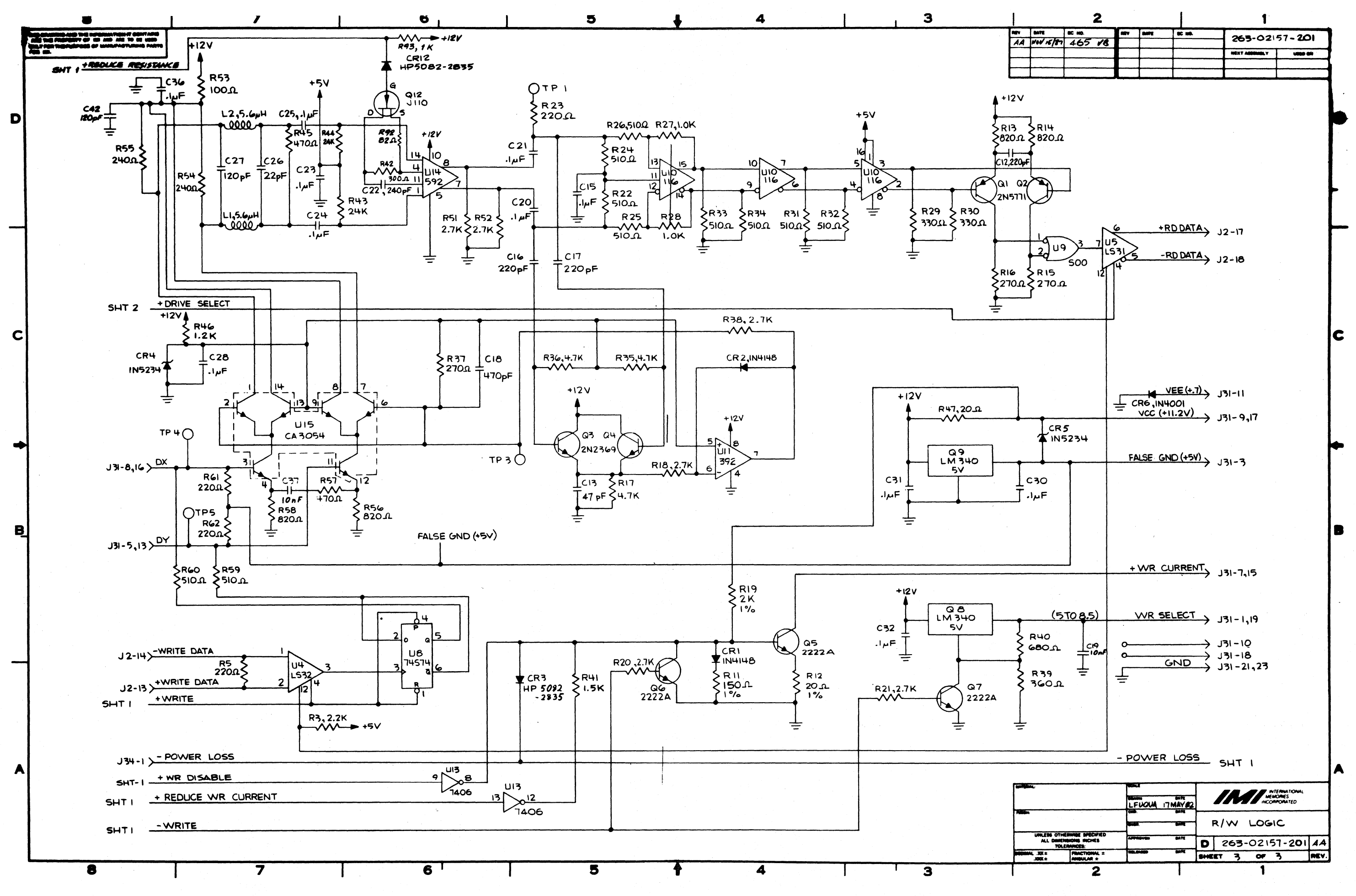

# **APPENDIX G RODIME WINCHESTER MECHANISM SPECIFICATIONS AND SCHEMATICS**

### **APPENDIXG RODIME WINCHESTER MECHANISM SPECIFICATIONS AND SCHEMATICS**

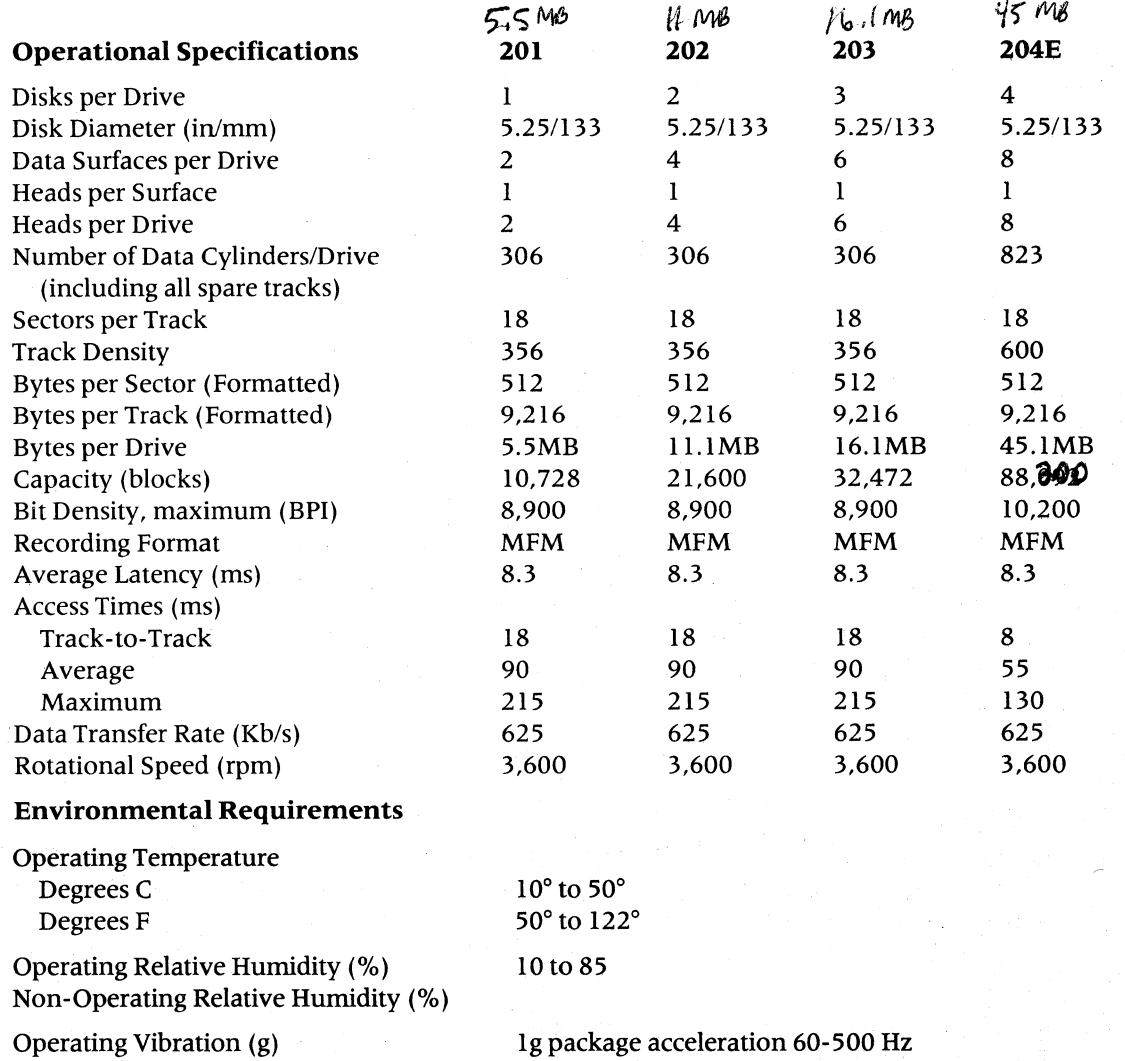

Non-Operating Vibration (g) Non-Operating Shock (g)

19 package acceleration 60-500 Hz 2g package acceleration 30-500 Hz 30g peak less than 10ms (max 1110 seconds)

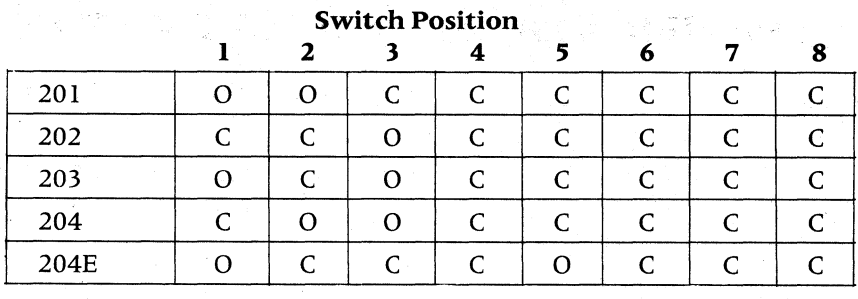

그 사이 있어요.

 $C = CLOSED$  $Q = QPEN$ 

#### **Table G-I. Controller PCA Switch (U22) Settings**

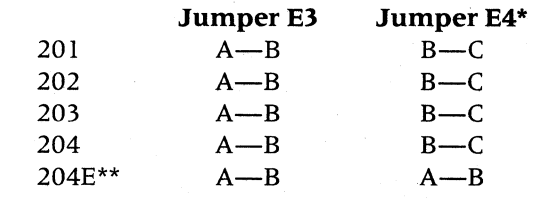

#### **TableG-2. Controller PCA Jumper Settings**

\* Jumper E4 need only be checked on Revision A or later controllers

\*\*Rodime 204E 45MB mechanisms require a Controller PROM version of ODC 100 or greater

#### **Brake Check and Adjustment**

The drive motor brake must be checked to insure that the brake is not in contact with the motor hub during drive operation. A misadjusted brake will inhibit the motor from reaching the proper speed or will not stop the motor at the appropriate time.

#### **Tools Required**

The following tools are required to perform a brake check and adjustment:

- 5/64" Allen wrench
- #2 Phillip Screwdriver
- 0.015" feeler gauge

#### **Brake Adjustment Procedures**

The brake adjustment must be performed accurately and rechecked for compliance with the tolerances specified.

- 1. Using the drive Diagnostic program, park the heads of the drive mechanism.
- 2. The drive mechanism must be removed from the cabinet and disassembled as detailed in sections 3.2.1, 3.2.2, and 3.2.3 of this manual.
- 3. Remove the four screws securing the black plastic cover and remove from the drive.
- 4. Remove the five 5/64" allen screws securing the Master Electronics PCA to the bottom of the drive mechanism. Carefully, lift the board free of the mechanism. Disconnect the flat cable connecting the Master Electronics PCA to the Motor Control PCA.

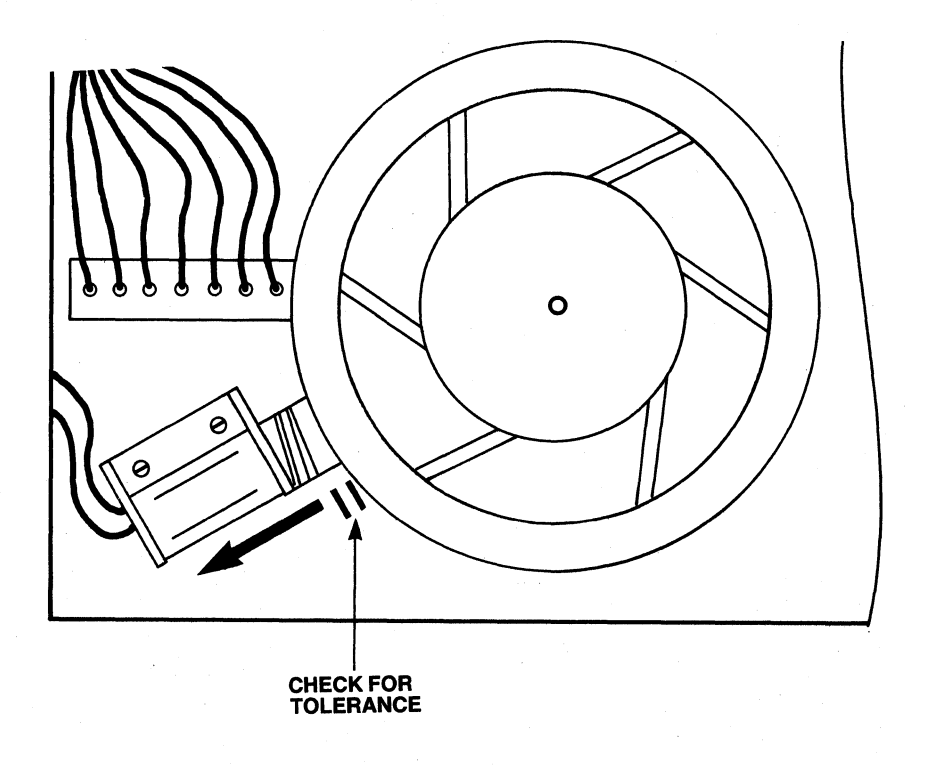

#### **FigureG-I. Rodime Brake Assembly and Adjustment**

- 5. Loosen the brake assembly mounting screws.
- 6. Place the 0.015 inch feeler gauge between the motor hub and the brake pad.
- 7. While holding the brake plunger fully retracted, move the brake assembly against the feeler gauge and the motor hub ensuring the center line of the brake plunger lines up with the motor hub center and tighten the brake mounting screws.
- 8. Recheck the brake clearance with the brake plunger retracted.
- 9. Reattach the flat cable between the Master Electronics PCA and the Motor Control PCA. Reinstall the Master Electronics PCA to the drive mechanism.
- 10. Reinstall the disk mechanism; reassemble the system observing the cautions in section 3.3.

#### **ADDITIONAL INFORMATION**

#### **Indicator LEDs**

Rodime mechanisms provide two LEDs for verifying proper operation of the HDA. These LEDs are located on the Master Electronics PCA and may be viewed with the mechanism either installed or removed from the OmniDrive enclosure.

The "Power-On" LED is positioned closest to the center of the black plastic cover and is on when the drive is READY and no error conditions are present. It is also used to indicate fault conditions in the mechanism.

The "Select" LED is located closest to the edge of the mechanism frame and is on when the drive is selected to perform an operation and READY.

#### LED Codes

The "Power-On" LED is used to flash error messages should certain fault conditions arise on the drive. A four bit binary code is used (long flash = 1, short flash = 0).

For example, two short flashes followed by two long flashes would be an error code of 0011.

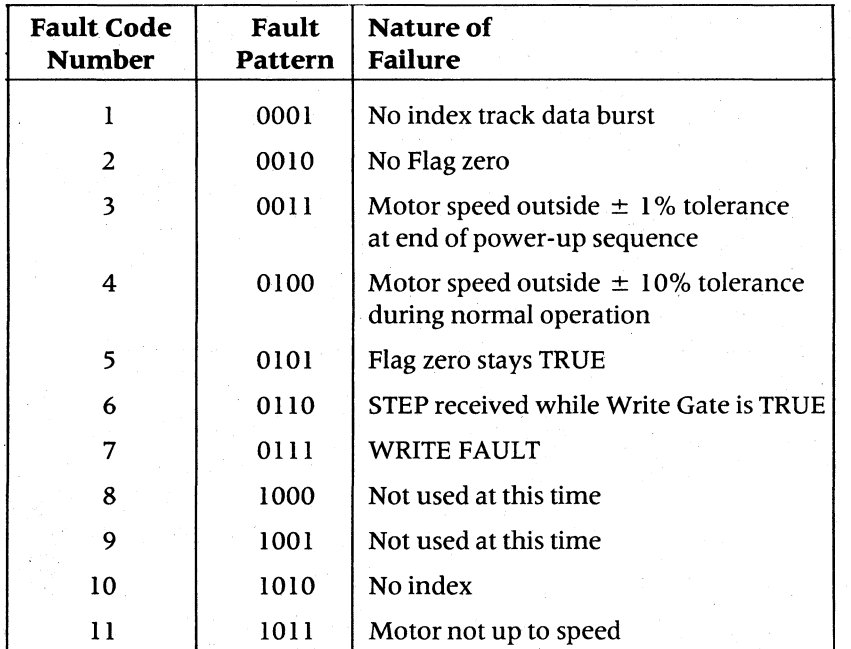

Fault codes 1, 2, 3, 5, 10, and 11 are monitored during the initial power-up sequence of the drive. The remaining codes, namely 4, 6, and 7 are constantly monitored during normal operation. All fault codes are latched by the processor and the drive must be powered doWn and back up to clear the error condition. Codes 3, 4, 10, and 11 generate a WRITE FAULT signal to the OmniDrive controller.

Should any of these fault conditions be displayed, the entire HDA should be replaced.

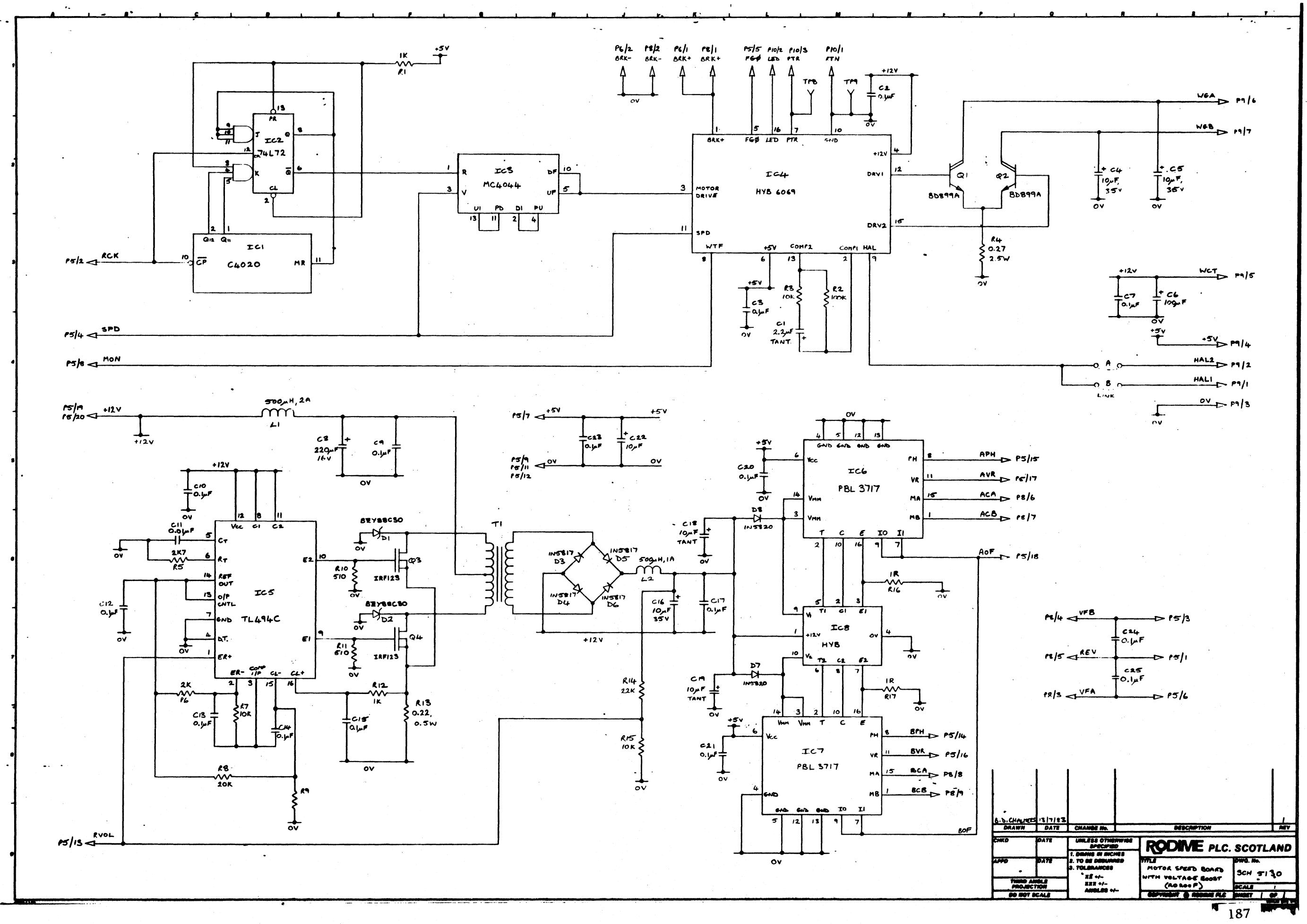

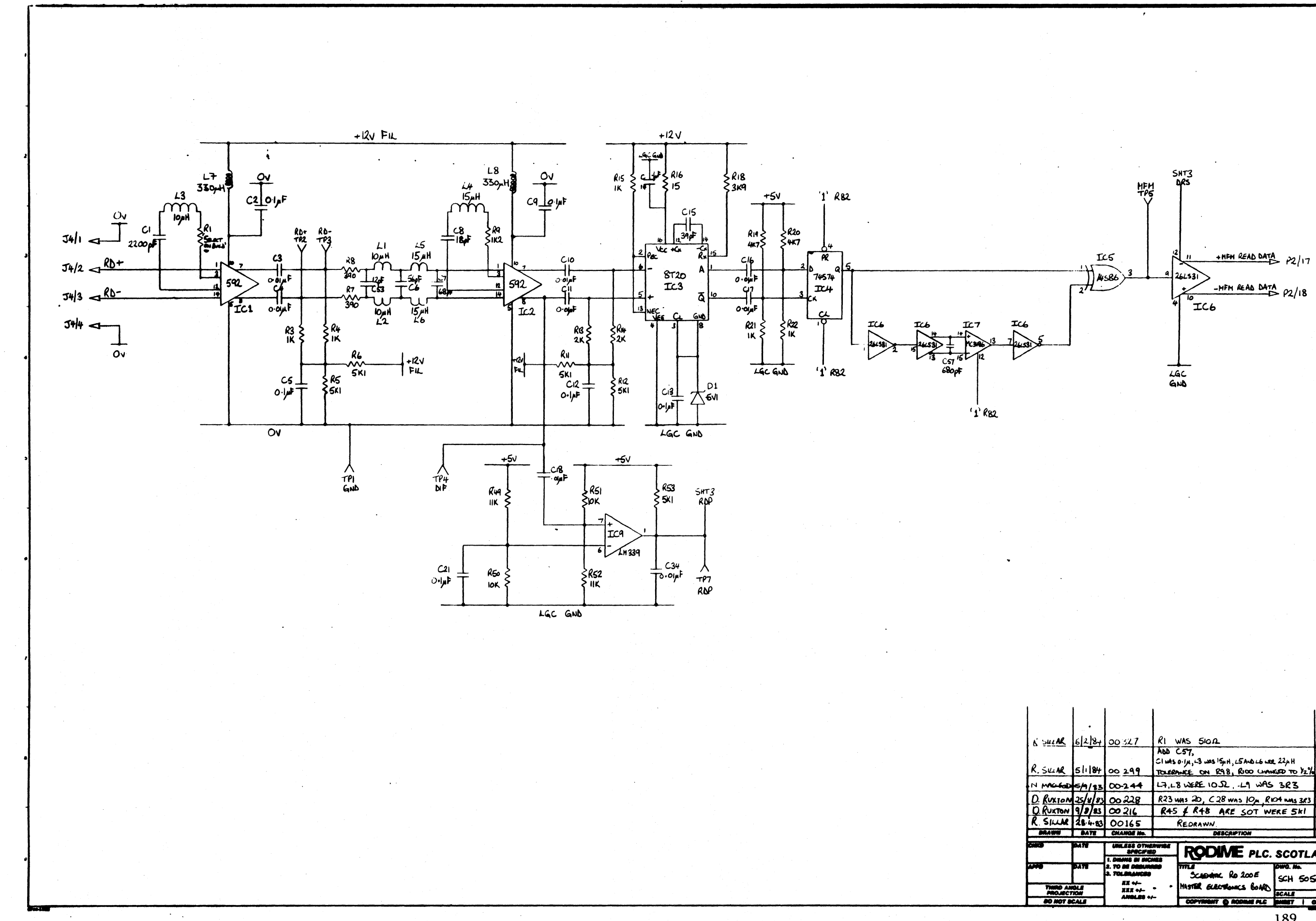

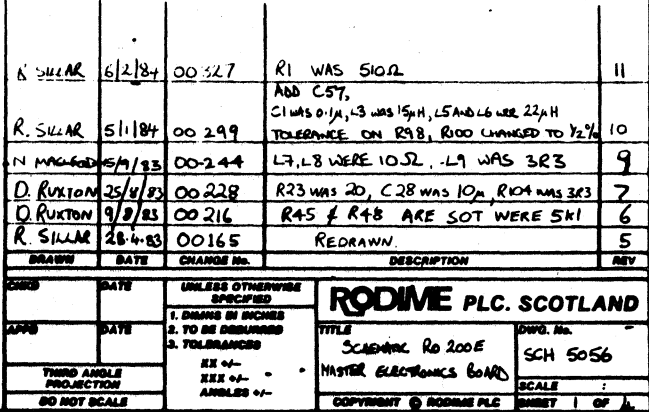

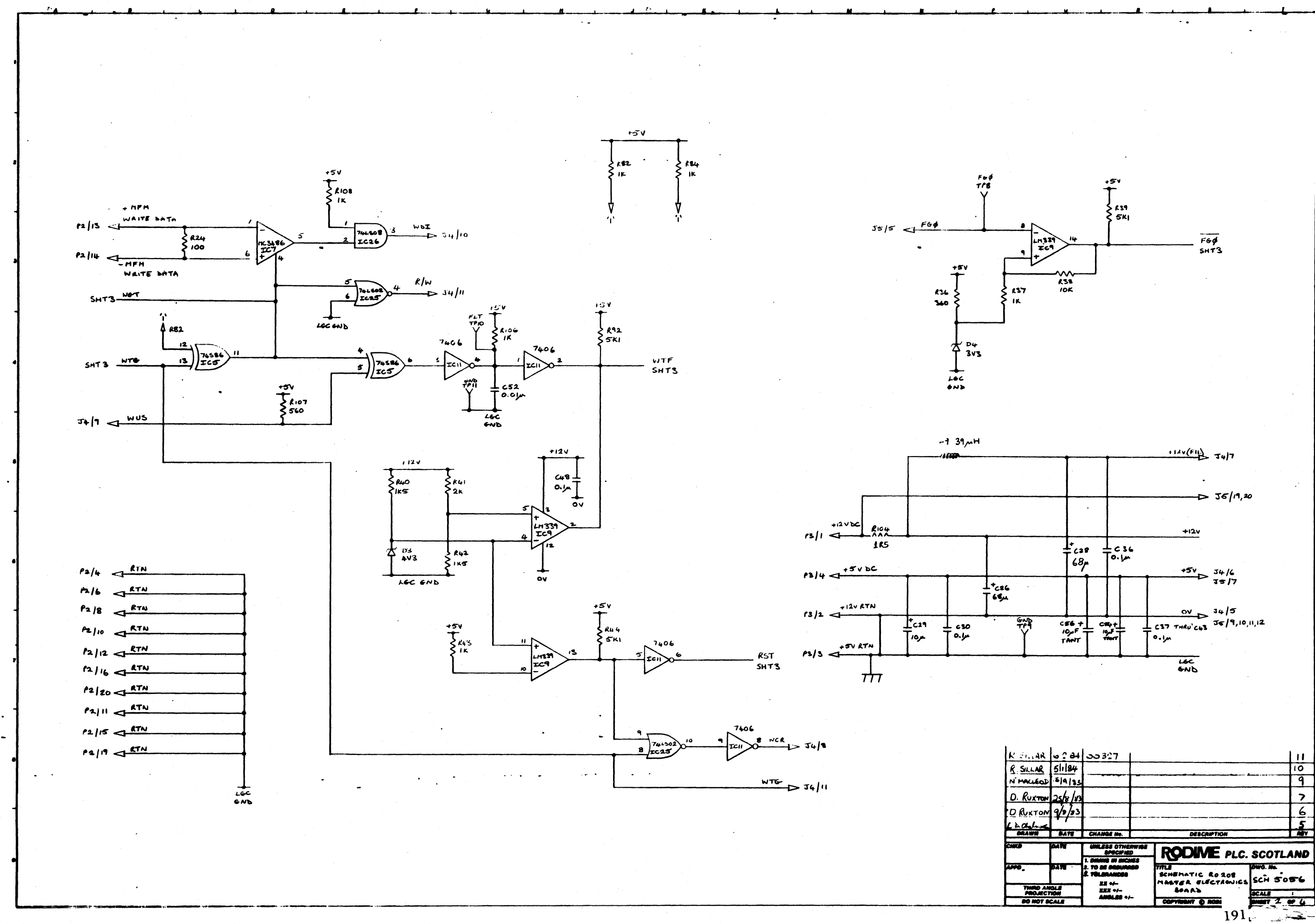

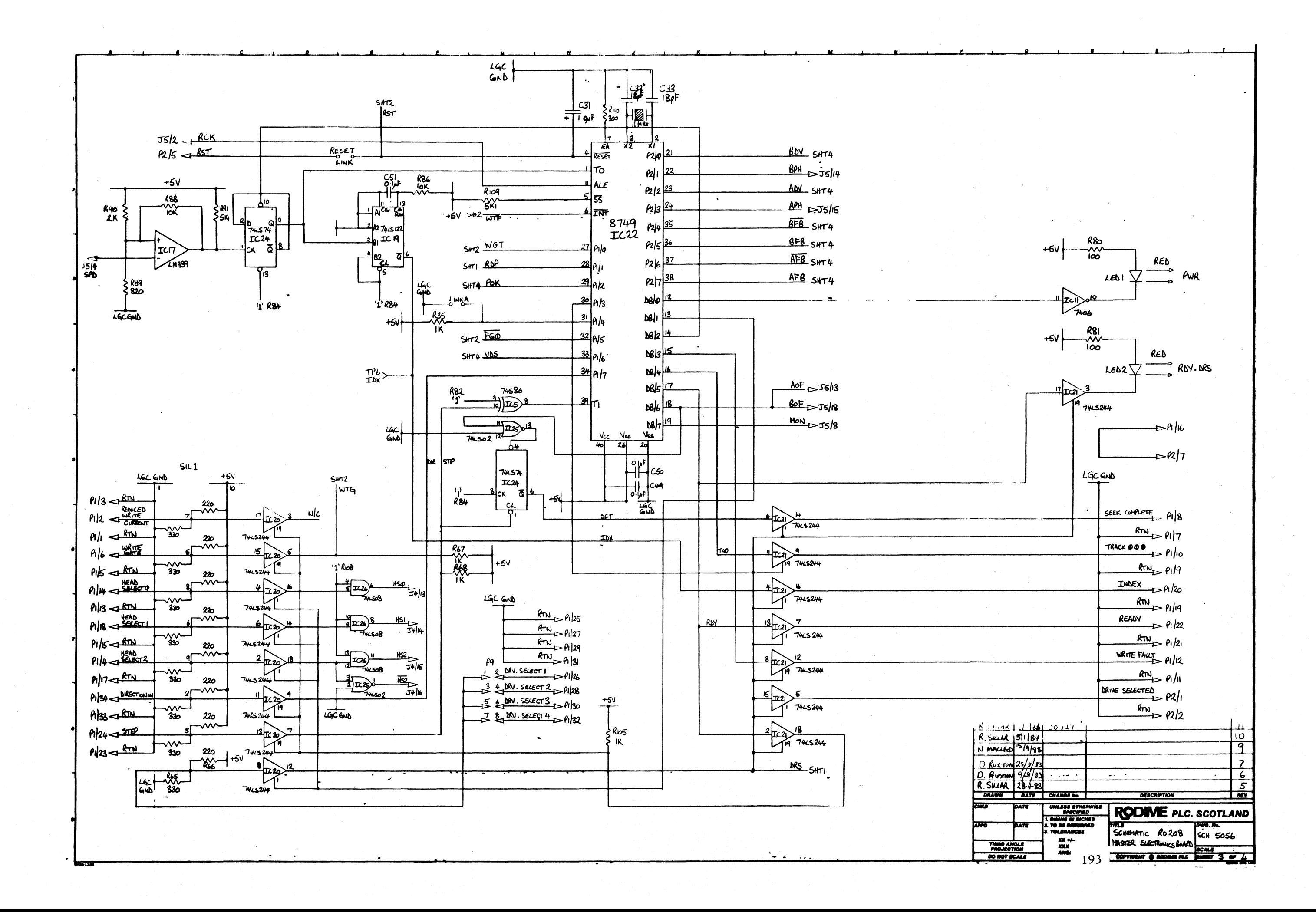

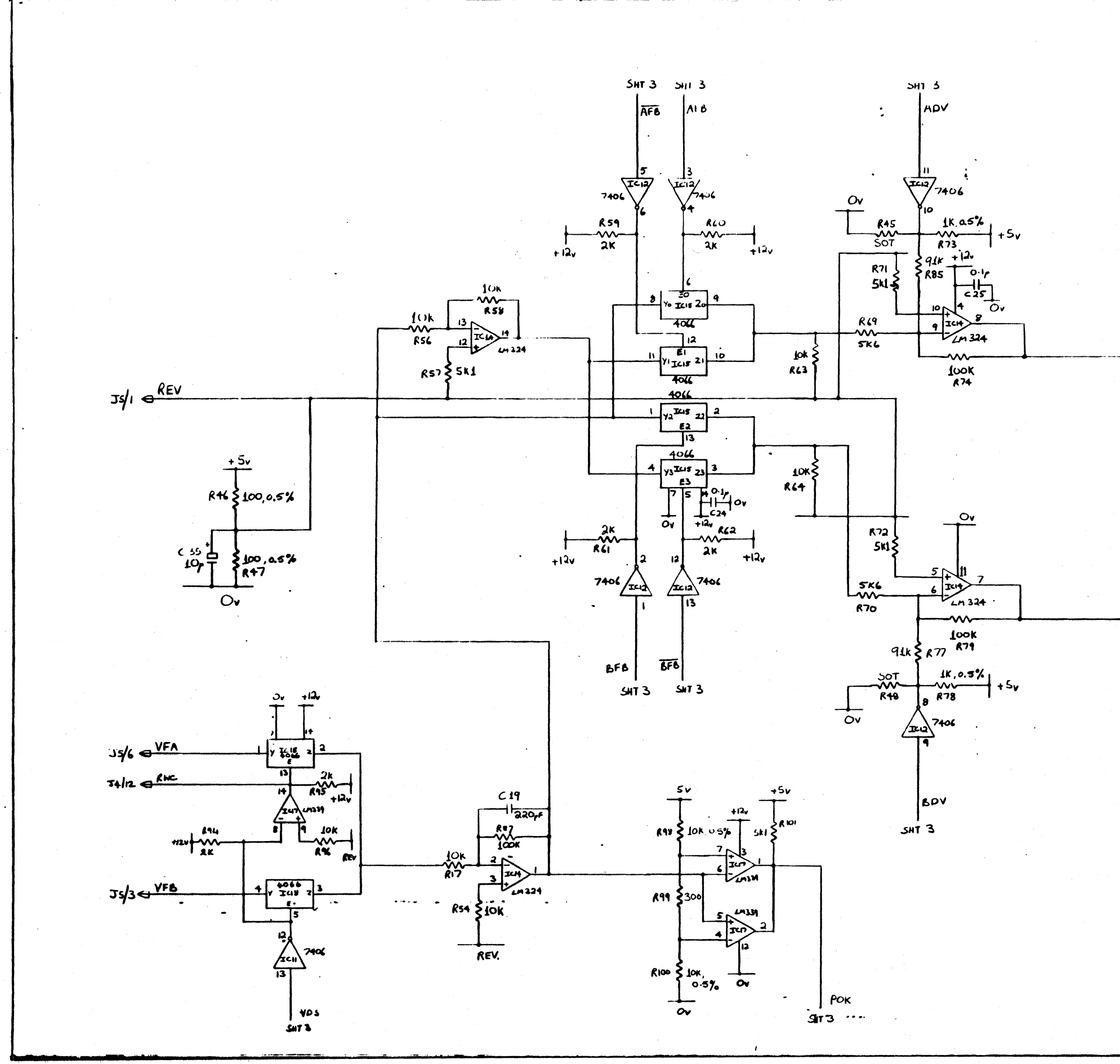

 $\frac{AVR}{V}$  =  $35/17$  $\frac{84R}{s}$  Js/16 195 27 22 22 3

# **APPENDIX H FUTURE WINCHESTER MECHANISM SPECIFICATIONS AND SCHEMATICS**

/

# APPENDIX I **FUTURE WINCHESTER MECHANISM SPECIFICATIONS AND SCHEMATICS**

# **APPENDIXJ FUTURE WINCHESTER MECHANISM SPECIFICATIONS AND SCHEMATICS**

# **APPENDIX K FUTURE WINCHESTER MECHANISM SPECIFICATIONS AND SCHEMATICS**

 $\label{eq:2.1} \begin{split} \mathbf{P}_{\text{max}}(\mathbf{P}_{\text{max}}) = \mathbf{P}_{\text{max}}(\mathbf{P}_{\text{max}}) + \mathbf{P}_{\text{max}}(\mathbf{P}_{\text{max}}) + \mathbf{P}_{\text{max}}(\mathbf{P}_{\text{max}}) \end{split}$  $\label{eq:2.1} \begin{array}{c} \mathbb{E}\left[\left\langle \frac{\partial}{\partial t} \right\rangle \right] = \mathbb{E}\left[\left\langle \frac{\partial}{\partial t} \right\rangle \right] = \mathbb{E}\left[\left\langle \frac{\partial}{\partial t} \right\rangle \right] = \mathbb{E}\left[\left\langle \frac{\partial}{\partial t} \right\rangle \right] = \mathbb{E}\left[\left\langle \frac{\partial}{\partial t} \right\rangle \right] = \mathbb{E}\left[\left\langle \frac{\partial}{\partial t} \right\rangle \right] = \mathbb{E}\left[\left\langle \frac{\partial}{\partial t} \right\rangle \right] = \mathbb{E}\left[\$  $\frac{1}{2}$  ,  $\frac{1}{2}$  ,  $\frac{1}{2}$  $\mathcal{L}$  and the simulation of the simulation of the simulation of the simulation of the simulation of the simulation of the simulation of the simulation of the simulation of the simulation of the simulation of the simula

## **APPENDIX L FUTURE WINCHESTER MECHANISM SPECIFICATIONS AND SCHEMATICS**
## **APPENDIX M FUTURE ADDENDUM**